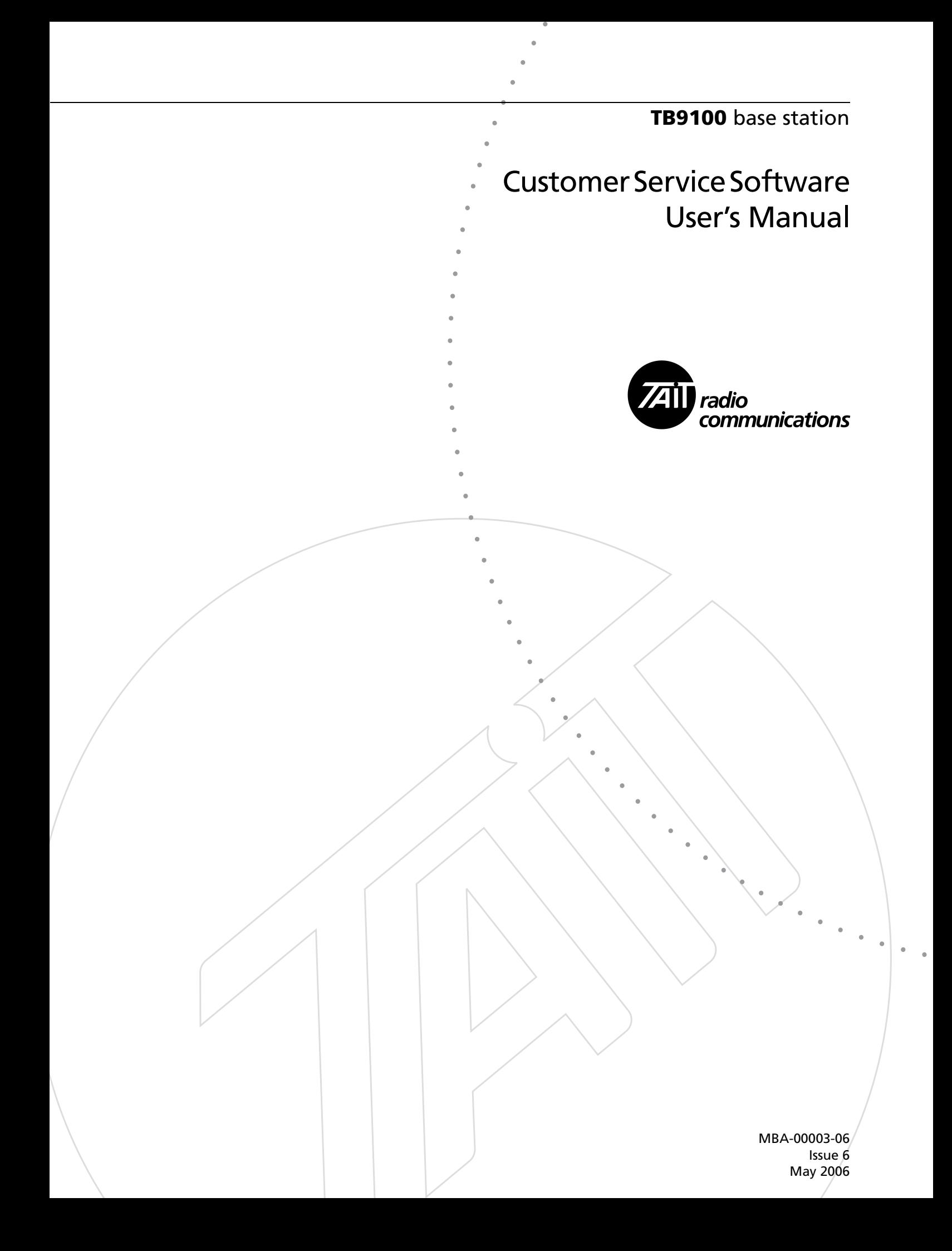

#### **Contact Information**

#### **Tait Radio Communications Corporate Head Office**

Tait Electronics Limited P.O. Box 1645 Christchurch New Zealand

For the address and telephone number of regional offices, refer to the TaitWorld website:

Website: <http://www.taitworld.com>

#### **Technical Support**

For assistance with specific technical issues, contact Technical Support:

E-mail: [support@taitworld.com](mailto:support@taitworld.com) Website: <http://support.taitworld.com>

### **Copyright and Trademarks**

All information contained in this manual is the property of Tait Electronics Limited. All rights reserved. This manual may not, in whole or in part, be copied, photocopied, reproduced, translated, stored, or reduced to any electronic medium or machine-readable form, without prior written permission from Tait Electronics Limited.

The word TAIT and the TAIT logo are trademarks of Tait Electronics Limited.

All trade names referenced are the service mark, trademark or registered trademark of the respective manufacturers.

### **Disclaimer**

There are no warranties extended or granted by this manual. Tait Electronics Limited accepts no responsibility for damage arising from use of the information contained in the manual or of the equipment and software it describes. It is the responsibility of the user to ensure that use of such information, equipment and software complies with the laws, rules and regulations of the applicable jurisdictions.

### **Enquiries and Comments**

If you have any enquiries regarding this manual, or any comments, suggestions and notifications of errors, please contact Technical Support.

### **Updates of Manual and Equipment**

In the interests of improving the performance, reliability or servicing of the equipment, Tait Electronics Limited reserves the right to update the equipment or this manual or both without prior notice.

### **Intellectual Property Rights**

This product may be protected by one or more patents of Tait Electronics Limited together with their international equivalents, pending patent applications and registered trade marks: NZ338097, NZ508054, NZ508340, NZ508806, NZ508807, NZ509242, NZ509640, NZ509959, NZ510496, NZ511155, NZ511421, NZ516280/519742, NZ519118, NZ519344, NZ520650/537902, NZ521450, NZ524509, NZ524537, NZ524630, NZ530819, NZ534475, NZ534692, NZ535471, NZ536945, NZ537434, NZ534369, NZ522236, NZ524378, AU2003281447, AU2002235062, AU2004216984, CA2439018, EU03784706.8, EU02701829.0, EU04714053.8, GB23865476, GB2386010, GB0516094.0, GB0516092.4, US09/847322, US60/ 613748, US60/539617, US10/520827, US10/468740, US5,745,840, US10/520827.

This product may also be made under license under one or more of the following U.S. Patents: 4,590,473 4,636,791 5,148,482 5,185,796 5,271,017 5,377,229.

The IMBE™ voice coding Technology embodied in this product is protected by intellectual property rights including patent rights, copyrights and trade secrets of Digital Voice Systems, Inc. This voice coding Technology is licensed solely for use within this Communications Equipment. The user of this Technology is explicitly prohibited from attempting to decompile, reverse engineer, or disassemble the Object Code, or in any other way convert the Object Code into a human-readable form. Protected by U.S. Patents 5,870,405 5,826,222 5,754,974 5,701,390 5,715,365 5,649,050 5,630,011 5,581,656 5,517,511 5,491,772 5,247,579 5,226,084 and 5,195,166.

#### **To our European Customers**

Tait Electronics Limited is an environmentally responsible company which supports waste minimization and material recovery. The European Union's Waste Electrical and Electronic Equipment Directive requires that this product be disposed of separately from the general waste stream when its service life is over. Please be environmentally responsible and dispose through the original supplier, your local municipal waste "separate collection" service, or contact Tait Electronics Limited.

# **Contents**

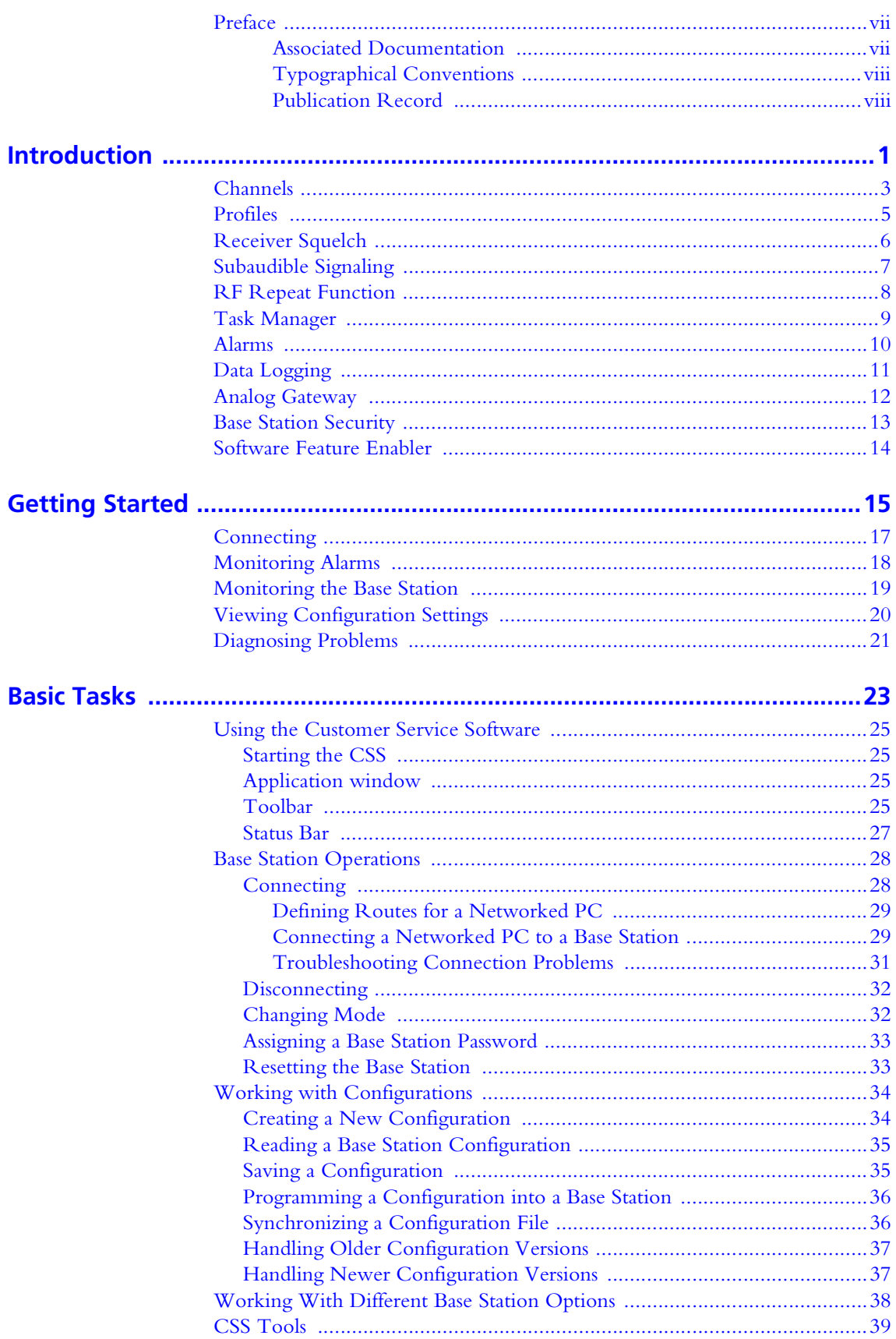

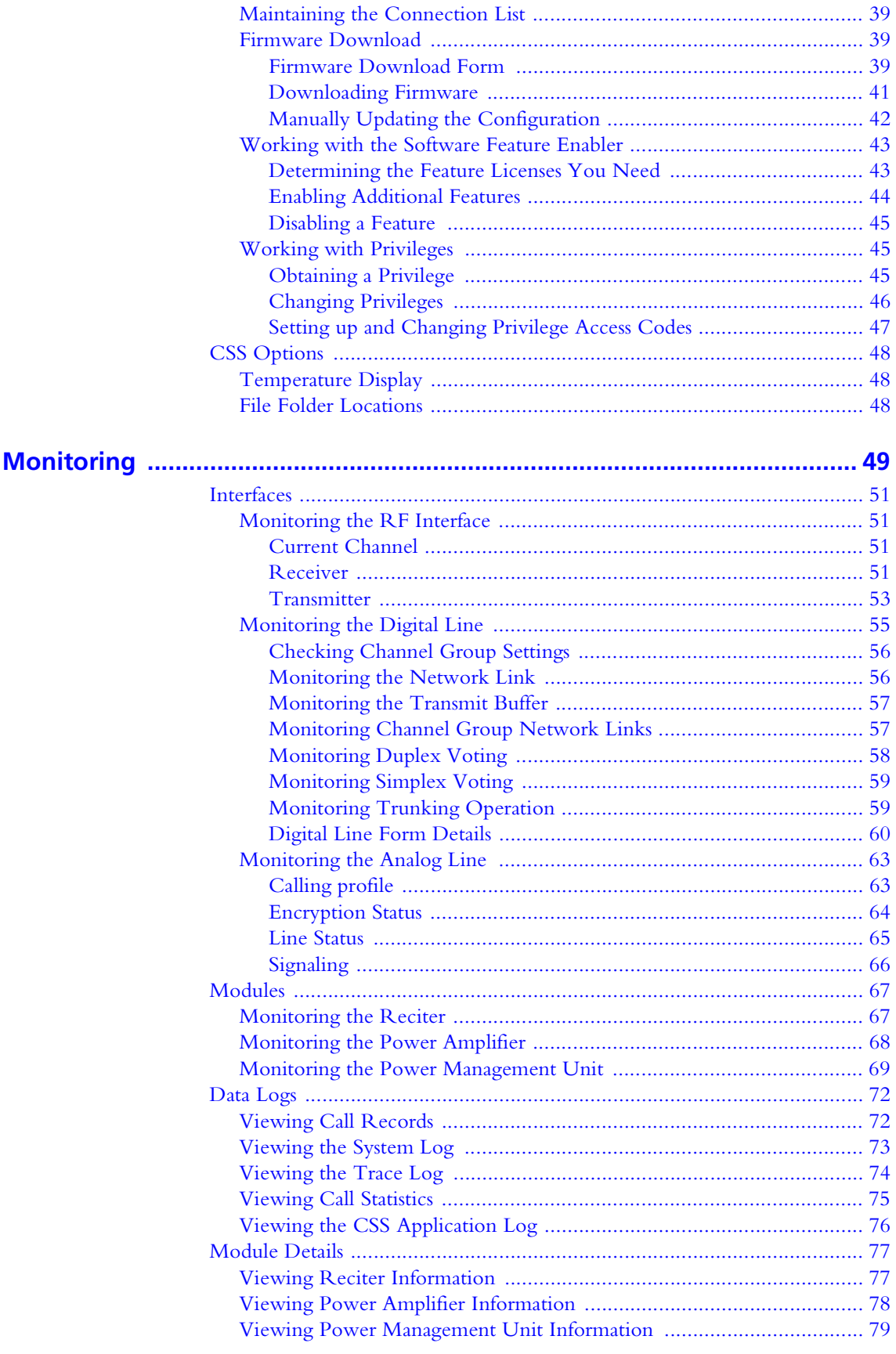

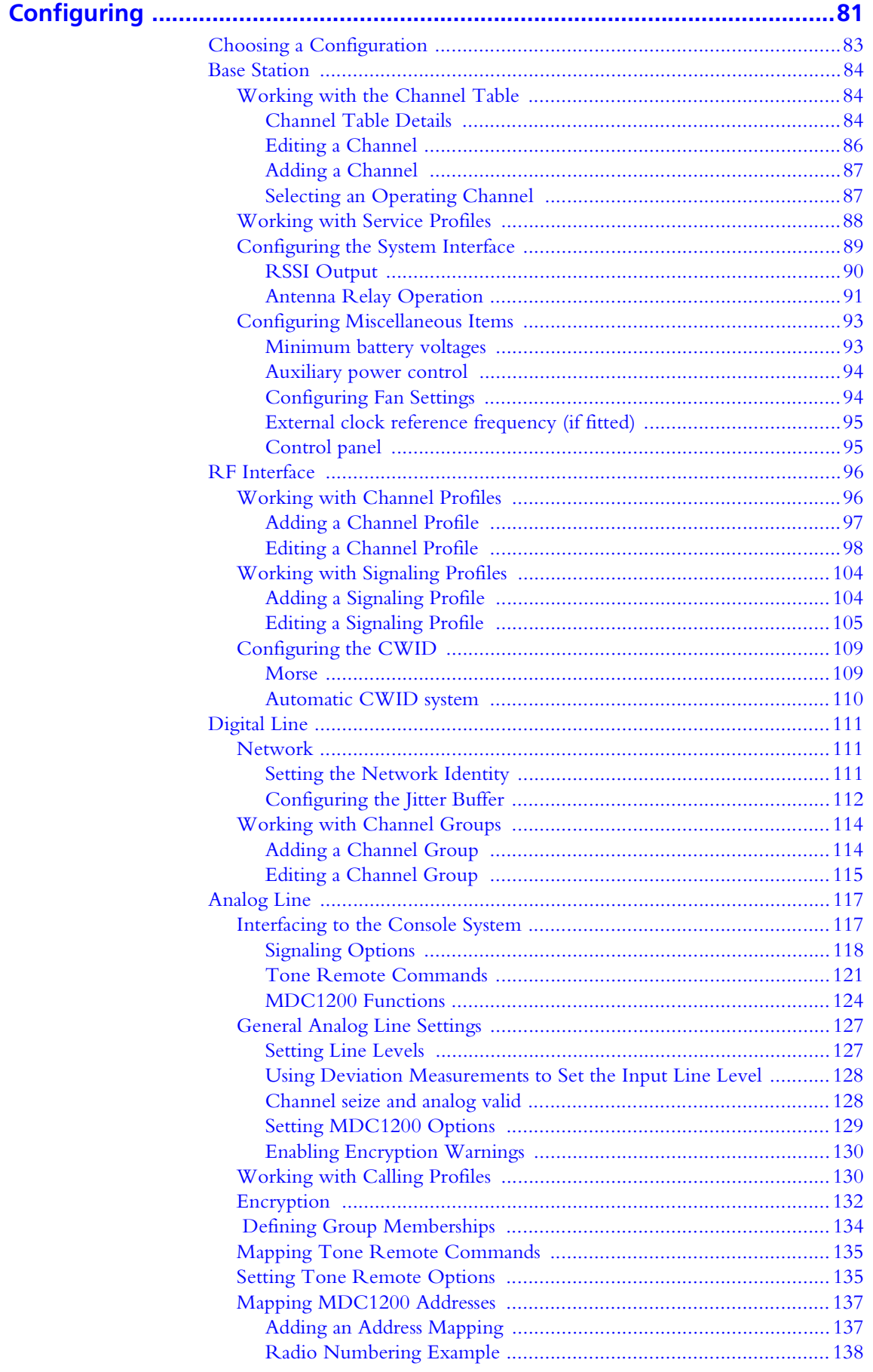

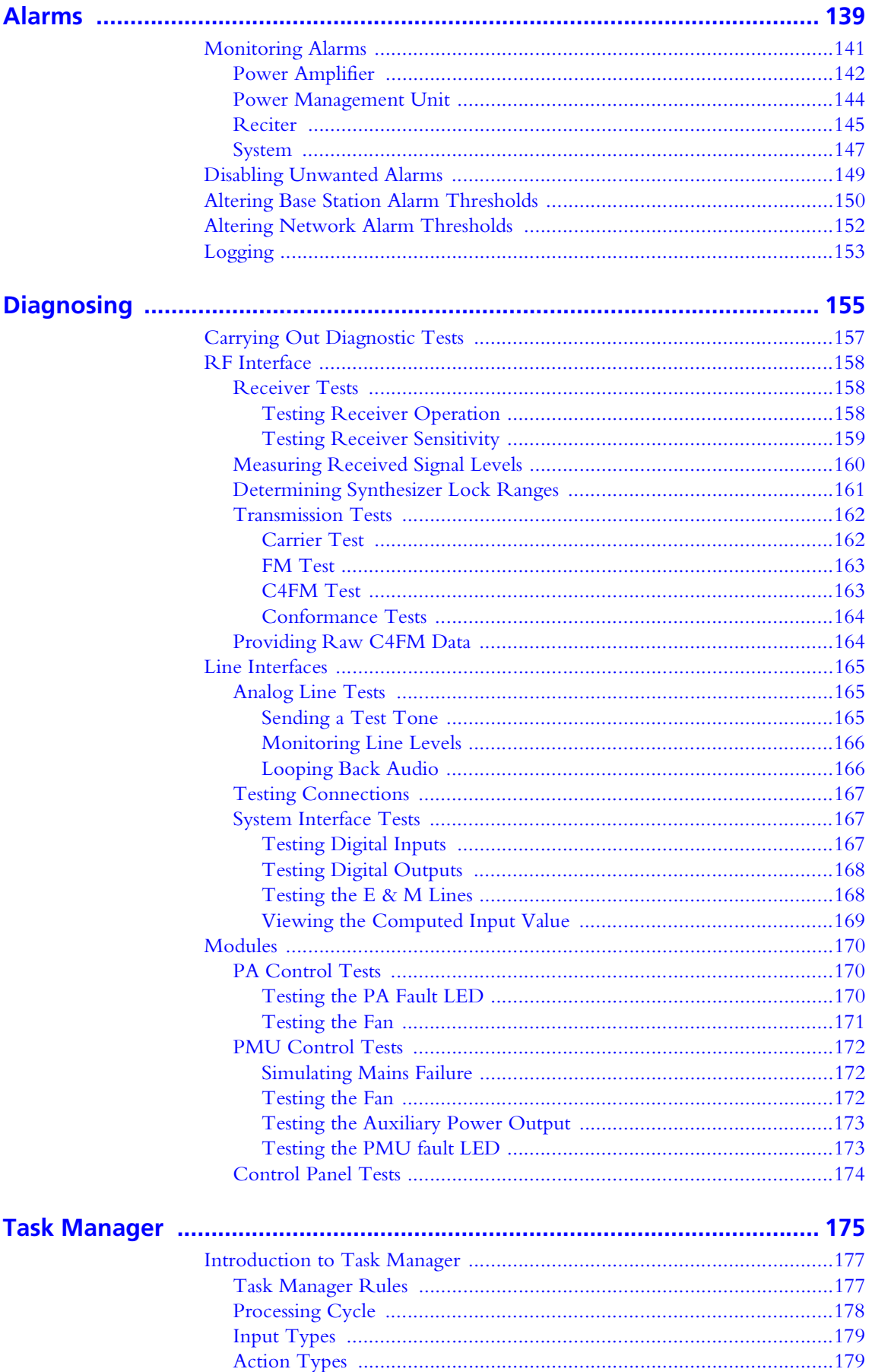

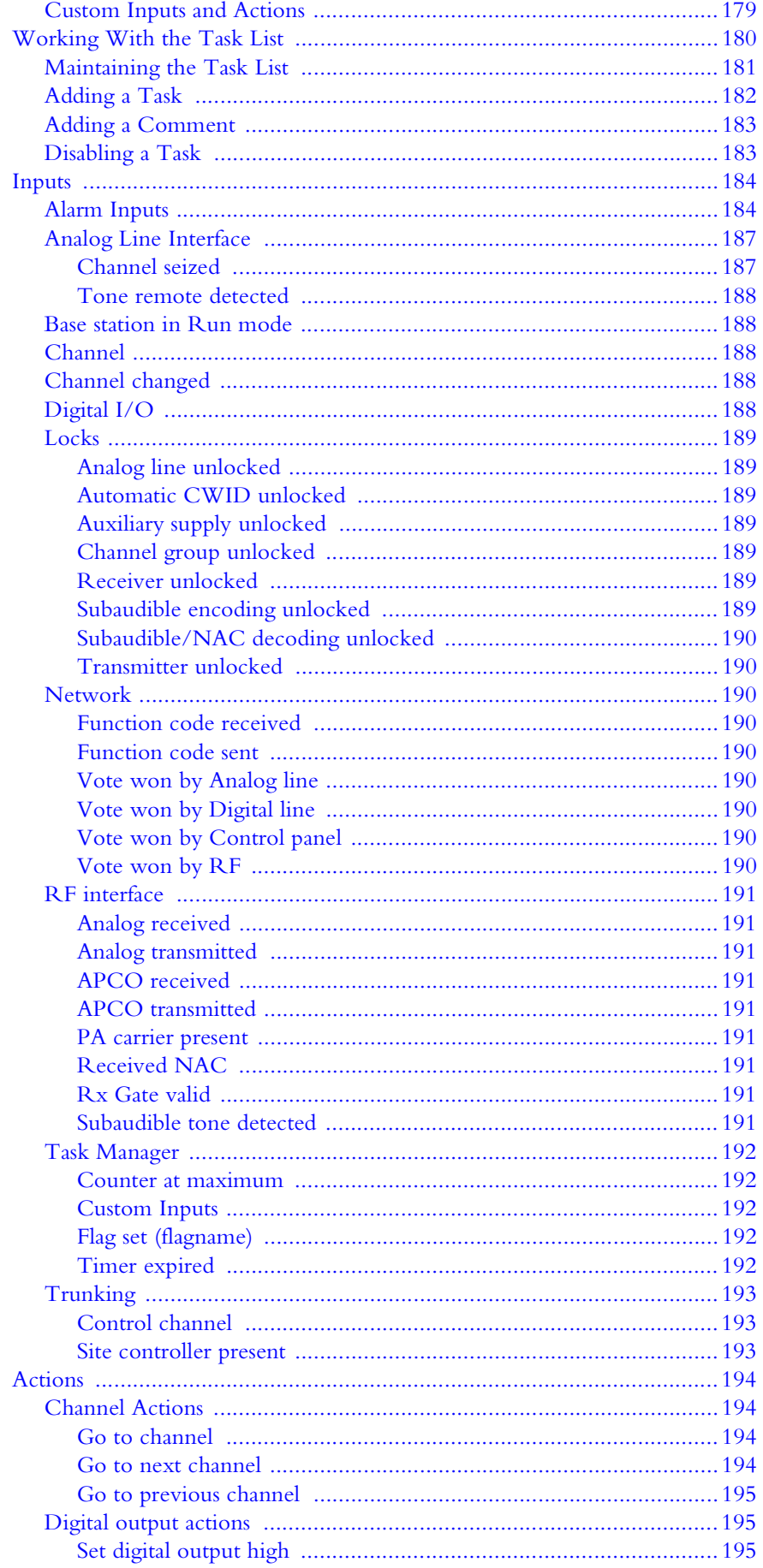

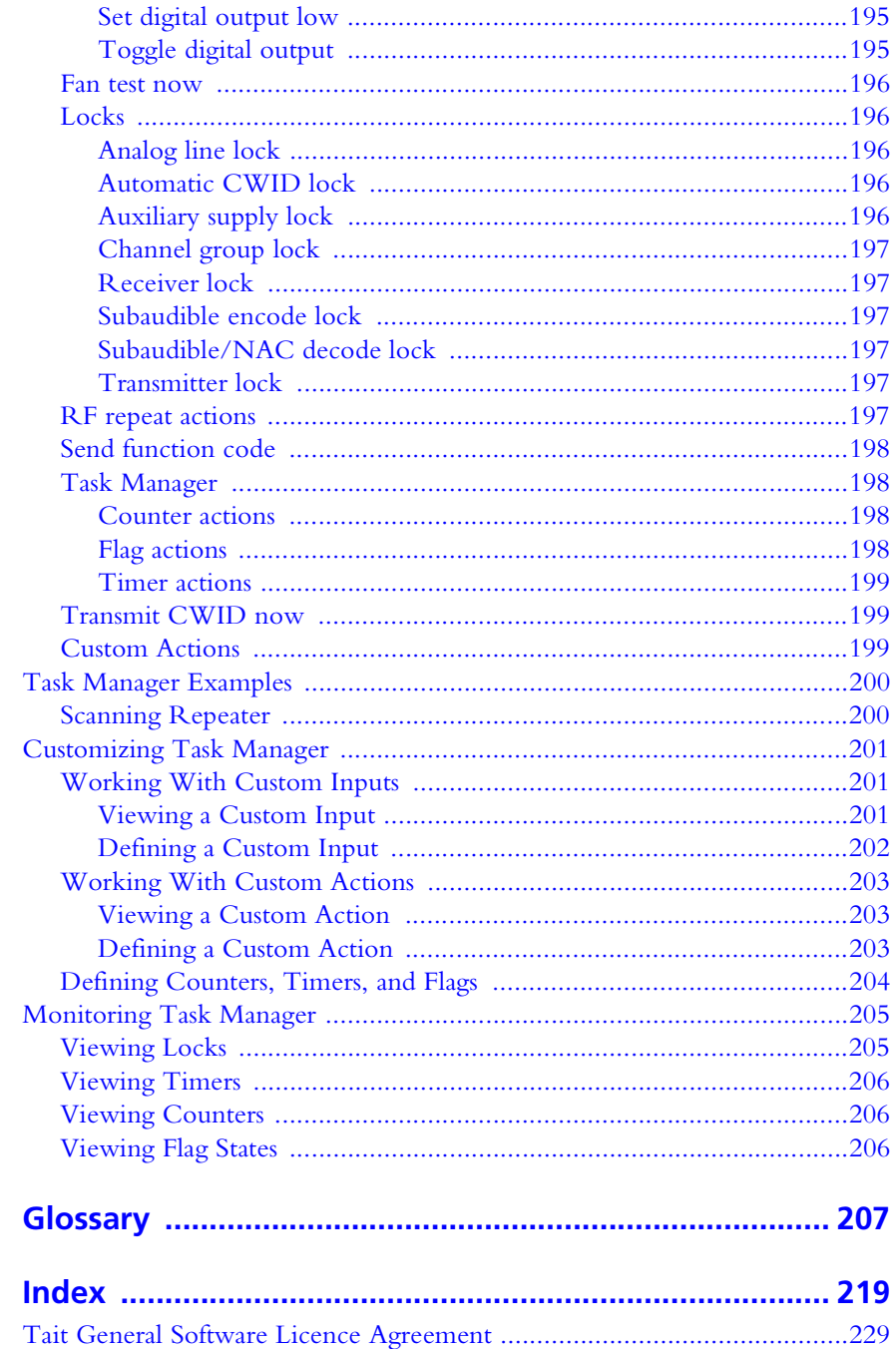

<span id="page-8-0"></span>Welcome to the TB9100 Customer Service Software User's Manual. This manual provides you with information about the Tait TB9100 Customer Service Software in PDF format. You can view it online or print it if you want a paper copy. It describes how to use Version 2.1x of the Customer Service Software.

- New users should begin at [Part B: Getting Started](#page-24-1).
- For explanations of essential concepts, look in [Part A: Introduction.](#page-10-1)
- The rest of the manual assumes that you are familiar with Part C: Basic [Tasks.](#page-32-1)

### <span id="page-8-1"></span>**Associated Documentation**

TB9100 product documentation is provided in PDF format on the product CD. Updates are made available on the Tait support web.

*Online Help.* The CSS also has online Help. It contains more or less the same information as this manual. To view it, start the CSS, then press F1 or click the Help icon on the toolbar. If you are in a dialog box, click the Help button. The Calibration Software also has online Help.

*TB9100 Safety and Compliance Booklet* (MBA-00012-xx). A printed booklet supplied with the base station.

*TB9100 Installation and Operation Manual* (MBA-00002-xx)**.**

*CTU Operation Manual* (MBA-00013-xx)**.** Instructions on using the calibration and test unit.

*Encryption Key Loading Guide* (MTA-00004-xx). Instructions on how to define encryption keys and load them into the analog gateway and other Tait P25 products.

*Service Manual* (service centers only).

*TB9100 Product Catalog* provides information about base station parts and modules.

*Technical notes* are published from time to time to describe applications for Tait products, to provide technical details not included in manuals, and to offer solutions for any problems that arise. The product CD includes technical notes that were available at the time of release. Look for new or updated technical notes on Tait's technical support website.

## <span id="page-9-0"></span>**Typographical Conventions**

'File > Open' means 'click File on the menu bar, then click Open on the list of commands that pops up'. 'Monitor > Module Details > Reciter' means 'click the Monitor icon on the toolbar, then in the navigation pane find the Module Details group, and select Reciter from it'.

Within this manual, the following types of alerts are used: Important, Note, and Tip. The following paragraphs illustrate each type of alert and its associated symbol.

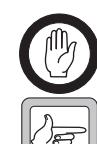

**Important:** This alert is used to warn about the risk of equipment damage or malfunction.

**Note:** This alert is used to highlight significant information that may be required to ensure procedures are performed correctly.

**Tip:** This alert is used to draw your attention to ways of doing things that can improve your efficiency or effectiveness.

## <span id="page-9-1"></span>**Publication Record**

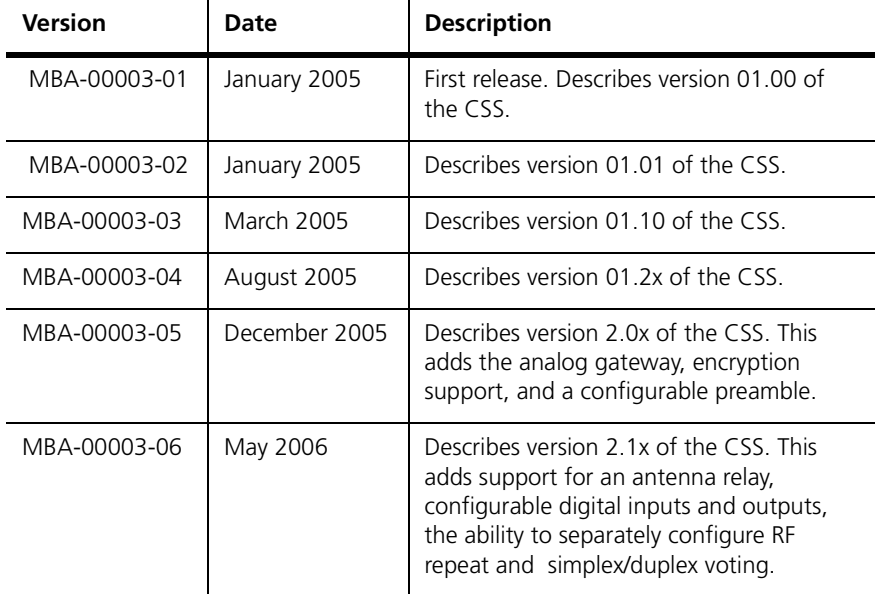

# <span id="page-10-0"></span>**Part A Introduction**

<span id="page-10-1"></span>The Customer Service Software (CSS) is a Windows-based software program that makes it easy to monitor and configure a Tait **TB9100** base station. You can also use it to carry out diagnostic tests and to update the base station's firmware.

The CSS can also work with an analog gateway. Where the term 'base station' is used in this manual, it can often be taken to include the analog gateway as well.

The introduction explains concepts that are fundamental to the base station and analog gateway. You need to understand them before you can use the CSS effectively.

### **Topics**

- [Channels](#page-12-1)
- **[Profiles](#page-14-1)**
- [Receiver Squelch](#page-15-1)
- $\blacksquare$  [Subaudible Signaling](#page-16-1)
- [RF Repeat Function](#page-17-1)
- **[Task Manager](#page-18-1)**
- [Alarms](#page-19-1)
- [Data Logging](#page-20-1)
- [Analog Gateway](#page-21-1)
- **[Base Station Security](#page-22-1)**
- [Software Feature Enabler](#page-23-1)

<span id="page-12-1"></span><span id="page-12-0"></span>A TB9100 base station consists of the equipment needed to operate on just one [channel.](#page-217-0) However, using the CSS you can program up to 255 channels into a single base station. This is confusing, until you realize that 'channel' has different meanings. The one channel is the transmit and receive frequency pair and the 255 channels are different channel configurations, each with its own number and name. Task Manager selects one of these channel configurations and the base station operates according to the settings in it. These consist of a transmit and receive frequency pair and many other settings, grouped into a number of profiles. The presence of many channels means that base station operation can be modified in any of a large number of ways simply by changing to a channel with the desired settings.

**Figure 1: Channel terminology**

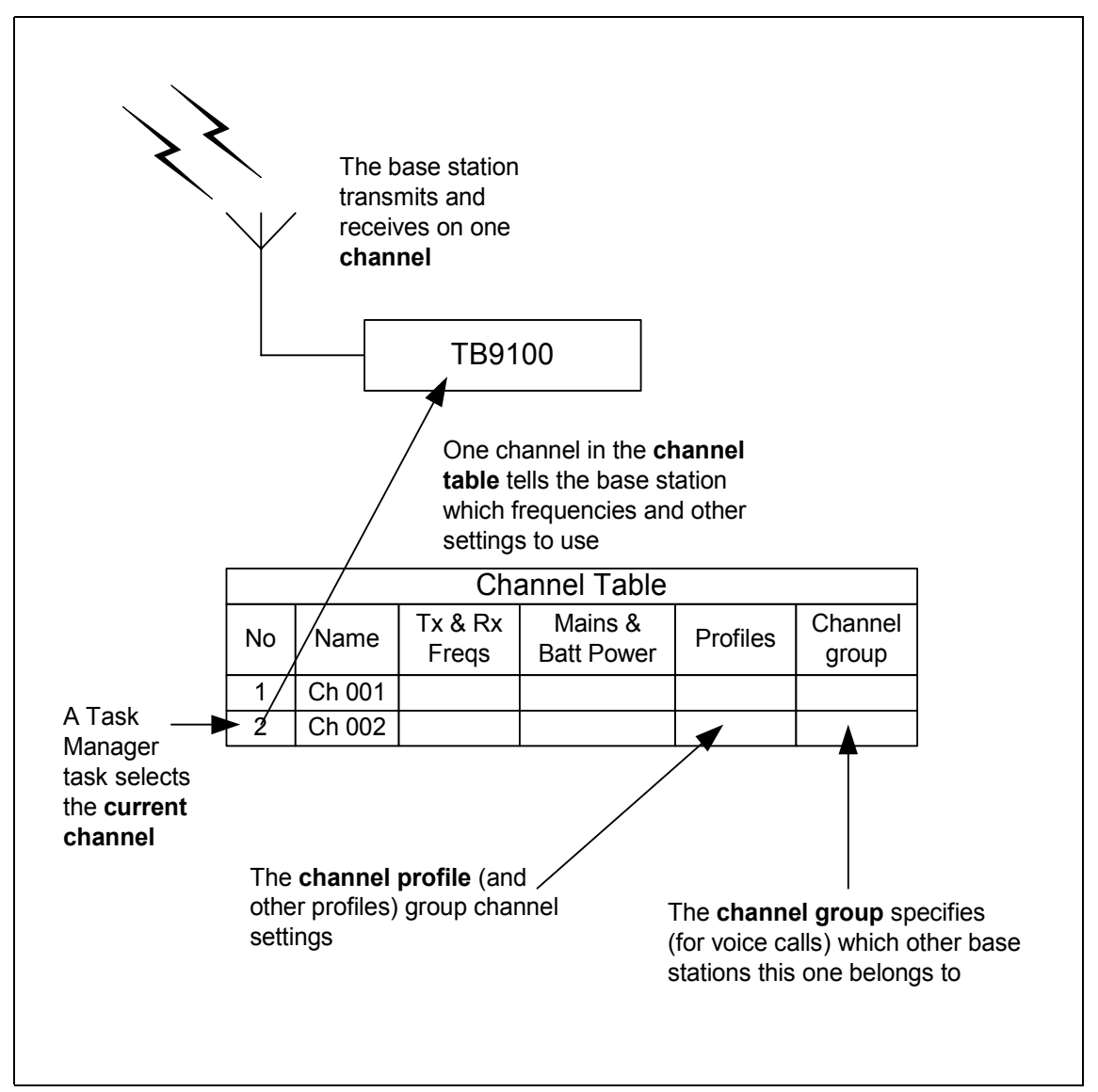

**Channel table** Each base station has a [channel table.](#page-218-0) This is the database that stores the channel configurations. It is a good idea to maintain a single channel table for your network of TB9100 base stations. This means that you can use almost the same [configuration file](#page-218-1) for all base stations. To configure a new or replacement base station, all you need to do is copy the standard configuration file and make a few modifications, for example to the Task Manager statements that select the current channel. Working from one configuration file simplifies maintenance.

**Current channel** The current channel is the channel that the base station is actually using. Task Manager action selects the current channel and Monitor > Interfaces > RF Interface displays it.

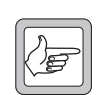

**Note:** If the base station is reset, it starts up on the channel that Task Manager selects on going to Run mode.

# <span id="page-14-1"></span><span id="page-14-0"></span>**Profiles**

Profiles are groups of settings that configure a base station interface. *Channel and signaling profiles* These profiles configure the RF interface. The channel profile determines which modes the receiver supports and (for analog mode) receiver gating and channel properties. The signaling profile determines the NAC, any subaudible signaling, and transmit tail timers. **Calling profile** The calling profile determines the properties of the analog line as a virtual radio: the mode it uses when transmitting, its individual ID, and the group or individual that calls are addressed to. The groups it listens to are determined by the group membership assigned to the calling profile. The calling profile also determines whether calls are encrypted and what key is used. **Channel group** The channel group specifies the group of base stations that this base station belongs to. It determines the multicast IP address that the digital line sends to and receives from. It also configures voting. **Service profile** The service profile determines which digital P25 services are allowed. One service profile can be applied to the RF input and another to the analog line input. *Assigning profiles to a channel* Each channel in the channel table must be assigned a set of profiles. Using profiles simplifies the work of defining channels. Channels have a large number of configuration settings. Instead of configuring them all each time you set up a channel, you configure sets of them in profiles. Whenever a different setting of a particular configuration parameter is needed, you create a new profile. In this way, you establish several profiles for each profile type, any of which can be selected when defining a channel. Figure 2 shows how different profiles are assigned to channel 2 in the channel table.

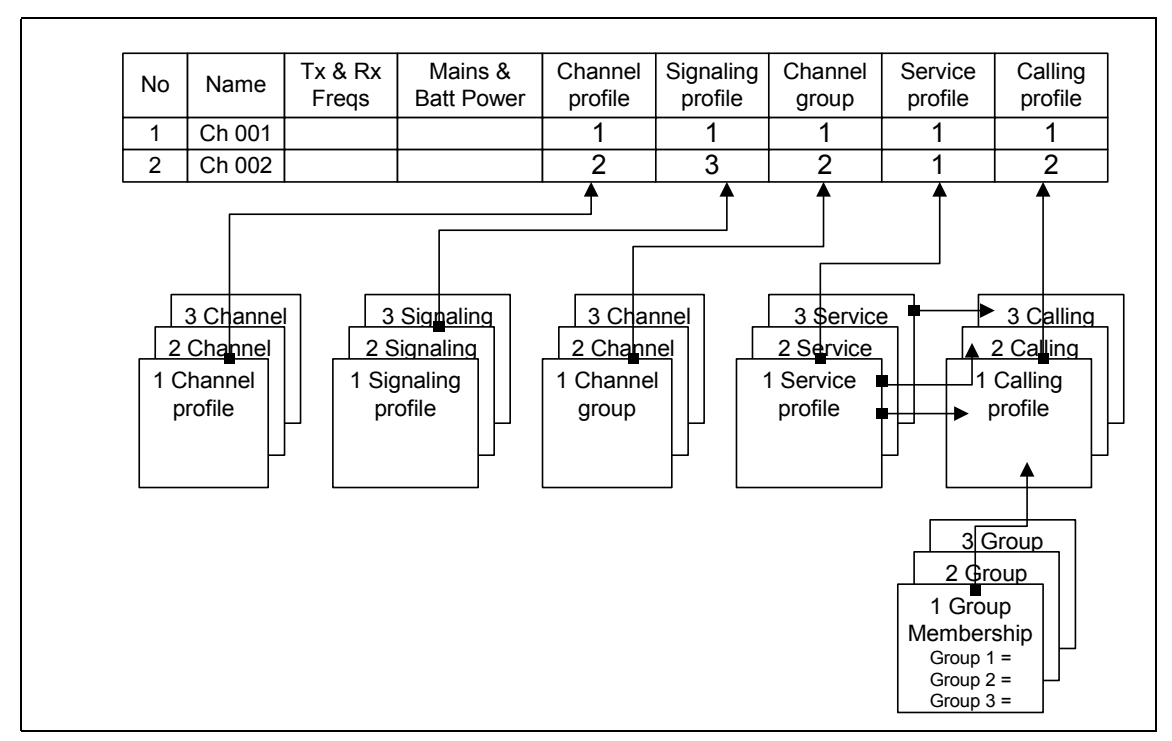

**Figure 2: Profiles assigned to a channel in the channel table**

# <span id="page-15-1"></span><span id="page-15-0"></span>**Receiver Squelch**

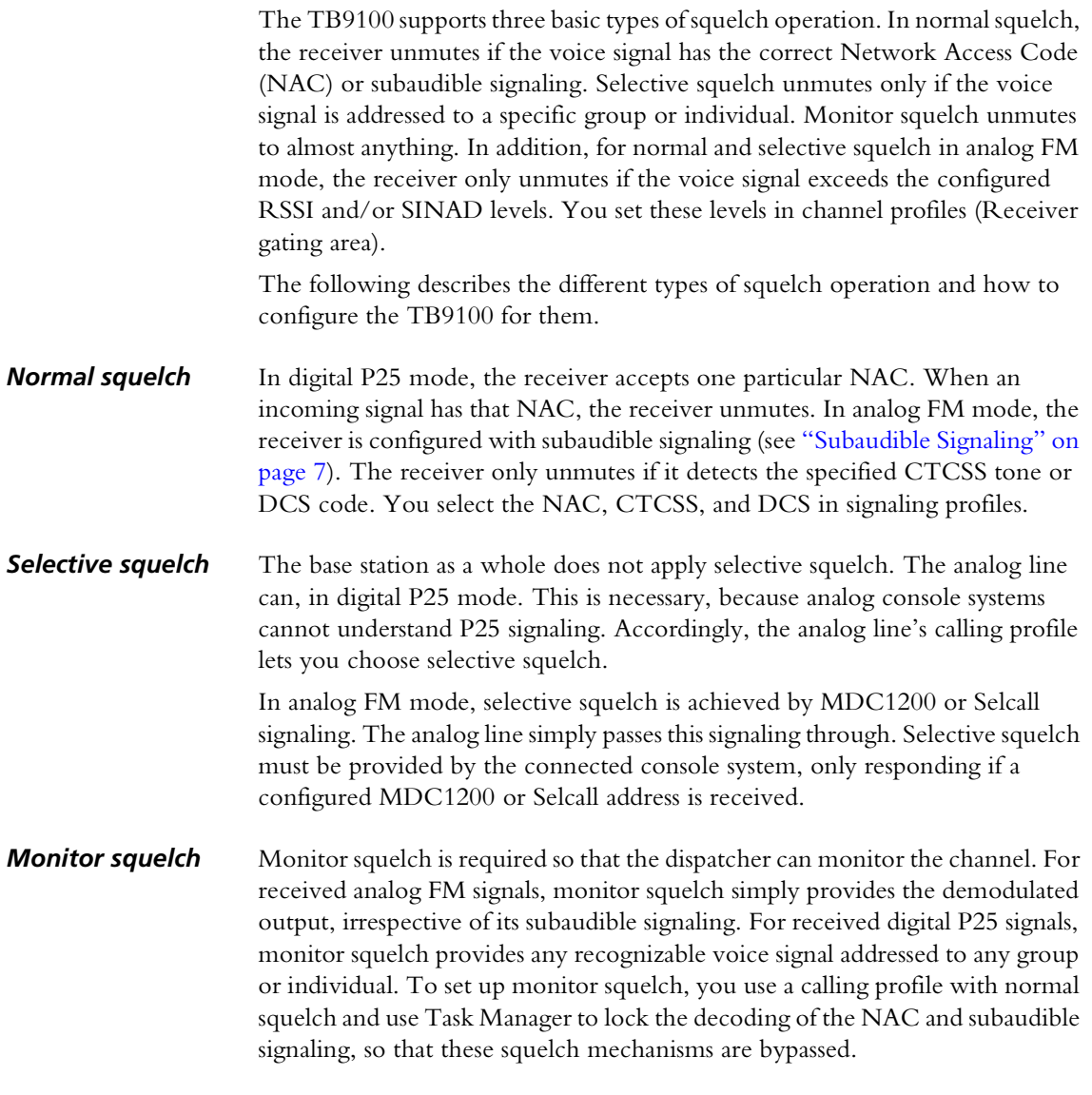

<span id="page-16-1"></span><span id="page-16-0"></span>In analog FM mode, the TB9100 base station can transmit and receive using subaudible signaling. Both **CTCSS** tones and **DCS** codes are supported. CTCSS attaches a subaudible tone to the carrier signal. DCS attaches a digital code. A receiver programmed with a particular tone or code will not unmute unless that tone or code is presented with the RF signal.

CTCSS tones and DCS codes are referred to collectively as subtones. Subtones make it possible for different groups of users to operate on the same channel without hearing or disturbing each other. The base station and the radios that use it need to be programmed with the same subtone(s).

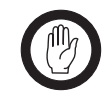

**Important:** In some parts of the world, the use of subtones is regulated. You need to confirm with the regulatory authority in your region whether and how you can apply subtones.

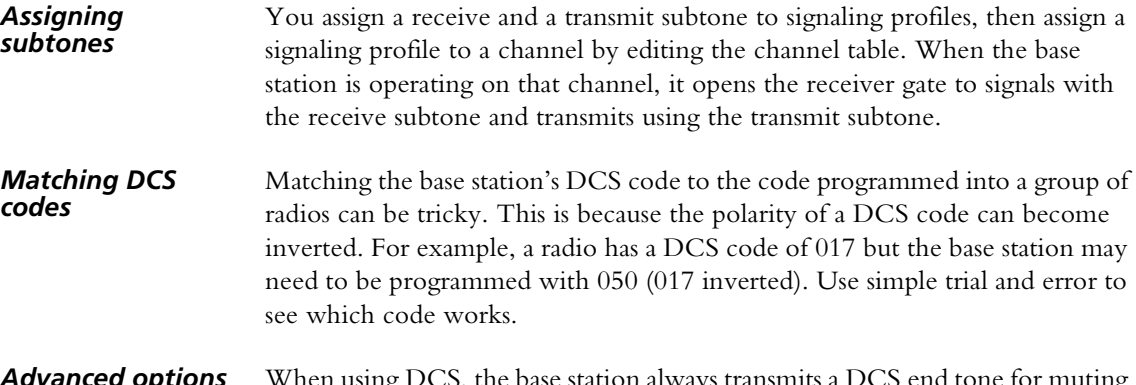

*Advanced options* When using DCS, the base station always transmits a DCS end tone for muting the receive audio, but transmitting a CTCSS reverse tone burst is optional and configurable.

# <span id="page-17-1"></span><span id="page-17-0"></span>**RF Repeat Function**

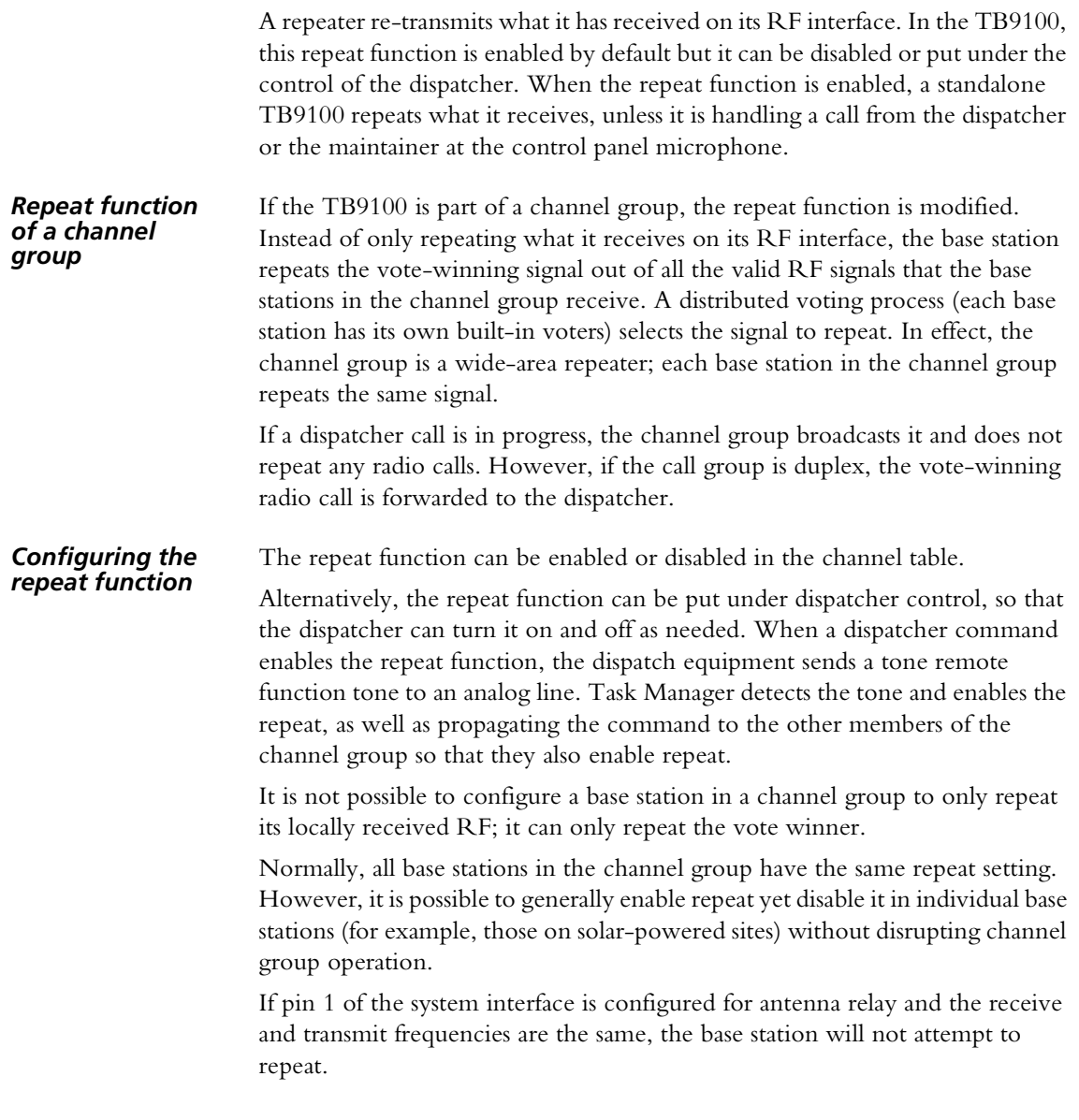

<span id="page-18-1"></span><span id="page-18-0"></span>Task Manager is a powerful processing engine that adds intelligence to each base station, enhancing its flexibility and configurability. Part of the firmware running on the reciter's digital board, Task Manager is able to respond to various inputs or operating parameters. Task Manager monitors a wide range of base station parameters. If one of them changes, Task Manager can take appropriate action, for example by changing channel, setting the digital output, or locking a function. A locked function cannot operate.

What action (if any) Task Manager takes depends on the tasks it has been given. Using the CSS, you are able to define these tasks. Tasks are statements in a very simple programming language. Tasks say what action is to be carried out when a monitored parameter changes. All tasks have one of two forms:

IF input, THEN action

IF NOT input THEN action.

For example:

### IF **Tone remote detected (550)** THEN **Go to Channel 3**.

This means that when the analog line receives a tone remote function tone of 550 Hz, the base station changes to channel 3.

To define a task, you combine an input with an action, using an intuitive set of drop-down menus. No programming expertise is required. The list of tasks, defined in this way, is the 'computer code' that Task Manager processes. In effect, this means that you can modify the base station's firmware-based operation without needing to compile new firmware.

Task Manager is essential for selecting a channel. Task Manager actions can select a channel whenever the base station enters Run mode, when a tone remote function tone is received from the console system, or when the combined value of selected digital inputs changes.

Task Manager is also essential for letting the other base stations in the channel group know that a dispatcher command has been received, so that they can respond accordingly.

Task Manager only operates when the base station is in Run mode.

<span id="page-19-1"></span><span id="page-19-0"></span>The base station monitors a large number of conditions. When a condition rises above or falls below a defined threshold, the base station generates an alarm and stores it in its log. Using the CSS, you can view the current status of all alarms (Monitor > Alarms > Status) and a log containing recent alarms (Monitor > Data Logging > System Log).

You can also disable any alarms that you do not want (Configure > Alarms > Control).

Most alarms indicate a fault condition, but some are generated by conditions external to the base station, such as mains power failure or high BER on the RF input.

The base station can send alarm (and other) messages to a central message collector.

All alarms are inputs into Task Manager. You can create tasks that tell the base station what to do when an alarm is triggered.

<span id="page-20-1"></span><span id="page-20-0"></span>The TB9100 logs events such as alarms, calls, Task Manager actions, and signaling events in syslog format. The **system log** (up to 1000 records) stores events at level Notice and above. The **trace log** (up to 1000 records) stores events at Information level. Using the CSS, you can view these logs and save them to a file.

If the TaitNet P25 network is set up with a PC running syslog collector software, you can configure the base station to send syslog messages to it. In the CSS (Configure > Alarms > Logging), you specify the IP address of that PC and select a significance level. Messages with that level or higher are sent and messages below that level are not.

In addition, the CSS has its own log: Application.log (the log of the previous CSS session is Previous application.log). These log files are in the Log Files folder and you can view them in a text editor.

<span id="page-21-1"></span><span id="page-21-0"></span>The CSS can configure and monitor analog gateways as well as TB9100 base stations. An analog gateway has a 4-wire E & M analog line and an IP/Ethernet digital line. The digital line is connected to the TaitNet P25 network and the analog line is connected to an analog console system. This provides the console system with a connection to one channel group.

The analog gateway makes it possible for legacy console systems to be used with Tait digital P25 infrastructure equipment. It also serves as an encryption/ decryption point.

Each base station also has a 4-wire E & M analog line and can therefore carry out gateway functions. However, in systems with encryption, analog gateways are normally preferred, so that encryption and decryption occur as close as possible to the end points of the message path.

Analog lines are only available in digital P25 mode if they are enabled by an analog line license. Additional licenses are required for MDC1200 signaling and for encryption.

The analog line could also be used to connect another base station, voting equipment, or recording equipment. Generally, this manual assumes that a console system is connected to the analog line and that the analog line is part of an analog gateway if encryption is used.

Configuration of the analog line determines the following:

- What type of signaling is used (E & M, keytone, tone remote function tones, MDC1200).
- Whether calls originating from the analog line are transmitted as analog FM or digital P25 calls.
- $\blacksquare$  What source ID is given to calls originating from the analog line, when they are transmitted in digital P25 mode.
- Which calls are passed to the analog line (which individual ID and group IDs are assigned to the analog line).
- Whether calls are encrypted and which encryption key is used.

The last four settings are grouped as the calling profile.

From the point of view of the radio network, the analog line can be thought of as a logical radio. It is an end-point for calls. It has an individual ID and can belong to a number of talk groups.

<span id="page-22-1"></span><span id="page-22-0"></span>The security of the TB9100 is protected at the base station and at the CSS. The base station is protected through a password. The CSS is protected through access codes to privileges. Both protections are optional.

By default, the base station has no password, but you can use the CSS to give it one. The CSS then remembers the password. Each time you connect to the base station, the CSS must authenticate itself to the base station.

The CSS has three different privileges: Guest, Maintainer, and Administrator. When you start the CSS, you automatically have the Guest privilege. If access codes have been set, when you try to carry out an operation requiring the Maintainer or the Administrator privilege, you are asked for the corresponding access code. If access codes have not been set, you automatically have all privileges. An icon on the toolbar indicates your current privileges.

Access codes can be set at installation time or during any CSS session.

The following operations require Maintainer or Administrator privileges:

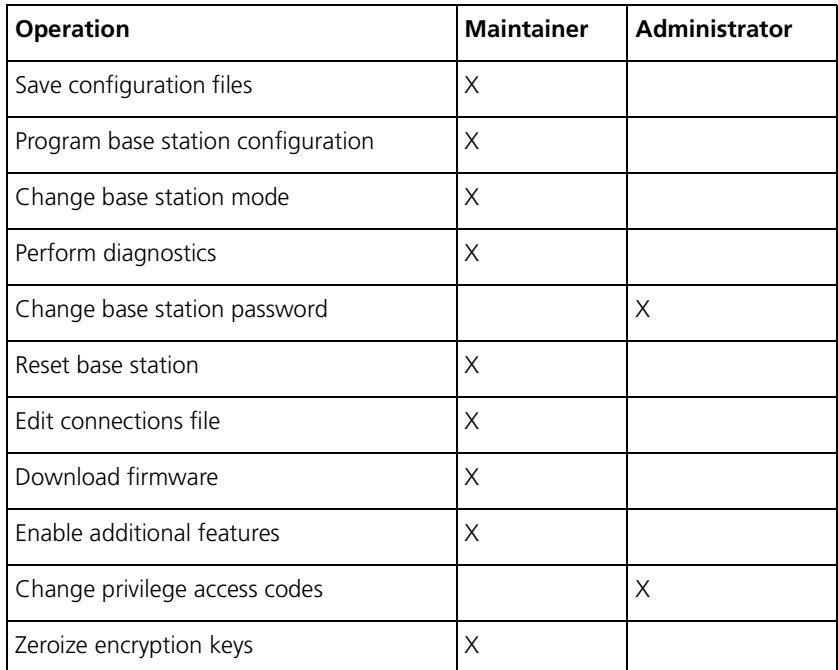

All other operations only require Guest privilege.

# <span id="page-23-1"></span><span id="page-23-0"></span>**Software Feature Enabler**

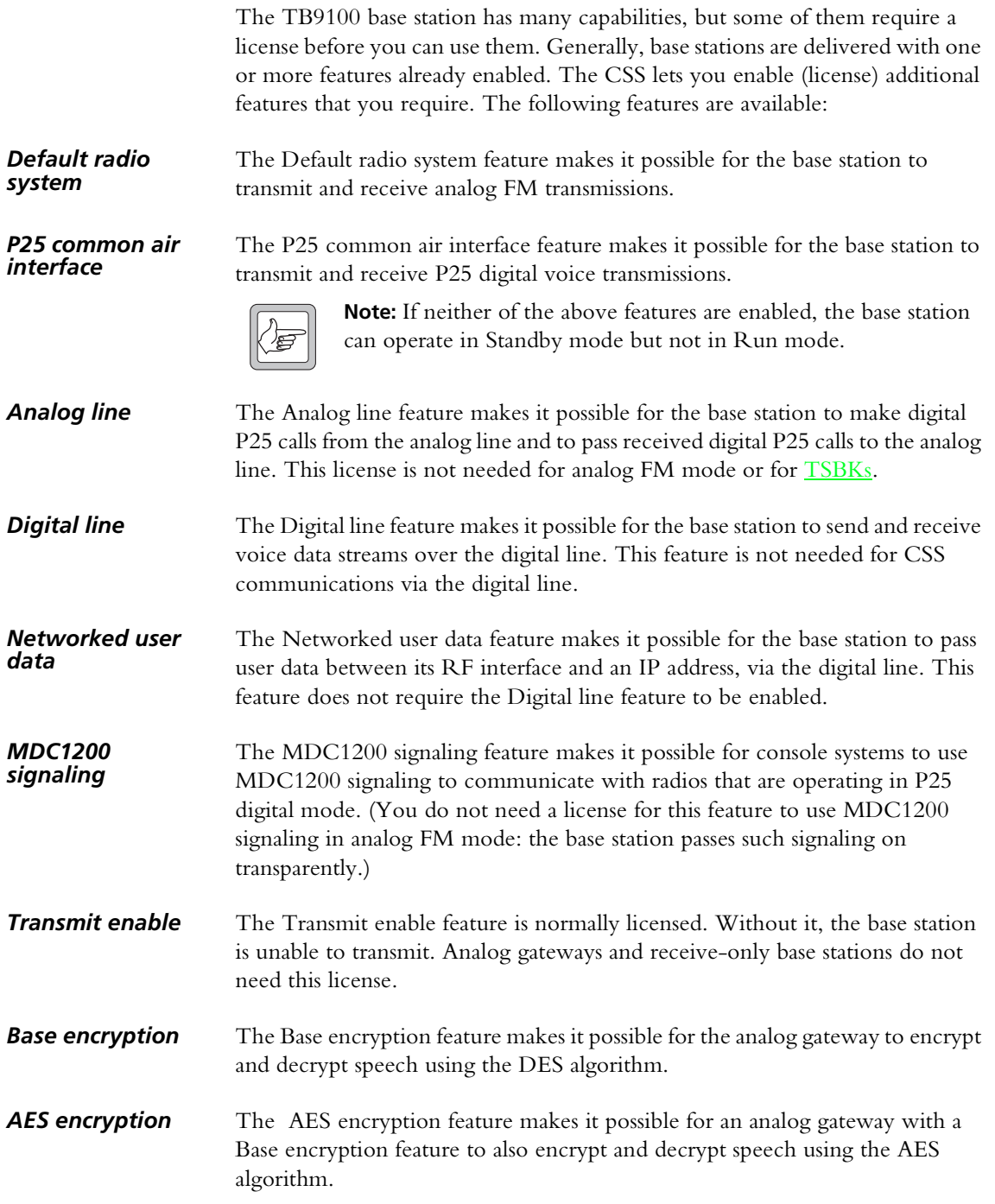

# <span id="page-24-0"></span>**Part B Getting Started**

<span id="page-24-1"></span>To establish a CSS session with a base station, you must first connect to it using the CSS software. If the CSS PC is physically connected to a TaitNet P25 network, you can connect to any base station in the network.

In a CSS session, you can monitor the base station and carry out diagnostic tests. You can also view the base station's configuration and modify it.

### **Topics**

- [Connecting](#page-26-1)
- **[Monitoring Alarms](#page-27-1)**
- $\blacksquare$  [Monitoring the Base Station](#page-28-1)
- [Viewing Configuration Settings](#page-29-1)
- [Diagnosing Problems](#page-30-1)

<span id="page-26-1"></span><span id="page-26-0"></span>The following instructions describe how to routinely connect a CSS to a base station. For more details, see ["Connecting" on page 28](#page-37-2) and for information about connecting to a base station for the first time, see the Installation and Operation Manual.

### **To connect to a base station**

- 1. If the CSS is not already running, select Start > Programs > Tait Programming Applications > TB9100 CSS v2.02.01 > TB9100 CSS.
- 2. Make sure that the PC running the CSS is connected via an Ethernet cable to a hub on the TaitNet P25 network or directly to the TB9100's digital line.
- 3. On the toolbar, click the **Connect** icon. The Connections dialog box appears.

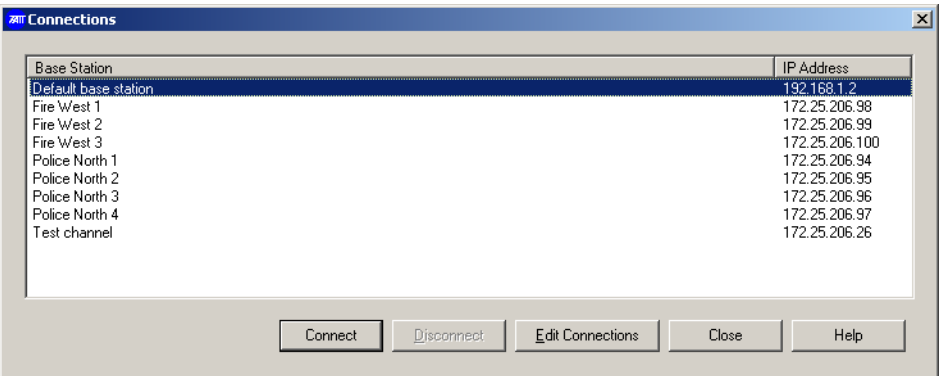

4. Select a row in the list of base stations. If the base station's IP address has not been changed, select 'Default base station.'

### 5. Click **Connect**.

If you are asked for a base station password and one hasn't been set, just click OK.

The CSS establishes a connection to the base station you specified. The Status bar displays 'Connected.'

You can now monitor the base station, conduct diagnostic tests, and read and modify the base station's configuration.

<span id="page-27-1"></span><span id="page-27-0"></span>When you are connected to a base station, the CSS regularly polls the base station for alarms. If an alarm is detected, a flashing Alarms icon appears in the status bar. If the Alarms icon disappears, the CSS has detected that the alarm was cleared.

### **To monitor alarms**

1. Check the status bar. If it has a flashing Alarms icon, click the Alarms button on the toolbar. This opens the Status form.

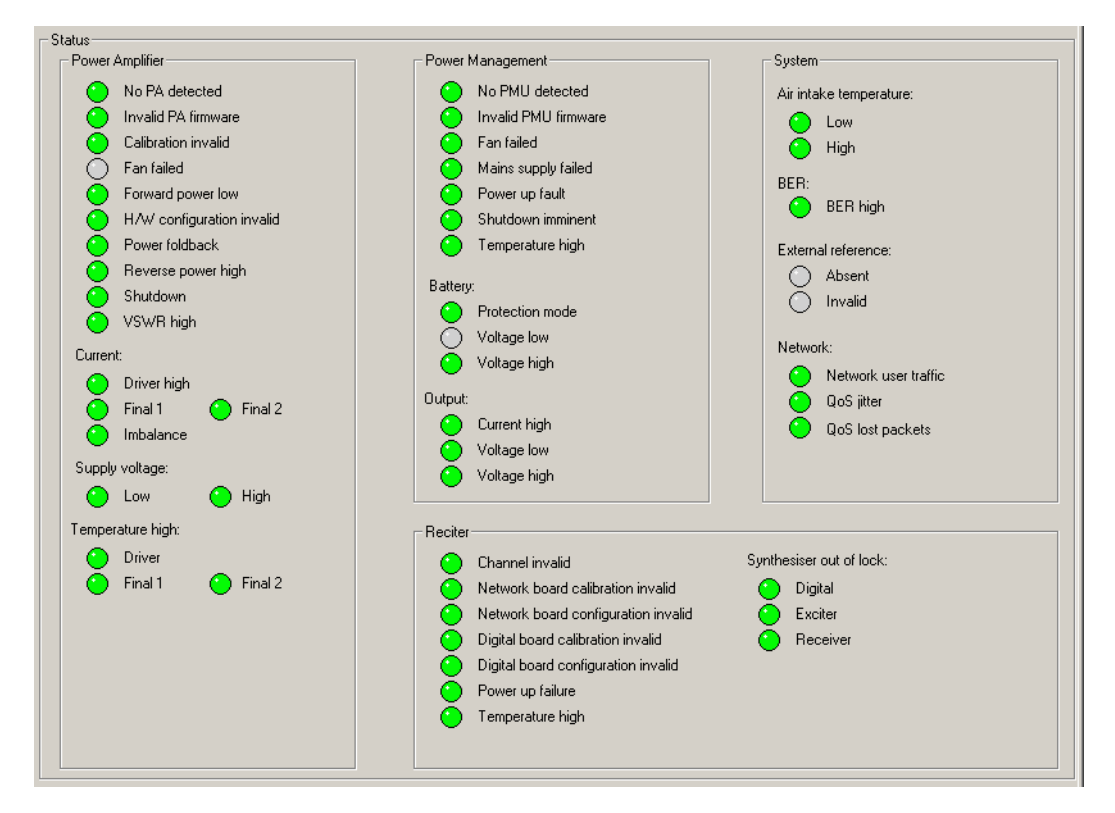

2. Look to see which LED is flashing red. A flashing LED means that the alarm is on. One problem can set off more than one alarm. A gray LED means that the alarm has been disabled (Configure > Alarms > Control) or that the function it monitors is unavailable.

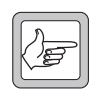

**Note:** Many monitoring forms have an Alarm status LED, which indicates whether the module has any active alarms.

# <span id="page-28-1"></span><span id="page-28-0"></span>**Monitoring the Base Station**

Once you are logged on to a base station, you can monitor various aspects of it.

#### **To view a monitoring form**

- 1. On the toolbar, click **Monitor**. The navigation pane displays a menu of options.
- 2. In the navigation pane, click a subheading (for example 'Reciter').

The main part of the CSS window displays information relevant to the subheading.

- **Options**  $\blacksquare$  To view the current status of all base station alarms, select Monitor > Alarms > Status.
	- To see what is happening at a base station interface, select an item under Interfaces.
	- To see what is happening inside a base station module, select an item under Modules.
	- To view the contents of a log that the base station has recorded, select an item under Data Logging.

<span id="page-29-1"></span><span id="page-29-0"></span>From the CSS, you can view a base station's configuration settings. This information must be read after you have logged in to the base station.

### **To view configuration settings**

1. On the toolbar, click **Read**.

The Reading dialog box displays progress.

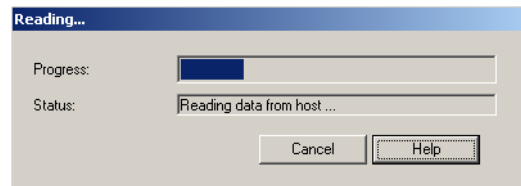

- 2. On the toolbar, click **Configure**. The navigation pane displays a menu of options.
- 3. In the navigation pane, click a subheading (for example 'Channel Table'); the main part of the CSS window changes to display the corresponding form.

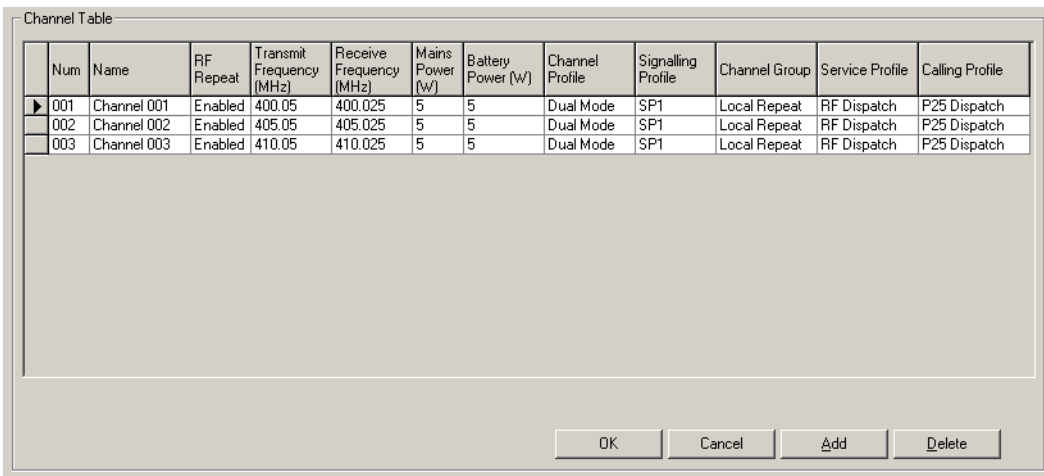

In this way, you can view any aspect of the base station's current configuration.

<span id="page-30-1"></span><span id="page-30-0"></span>From the CSS, you can carry out a variety of tests on aspects of the base station you are logged on to. These can help you diagnose any problems you may be experiencing.

### **To carry out a diagnostic test**

- 1. On the toolbar, click **Diagnose**. The navigation pane displays a menu of options.
- 2. In the navigation pane, click a subheading (for example 'Self Tests'); the main part of the CSS window changes to reflect your selection.
- 3. If the rectangle beside the **Start Test** button is yellow and gray, click **Standby** on the toolbar to put the base station in standby mode.
	- 4. Click **Start Test**. View the results of the test on-screen.
	- 5. If necessary, click **Stop Test**.
	- 6. Return the base station to Run mode.

# <span id="page-32-0"></span>**Part C Basic Tasks**

<span id="page-32-1"></span>Before you can get down to the real work on a base station, you need to know how to carry out basic tasks such as setting up a connection, changing the base station's mode, or reading configuration information.

The Basic Tasks section explains in detail how to do these and other preliminary tasks.

### **Topics**

- **Diam** [Using the Customer Service Software](#page-34-4)
- **[Base Station Operations](#page-37-3)**
- **Norking with Configurations**
- [CSS Tools](#page-48-4)
- [CSS Options](#page-57-3)

## <span id="page-34-4"></span><span id="page-34-0"></span>**Using the Customer Service Software**

The following topics describe starting the CSS, the application window, the toolbar and the status bar.

## <span id="page-34-1"></span>**Starting the CSS**

To start the CSS software, select Start > Programs > Tait Programming Applications  $>$  TB9100 CSS v2.02.00  $>$  TB9100 CSS.

### <span id="page-34-2"></span>**Application window**

When you start the CSS, a splash screen appears, followed by the application window.

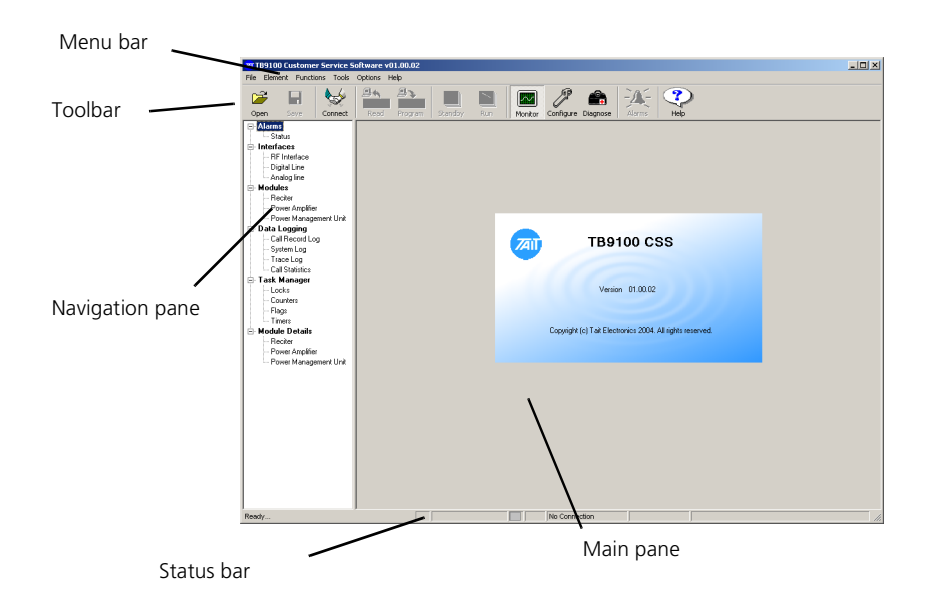

By default, the Monitor icon on the toolbar is selected and the navigation pane gives you options for monitoring. When you click an item in the navigation pane, the main pane displays the corresponding form.

## <span id="page-34-3"></span>**Toolbar**

The toolbar gives you quick access to commonly used menu commands. For example, instead of selecting Functions > Configure, click the Configure icon on the toolbar.

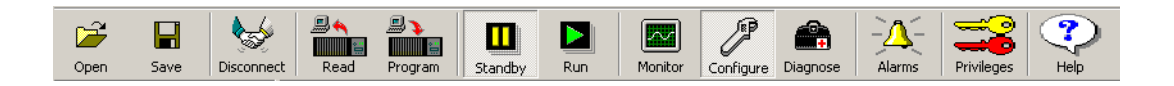

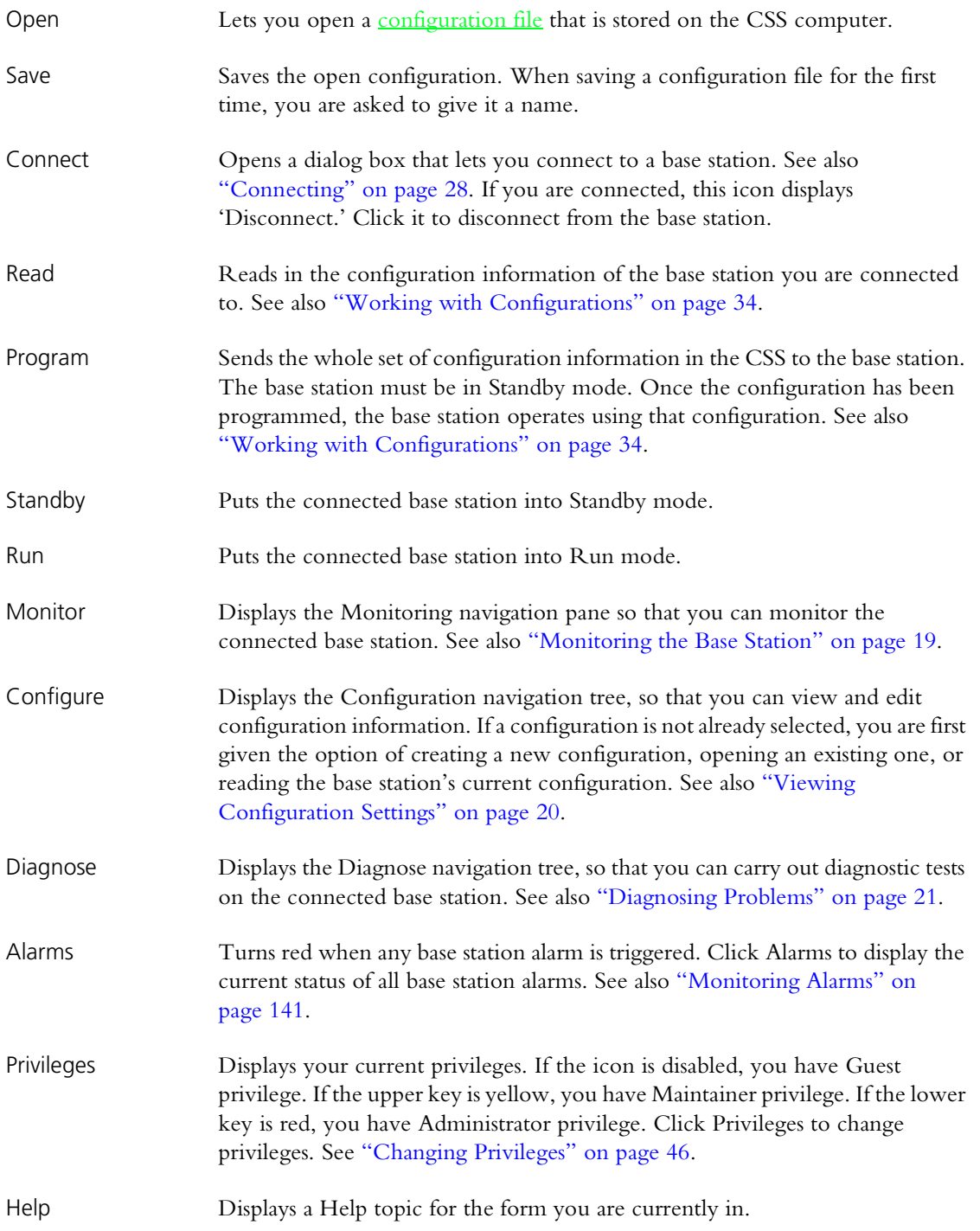
## **Status Bar**

The status bar provides you with useful information that supplements the display in the main pane.

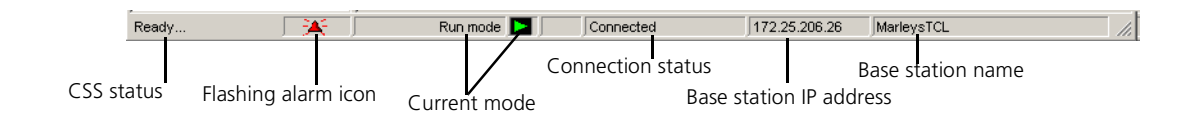

Panels in the status bar provide the following:

- GSS status information, for example whether the CSS is reading or programming a configuration. 'Ready' means that the CSS has completed the last user request and is ready to respond to another request.
- Flashing alarm icon (when an alarm is triggered).
- The mode that the base station is currently in (Run or Standby).
- Whether the CSS is connecting, connected, or not connected to a base station.
- The IP address of the base station.
- The name of the base station.

The CSS can connect to any base station in the TaitNet P25 network. Once connected, you can change the base station's operating mode or its password. If the base station is not operating correctly, you can reset it.

## **Connecting**

Before you can work with a base station, you must connect to it. A connection establishes a communication session with the base station. Data can go back and forth, for example, to display monitoring information or to carry out a diagnostic test. However, a further step is necessary before you can work with configuration information: you must read the base station or open a [configuration file,](#page-218-0) even to view the configuration forms.

#### **To connect to a base station**

- 1. Ensure that the CSS PC is connected physically to the base station. It can be connected by an Ethernet cable to a hub on the TaitNet P25 network or directly to the base station's digital line. For the direct connection, an ordinary or a crossover Ethernet cable can be used; the digital line supports both.
- 2. Ensure that the CSS PC has a suitable IP address and subnet mask. The network administrator can help you with this. You may need to vary the settings of your local area connection, depending on whether you are on site or in the office. See also ["Connecting a Networked PC to a Base Station"](#page-38-0)  [on page 29](#page-38-0). You may also need to tell the PC how to route to the TaitNet P25 network, see ["Defining Routes for a Networked PC" on page 29.](#page-38-1)
- 3. Run the CSS software.
- 4. On the CSS toolbar, click **Connect**. The Connections dialog box appears and displays a list of base stations that you can connect to.

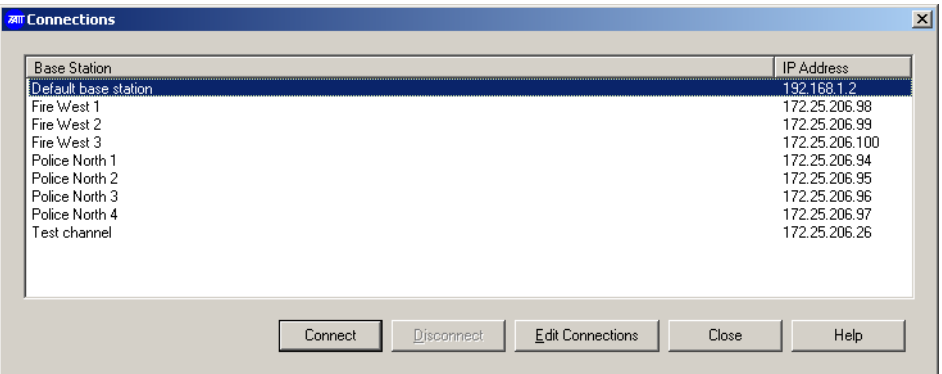

- 5. Click on the row with the base station name and IP address. If the base station is not in the list, click **Edit Connections** and add it. (See ["Maintaining the Connection List" on page 39](#page-48-0) for instructions).
- 6. Click **Connect**.

If the CSS does not know the base station password, you are asked to supply it.

If the base station is new, don't enter anything; just click OK. This is because base stations are supplied with a null password. (When you make subsequent connections, you will not be asked for a password, because the CSS now knows that the base station password is null.)

If you want to set a base station password, wait till you are connected, and then select Element > Change Base Station Password. You can only set the password after you have connected to the base station.

Once the connection is established, 'Connected' appears in the CSS status bar. If there is a connection icon in the system tray, it indicates whether there is any network traffic. Hovering the mouse over it pops up information about the connection speed and the number of packets sent and received.

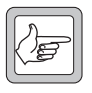

**Note:** The base station can only have a single CSS session at any one time. If you are connected, this prevents other CSS users from connecting.

## <span id="page-38-1"></span>**Defining Routes for a Networked PC**

You may need to define routes so that the PC uses the correct IP routing path to the TaitNet P25 network. Without a correct entry in the network routing table, the CSS will be unable to remotely connect to the base station. You can provide this using the 'route' command. The operating system Help gives assistance on the use of this command.

#### **To define a route**

- 1. Select Start > Run.
- 2. Enter cmd.
- 3. At the command line prompt, enter route print.
- 4. If the displayed list of persistent routes at the bottom of the output does not provide a route to the TaitNet P25 network, add one or more persistent routes in the format:

route -p add *destination* mask *subnetmask gateway*

For example:

route -p add 172.16.16.0 mask 255.255.240.0 172.25.206.252

## <span id="page-38-0"></span>**Connecting a Networked PC to a Base Station**

You may want to temporarily disconnect a networked PC from its LAN in order to be able to establish a direct connection with the TB9100. A physical connection is needed as well as an alternate (Windows XP) or temporary (Windows 2000) IP address and subnet mask.

#### **To connect from a PC with Windows XP professional**

- 1. Remove the local area Ethernet connection and connect an Ethernet patch cable between the PC and the TB9100. (Either a straight through or crossover Ethernet patch cable may be used with the current TB9100 software.)
- 2. Click Start > Control Panel.
- 3. Double-click **Network Connections**.
- 4. Double-click the Local Area Network icon.
- 5. Click **Properties**.
- 6. Click Internet Protocol (TCP/IP), and then click **Properties**.
- 7. Click Alternate Configuration.
- 8. Select the User configured option, and then enter a number that is on the same subnet as the TB9100 base station. For example, if the TB9100 has IP 192.168.1.254, enter 192.168.1.1 for the PC.
- 9. Enter a suitable subnet mask, for example 255.255.255.0.

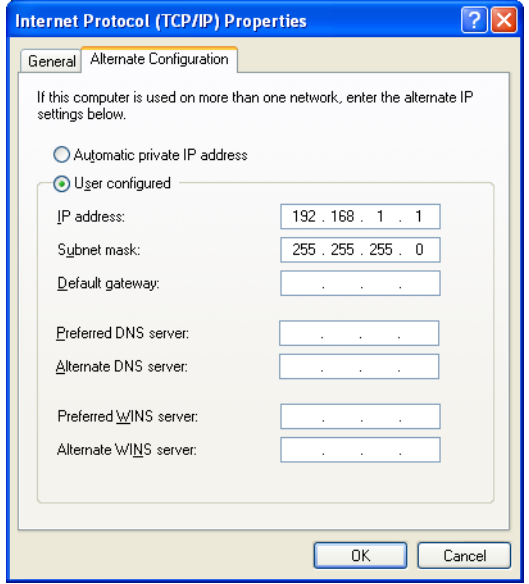

The CSS should now be able to connect to any physically connected base station that is on the same subnet.

10.When you have finished the CSS session, re-connect the local area network cable to the PC. The PC then uses its normal TCP/IP properties.

#### **To connect from a PC with Windows 2000**

- 1. Remove the local area Ethernet connection and connect an Ethernet patch cable between the PC and the TB9100. (Either a straight through or crossover ethernet patch cable may be used with the current TB9100 software.)
- 2. Select Start > Settings > Network and Dialup Connections.
- 3. Double-click the Local Area Connection icon.
- 4. Click **Properties**.
- 5. Click I**nternet Protocol (TCP/IP)**, and then click **Properties**.
- 6. Note the current settings so that you can restore them later.
- 7. Select **Use the following IP address**, and then enter a number that is on the same subnet as the TB9100 base station. For example, if the TB9100 has IP 192.168.1.254, enter 192.168.1.1 for the PC.
- 8. Enter a suitable subnet mask, for example 255.255.255.0.

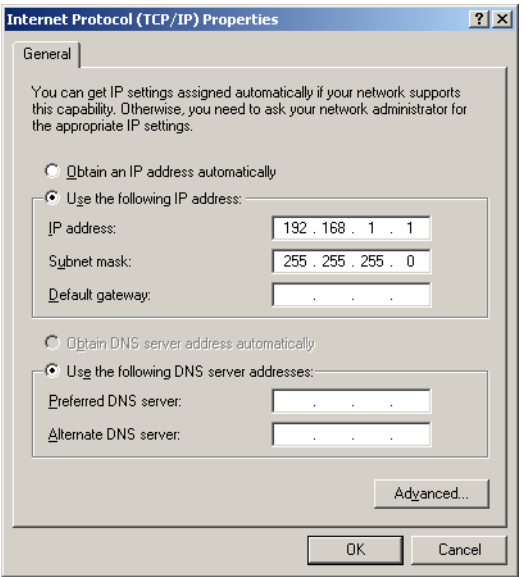

The CSS should now be able to connect to the base station.

9. When you have finished the CSS session, re-connect the local area network cable to the PC and then restore the original PC configuration. When you close the Network connection dialog box, the restored configuration is applied.

#### **Troubleshooting Connection Problems**

If your attempt to connect to a base station failed, consider these possible causes.

- 1. You have just switched the base station on and it is not yet ready. Try again.
- 2. Another CSS is connected to the same base station. A message is displayed indicating this.
- 3. Another CSS was connected to the same base station and the session did not complete properly. Wait one minute and try again.
- 4. You have just calibrated the base station. The base station is still in calibration mode and cannot respond to connection requests. Reset the base station.
- 5. You are attempting to connect to the wrong IP address. Check that you are using the correct IP address.
- 6. The base station is not yet using the IP address you are attempting to connect to. A previous session changed the base station's IP address. The base station configuration specifies the new address but the base station is still using the old IP address. Reset the base station.
- 7. The link to the base station is down. Use ping to check.
- 8. A router on the link uses network address translation. You need to connect using the router IP address, not the base station IP address.
- 9. The firewall is blocking access to the base station. Ask the system administrator to give you access.

## **Disconnecting**

When you have finished working with a base station, click Disconnect on the toolbar. Alternatively, press F9 or select Element > Disconnect. You are now ready to connect to another base station.

If the base station is in Standby mode, you are reminded of this and asked to confirm that you want to proceed. This is to make sure that you do not inadvertently leave the base station out of service when you end a CSS session. You can select No to cancel disconnecting, and then change the base station's mode back to Run before disconnecting.

## **Changing Mode**

Normally, the base station operates in Run mode. However, you must put the base station into Standby mode before you can carry out some functions.

- Run mode is used for normal operation.
- Standby mode takes the base station out of service. It is required if you want to program a configuration into the base station or carry out invasive diagnostic tests (for example to determine the lock range) on it. In Standby mode, the base station cannot repeat across its RF interface or send and receive on the digital line. This means that radios cannot talk to or hear each other. Dispatchers and radios also cannot talk to or hear each other. However, the control panel is still effective; the maintainer can talk to and hear radios. If the base station is in repeater mode, the maintainer can also talk to and hear any dispatcher connected to the analog line.

When you end a CSS session and the base station is in Standby mode, you are asked to confirm. This is so that you do not inadvertently leave the base station out of service.

#### **To put a base station in Standby mode**

- 1. Connect to the base station.
- 2. On the toolbar, click **Standby**. You are asked for confirmation.

Once the base station has gone into Standby mode, the status bar displays the Standby icon. Functions such as programming a configuration into the base station are now enabled.

#### **To put a base station in Run mode**

- 1. If necessary, connect to the base station.
- $\blacktriangleright$   $\parallel$ Run

Ш Standby

2. On the toolbar, click **Run**. The base station is now fully operational.

If the base station cannot go into Run mode, the CSS displays an error code.

Error codes 1 and 2: Check to see which alarms are displayed and take appropriate action.

Error code 4: return the reciter to Tait.

Error code 10: The base station does not have the licenses that enable it to operate in Run mode. Obtain one or more licenses and use the Software Feature Enabler to let the base station operate in analog FM and/or digital P25 modes.

## **Assigning a Base Station Password**

Each base station can be given a password to safeguard access to it. A CSS must know the password before it is able to connect to the base station. If you do not give the base station a password, any CSS can connect to it. If you assign or change a password, users of other CSS PCs will need it before they can connect to the base station.

#### **To assign or change a base station password**

- 1. Connect to the base station.
- 2. Select Element > Change Base Station Password.
- 3. If requested, provide the Administrator access code. The Password Base Station dialog box appears.

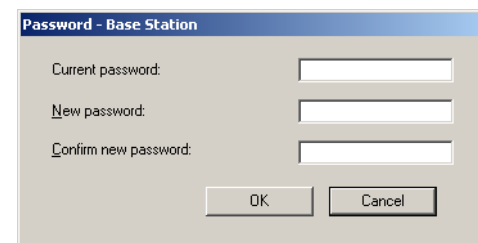

4. If you are changing an existing password, enter that password. Otherwise leave the **Current password** box empty.

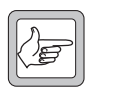

**Note:** If you have lost the base station password, contact your Tait dealer.

- 5. Enter the new password.
- 6. Re-enter the password in the next box.
- 7. Write down the new base station password and do not lose it: there is no other way to find out what a base station's password is.
- 8. Click **OK** to change the password and close the dialog box. The CSS sends the password to the base station and stores it in an encrypted form. It will use this password to authenticate itself when establishing a connection to the base station.
- 9. Inform any other CSS users of the password.

## **Resetting the Base Station**

You can use the CSS to remotely reset the base station. This may become necessary if the base station stops functioning properly.

- 1. Select Element > Reset Base Station.
- 2. Wait for the base station to restart, and then connect to it again. If you attempt to connect before the control panel LEDs have been out for 10 seconds, the attempt will fail.

Base stations are programmed with many configuration settings. Using the CSS, you can view these settings, change them, and then program them into the base station.

- Configuration works differently from other CSS functions. Once you are logged on, you can monitor the base station but you can't yet view its configuration. First you must click the Read icon, which instructs the base station to supply its configuration information.
- **Programming the base station with a new configuration can only be done** when the base station is in Standby mode.
- $\blacksquare$  It is a good idea to always save a configuration to file immediately before programming it into a base station.
- You can obtain configuration information from a base station, from a [configuration file](#page-218-0) on disk, or from the default configuration template.

**Figure 3: Obtaining and storing configuration information**

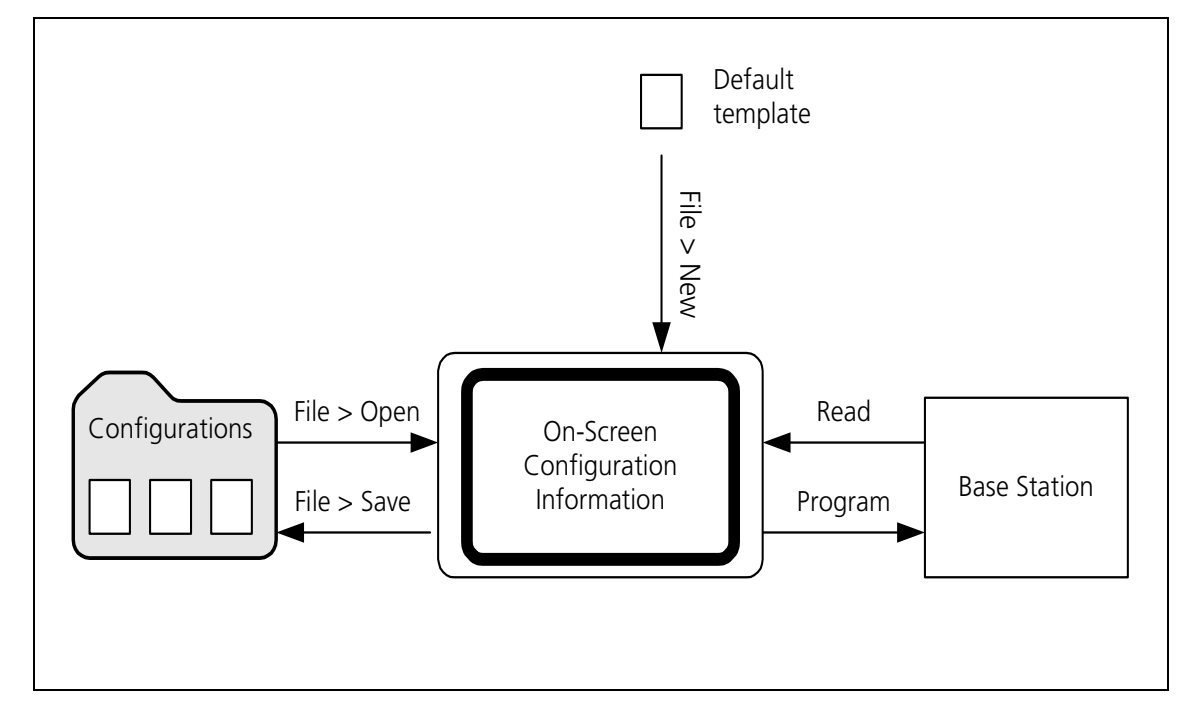

## **Creating a New Configuration**

You can create a new base station configuration from scratch, modify it, and save it as a new configuration. This means that you can define a configuration without being connected to a base station. This is a good way to learn how to use the configuration part of the CSS program. It also means that you can do all the work of configuring before a base station is delivered. When the base station arrives, you just open the configuration file and program it in. (This method completely overwrites the base station's current settings.)

#### **To create a new configuration**

1. Select File > New.

The title bar displays Default.apt, indicating that the configuration is based on the default template and that you have not yet given the configuration a name and saved it.

2. Click **Configure** in the toolbar and make the desired configuration changes.

## **Reading a Base Station Configuration**

Before you can view a base station's configuration settings, you must read them.

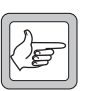

**Note:** Reading configuration settings overwrites any settings that the CSS has in memory. If you have opened a [configuration file,](#page-218-0) save it first.

#### **To read a configuration**

- 1. Connect to the base station.
- 2. Click **Read**.

The CSS reads the base station's configuration information.

The **Reading** dialog box displays progress and gives you the option of canceling the process.

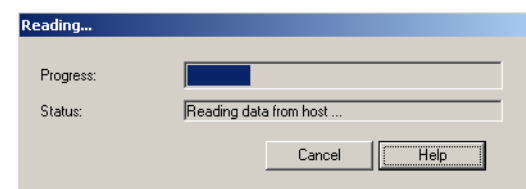

When reading the configuration is complete, click **Configure.** You can now view the current configuration settings, make any configuration changes, and save the configuration settings to a file. You can also put the base station into Standby mode and program it with the new settings.

## **Saving a Configuration**

It is a good idea to regularly save your current configuration settings as you work on them. You should also save them just before you program them into a base station. In this way, you have a backup, in case the base station fails or its memory becomes corrupt.

#### **To save configuration settings**

- 1. After making any changes to configuration settings, click **OK** to confirm them.
- 2. Select File > Save or click **Save**.

If the configuration settings are already named, they are saved. If not, the Save Configuration File dialog box appears and you must continue as follows:

3. Enter a name for the configuration file into the **File name** box.

- 4. If you want to save the configuration file somewhere other than in the Configurations folder, alter the default path.
- 5. Click **Save**. The name you provided appears on the title bar.

## **Programming a Configuration into a Base Station**

To change a base station's configuration settings, you must make the changes using the CSS, and program them into the base station. Programming only affects the settings that you can view after clicking **Configure**.

#### **To program a configuration into a base station**

- 1. If you have made any changes to the current form, click **OK** to confirm them.
- 2. Make sure that the current configuration settings displayed in the CSS are what you want.
- 3. Connect to the base station (if you aren't already).
- 4. Put the base station into Standby mode.
- 5. Select File > Save to create a copy of the configuration settings as a file in the Configurations folder.
- 6. Click **Program**.
- 7. If the configuration in the CSS has a different IP address or subnet mask to that of the base station, you are asked for confirmation. Click **Overwrite** to change the base station's IP address or subnet mask. Click **Keep Existing**  to program the configuration into the base station but keep the base station's existing IP address and network mask.

The Program dialog box appears and indicates the download progress. When the base station has successfully received all the configuration settings and programmed them in, the dialog box closes.

If the download is not completely successful, programming is aborted and a message appears. Later, you can open the file you saved and try again.

- 8. If you changed the base station's IP address or subnet mask, reset the base station so that the new parameters take effect.
- 9. Return the base station to Run mode.

## **Synchronizing a Configuration File**

Synchronizing a configuration file with the configuration on a base station makes sure that the file has the same settings as are in the base station itself.

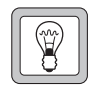

**Tip:** Synchronizing a configuration file is the quickest way to make a base station's configuration available to the CSS.

#### **To synchronize a configuration file**

- 1. Select File > Open and open the configuration file for the base station.
- 2. Connect to the base station and click **Read** on the toolbar.
- 3. Save the file.

## **Handling Older Configuration Versions**

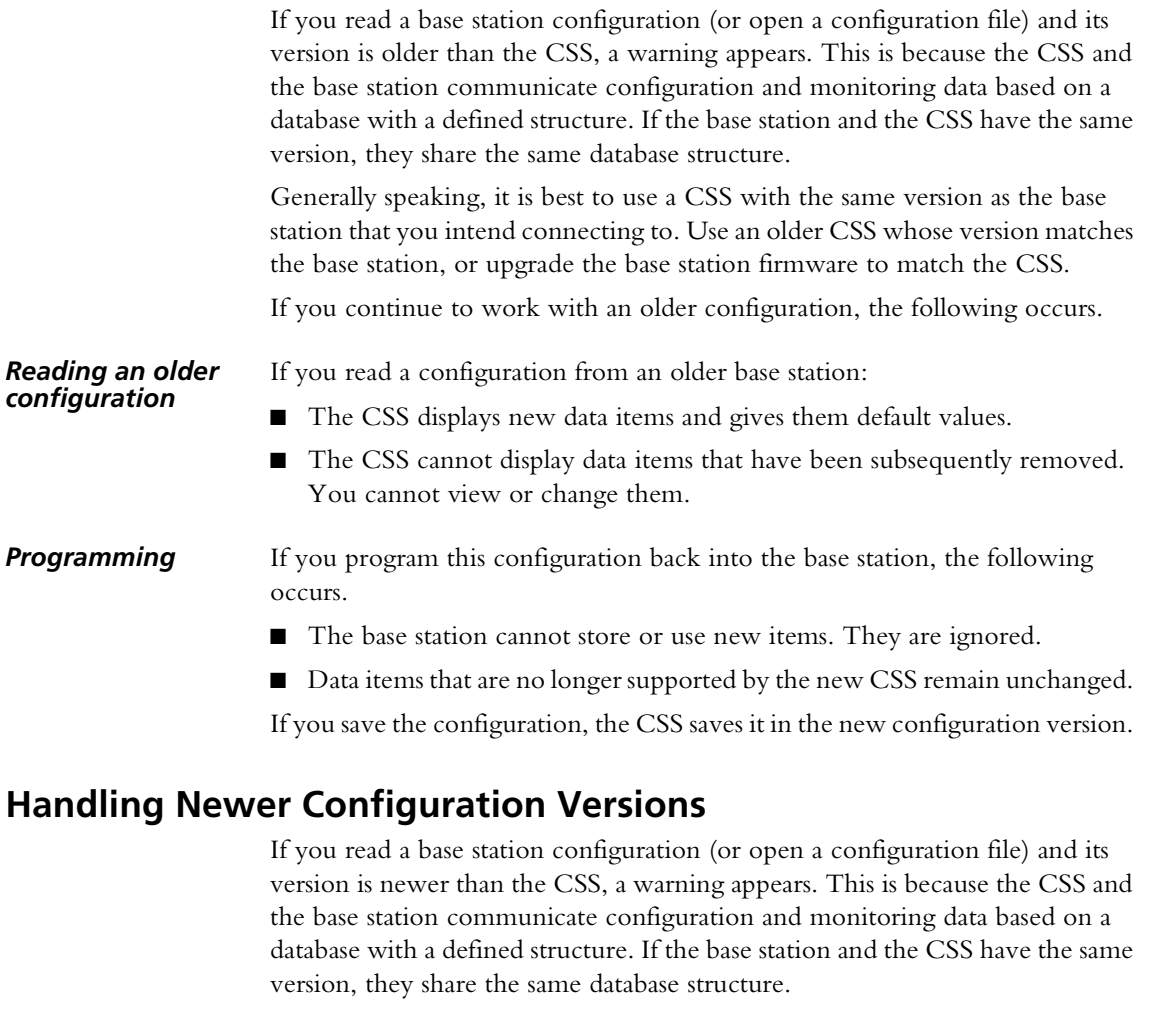

Generally speaking, it is best to use a CSS with the same version as the base station that you intend connecting to. Install the new CSS and use it; you can have many different CSS versions on your PC at the same time.

If you continue to work with a newer configuration, the following occurs.

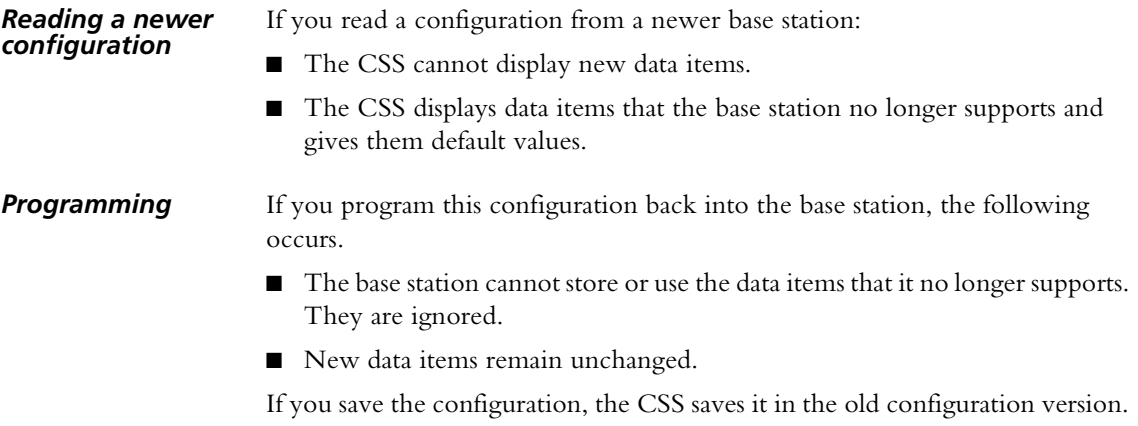

# **Working With Different Base Station Options**

There are many variants of the TB91900 base station, consisting of different combinations of its modules. The following gives some guidance on how the different combinations affect the use of the CSS. For information about these base station options, see the TB9100 Installation and Operation Manual.

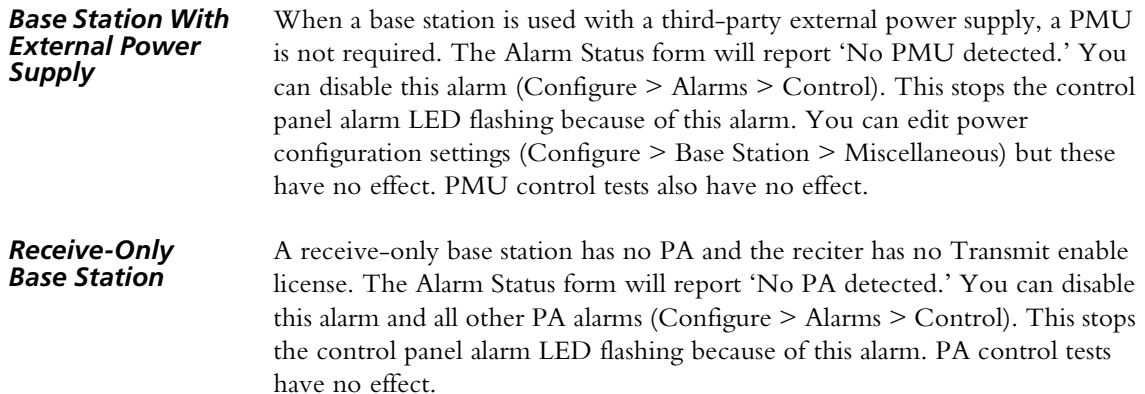

The Tools menu gathers together less commonly used operations.

## <span id="page-48-0"></span>**Maintaining the Connection List**

Select Tools > Connections to open the Connections List dialog box. This is a simple text editor that lets you maintain the list of base stations that the CSS can connect to. This list is stored in the host information file (conncfg.dat).

#### **To add a base station to the list**

- 1. Select Tools > Connections.
- 2. In the Connection List, enter the name of the base station and its IP address. Make sure that the same base station name is programmed into the corresponding base station (Configure > Digital Line > Network Identity). Your entry should have the following format:

*Base station name* = 172.25.206.26

3. If desired, copy the file containing the connection list to all your PCs that run CSS.

Alternatively, you can use any text editor to edit the file.

## **Firmware Download**

You can use the CSS to update the firmware of base station modules. This is a two-stage process. First the CSS downloads the firmware to the base station (this can be done in Run mode and does not affect base station operation). Then the base station takes itself out of service and activates the downloaded firmware. After activation, the base station resets itself.

The base station is supplied with all necessary firmware, but it may become desirable to upgrade to a newer version. It is also possible to downgrade a module to an older firmware version to ensure compatibility with other base station modules. The CSS makes sure that the new firmware will not lead to incompatibility between firmware and hardware or between modules.

#### **Firmware Download Form**

The Firmware Download form (Tools > Firmware Download) displays information about the versions installed on the base stations and in the set of firmware that you select. It lets you initiate a download and monitors its progress.

#### *Download*

The Download area lets you select a set of firmware for downloading. It displays information about the firmware in the selected set and the hardware that it is compatible with.

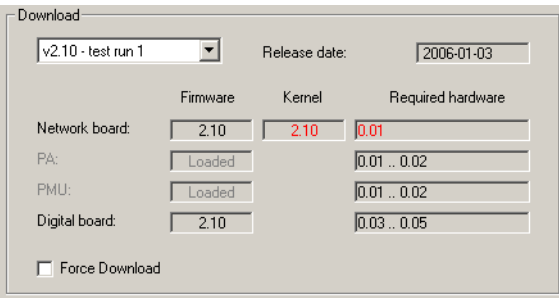

The list box lets you select a set of firmware. The drop-down list displays the available firmware sets. (The CSS looks for firmware files in the folder specified by Options > File Folders.)

The rest of the Download area displays version numbers of the individual items of firmware in the selected set: Network board, digital board, power amplifier, and power management unit. It also shows the versions of hardware that the firmware can work with.

When you install the CSS, firmware for the different base station modules is copied into a folder that different CSS versions can access. A compatibility file is also copied over. Firmware versions are also available from the Tait support website.

- Firmware The version of the firmware in the set of firmware that you selected. 'Loaded' instead of a version number means that the firmware version in the selected set is the same as the firmware version already installed in the connected base station.
- Kernel The version of the network board's operating system kernel that is required for working with the network board firmware. A '-' means that there is no particular kernel version required. 'Loaded' means that the kernel version required is present on the connected base station. A red verion number means that the kernel version installed on the connected base station is incompatible with the network board firmware in the firmware set you selected. To upgrade the kernel, follow the instructions in TN-977b. This also upgrades the network board firmware.
- Required hardware The range of version numbers of hardware that is compatible with the corresponding firmware. Version numbers below the minimum or above the maximum displayed are not compatible.

If the version numbers are displayed in red, the firmware version in the selected set is incompatible with the hardware or kernel version of the connected base station. You are unable to download.

Force download When the Force download check box is selected and you click Download, all firmware files in the set are downloaded. When the check box is cleared, firmware files that display 'loaded' are not downloaded.

#### *Installed Versions*

The Installed Versions area displays the version numbers for firmware, kernel, and hardware that are currently installed in the connected base station. It also displays the serial numbers of each module.

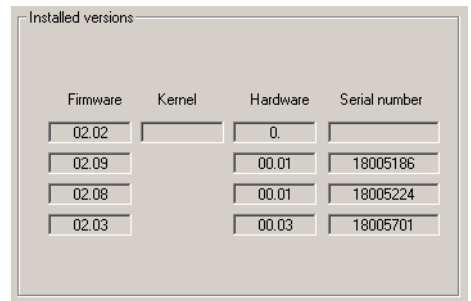

## **Downloading Firmware**

A set of firmware files is copied into the CSS's Firmware Files folder at installation. More recent firmware can be obtained from the TaitWorld support site. You need to copy the file containing the set of firmware (firmware.exe) to the Firmware Files folder (the default location is C:\Program Files\Common Files\Tait Programming Applications\TB9100 CSS\Firmware Files) and run it to extract the individual firmware files.

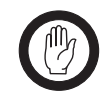

**Important:** Save a backup copy of the base station configuration before downloading firmware. You will need this if the firmware download does not successfully complete on the first attempt.

#### **To download new base station firmware**

- 1. Run the CSS software and connect to the base station.
- 2. Read the base station's configuration and save it to a file, so that if necessary, you can restore it manually (see ["Manually Updating the Configuration" on](#page-51-0)  [page 42](#page-51-0)).
- 3. Select Tools > Firmware Download. The Firmware Download dialog box appears.

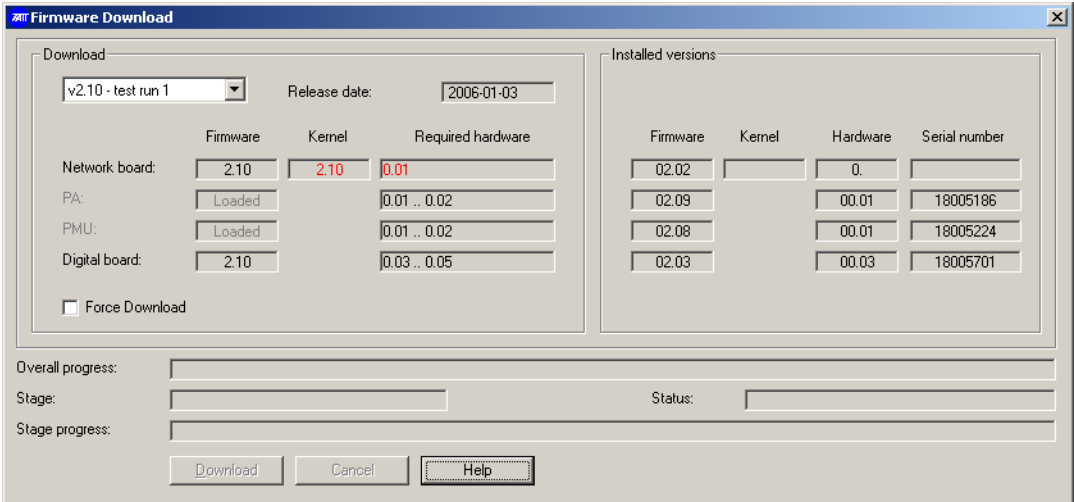

The CSS obtains information about the base station's modules and displays it in the Current versions area.

- 4. Under **Download**, select the firmware file set you want to download. The version numbers of each firmware item in the set appear in the Download area. If the firmware item is already downloaded and activated, its display is disabled and shows 'Loaded.'
- 5. If Required hardware version numbers appear in red, the selected firmware is incompatible with the base station's current hardware. You cannot download the firmware.
- 6. If the Kernel version appears in red, you must first update the kernel. For instructions, see TN-977b.
- 7. If you want to download all items in the firmware file set, even if they are the same version as the firmware already on the base station, select the **Force download** check box.
- 8. Click **Download**.

The CSS downloads firmware for the modules you selected. This is a background activity and can proceed while the base station is in Run mode. The bottom of the dialog box indicates progress.

The base station sends its configuration to the CSS, which temporarily stores it. The base station then goes into Standby mode and activates the downloaded firmware by programming it into flash memory. The base station resets itself. The CSS waits 30 seconds for the base station to get up and running, then re-establishes the connection and loads the stored configuration back into the base station, adding any new data items used by the new firmware. The base station then begins operating with the new firmware and returns to Run mode.

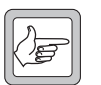

**Note:** If the activation of a module fails, an alert informs you of this. If you have no backup of the current configuration, contact your Tait dealer. If you do have a backup, you can repeat the download

procedure. When that is completed, you must manually restore the configuration, see ["Manually Updating the Configuration" on page 42.](#page-51-0)

- 9. Re-open the Firmware Download form and verify that the base station has the new firmware versions.
- 10.Check the Release Notes for new data items added by the firmware upgrade. New data items are given default values designed to give safe, expected behavior, but in particular systems they may have undesirable effects. Check that they are appropriate and change them if necessary.
- 11.Save the configuration (do not overwrite the old configuration file) and program it back into the base station.

## <span id="page-51-0"></span>**Manually Updating the Configuration**

If you needed to repeat the download procedure, the base station's configuration is probably unusable and must be restored from backup.

- 1. Using the new CSS, open the backed-up configuration file. The CSS adds any new data items to the configuration, so that its database structure matches that of the new base station firmware.
- 2. Check the default settings of any new data items (information in the Release Notes) and change any that do not suit your system.
- 3. Save the configuration (do not overwrite the old configuration file) so that you have a backup and program the configuration back into the base station.

## **Working with the Software Feature Enabler**

The software feature enabler (Tools > Software Feature Enabler) lets you enable additional features in the TB9100 base station you are connected to. The base station already has these features but it needs license keys to enable them. Each base station requires a unique license key for each feature. A license key for one base station cannot be used in another. The software feature enabler also displays the status of all features and lets you disable any that are enabled.

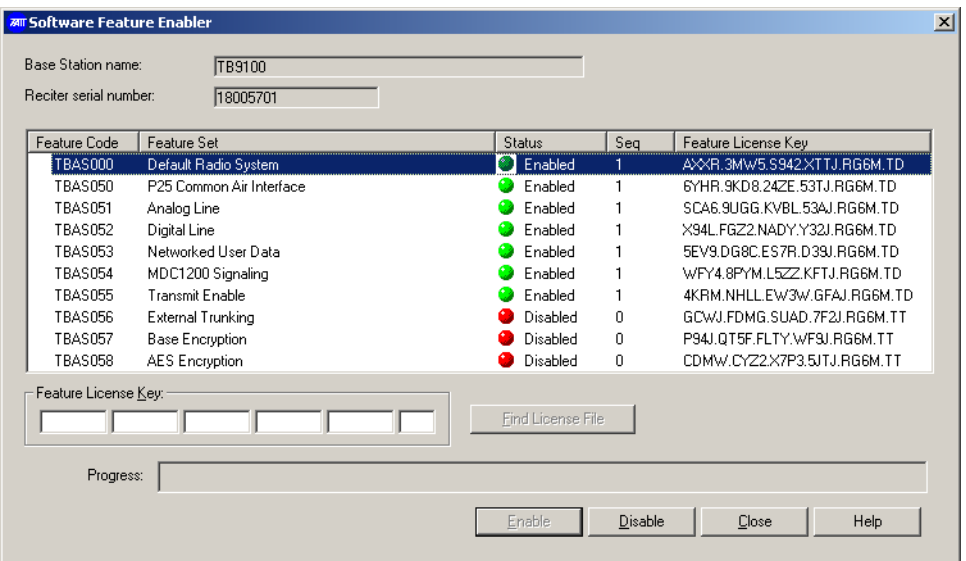

The form displays the name and reciter serial number of the base station you are connected to. Each row in the table displays information about a feature: the Feature code used to order a feature, its name, and whether it is enabled or disabled. The **Seq** column indicates how many times it has been enabled or disabled.

## **Determining the Feature Licenses You Need**

To determine which feature licenses a base station requires, apply the following rules (full details are in the table below).

- 1. The base station must have a default radio system license.
- 2. If the base station will carry digital P25 speech over its RF interface, it needs a P25 common air interface license.
- 3. The base station needs a transmit enable license, unless it is receive-only.
- 4. If the base station will be networked with other base stations to form a channel group, it needs a digital line license.
- 5. If the base station uses its analog line and will carry digital P25 speech, it needs an analog line license. In this case, it also needs an MDC1200 signaling license (if the console system uses that type of signaling) and a base encryption license (if the analog line is an encryption/decryption point).

To determine which feature licenses an analog gateway requires, apply the following rules.

1. The analog gateway must have a default radio system license and a digital line license.

2. If the analog gateway will carry digital P25 speech, it needs an analog line license. It also needs an MDC1200 signaling license (if the console system uses that type of signaling) and a base encryption license (if the system uses encryption).

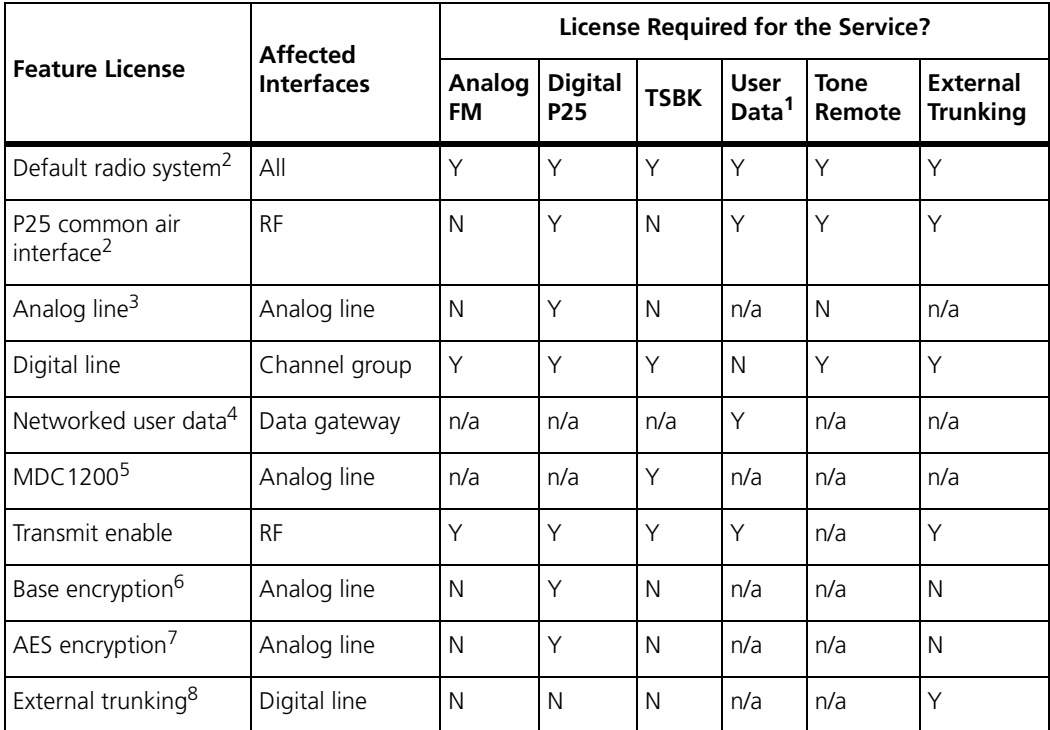

1.A user data service is not yet available

2.The base station or analog gateway cannot go into Run mode unless it has a default radio system license or a P25 common air interface license.

3.Applies to digital P25 speech only.

4.Not yet available. This license will determine whether the base station supports wide area data repeat and data gateway functionality. It is independent of the channel group license.

5.Determines whether ANI and the conversion between MDC1200 and TSBKs is supported.

6.Required for encryption at the analog line interface. Enables DES encryption and decryption.

7.Enables AES encryption in conjunction with the Base encryption feature license.

8.Only available for operation with external trunking equipment.

## **Enabling Additional Features**

If you want a feature, obtain a license key from Tait for that feature, and then use the CSS to enable it.

#### **To license a feature**

- 1. Connect to the base station.
- 2. If you received the license key in a license file, copy that file (and any others that you received for other features or other base stations) to the CSS's license file folder (select Options > File Folders to see which folder the CSS uses).
- 3. Go into Standby mode, and then select Tools > Software Feature Enabler.
- 4. Click the feature to select it.
- 5. If you received a license file, click **Find License File**. This searches the license file folder for a license file for the current base station and the selected feature. If the CSS finds one, it displays the license key (in the feature's row and in the Feature License Key boxes), and increments the Seq column by 1.
- 6. If you don't have a license file, enter the license key into the Feature License Key boxes.
- 7. Click **Enable**. A 'Feature enabled' message appears. The license key appears in the feature's row and the Seq column is incremented by 1.

#### **Disabling a Feature**

Features are not normally disabled. However, disabling may be desirable in special circumstances, for example, if you are trying out the feature and decide not to purchase it.

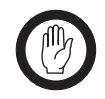

**Important:** A disabled feature can only be re-enabled by purchasing a new license key. The original feature license key cannot be reused.

Before disabling a feature, make sure that the base station configuration does not use it. Once a feature is disabled it does not work, even if you enable it in the CSS.

If the base station configuration requires a function but the software feature enabler has disabled it, a syslog message will be generated when the base station attempts to implement the function. For example, if you disable the P25 common air interface, but use a calling profile that tells the base station to handle dispatcher calls as digital P25 calls, the dispatcher will be unable to make calls. Each attempt produces a syslog message.

#### **To disable a feature**

- 1. Connect and log on to the base station with the Administrator access level.
- 2. Go into Standby mode, and then select Tools > Software Feature Enabler.
- 3. Check the **Reciter Serial Number** box to make sure that you are logged on to the correct base station.
- 4. Click the feature's row.
- 5. Click **Disable**.

The progress bar indicates how far the disabling has progressed. On completion, a new number appears in the **Feature License Key** column. Communicate this new number to Tait if you are entitled to a refund or if you want to re-enable the feature.

## **Working with Privileges**

If access codes have been set, you must enter an access code to obtain the Maintainer or the Administrator privilege before you can carry out some functions. From the toolbar you can change privileges. Only the Administrator can change access codes.

## **Obtaining a Privilege**

If you request a function that you don't currently have the privilege for, the Access Code Required dialog box appears, prompting you for an access code.

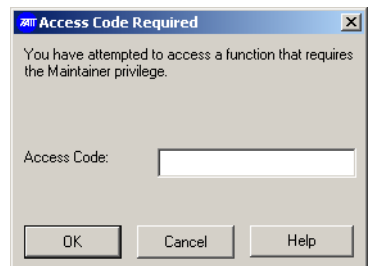

- 1. Enter the access code for the required privilege.
- 2. Click OK. The Privileges icon on the toolbar indicates the privileges you now have. A yellow key indicates Maintainer privilege. A red key indicates Administrator privilege.

## **Changing Privileges**

The Privileges dialog box indicates which privileges are currently active and lets you enable or disable them. You may, for example, have enabled Administrator privilege in order to change a base station password, but now you want to return the CSS to Guest privilege, because a number of people have access to the CSS. The Guest privilege is always enabled and cannot be disabled.

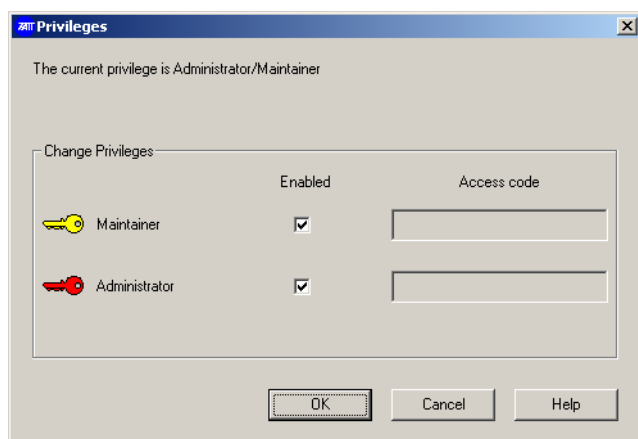

If a row is disabled, the privilege has no access code and you automatically have this privilege. If you want the privilege to be controlled by an access code, select Tools > Change Privilege Access Codes.

#### **To enable a privilege**

- 1. On the toolbar, click **Privileges**.
- 2. Select the check box of the privilege you want to enable.
- 3. Alongside the check box, enter the corresponding access code.
- 4. Click OK.

#### **To disable a privilege**

- 1. On the toolbar, click **Privileges**.
- 2. Clear the check box of the privilege you want to disable.
- 3. Click OK.

## **Setting up and Changing Privilege Access Codes**

If access codes have not been set up, CSS users automatically have all privileges and they are not asked for access codes. If you want to increase security, you can set up access codes simply by entering them as described below.

If access codes have been set up (for example during installation), you can change them with Administrator privilege.

#### **To set up or change an access code**

- 1. Select Tools > Change Privilege Access Codes.
- 2. If the Access Code Required dialog box appears, supply the current Administrator access code. The Change Privilege Access Codes dialog box appears.

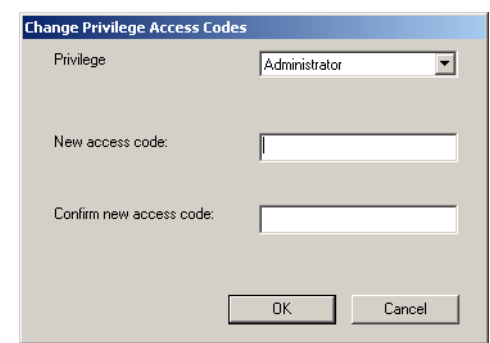

- 3. In the **Privilege** box, select the privilege whose access code you want to set up or change.
- 4. In the **New access code** box, enter the new access code.
- 5. In the **Confirm new access code** box, enter the same code again.
- 6. Click OK.

The Options menu lets you configure aspects of the CSS software.

## **Temperature Display**

The CSS can display temperature in degrees Fahrenheit or Celsius. Select Options > Settings and select the option you prefer.

## **File Folder Locations**

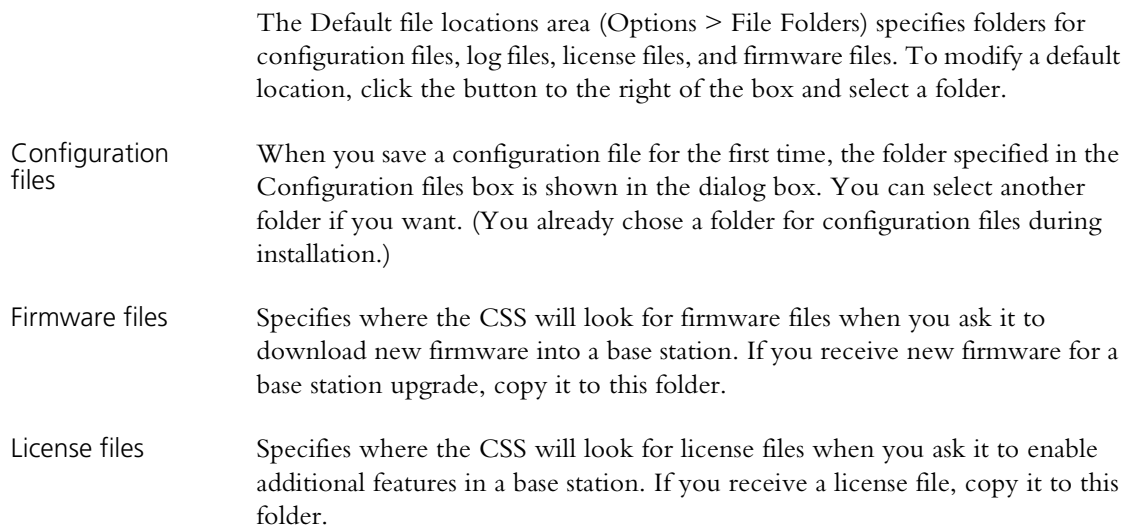

# **Part D Monitoring**

The CSS lets you monitor the TB9100 base station. It can provide operational information about the various interfaces and modules. The CSS can also display data logs and details about the hardware and software of installed modules. Monitoring can take place while the base station is in Run mode; it has no effect on base station operation.

For information about monitoring alarms, see ["Alarms" on](#page-148-0)  [page 139](#page-148-0). For information about monitoring Task Manager, see ["Monitoring Task Manager" on page 205](#page-214-0).

To monitor a base station, connect to it, click **Monitor**, and select an item from the navigation pane.

## **Interfaces**

- $\blacksquare$  [Monitoring the RF Interface](#page-60-0)
- $\blacksquare$  [Monitoring the Digital Line](#page-64-0)
- $\blacksquare$  [Monitoring the Analog Line](#page-72-0)

#### **Modules**

- $\blacksquare$  [Monitoring the Reciter](#page-76-0)
- $\blacksquare$  [Monitoring the Power Amplifier](#page-77-0)
- [Monitoring the Power Management Unit](#page-78-0)

#### **Data Logs**

- [Viewing Call Records](#page-81-0)
- [Viewing the System Log](#page-82-0)
- $\blacksquare$  [Viewing the Trace Log](#page-83-0)
- **N** [Viewing Call Statistics](#page-84-0)
- [Viewing the CSS Application Log](#page-85-0)

#### **Module Details**

- [Viewing Reciter Information](#page-86-0)
- [Viewing Power Amplifier Information](#page-87-0)
- [Viewing Power Management Unit Information](#page-88-0)

The CSS can monitor the base station's interfaces. You must be connected to that base station.

## <span id="page-60-0"></span>**Monitoring the RF Interface**

The RF Interface form (Monitor > Interfaces > RF Interface) shows you what the base station is currently doing. It displays:

- Details about the channel that the base station is currently operating on
- **Operational information about the receiver**
- Operational information about the transmitter

## **Current Channel**

The Current channel area shows you which channel the base station is operating on and displays its main configuration settings. The choice of channel is the result of Task Manager action. If the channel name is Invalid channel, Task Manager has told the base station to operate on a channel that does not exist.

To view additional settings defined by the channel, look in the channel table (Configuration > Base Station > Channel Table) and in the profiles assigned to the channel.

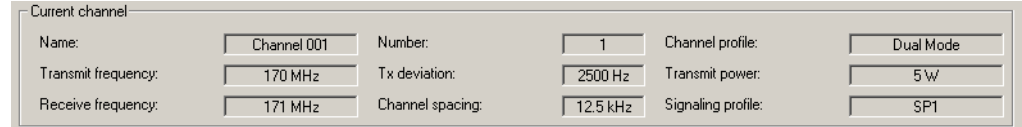

## **Receiver**

In the Receiver area, you can check that the receiver is enabled, see whether it is gated, and view information about the NAC or subaudible signaling. You can also view the RSSI, SINAD, and the digital P25 signal quality (EVM or BER).

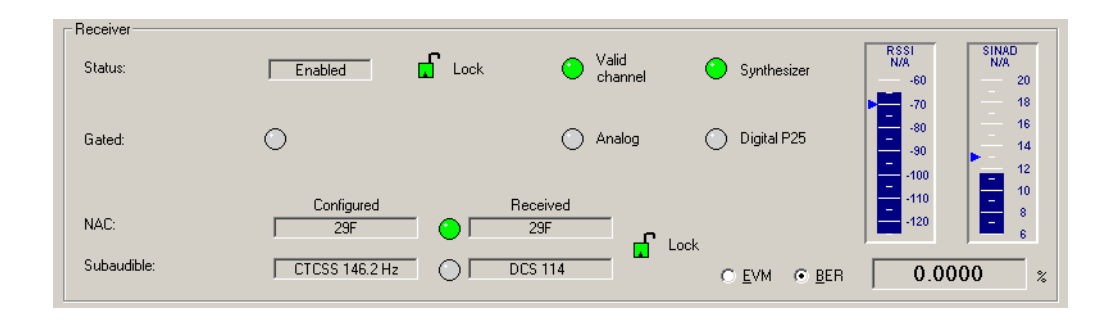

Status If the Status box displays Enabled, the receiver is able to function. If it displays Disabled, look at the items to the right to see what the problem is.

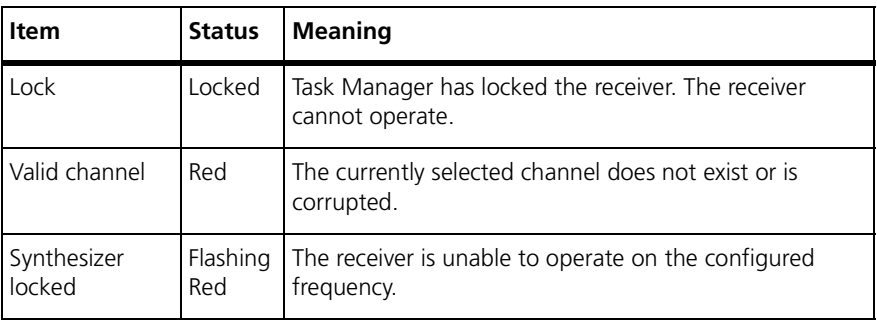

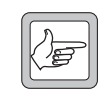

**Note:** It is possible in the configuration to disable the receiver (in the channel profile, clear both the analog and the digital receiver modes). This is not reflected in the status display, which still shows 'Enabled.'

Gated When the Gated LED is green, the receiver has unmuted; a valid signal is being received. The LEDs alongside indicates whether that signal is analog FM or digital P25.

NAC The two NAC boxes display the NAC that the receiver is configured with and the current or most recently received NAC. Alongside the Received NAC box, an LED tells you the following.

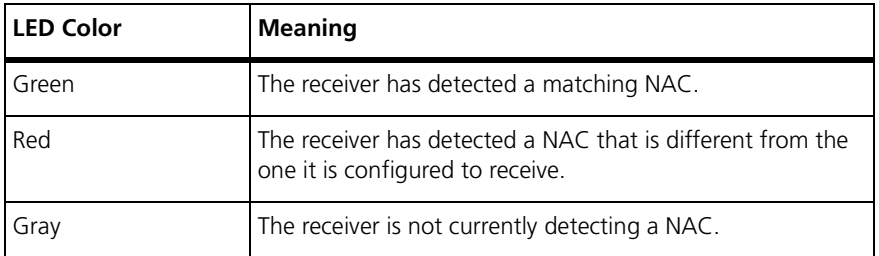

If the **Lock** padlock is locked, the receiver will unmute irrespective of the received signal's NAC. Task Manager has locked the decoding of subaudible signaling and the NAC.

Subaudible The two Subaudible boxes display the configured and the received CTCSS tone or DCS code. The configured tone or code is specified in the signaling profile for the current channel. The receiver can only detect a CTCSS tone if it is the same as the configured one, but it can detect any DCS code. The form displays what the receiver is currently receiving (or has just received).

> Alongside the **Received** box, an LED tells you the following about the received tone or code.

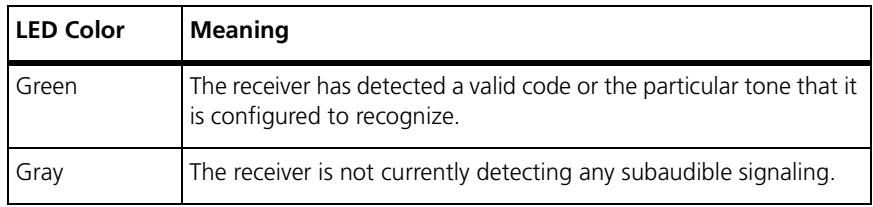

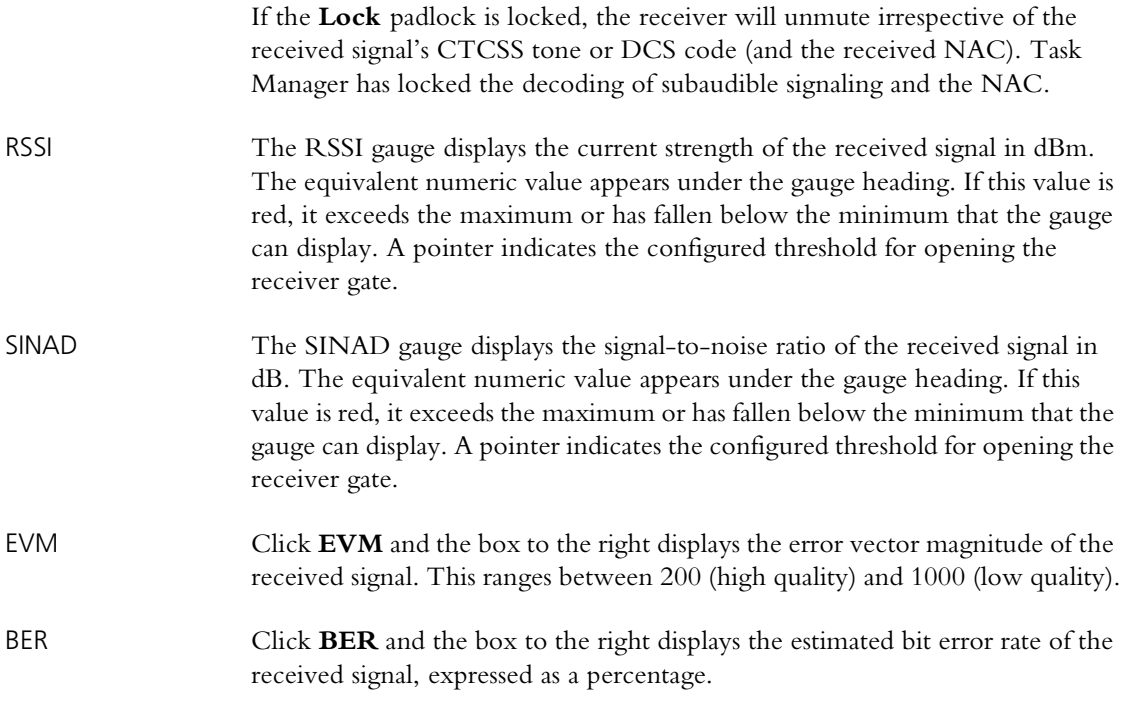

#### **Transmitter**

In the Transmitter area, you can check that the transmitter is enabled, see whether it is keyed, view information about the NAC and the subaudible signaling, and see the source of what is being transmitted. You can also monitor the forward and reverse power.

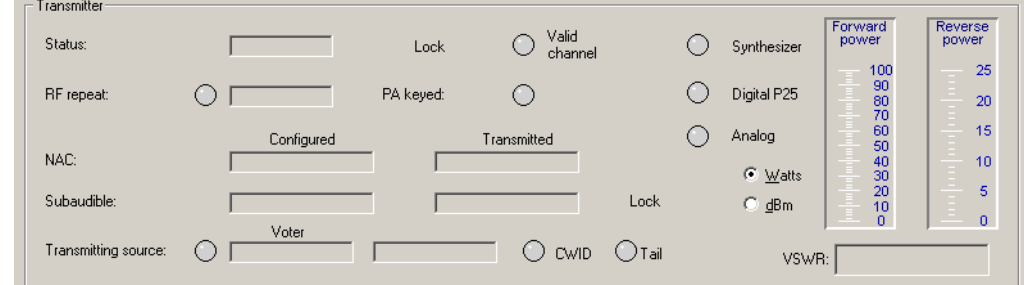

Status If the Status box displays Enabled, the transmitter is able to function. If it displays Disabled, look at the items to the right to see what the problem is.

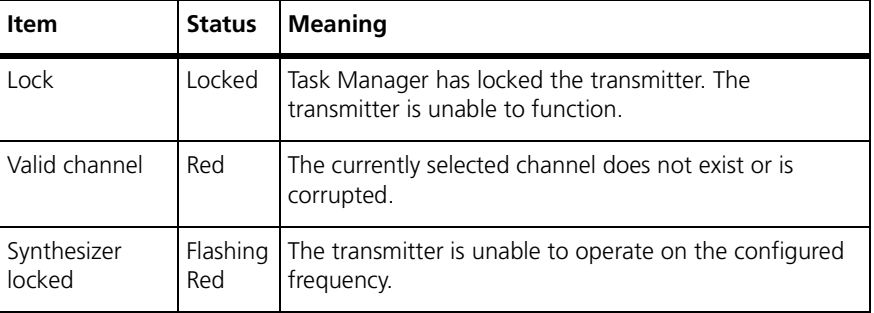

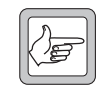

**Note:** It is possible in the configuration to disable the transmitter (clear the RF transmit check box). This is not reflected in the status display, which still shows 'Enabled.'

RF repeat When the RF repeat LED is green, the base station will repeat the channel group's winning RF signal, which is not necessarily the RF signal received by this base station.

> When the RF repeat LED is gray, the base station's RF repeat setting is currently disabled.

The box alongside indicates what last changed the RF repeat setting.

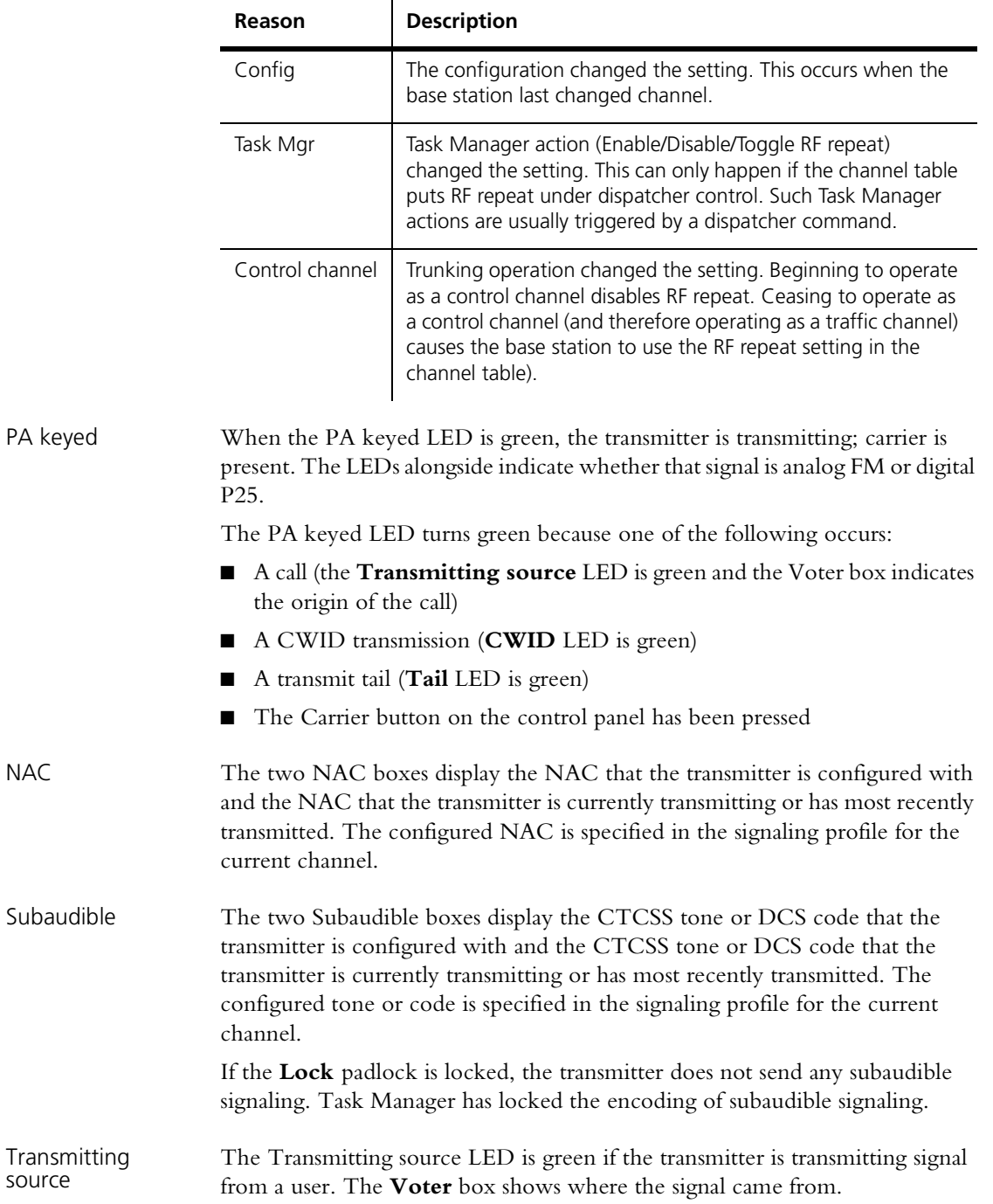

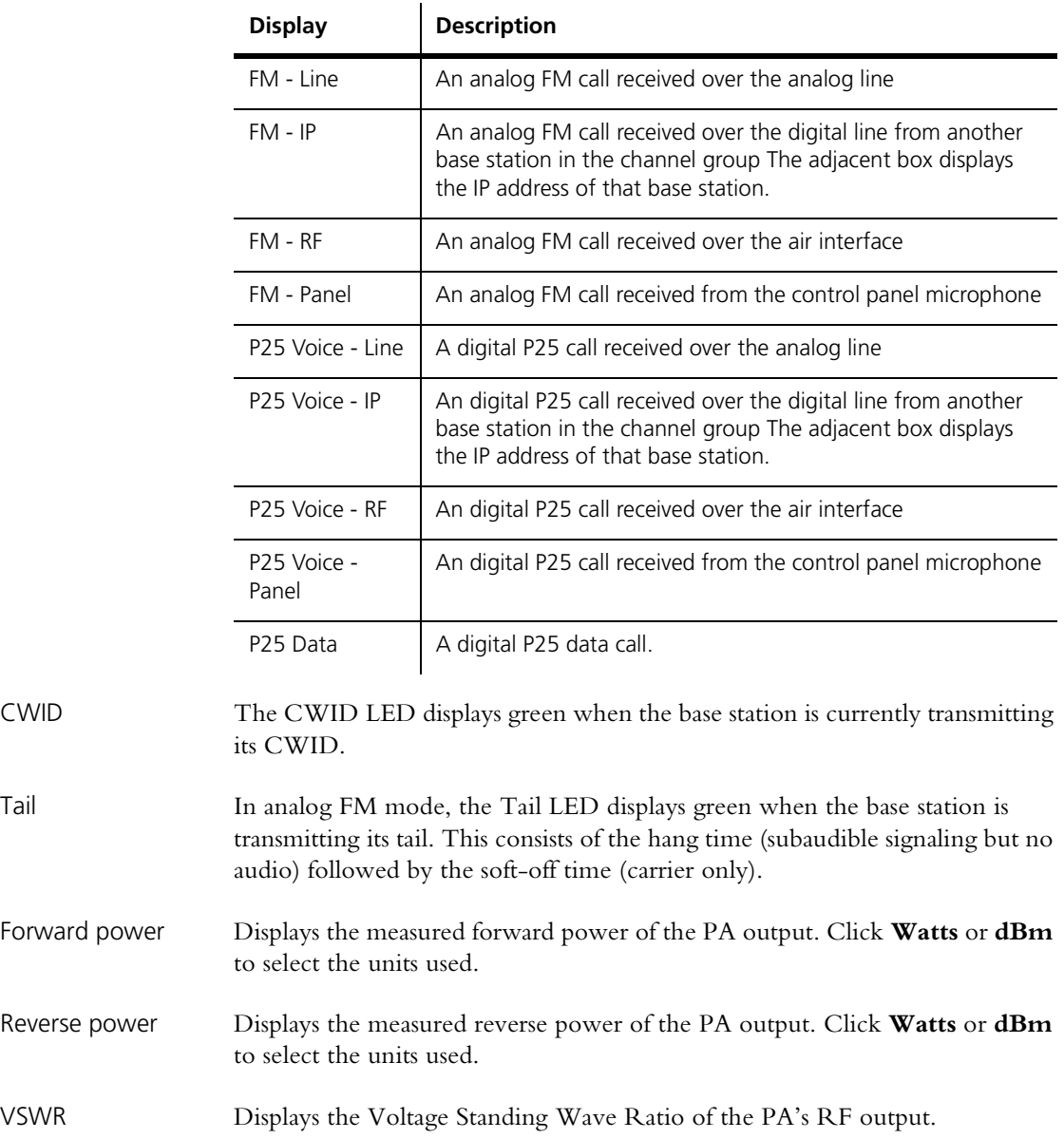

## <span id="page-64-0"></span>**Monitoring the Digital Line**

To help in troubleshooting, the Digital Line form (Monitor > Interfaces > Digital Line) monitors operation that is related to the digital line. You can use the form for the following:

- $\blacksquare$  Checking channel group settings when installing the system
- Observing voting operation during coverage tests
- Measuring network jitter when setting the transmit preamble
- Troubleshooting network link problems

The form displays information about the whole channel group, not just the base station you are connected to.

The following topics aim to help you get the most out of this useful form. Each describes how to monitor one operational aspect, even though all aspects are inter-related. A final topic gives reference information that is not already covered by previous topics.

## **Checking Channel Group Settings**

If the system is not behaving as expected, check the channel group settings.

- 1. Select Monitor > Interfaces > Digital Line.
- 2. Under **Software feature enable**, check that the channel group box is checked. If not, the base station has no channel group license and is unable to be part of a channel group.
- 3. Confirm that the expected channel group is in use. The base station uses the channel group that is assigned to the current channel.
- 4. Under **Current channel group**, check the settings displayed. These are a subset of the settings in the Channel Groups dialog box (Configure > Digital Line > Channel Groups and click Edit).
- 5. Check the padlock symbol. If it is closed, Task Manager has locked channel group communications and the base station will not send anything to or receive anything from the channel group.
- 6. In the members table, check in the row for 'localhost' that the settings for channel group mode, RF repeat, and common uplink are as you want. These are additional channel group settings for the connected base station.

Check also that these settings are the same in all rows of the table. All members of the channel group should have the same settings.

#### **Monitoring the Network Link**

To monitor the base station's network link to other channel group members, select Monitor > Interfaces > Digital Line and view the Quality of Service area.

This area displays quality of service values for the current voice stream(s).

The **Incoming** boxes display values for the voice stream that the digital line is receiving.

The **Outgoing** boxes display the worst set of outgoing values. When the digital line sends a voice stream, each other member of the channel group receives it and measures its quality of service. These measured values are sent back to the connected base station using RTCP and made available to the CSS. The Outgoing boxes show only the worst values.

If the channel group is duplex, incoming and outgoing data can appear at the same time.

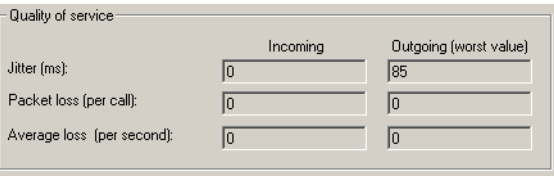

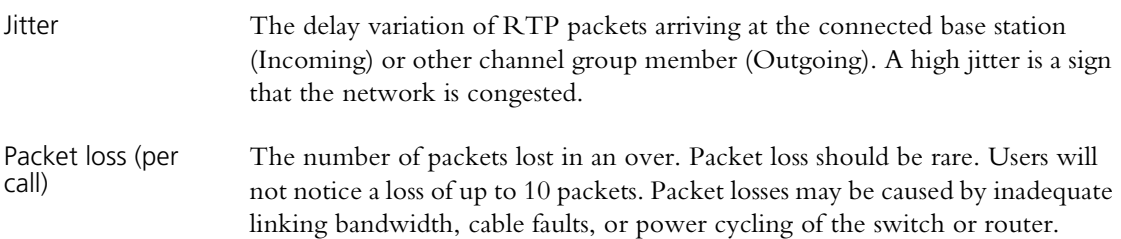

Average loss The average number of packets lost per second. Packet losses should be rare. Frequent packet loss indicates that there is something wrong with the linking infrastructure.

## **Monitoring the Transmit Buffer**

If the jitter on the incoming voice stream is high, the transmit buffer may not be able to cope. To check the buffer, select Monitor > Interfaces > Digital Line and view the Transmitter area.

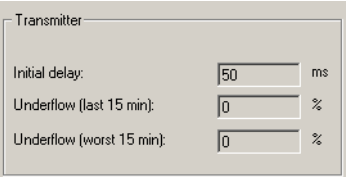

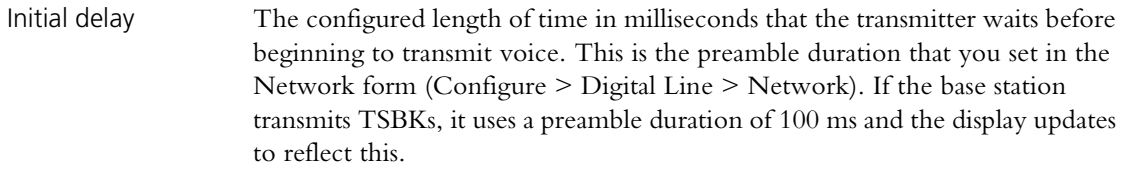

Underflow (last 15 minutes) The percentage of packets during the last 15 minutes that arrived late enough to cause a buffer underflow. If too many buffer underflows occur, the preamble should be lengthened (see ["Configuring the Jitter Buffer" on page 112](#page-121-0)).

Underflow (worst 15 minutes) The highest percentage of packets during any 15 minute period in the last 24 hours that arrived late enough to cause a buffer underflow. If too many buffer underflows occur, the preamble should be lengthened (see ["Configuring the](#page-121-0)  [Jitter Buffer" on page 112\)](#page-121-0).

## **Monitoring Channel Group Network Links**

The members table in the Digital Line monitoring form (Monitor > Interfaces > Digital Line) displays information about the network links to each member of the channel group. Members are identified by IP address but the base station you are connected to is 'localhost.'

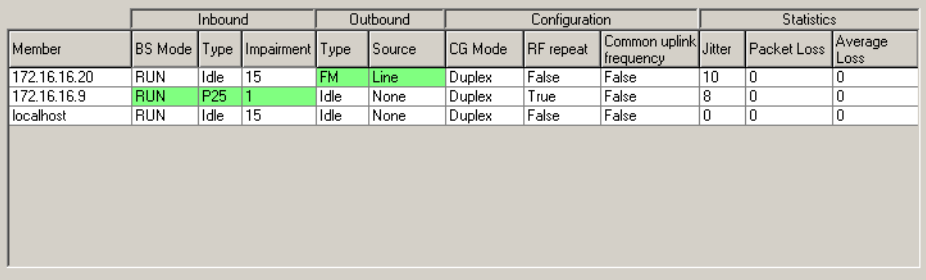

Jitter The delay variation of RTP packets as they arrive at the channel group member. This value should be zero if the member is the vote winner.

Packet Loss The number of packets lost on the link to the member during the last over. Packet loss should be rare. Users will not notice a loss of up to 10 packets. Packet losses may be caused by inadequate linking bandwidth, cable faults, or power cycling of the switch or router.

Average Loss The average number of packets lost per second. Packet losses should be rare. Frequent packet loss indicates that there is something wrong with the linking infrastructure.

## **Monitoring Duplex Voting**

The members table in the Digital Line monitoring form lets you monitor the distributed voting carried out by the members of the channel group. If the channel group mode is duplex, there can be two vote winners at the same time; one for the inbound and one for the outbound voice stream.

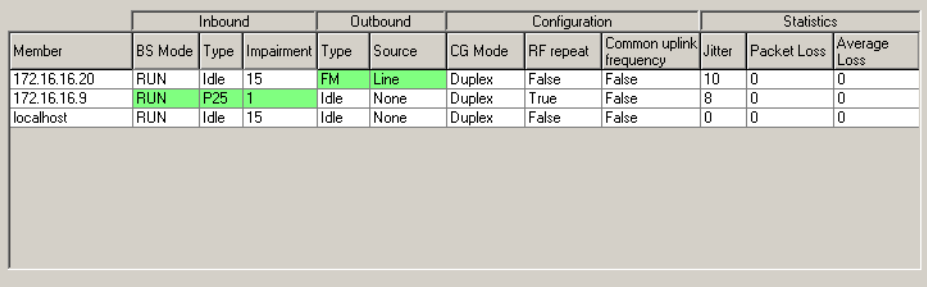

#### **To monitor voting in a duplex channel group**

- 1. Select Monitor > Interfaces > Digital Line and view the members table.
- 2. Check in the BS mode column that all members are in Run mode. A base station in Standby mode does not participate in voting.
- 3. Check that all members of the channel group are present. If a member is absent, its link may be down.
- 4. Look for the green cells in the Inbound and Outbound columns. They indicate which member won the vote.

Data in other rows indicates other voice streams that lost the vote. If there is a common uplink frequency, this shows which other base stations are also able to provide coverage.

5. If desired, check to confirm that the voter is operating as expected.

For the Inbound voice stream:

- Type P25 always wins over type FM
- $\blacksquare$  The lowest impairment wins the vote, if the streams have the same type.

For the Outbound voice stream:

- Type P25 always wins over type FM
- Microphone always wins over Line (control panel microphone wins over analog line)

In the above example, the green cells in the Outbound columns indicate that the analog line of the first channel group member is providing the outbound signal. The green cells in the Inbound columns indicate that a P25 call received by the second member is providing the inbound signal.

## **Monitoring Simplex Voting**

The members table in the Digital Line monitoring form lets you monitor the distributed voting carried out by the members of the channel group. If the channel group mode is simplex, there can only be one vote winner at the same time. That vote winner is sent on the inbound and the outbound voice streams.

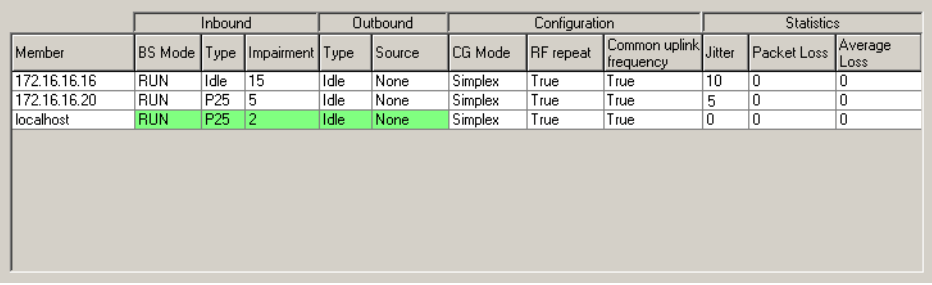

#### **To monitor voting in a simplex channel group**

- 1. Select Monitor > Interfaces > Digital Line and view the members table.
- 2. Check in the BS mode column that all members are in Run mode. A base station in Standby mode does not participate in voting.
- 3. Look for the shaded row. This indicate which member won the vote. Data in other rows indicates other voice streams that lost the vote.
	-
- 4. If desired, check to confirm that the voter is operating as expected.
	- $\blacksquare$  Type P25 always wins over type FM
	- Outbound calls (Microphone or Line) win over Inbound calls
	- $\blacksquare$  The lowest impairment wins the vote, if the streams have the same type.

The green cells in the above screen indicate that localhost has won the vote. The call it is receiving is P25 and has an impairment of 2. The second member of the channel group is also receiving a P25 call, but it has a higher impairment. The green cells cover both the Inbound and the Outbound columns, because there is only one winning voice stream in simplex channel groups.

## **Monitoring Trunking Operation**

If the base station is connected to a trunking site controller, you can monitor its trunking operation as follows:

- 1. Select Monitor > Interfaces > Digital Line.
- 2. Under **Software feature enable**, check that External trunking is enabled. If not, the base station needs an External trunking feature license.
- 3. Under **External trunking controller**, the Connected LED indicates whether the base station is receiving heartbeat messages from the trunking site controller. The area displays the trunking site controller's IP address and the port number that the base station is configured to use when it sends messages to the trunking site controller.
- 4. If the **Control channel** LED is lit, the base station is receiving TSBKs from the site controller.
- 5. If the **Control channel** LED is gray, the base station is able to send and receive voice packets. It will do this to/from the IP address and port that is displayed under Current channel group.

## **Digital Line Form Details**

This topic describes details on the Digital Line Form that are not covered by the task-based topics involving this form.

#### *Software feature enable*

The Software feature enable area (Monitor > Interfaces > Digital Line) indicates which software licenses the base station has that are relevant to the digital line.

Channel group Indicates whether the base station has a digital line license. Without this license, voice cannot be sent and received across the digital line.

External trunking Indicates whether the base station has an External trunking license. This license enables communications with an external site controller using the TCCP protocol.

#### *External trunking controller*

The External trunking controller area (Monitor > Interfaces > Digital Line) provides monitoring information when the base station is part of a trunking system.

## *Current channel group*

The Current channel group area (Monitor > Interfaces > Digital Line) displays information about the channel group that the base station currently belongs to. Additional details are found in the members table for the row 'localhost' under the columns CG Mode, RF repeat, and Common uplink frequency.

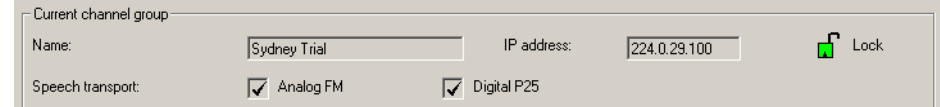

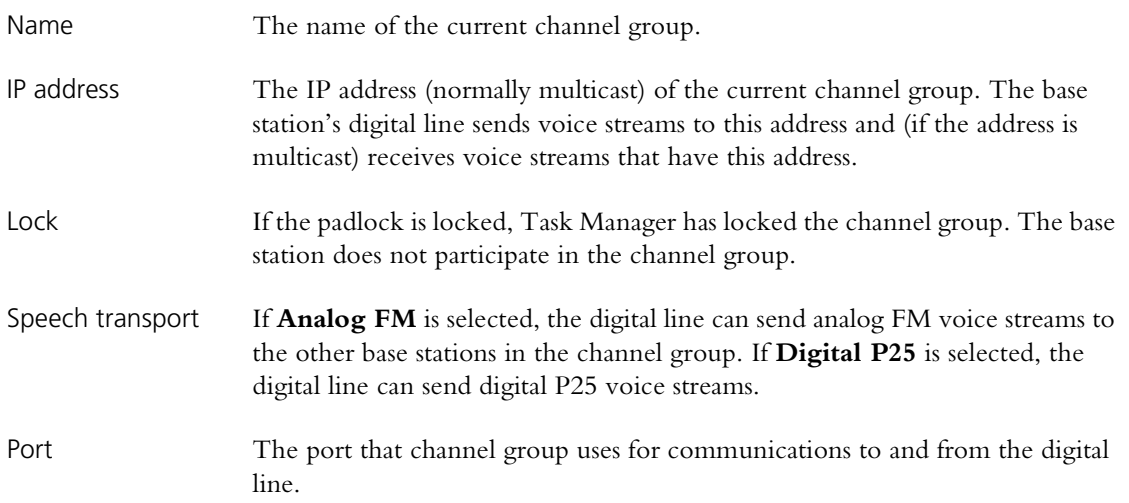

#### *Members Table*

The table at the bottom of the Digital Line form differs from other CSS monitoring forms in that it functions more as a network monitor than a base station monitor. The table displays information for each member of the channel group: voting, quality of service, and channel group configuration.

The following example shows how this information is made available to the CSS. BS1 wins the vote and supplies the voice stream to BS2 and BS3. Using the RTCP protocol, BS2 supplies BS3 and BS3 supplies itself with quality of service information about the voice stream that they have just received.

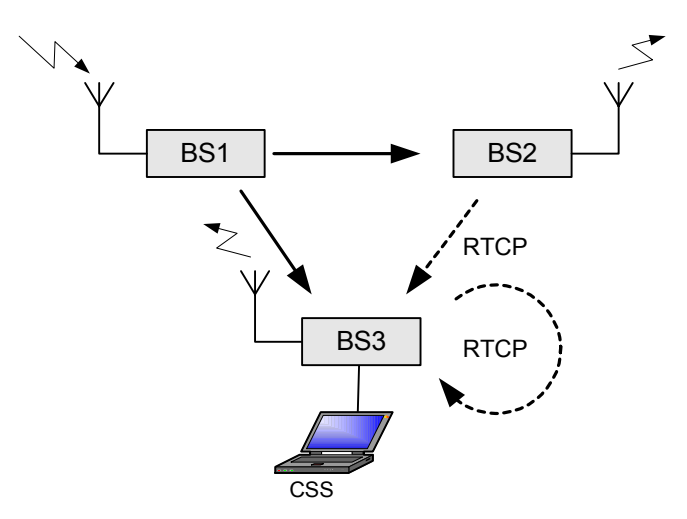

Green cells indicate which member is providing the vote-winning voice stream. As that base station provides the voice stream directly, its quality of service data is perfect. The rows for the other base stations show quality of service data for the voice stream they receive. BS3 obtains via RTCP quality of service information about the voice streams that the other base stations received.

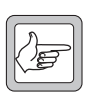

**Note:** It's not unusual for this table to briefly show two vote winners for the same (inbound or outbound) stream, or no vote winner at all. This is a transient artifact of the monitoring process (delays

around the network and the slow update rate of the CSS monitoring screen) and does not indicate problems with voting. Do not rely on the table to give an accurate picture of the network operation for timescales of less than a second.

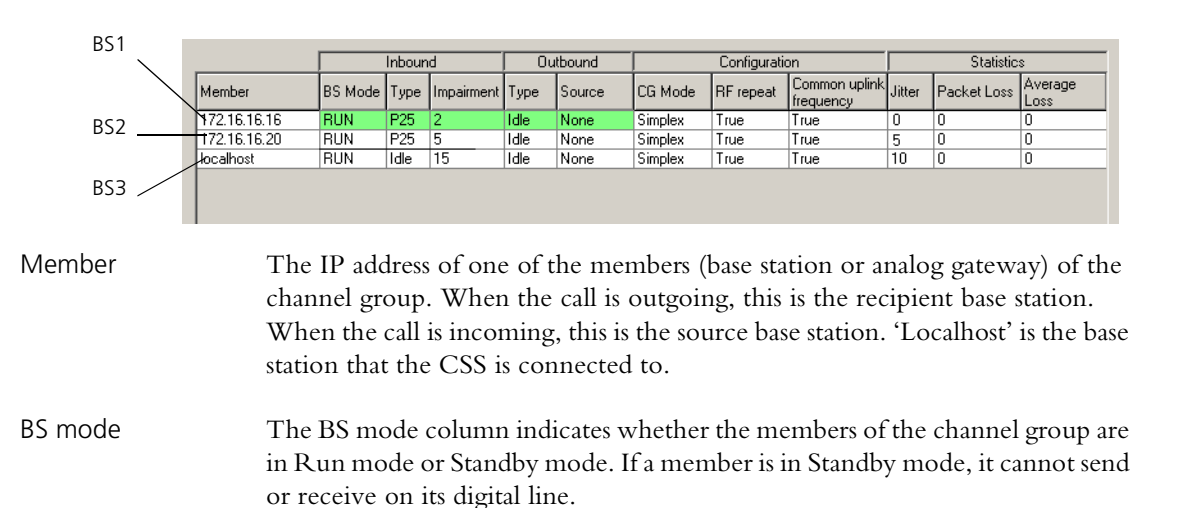

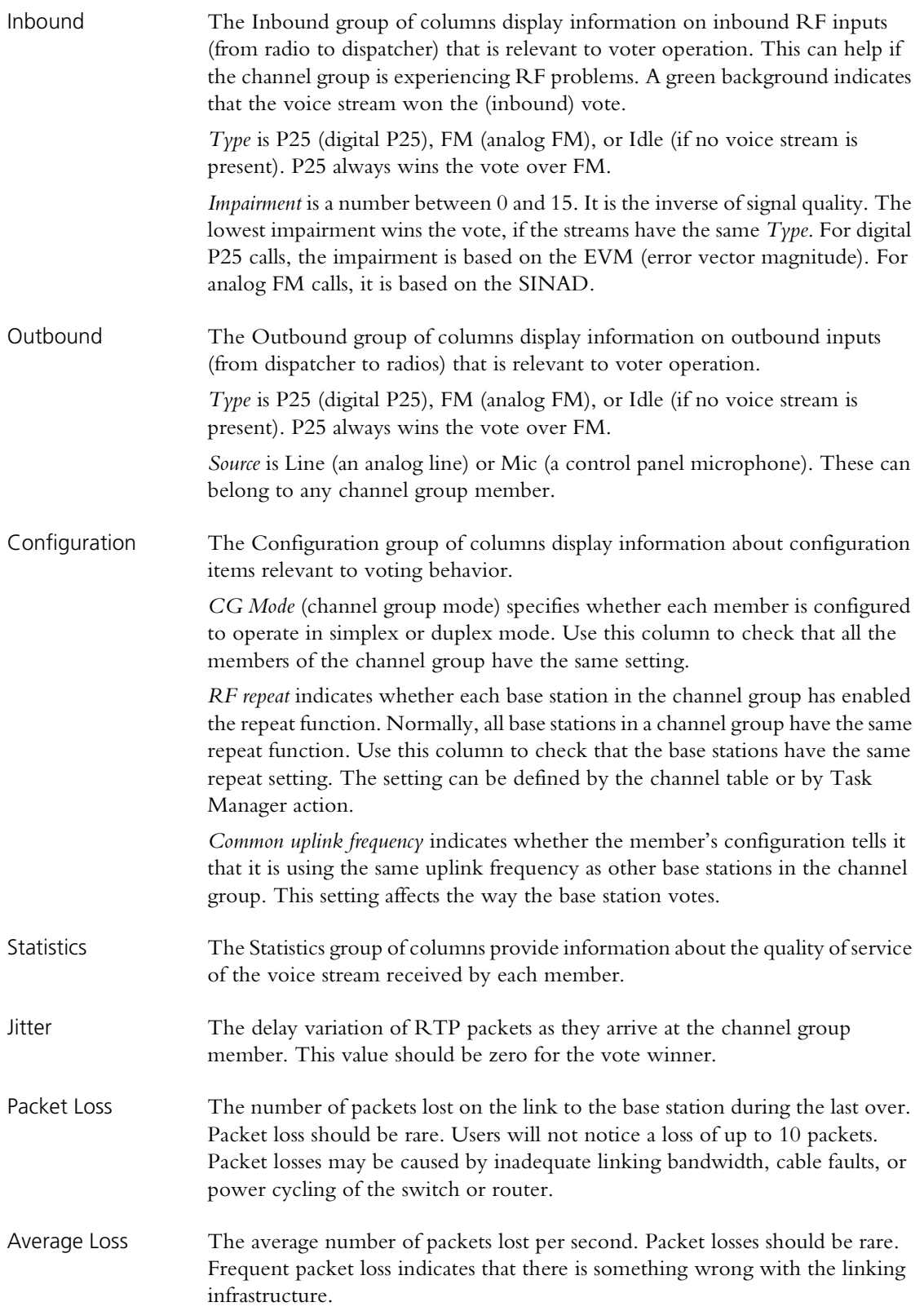
# **Monitoring the Analog Line**

The Analog Line form (Monitor > Interfaces > Analog Line) shows you what is happening on the analog line. You can check that it is enabled, view information about the current calling profile, look at line levels, and view the current state of line signaling.

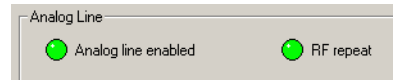

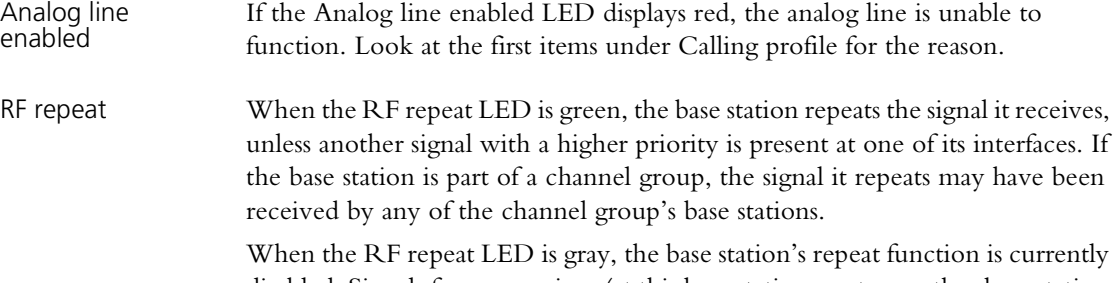

disabled. Signals from a receiver (at this base station or at any other base station in the channel group) can be sent to the analog line but not to the transmitter.

# **Calling profile**

The Calling profile area displays details about the current calling profile. The calling profile is selected by the channel table or by function tone from the console system.

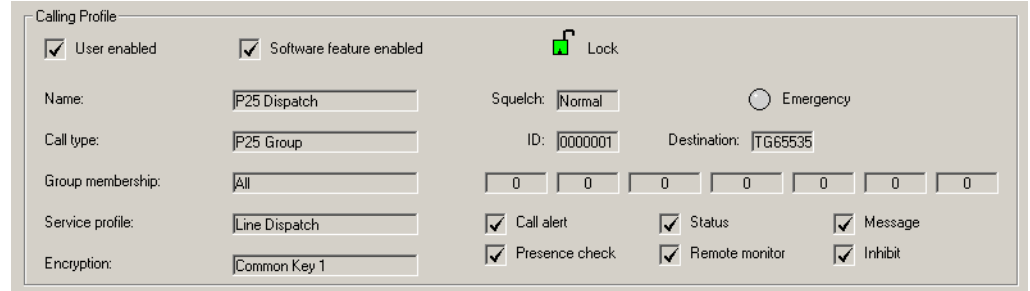

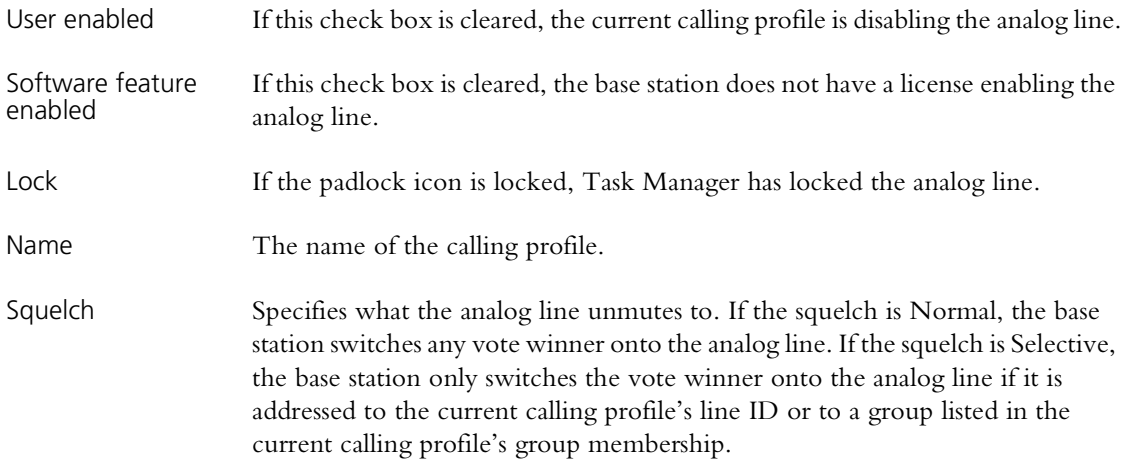

Emergency When the Emergency LED is green, any calls that the analog line makes will be emergency calls. This is because the current calling profile configures them that way. **It does not mean that the base station is currently receiving an emergency call.**

Call type Defines the type of call that the base station makes when the dispatcher initiates a call. (The analog line can always forward calls of any type.) If the call type is P25 group or P25 individual, the following boxes provide further information.

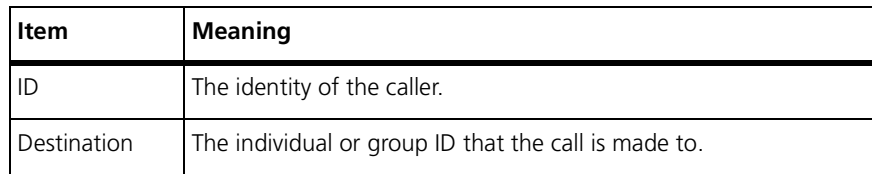

Group membership The name of the collection of groups assigned to the calling profile. Alongside are displayed the group IDs belonging to the collection.

Service profile The service profile assigned to the calling profile. The check boxes alongside indicate which services are enabled at the analog line input. (The receiver input can have a different service profile, assigned to the channel.) For details about these services, see ["Working with Service Profiles" on page 88.](#page-97-0)

Encryption Displays the encryption key that is assigned to the current calling profile.

## **Encryption Status**

The Encryption status area monitors the encryption of the input on the analog line input and the decryption of signals destined for the analog line output.

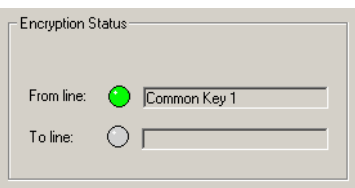

From line The From line LED indicates whether encryption is proceeding normally. The box alongside indicates whether the call is clear, what key is being used, or what the encryption problem is.

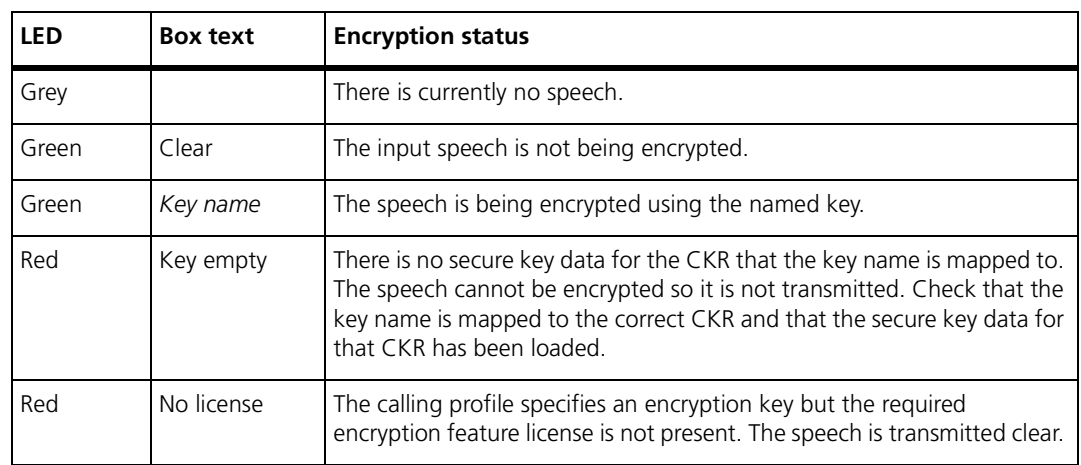

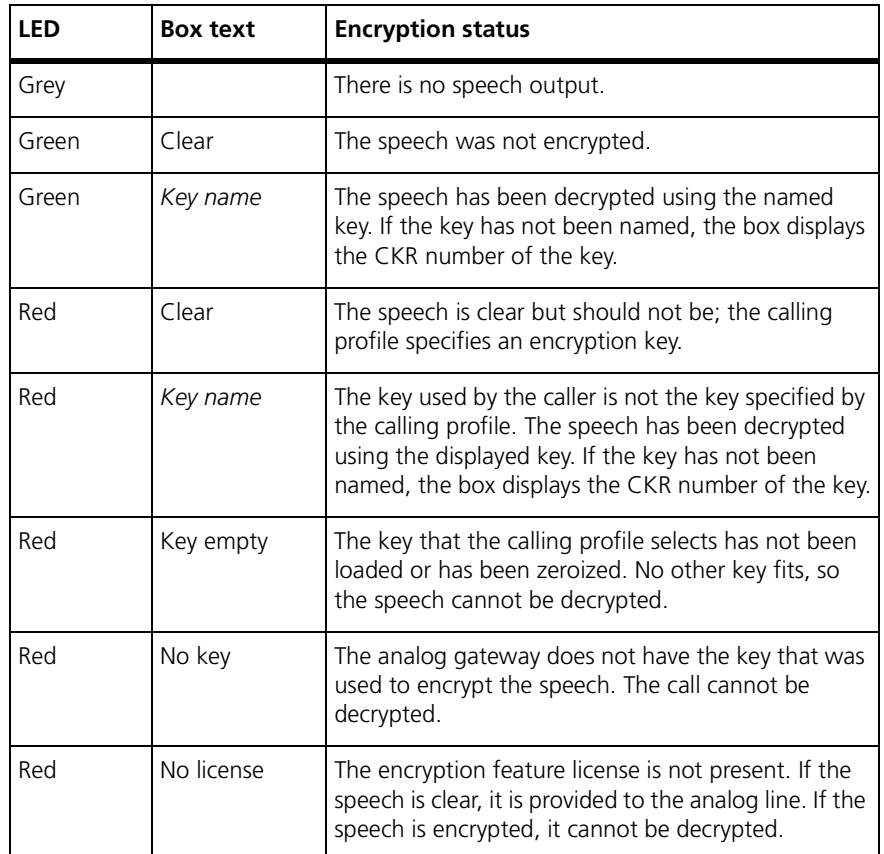

## **Line Status**

The Line status area shows the status of line signaling and the levels of the line input and output.

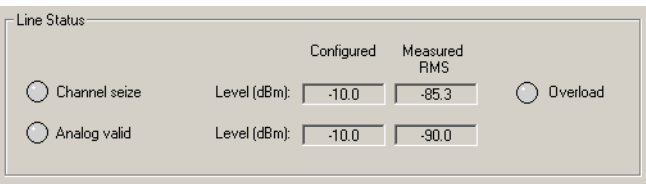

The first row of controls displays information about the analog line input.

If the **Channel seize** LED is green, the analog line is receiving a signal that an analog input is present.

The **Level** boxes display the configured input level (the expected level of the line input) and the RMS level currently being measured.

If the **Overload** LED is red, the level is too high and is about to cause distortion in the DSP. It is acceptable for occasional speech peaks to trigger this LED, but if this happens regularly and often, too much gain is being applied and tone detection will not work properly. Enter a higher line level (Configure > Analog Line > General). If the **Overload** LED goes red at the beginning of the over, the HLGT is too high. Enter a higher line level or configure the console system to reduce the level of its HLGT output.

The second row of controls displays information about the analog line output.

If the **Analog valid** LED is green, the analog line is sending a signal that there is a valid output on the analog line.

The **Level** boxes display the configured and measured levels of the analog line output.

#### **Signaling**

The Signaling area shows the status of line signaling on the analog line. Check boxes indicate what is enabled in configuration and LEDs show what signaling is currently happening.

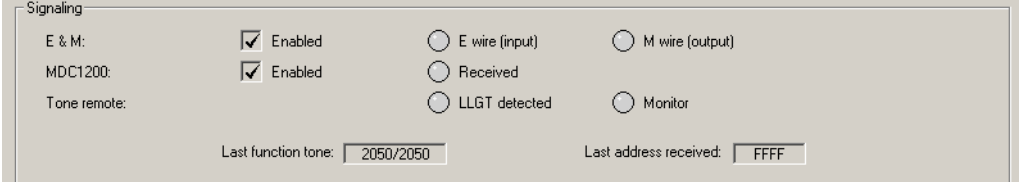

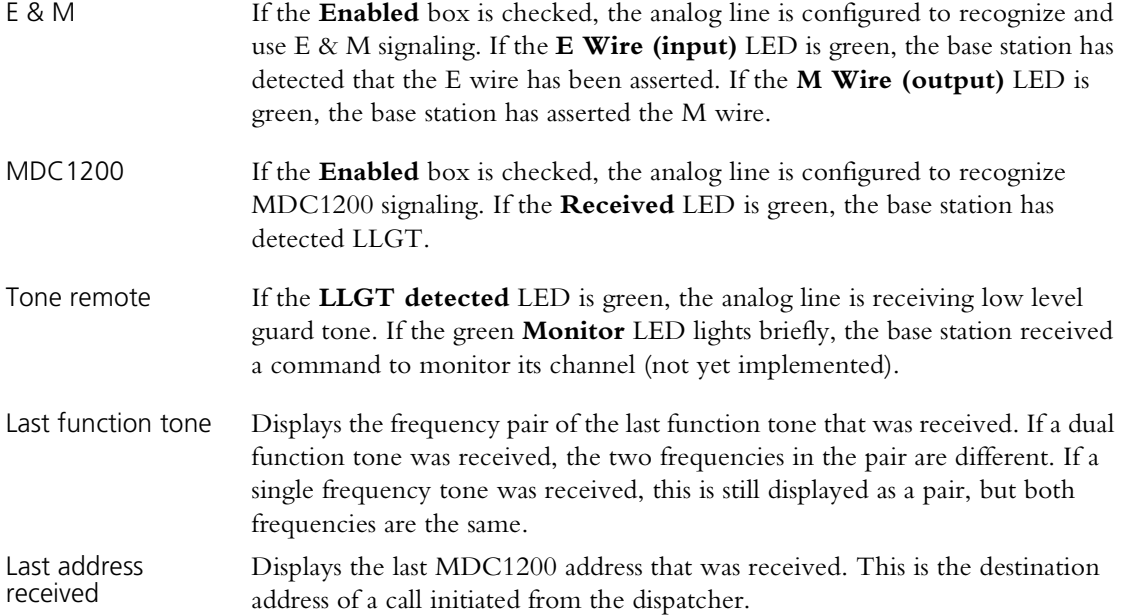

The CSS lets you monitor operational details about individual modules. These details include temperatures, currents, voltages, and levels.

# <span id="page-76-0"></span>**Monitoring the Reciter**

The Reciter form (Monitor > Modules > Reciter) lets you monitor the **[RSSI](#page-224-0)** and [SINAD](#page-224-1) of the received RF signal and audio levels on the analog line. Each level is displayed graphically as a gauge. The equivalent numeric value appears under the gauge heading. If the value is red, it has exceeded the maximum or fallen below the minimum that the gauge can display.

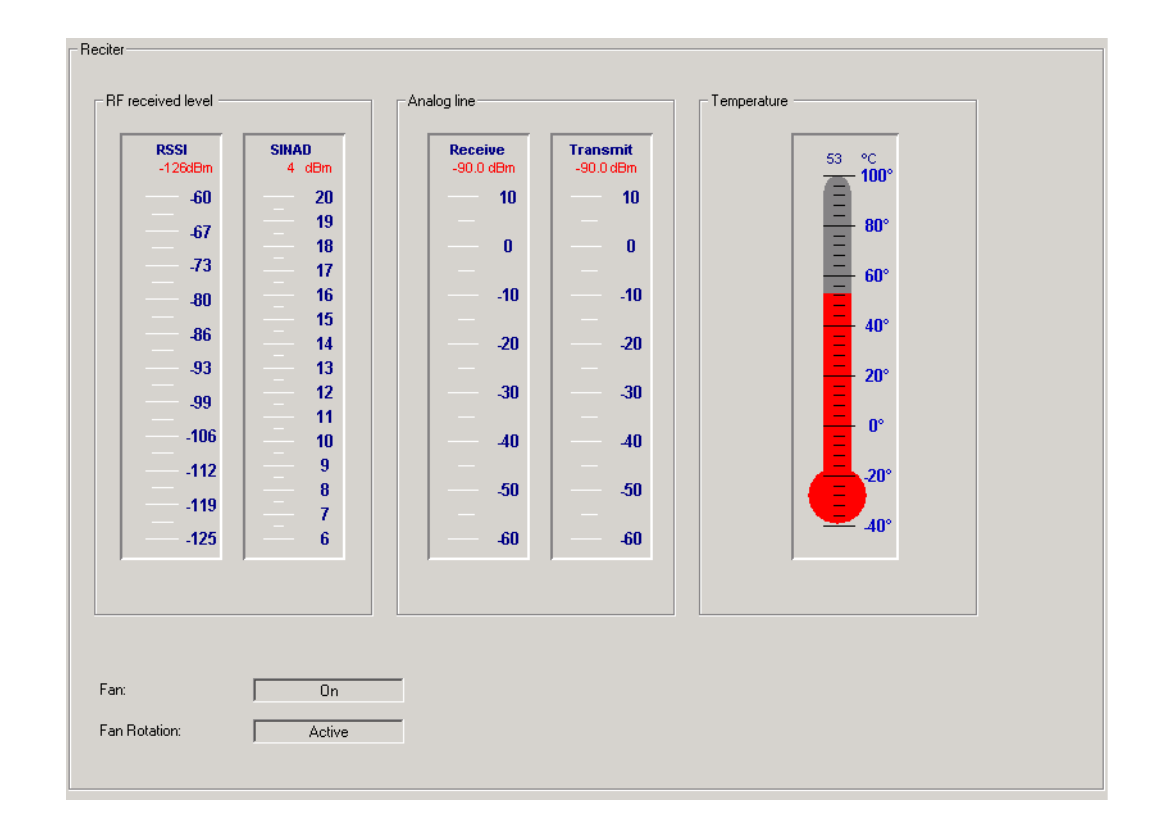

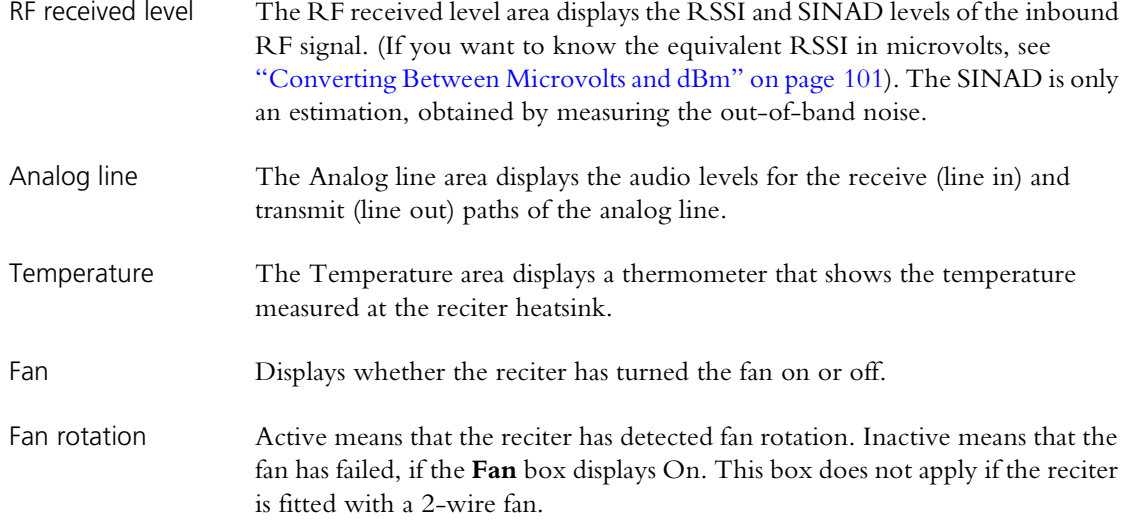

# **Monitoring the Power Amplifier**

The Power Amplifier form (Monitor > Modules > Power Amplifier) lets you monitor the levels of various parameters. Some levels are displayed graphically as a gauge or thermometer. The equivalent numeric value appears in or under the heading. If a value goes off the scale, it turns red.

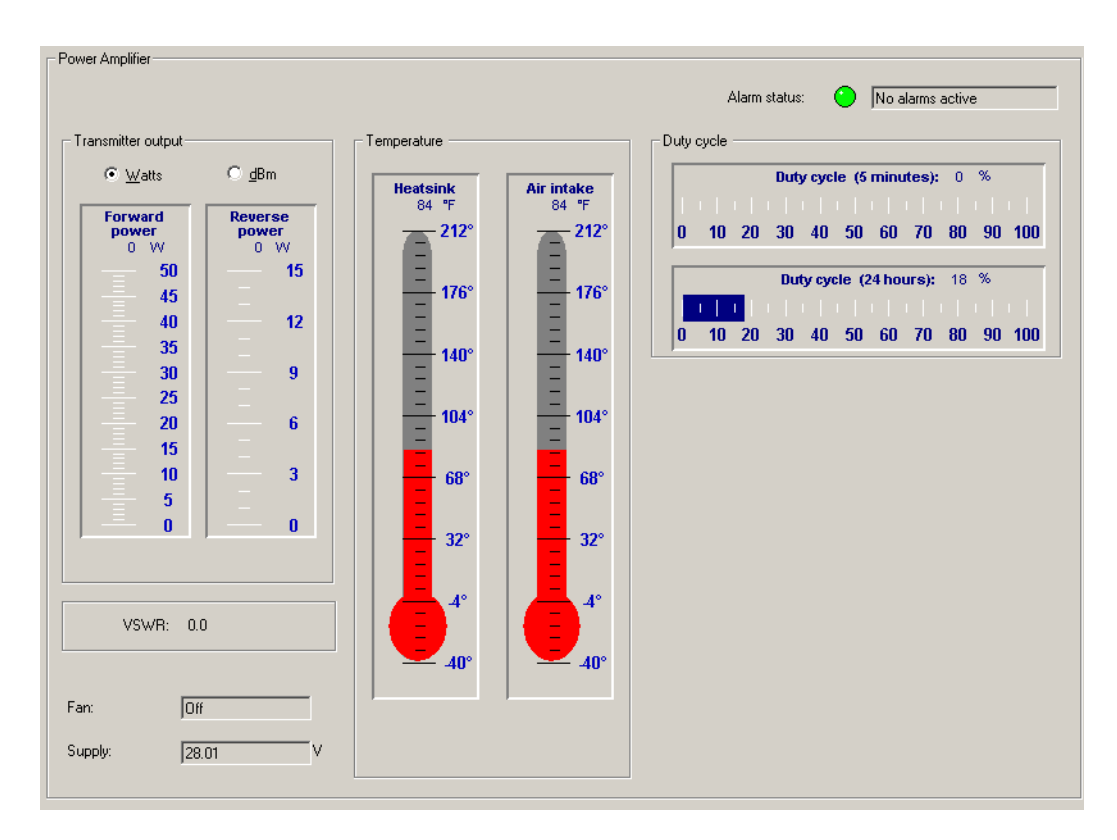

To switch the temperature display between Celsius and Fahrenheit, select Options > Settings.

The first box in the form displays the internal name of the PA.

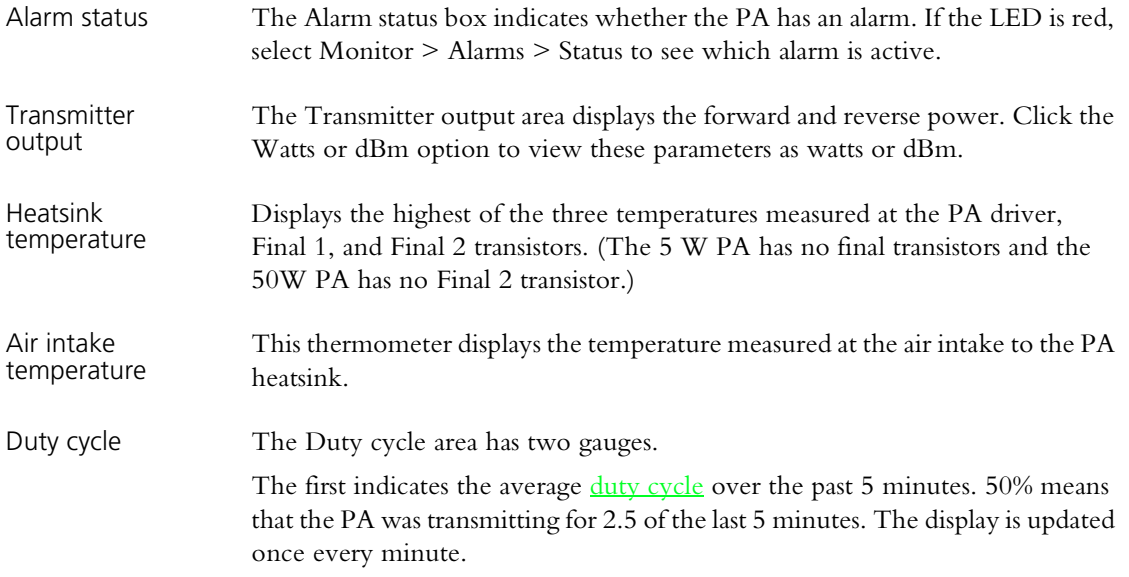

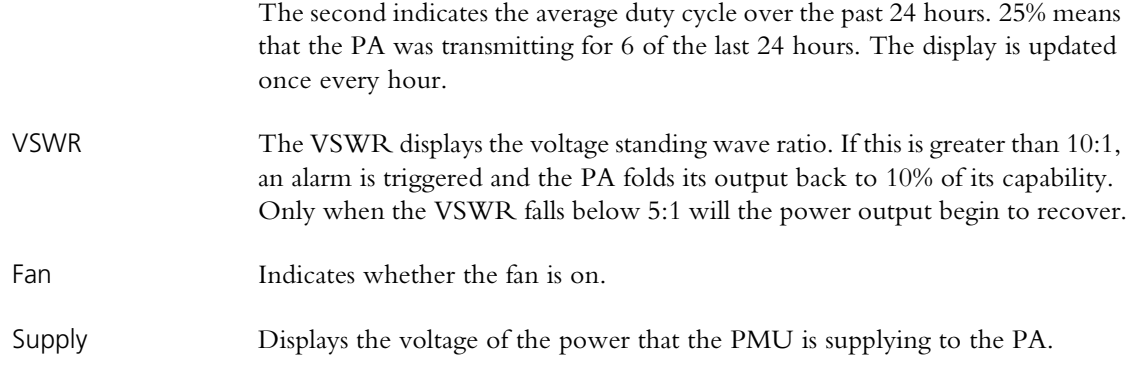

# **Monitoring the Power Management Unit**

The Power Management form (Monitor > Modules > Power Management) lets you monitor the operation of the PMU. You can:

- Check the voltage of the battery and the current that the PMU outputs to the PA.
- See whether the base station is running on battery or mains power.
- Check the status of the PMU's inputs and outputs.

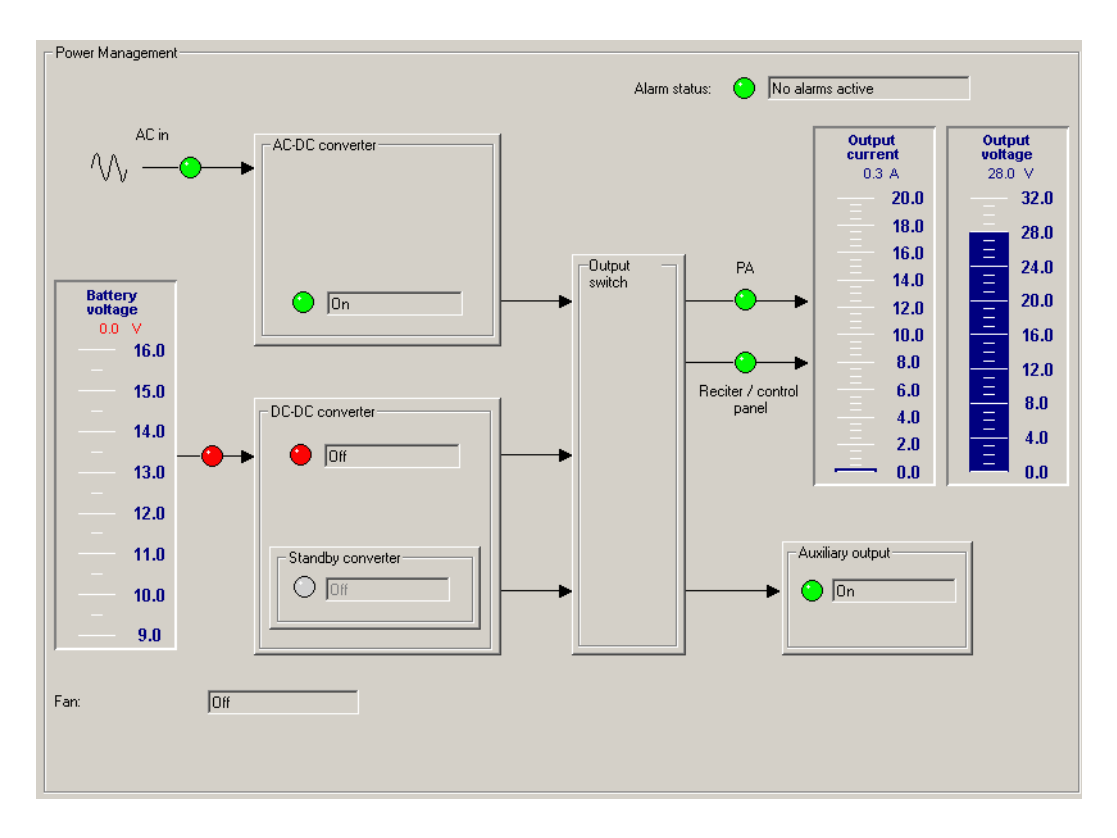

This form has gauges displaying the battery voltage, the output current, and the output voltage. Boxes represent different PMU submodules and LEDs indicate the status of power inputs and outputs.

Alarm status The Alarm status box indicates whether there is a current alarm. If the LED is red and the box displays 'Alarms active', one or more PMU alarms have been triggered. Select Monitor > Alarms > Status to see which alarms are active.

*Battery voltage gauge* The battery voltage gauge indicates the voltage of the DC power supply to the PMU (whether or not it is currently being used).

#### *Power inputs*

LEDs in the boxes in the middle of the form indicate the status of the different power inputs.

AC-DC converter The LED in the AC-DC Converter box indicates the state of AC power.

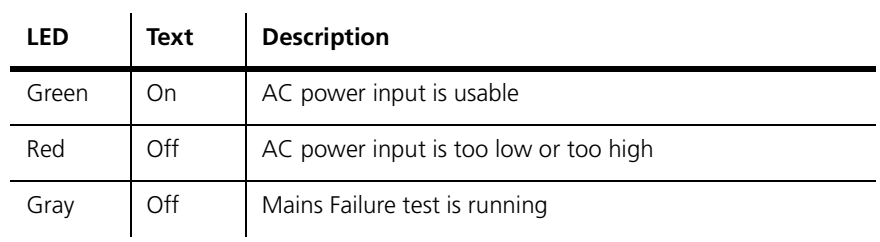

The box label indicates the voltage the DC-DC converter is designed for (12, 24, or 48 V).

DC-DC converter The LED in the DC-DC converter box indicates the state of the battery input, whether or not that input is currently being used.

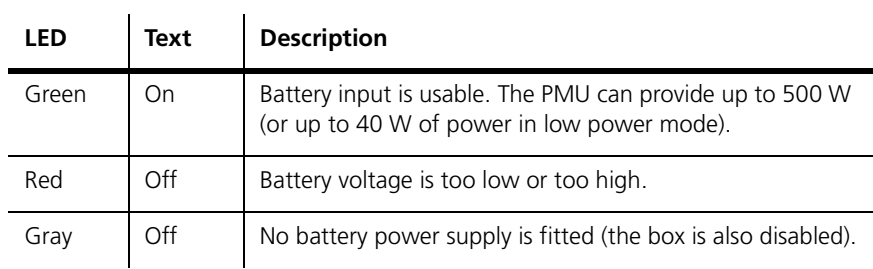

Standby converter The LED in the Standby converter box indicates the state of the DC supply to the standby converter.

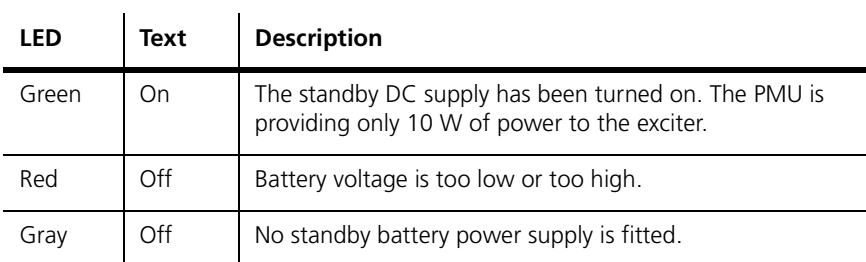

#### *Power outputs*

The right-hand side of the form displays information about the PMU's power output to other TB9100 equipment in the rack frame.

PA The PA LED displays green if the PMU is supplying power to the PA and gray if it is not. When the PMU is using mains power, it always supplies power to the PA. When it is using battery power, it supplies power unless it is in sleep mode and using the standby converter.

Reciter/control panel

The Reciter/control panel LED indicates the status of the power supply to the receiver and the control panel. Green means that it is supplying power. Gray means that it is not, because the PMU is in battery protect mode.

Auxiliary output The Auxiliary output box has an LED that indicates the status of the auxiliary power output.

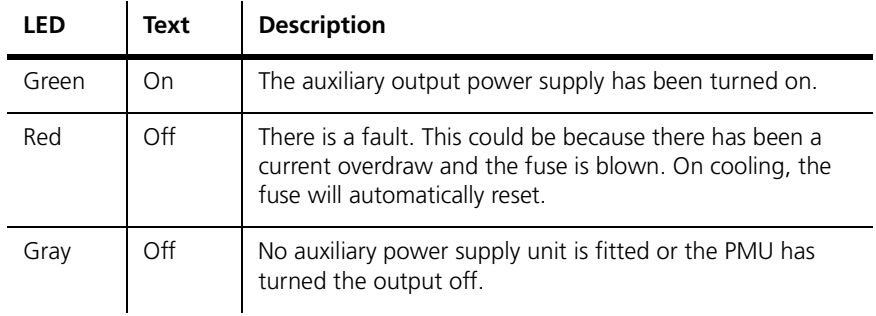

The box label indicates the voltage that the auxiliary power submodule is designed to produce (12, 24, or 48 V).

Output current gauge The Output current gauge shows how much current the PMU is supplying to the rest of the base station.

Output voltage gauge The Output voltage gauge shows the voltage of the power that the PMU is supplying to the rest of the base station.

#### *Fan*

The Fan box displays whether the PMU fan is off or on.

The CSS can ask the TB9100 to provide records of various types of logged events so that it can display them and optionally let you save them to a file. In addition, the CSS has its own log.

# **Viewing Call Records**

The CSS can display records of digital P25 calls that the connected base station has participated in.

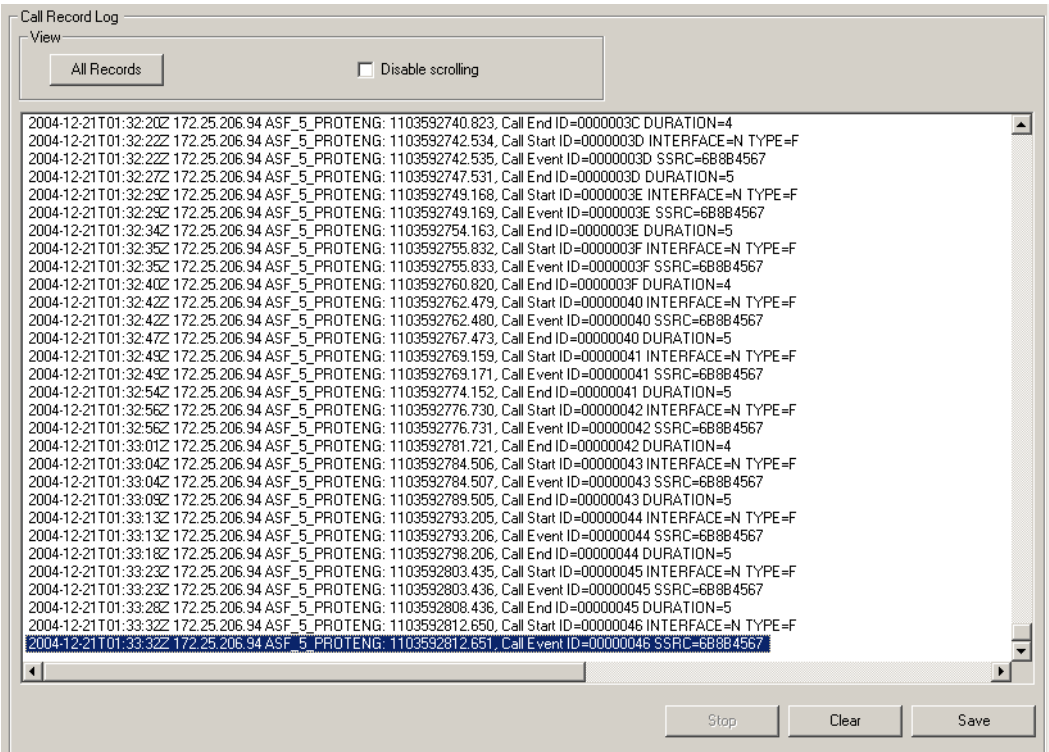

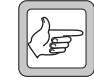

**Important:** Viewing call records can cause voice drop-outs. When you click **All Records**, the base station sends all the entries in its log to the CSS. This may flood switched networks, which cannot prioritize voice packets. The result is that voice traffic does not arrive in time.

To avoid this problem, configure the base station to send the data to a syslog collector. For details, see ["Logging" on page 153](#page-162-0).

#### **To view the call record log**

- 1. Select Monitor > Data Logging > Call Record Log. The appropriate form appears, but displays no data.
- 2. Click **All Records** and the CSS asks the connected base station to supply all call records it has stored.
- 3. If you want to stop the displayed records from scrolling on the screen, select the **Disable scrolling** check box.

A row of buttons on the bottom of the form lets you tell the CSS to stop asking for records, clear the display (new records will appear as calls are completed), or save the records you have obtained to a file.

# **Viewing the System Log**

The CSS can ask the connected base station to provide records of events that lie above the level of Notice. The base station can store up to 1000 such events.

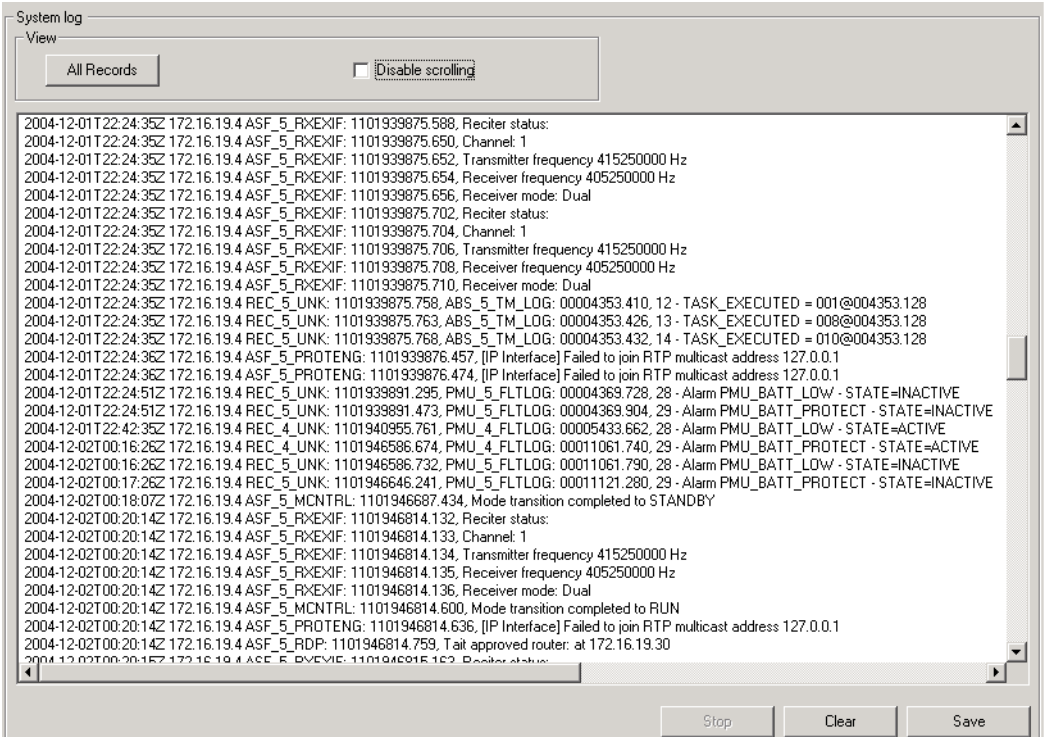

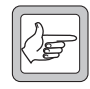

**Important:** Viewing the system log can cause voice drop-outs. When you click **All Records**, the base station sends all the entries in its log to the CSS. This may flood switched networks, which

cannot prioritize voice packets. The result is that voice traffic does not arrive in time. To avoid this problem, configure the base station to send the data to a syslog collector. For details, see ["Logging" on page 153.](#page-162-0)

#### **To view the system log**

- 1. Select Monitor > Data Logging > System Log. The appropriate form appears, but displays no data.
- 2. Click **All Records** and the CSS asks the connected base station to supply records, beginning with the oldest.
- 3. If you want to stop the displayed records from scrolling on the screen, select the **Disable scrolling** check box.

A row of buttons on the bottom of the form lets you tell the CSS to stop asking for records, clear the display (new records will appear as they are created), or save the records you have obtained to a file.

# **Viewing the Trace Log**

The trace log provides information about the operation of the base station. Normally, you would look in the System log for such information. However, Tait may request that you look in the Trace log for particular items or that you save the trace log to a file and send it to them.

The trace log contains system log messages, call records, and additional messages with a severity level of Information. Information messages are Tait-internal and very detailed. The base station's trace log can store up to 1000 messages.

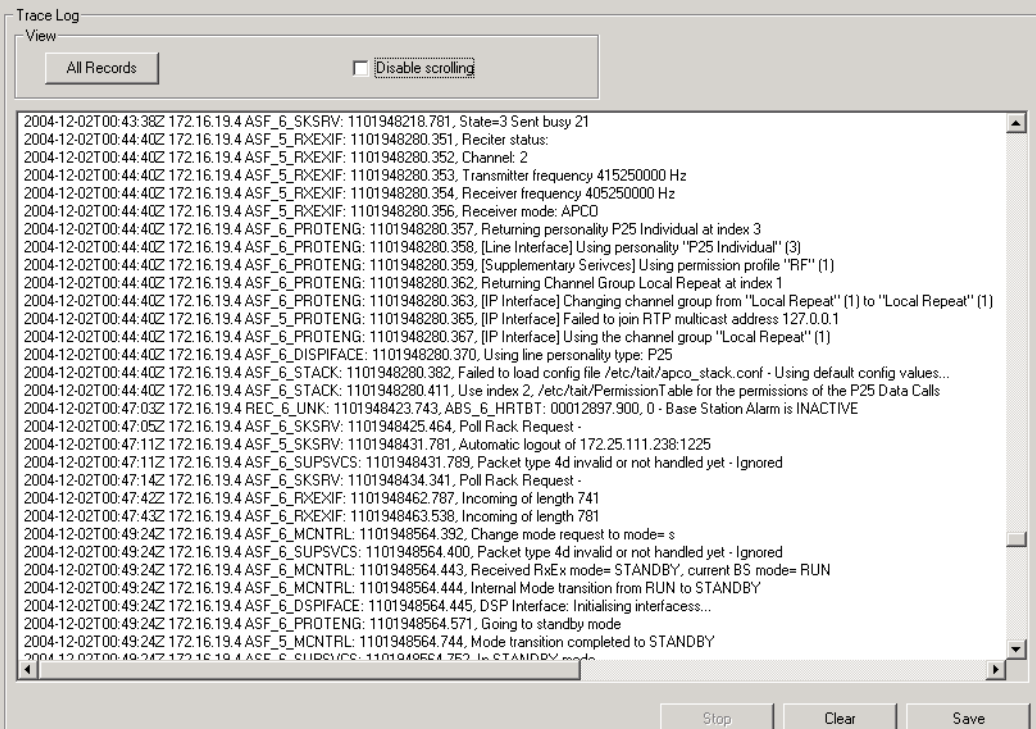

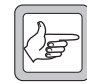

**Important:** Viewing the trace log can cause voice drop-outs. When you click **All Records**, the base station sends all the entries in its log to the CSS. This may flood switched networks, which cannot

prioritize voice packets. The result is that voice traffic does not arrive in time. To avoid this problem, configure the base station to send the data to a syslog collector. For details, see ["Logging" on page 153](#page-162-0).

#### **To view the trace log**

- 1. Select Monitor > Data Logging > Trace Log. The appropriate form appears, but displays no data.
- 2. Click **All Records** and the CSS asks the connected base station to supply records beginning with the oldest.
- 3. If you want to stop the displayed records from scrolling on the screen, select the **Disable scrolling** check box.

A row of buttons on the bottom of the form lets you tell the CSS to stop asking for records, clear the display (new records will appear as they are created), or save the records you have obtained to a file.

# **Viewing Call Statistics**

The Call Statistics form (Monitor > Data Logging > Call Statistics) displays information about the current or most recent call and statistics about recent calls. Statistics are displayed separately for digital P25 calls and for analog FM calls.

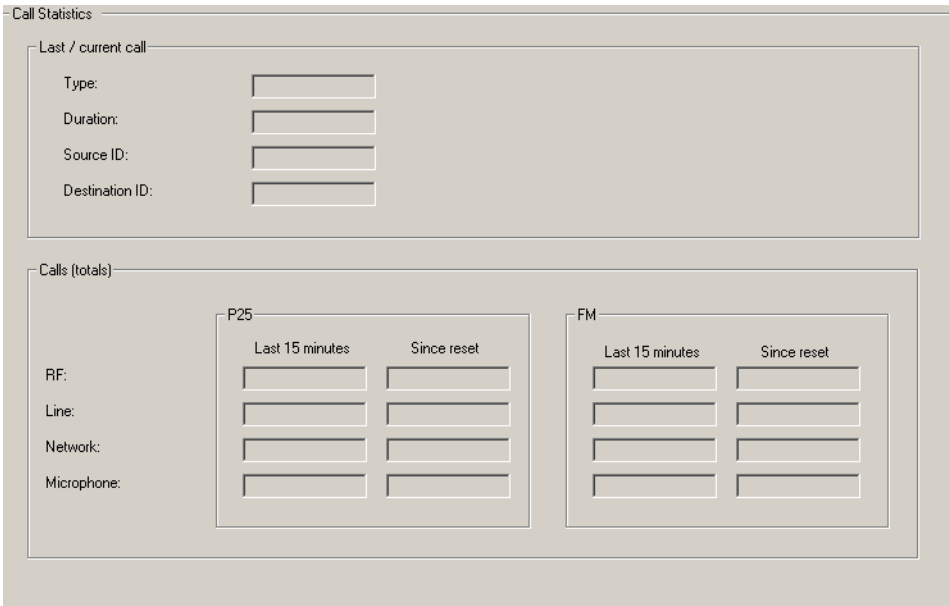

#### *Last / current Call*

Information about the current call. If there is no current call, information about the most recent call.

Type Whether the call was digital P25 or analog FM. Duration How long (in seconds) the call has been in progress. Source ID The ID of the sender (P25 calls only). Destination ID The ID of the intended receiver of the call (P25 calls only). *Calls* The Calls area displays statistics separately for analog FM and for digital P25 calls. Last 15 minutes The Last 15 minutes columns display call totals for the last completed 15 minute period. When the next 15 minute period completes, the display updates with the totals for that period. Since reset A column of totals that have accumulated since the base station was last reset. RF Calls that were initiated from the RF interface. Line Calls that were initiated from the analog line. Network Calls that were initiated from the digital line. Microphone Calls that were initiated from the control panel microphone.

# **Viewing the CSS Application Log**

The CSS maintains a log of events in a file. This log may provide useful information if there are problems with the CSS or in the communications between the CSS and a base station.

#### **To view the Application log**

- 1. Navigate to the Log Files folder. This is a subfolder of the main CSS folder.
- 2. Open Application.log in any text editor.
	- A display similar to the following appears.

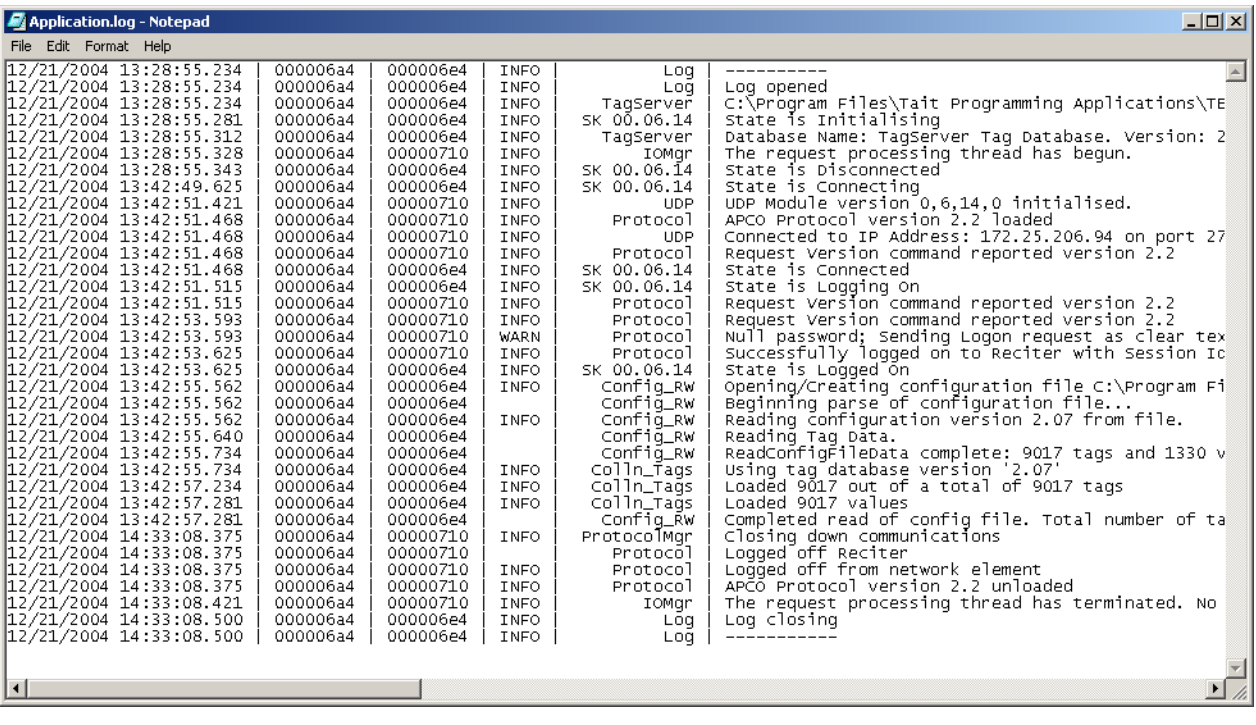

The CSS can display details about the [reciter,](#page-223-0) [PA](#page-223-1), and [PMU](#page-223-2) of the base station you are logged on to. Items under the heading Module Details give you information about the module such as its frequency range and firmware version. To monitor the way the modules are operating, see ["Modules" on page 67](#page-76-0).

# **Viewing Reciter Information**

The Reciter form (Monitor > Module Details > Reciter) lets you view information about the **reciter** module of the base station you are logged on to. Use it to confirm exactly what it is that you are dealing with.

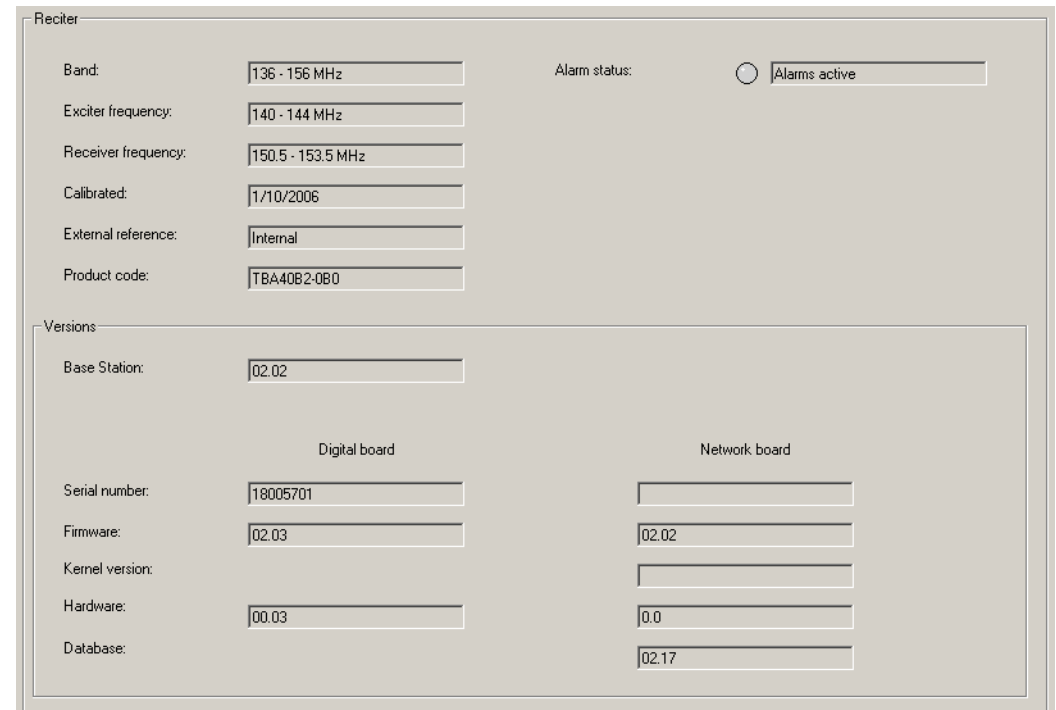

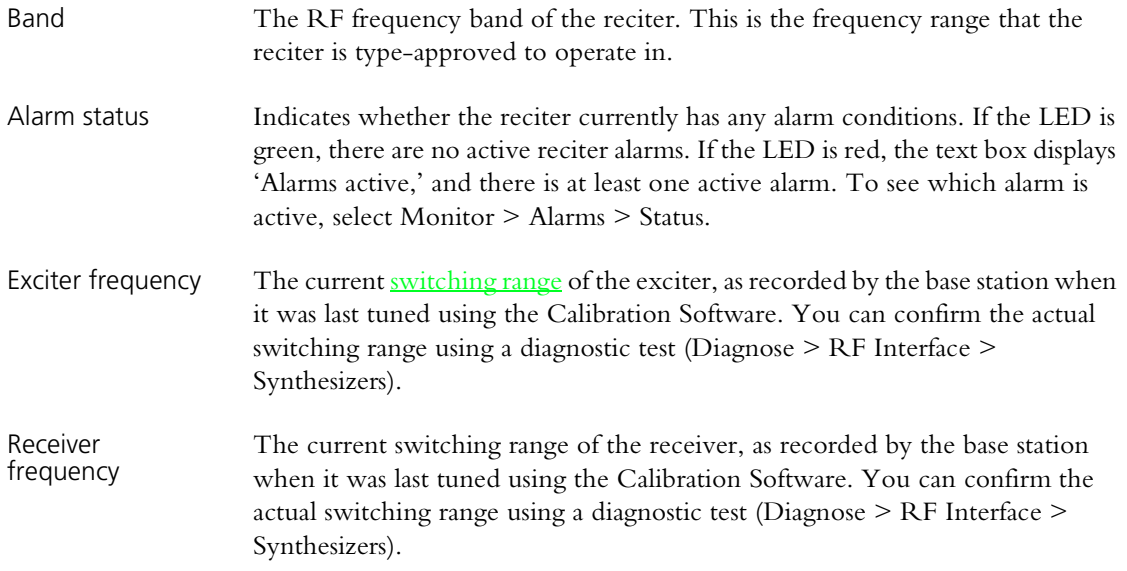

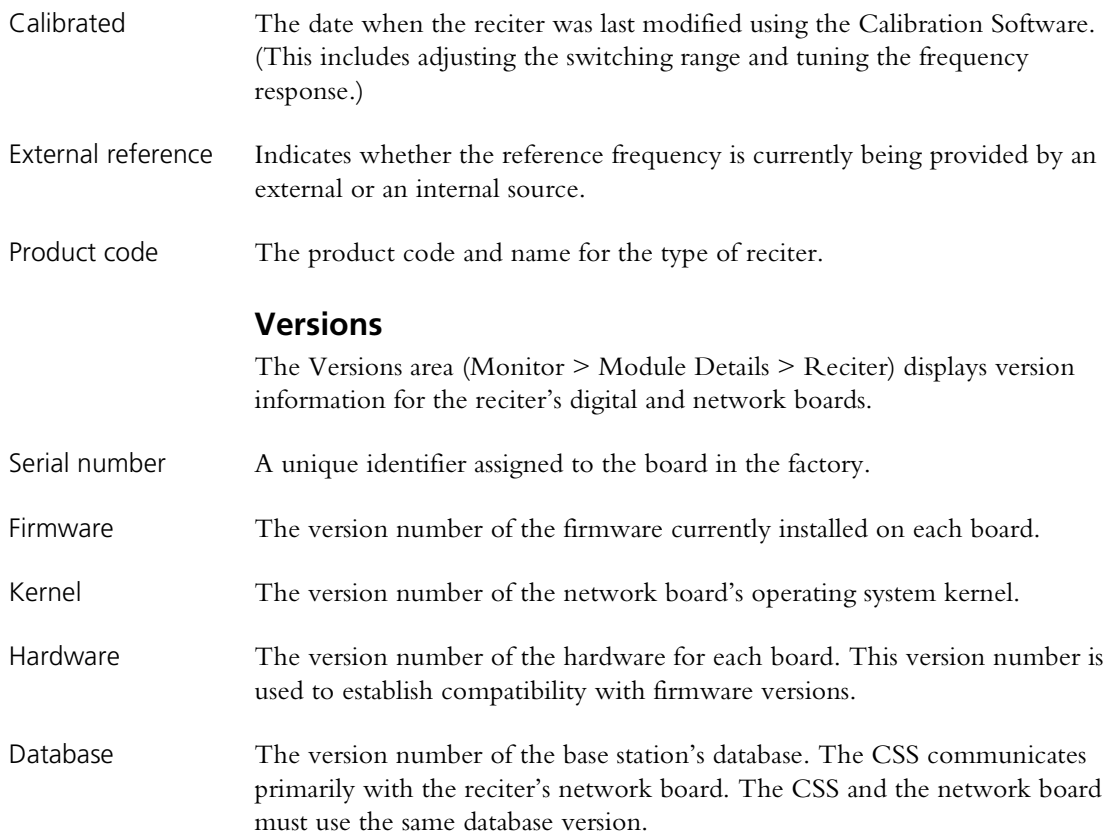

# **Viewing Power Amplifier Information**

The Power Amplifier form (Monitor > Module Details > Power Amplifier) lets you view information about the PA module of the base station you are logged on to. Use it if you need to confirm exactly what it is that you are dealing with.

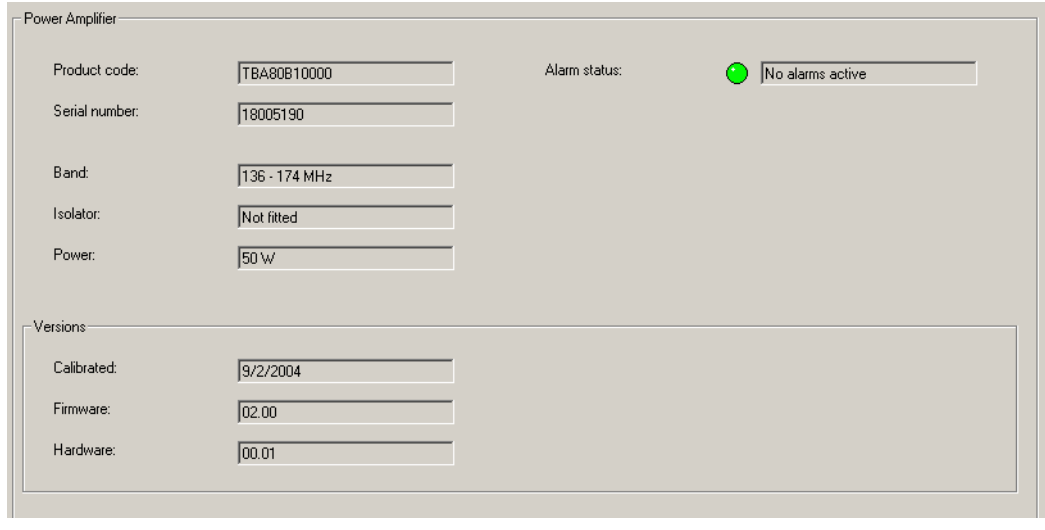

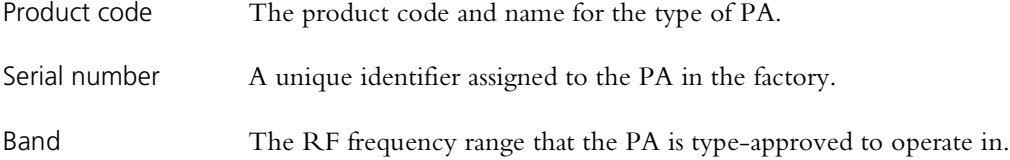

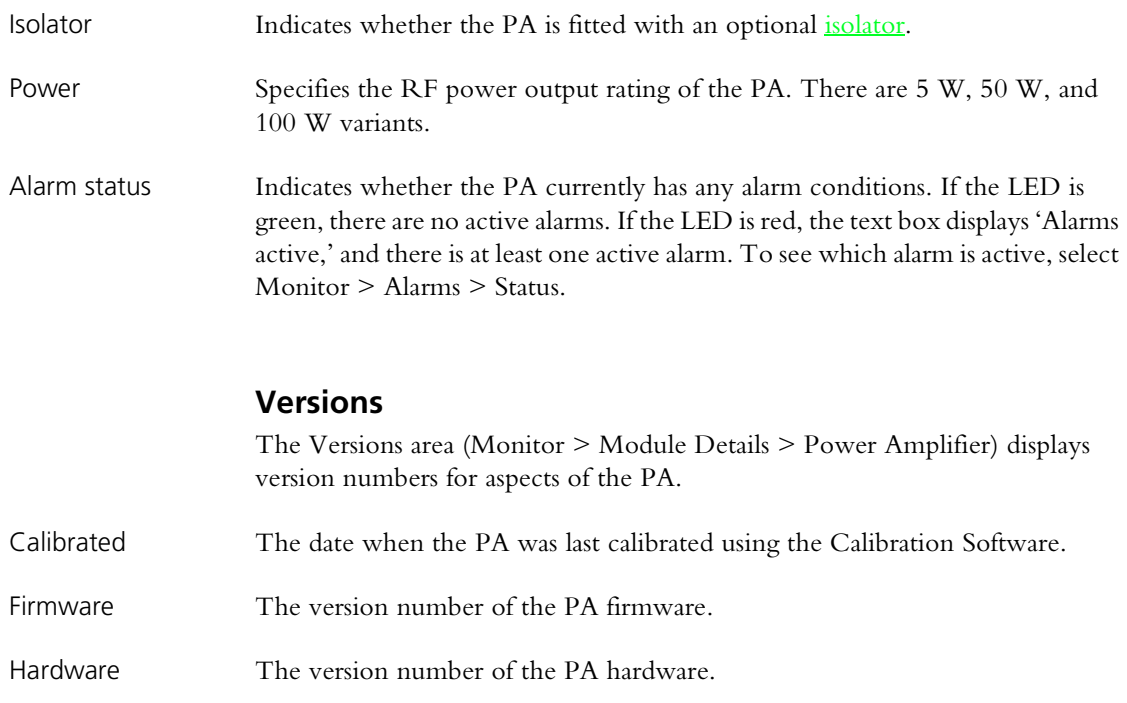

# **Viewing Power Management Unit Information**

The Power Management Unit form (Monitor > Module Details > Power Management Unit) lets you view information about the PMU of the base station you are logged onto. Use it if you need to confirm exactly what it is that you are dealing with.

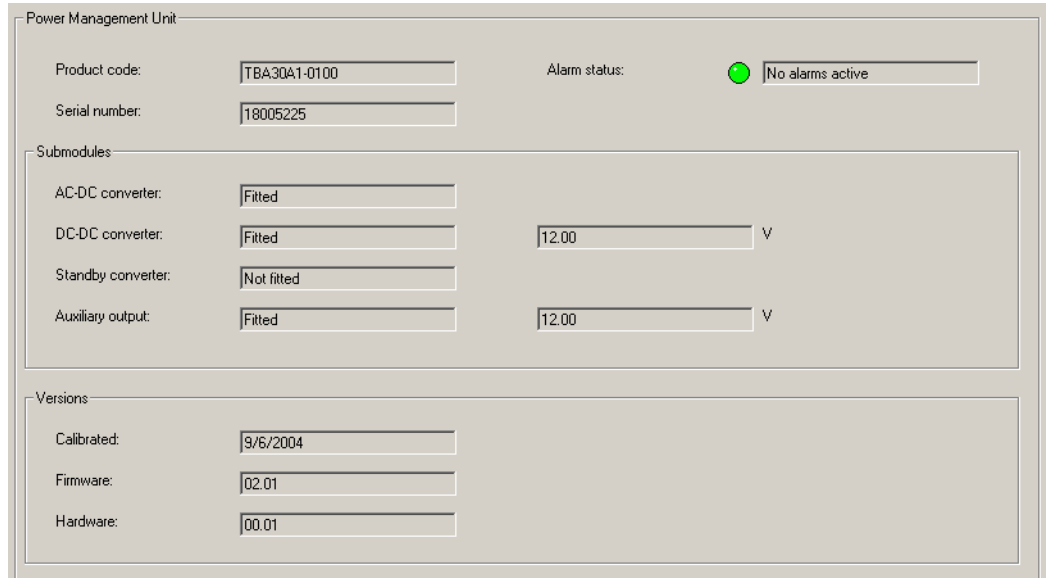

Product code The product code and name of the PMU module.

Serial number A unique identifier assigned to the PMU in the factory.

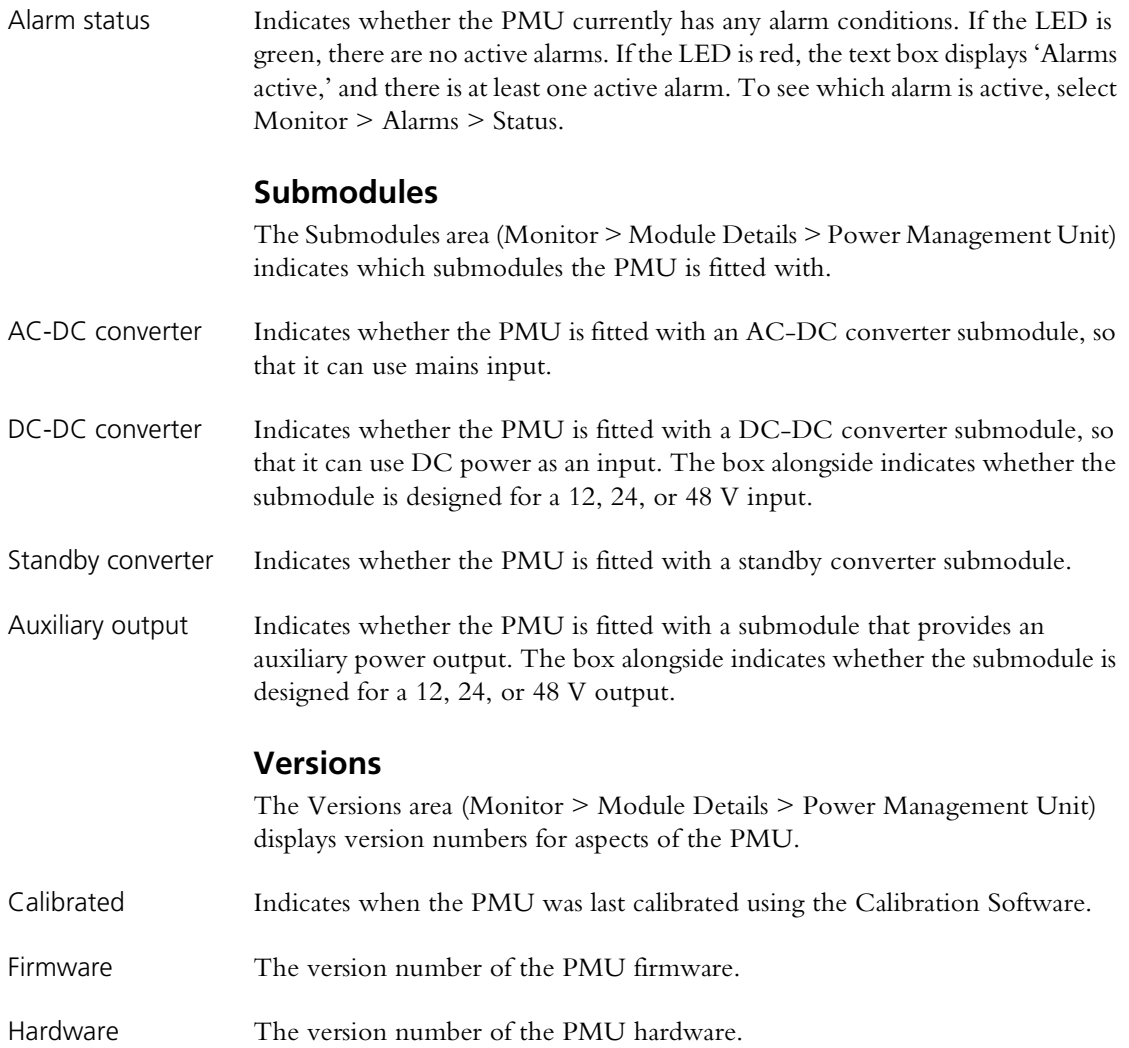

# **Part E Configuring**

The CSS lets you configure the TB9100 base station.

Click **Configure**, choose a configuration, and select an item from the navigation pane.

■ [Choosing a Configuration](#page-92-0)

## **Base Station**

- [Working with the Channel Table](#page-93-0)
- **Norking with Service Profiles**
- [Configuring the System Interface](#page-98-0)
- [Configuring Miscellaneous Items](#page-102-0)

## **RF Interface**

- [Working with Channel Profiles](#page-105-0)
- **Norking with Signaling Profiles**
- [Configuring the CWID](#page-118-0)

## **Digital Line**

- **[Network](#page-120-0)**
- **Norking with Channel Groups**

## **Analog Line**

- $\blacksquare$  [Interfacing to the Console System](#page-126-0)
- [General Analog Line Settings](#page-136-0)
- $\blacksquare$  [Working with Calling Profiles](#page-139-0)
- [Defining Group Memberships](#page-143-0)
- **[Mapping Tone Remote Commands](#page-144-0)**
- [Setting Tone Remote Options](#page-144-1)
- [Mapping MDC1200 Addresses](#page-146-0)

<span id="page-92-0"></span>If you click **Configure** and the CSS doesn't already have a configuration in memory, it asks you to choose one to work with.

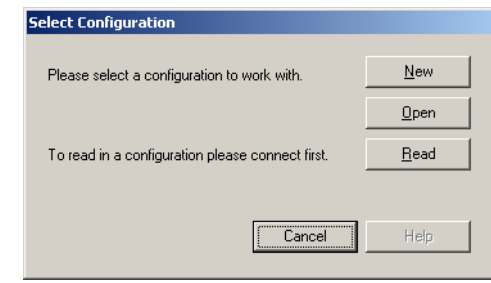

- $\blacksquare$  Click **New** to open a new configuration based on the default template.
- Click **Open** to select an existing configuration file.
- Click **Read** to read in the configuration of the base station you are connected to.

Under Base Station, the navigation pane groups items that apply to the base station as a whole and are not specific to a particular interface.

# <span id="page-93-0"></span>**Working with the Channel Table**

The Channel Table form (Configure > Base Station > Channel Table) lets you work with [channels](#page-217-0). You can view the configured channels, edit them, and add more channels.

## **Channel Table Details**

The Channel Table form (Configure > Base Station > Channel Table) displays the channels defined in the [channel table](#page-218-0) of the configuration file that you opened or the base station database that you read.

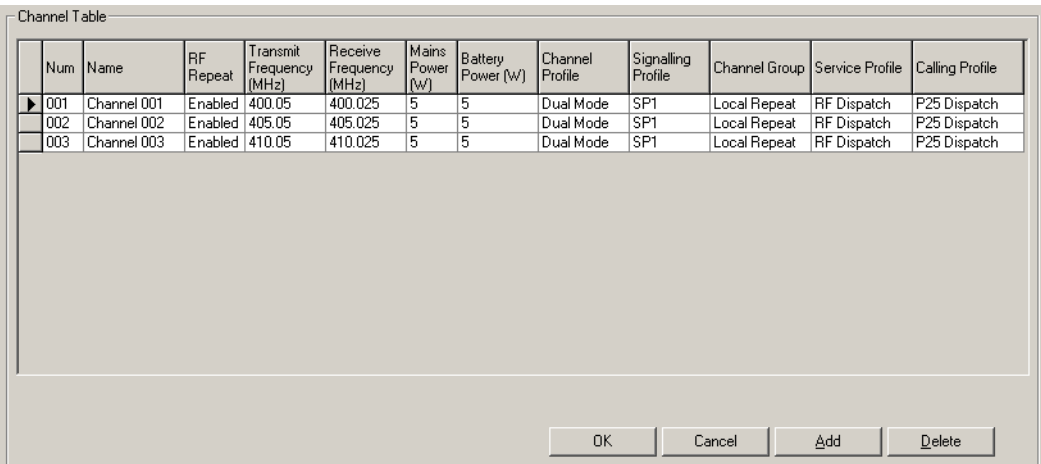

The form contains a table that displays a row for each channel. The row indicates the channel's number and name, the configured transmitter power output for mains and battery power, and the profiles that have been assigned to the channel.

An arrow at the left of one row indicates that it is selected; if you click **Add**, a copy of that row will be added. Use the mouse or the arrow keys to change your selection. When you make any changes to a row, the arrow changes to a  $\Box$  pencil.

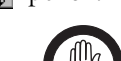

**Important:** The arrow does *not* define the current channel. To find out the channel that the base station is currently operating on, select Monitor > Interfaces > RF Interface.

The first two columns indicate the number and name of each channel. The other columns define the main characteristics of each channel. Frequencies and transmit output power you can edit directly. Profiles and the channel group are selected from a list. Click a cell and a drop-down list appears, showing the items that have been defined.

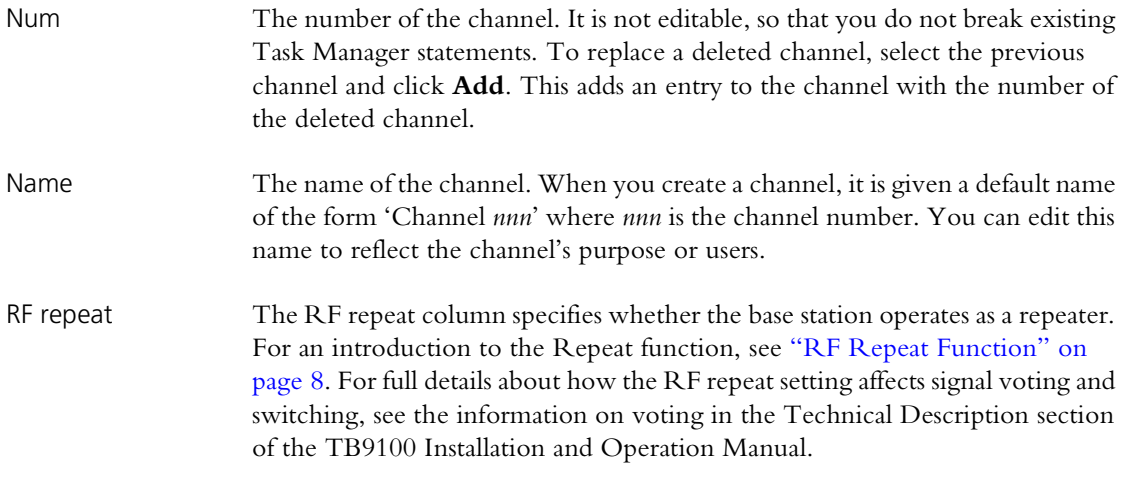

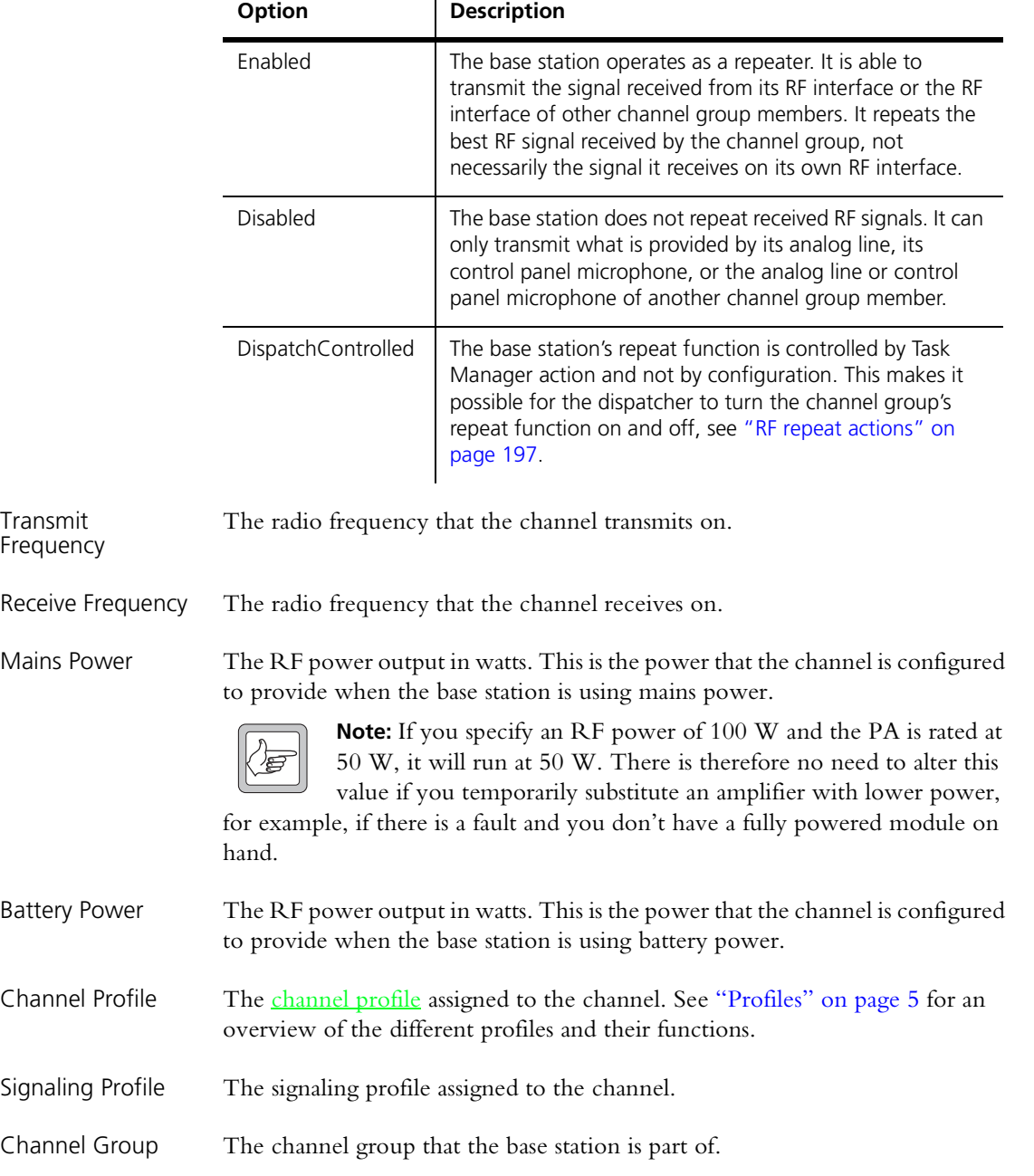

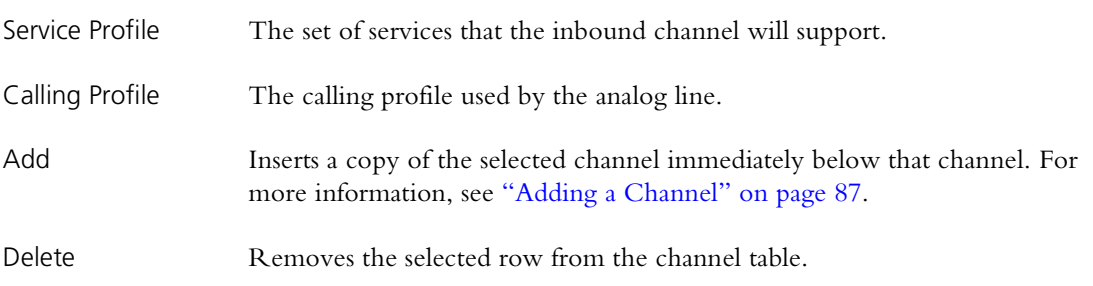

## <span id="page-95-0"></span>**Editing a Channel**

Editing a channel is mostly about assigning the correct profiles to it.

#### **To edit a channel**

- 1. In the channel table (Configure > Base Station > Channel Table), click in the row that defines the channel. An arrow appears at the left of the row indicating that it is selected.
- 2. If desired, click in the **Name** cell and edit the channel's name.
- 3. If necessary, alter the receive frequency and the transmit frequency.

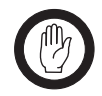

**Important:** Do not assign a prohibited frequency to the transmitter. For example, 406.0-406.100 MHz is reserved internationally for distress beacons.

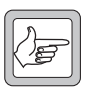

**Note:** The CSS does not check whether the base station can operate on the frequency pair you enter.

For simplex applications, you can make the receive and transmit frequencies the same. The base station automatically increases the transmit frequency by 25 kHz when it is not transmitting, to avoid desensitizing the receiver.

- 4. In the **Main Power** and **Battery Power** columns, specify values for the transmitter's RF output power when powered by mains and DC respectively.
- 5. In the **Channel Profile** column, select the channel profile you want the base station to belong to. (Click in the cell, then click the arrow that appears. A list of the defined channel profiles appears.) The channel profile determines a whole range of settings, including switching behavior and (for analog mode), receiver gating and channel spacing.
- 6. In the **Signaling Profile** column select the channel profile you want the base station to belong to. This defines the use of NAC (for digital P25 mode), subaudible signaling (for analog FM mode), and tail timers.
- 7. In the **Channel Group** column, select the channel group that you want the base station to belong to. This determines the multicast address on the TaitNet P25 network that it sends voice to and listens to.
- 8. In the **Service Profile** column, select a the service profile that defines the set of services that you want the channel to support.
- 9. In the **Calling Profile** column, select a calling profile that you want to apply to the analog line (dispatcher commands that use MDC1200 can change this selection or override some of its settings.)

10.Click **OK** to confirm your changes and close the form.

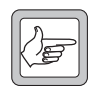

**Note:** If you are editing a large number of channels, periodically click **OK**, and then (on the toolbar) **Save**. A computer failure will result in the loss of data stored only in volatile memory.

## <span id="page-96-0"></span>**Adding a Channel**

You can add a channel to the channel table.

- 1. Select Configure > Channels and Profiles > Channel Table.
- 2. Click on a channel similar to the one you want to add. A black triangle appears to the left of the row.
- 3. Click **Add**. This inserts a copy of the selected channel immediately below that channel. The inserted channel is given the next available number and an equivalent name, for example, if the next available channel number is 008, the name is Channel 008.
- 4. If desired, click the **Num** column heading to sort the new channel into numerical order.
- 5. Edit the values in the channel row as needed (see ["Editing a Channel" on](#page-95-0)  [page 86](#page-95-0)).

## **Selecting an Operating Channel**

Once a number of channels are defined in the channel table, you need to select at least one channel that the base station will operate on. There is no default channel; until one has been specified, the base station cannot operate.

You have the following options.

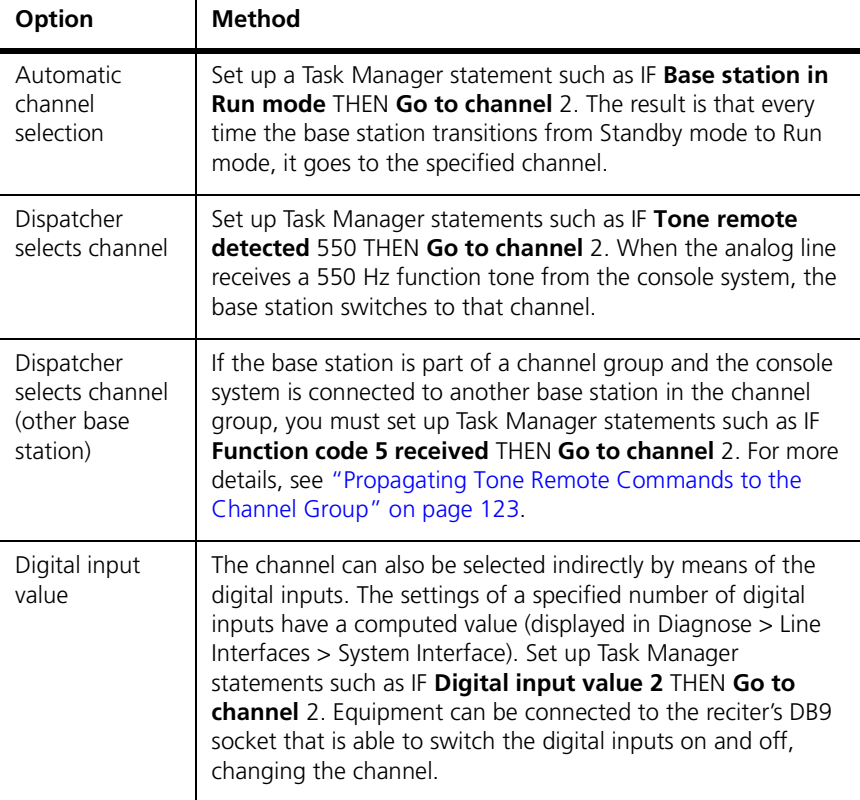

# <span id="page-97-0"></span>**Working with Service Profiles**

The Service Profiles form (Configure > Base Station > Service Profiles) displays a list of available service profiles. A service profile indicates which additional services are permitted. Emergency alert is always permitted, so does not appear. All acknowledgements are also always permitted. Service profiles apply when the base station is operating in digital P25 mode. They do not affect MDC1200 signaling in analog FM mode. Tait recommends that all services are normally enabled. Consoles and radios can allow or disallow services to the end user. However, services can be disabled at the base station to prevent pirate radios from using them on the TaitNet P25 network.

A service profile can be selected by a channel in the channel table and/or by a calling profile. When a service profile is selected by a channel, it controls the behavior of the inbound RF channel. If a service is enabled, the inbound channel supports that service. When a service profile is selected by a calling profile, it controls the behavior of the analog line in. If a service is enabled, the analog line lets the analog console system use that service. The console system sends a MDC1200 signal, which is converted into the digital P25 equivalent (see ["Additional Services" on page 125\)](#page-134-0).

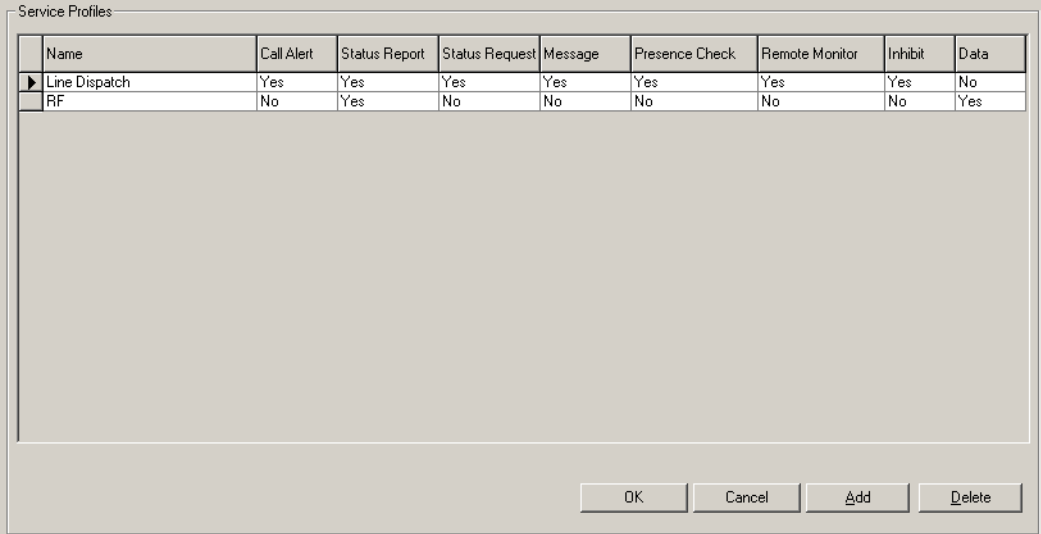

The profiles display Yes or No for each service. Yes means that the service is enabled, No that it is disabled. The following describes briefly what each service is.

Name The name of the service profile.

Call Alert Call alert (also known as paging) is a message that asks the radio user to call the sender. It may for example trigger a persisting message on the target radio such as a repeating tone and flashing display.

Status Report A status report is a message that the radio sends, perhaps in response to a status request.

Status Request A status request is a message that requests a status report.

Message A message is a free-form text string.

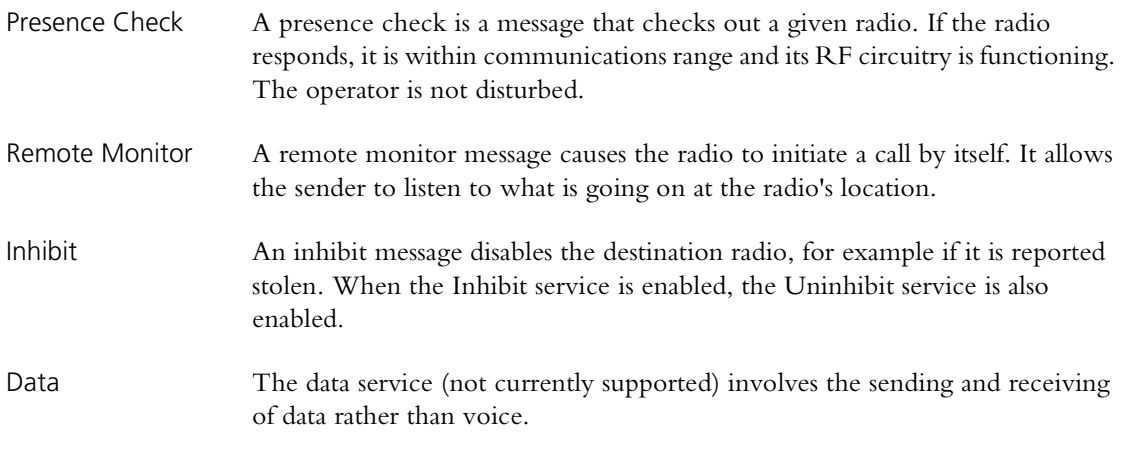

# <span id="page-98-0"></span>**Configuring the System Interface**

The System Interface form (Configure > Base Station > System Interface) lets you configure the operation of digital inputs and outputs and the serial port. These all connect to the DB9 labeled DIG on the rear of the reciter. To monitor the current status of the digital inputs and outputs, or to carry out diagnostic tests on them, select Diagnose > Line Interfaces > System Interface.

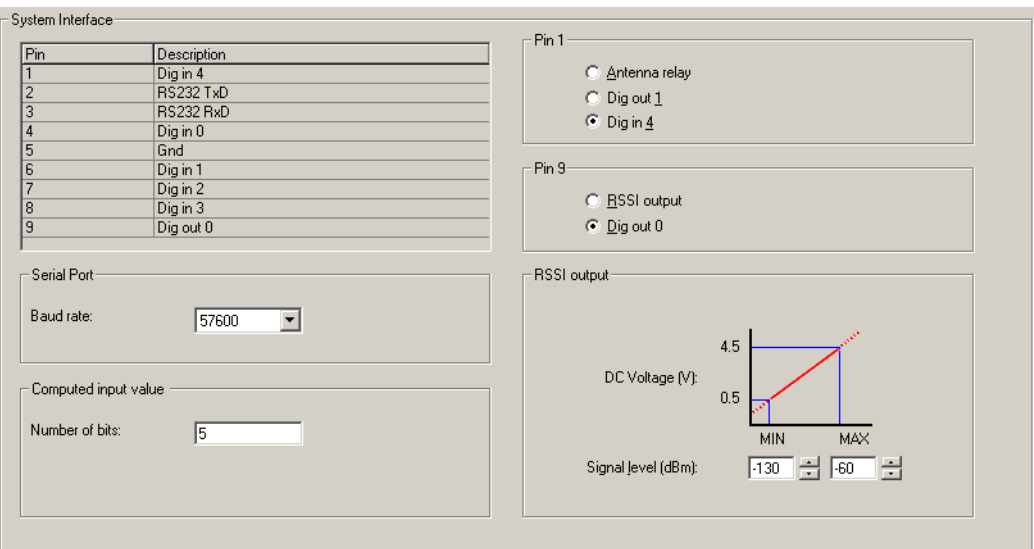

#### *Pin assignments*

The unnamed table displays the functions assigned to each pin on the DIG DB9 connector. The display reflects the choices made for Pins 1 and 9.

#### *Serial port*

Baud rate The default baud rate setting is 57,600 bit/s and is not normally changed. For Calibration Software operation it must be at this speed. The setting is ignored when the serial port provides raw C4FM data and a baud rate of 19,200 is used instead.

#### *Computed input value*

Number of bits Tells the base station how many bits (digital inputs) to use in calculating the digital input value. Digital input 0 provides the least significant bit. Four digital inputs are always available. If you configure Pin 1 as Dig in 4, a fifth digital input is also available. Inputs are assigned the value 0 when they are low and 1 when they are high. To monitor the current computed input value, select Diagnose > Line Interfaces > System Interface.

> The digital input value can be used as an input in Task Manager statements (see ["Digital input value" on page 189](#page-198-0)). Task Manager can for example select the channel number to use based on the computed input value.

#### *Pin 1*

The three option buttons let you specify one of three functions for Pin 1.

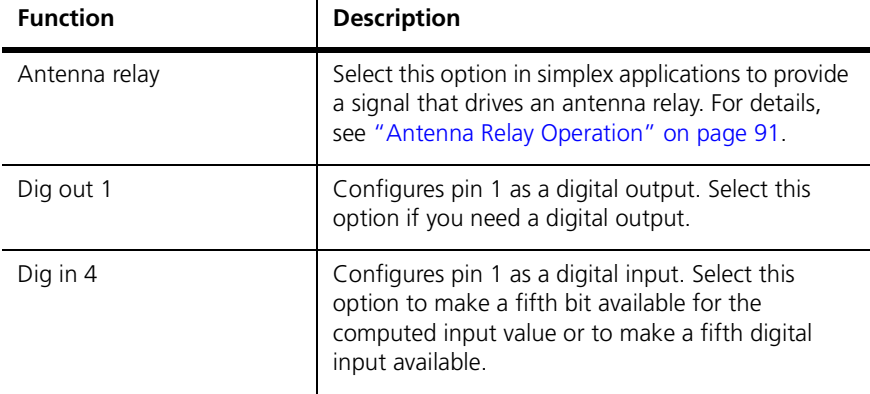

#### *Pin 9*

The two option buttons let you specify one of two functions for Pin 9.

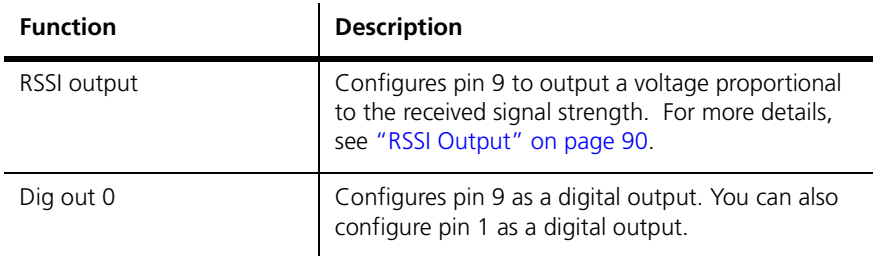

## <span id="page-99-0"></span>**RSSI Output**

The TB9100 can provide an RSSI output on pin 9 of the DB9 labeled DIG. This is used for external voting or in systems with two base stations for redundancy.

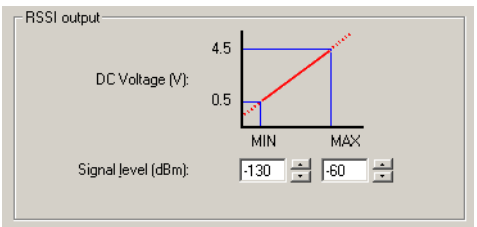

#### **To enable and configure the RSSI output**

- 1. Select Configure > Base Station > System Interface.
- 2. Under **Pin 9**, click **RSSI output**.
- 3. Under **RSSI output**, enter into the **Signal level** boxes the minimum and the maximum signal strengths that the base station needs to deal with. The RSSI output will be 0.5 V at the minimum signal strength, increasing linearly up to 4.5 V at the maximum signal strength.

#### <span id="page-100-0"></span>**Antenna Relay Operation**

For simplex applications, the base station can be set up with an antenna relay, enabling the receiver and transmitter to share the same antenna. Before the transmitter keys up, the base station activates the relay, disconnecting the receiver and connecting the transmitter to the antenna. It then powers the transmitter up. After it powers the transmitter down, it opens the relay again, so that it is ready to receive.

If the transmit and receive frequencies are equal, the base station automatically increases the transmitter frequency by 25 kHz when the base station is not transmitting, to minimize stray coupling.

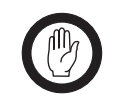

**Important:** Check the specifications of the antenna relay to make sure that it closes its contacts within 20ms of activating the antenna relay driver. Otherwise, transmissions can begin before the contacts have closed. This can damage the PA. It will also burn the relay contacts.

If the base station will operate with an antenna relay, you must configure pin 1 of the DB9 labeled DIG as an antenna relay driver. Selecting this function for the pin also instructs the base station to operate with built-in timing delays (see ["Start Timing Delays" on page 92](#page-101-0) and ["End Timing Delays" on page 93](#page-102-1)) to ensure that the PA begins its output after the relay contacts have closed and that the relay contacts close only after the PA has ceased its output.

#### **To enable the operation of an antenna relay**

- 1. Select Configure > Base Station > System Interface.
- 2. Under **Pin 1**, click **Antenna relay**.
- 3. In the channel table, make sure that RF repeat is disabled in all channels. Using an antenna relay when RF repeat is enabled will result in relay chatter. When the base station receives a signal, it switches to transmit so that it can repeat it. The result is that it can no longer see the signal. As there is nothing to transmit, it switches back to receive, which causes it to switch to transmit again, and so on.
- 4. Program these settings into the base station.

#### <span id="page-101-0"></span>*Start Timing Delays*

The diagram below shows timings for the start of an over. The base station asserts the antenna relay driver at least 20 ms before the PA becomes active, to allow time for the relay contacts to close.

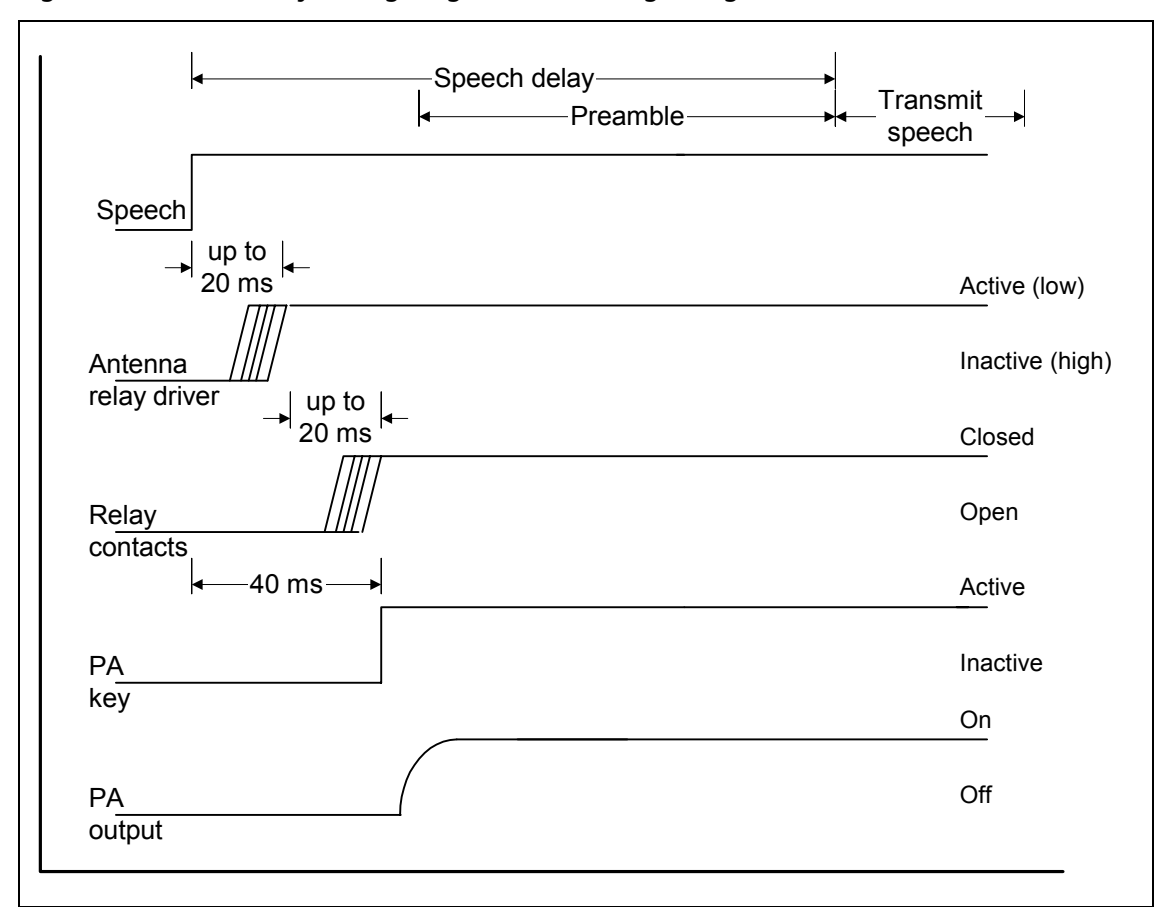

#### **Figure 4: Antenna relay timing diagram for the beginning of an over**

When the voter begins providing output for transmitting, the base station waits for 20ms before activating the antenna relay line (Pin 1). It then waits a further 20ms for the antenna relay to close before activating the PA key signal, which instructs the PA to begin transmitting. In digital P25 mode, it transmits the full preamble before beginning to transmit speech (speech transmission only begins after the antenna relay delay and the preamble time).

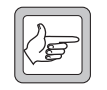

**Note:** The configured preamble duration is unaffected up to a maximum of 260 ms. Increasing the preamble duration beyond 260 ms has no effect on a base station with an antenna relay.

#### <span id="page-102-1"></span>*End Timing Delays*

The diagram below shows timings for the end of an over. After the PA key goes inactive at the end of an over, the PA output can continue for up to 20 ms, if the keying duration was very short. The base station makes sure that the PA output has been off for at least 10 ms before de-activating the antenna relay driver.

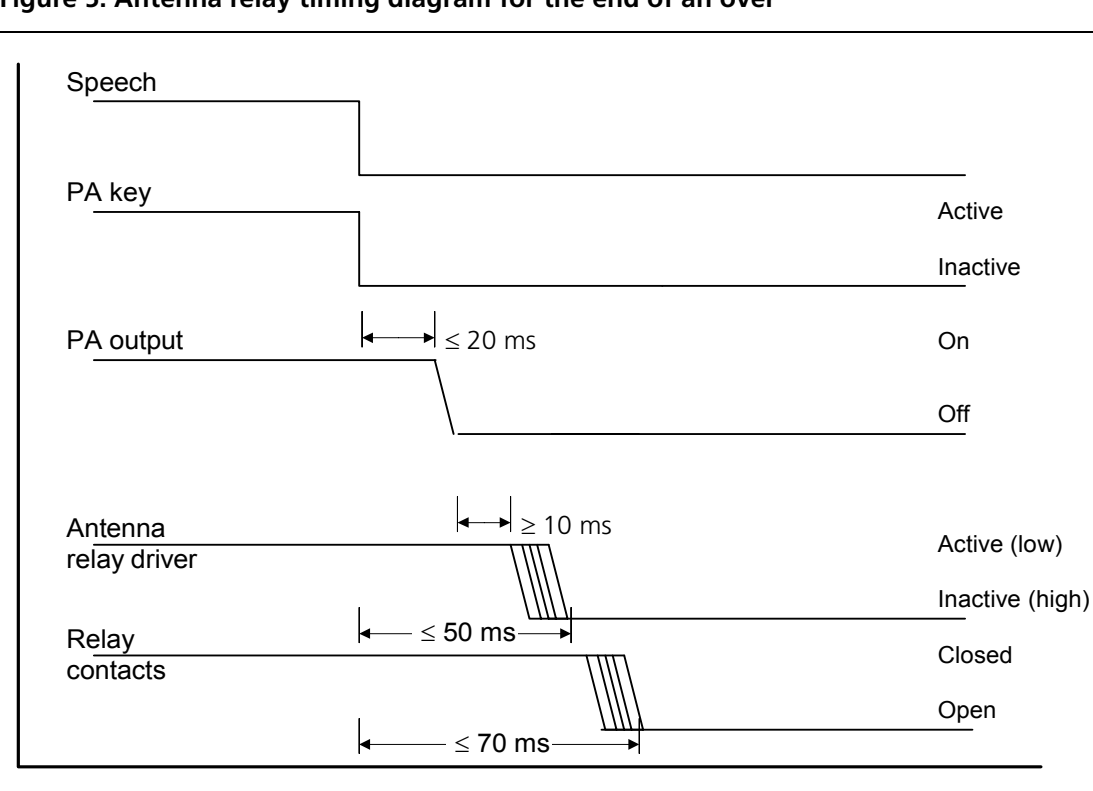

**Figure 5: Antenna relay timing diagram for the end of an over**

# <span id="page-102-0"></span>**Configuring Miscellaneous Items**

The Miscellaneous form (Configure > Base Station > Miscellaneous) gathers together a number of settings.

#### **Minimum battery voltages**

The Power configuration area (Configure > Base Station > Miscellaneous) defines the lowest possible voltages for the DC power input to the PMU.

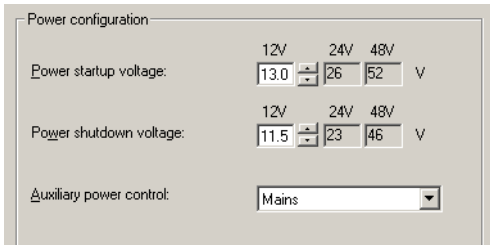

Three pairs of voltages are displayed, corresponding to the PMU's different DC-DC converter options (a nominal 12 V, 24 V, or 48 V input). The voltages that apply have a white background and can be edited. If there is no AC power and the battery voltage falls below the value in the relevant **Power shutdown voltage** box, the base station shuts down. If the voltage rises above the value in the **Power startup voltage** box and the PMU is fitted with a standby module, the base station re-starts.

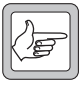

**Note:** Base stations with a 12 V PA and no PMU cannot have their shutdown and startup voltages adjusted; these voltages are fixed in hardware.

#### **Auxiliary power control**

If the PMU is fitted with an auxiliary power supply unit, you need to configure it to suit the way it will be used. Generally, its output can be used to charge batteries or to power other site equipment. If it is used to charge batteries, configure it to be on when mains power is on. If it is used to power other site equipment, use Task Manager to turn it on and off.

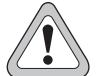

**Caution:** *While the auxiliary power output can be used for more than one purpose at once, this is not generally recommended. It can result in a shortcircuit and equipment damage. The output is floating. If it is connected to a negatively earthed battery and to positively earthed auxiliary equipment, a short-circuit will result.*

In the Power configuration area (Configure > Base Station > Miscellaneous), the Aux power control box specifies what controls the auxiliary output. Select one of the following options.

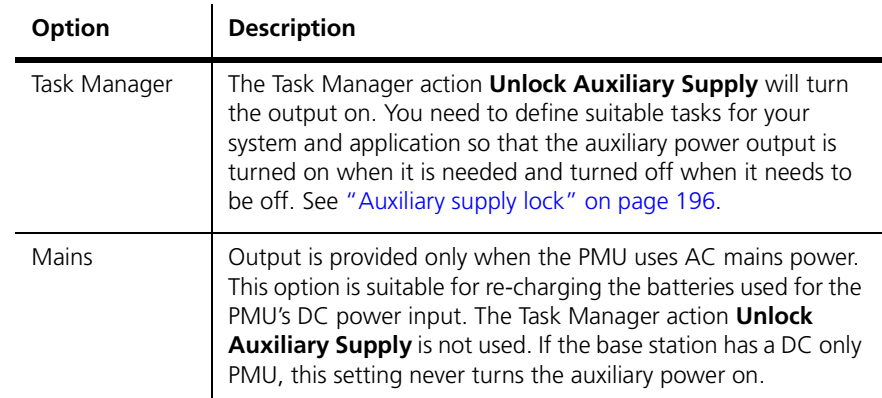

# **Configuring Fan Settings**

The Fan area (Configure > Base Station > Miscellaneous) gathers together fanrelated settings. These specify how the base station monitors its PA and PMU fan and when the PA fan is turned on. The operation of the reciter fan is not configurable.

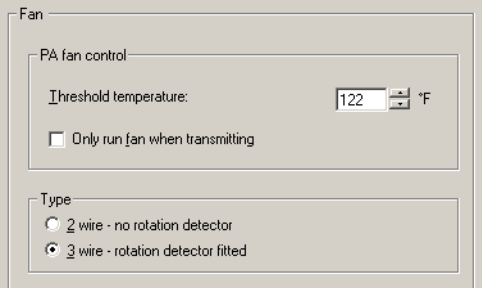

#### *PA Fan Control*

The PA Fan Control area determines when the PA fan is turned on. The settings can be adjusted to meet user requirements based on the transmit duty cycle and whether the site facility is air-conditioned. Strike a balance between lengthening fan life and reducing the PA operating temperature.The settings you choose should also help avoid extreme temperature swings. Bear in mind that the PA is designed to run at full duty cycle at up to  $+60^{\circ}$ C ambient operating temperature into any transmit VSWR load.

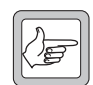

**Note:** While the PA fan on/off thresholds are user-configurable, the PMU fan has fixed on/off thresholds controlled by PMU firmware.

Threshold temperature If the temperature at the driver, final 1, or final 2 stages exceeds the threshold temperature, the fan is turned on (but only when the PA is transmitting, if the check box below is selected). When the temperature at all three parts of the PA falls 5°C below the threshold, the fan is turned off.

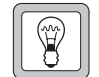

**Tip:** To monitor all PA temperature values, select Diagnose > Power Amplifier > Control Tests.

Only run fan when transmitting

When this check box is selected, the fan will only operate if the PA is transmitting and any one of the monitored PA temperatures exceeds the threshold.

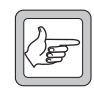

**Note:** Fans used in the TB9100 must have the correct wiring. Power and ground (2-wire fans) or power, ground and rotation detect (3 wire fans). Both fans in the front panel should be of the same type.

#### *Type*

Specify whether the PA and PMU fan type is 2-wire or 3-wire. If you select 3 wire, the base station will use the third wire as a rotation detector. If it has turned the fan on but does not detect rotation, it activates the 'Fan failed' alarm.

#### *Emulating T800 Fan Operation*

In Tait T800 series base stations, the fan is usually turned on and off based on the state of the transmitter's RF output. To emulate this, follow these steps:

- 1. Select Configure > Base Station > Miscellaneous.
- 2. Set the threshold temperature to a value that is lower than the usual site ambient temperature.
- 3. Select the **Only run fan when transmitting** check box.

With these settings, the PA fan turns on with RF output and cools the PA as soon as it begins working. It turns off when the RF output stops. The PA does not turn on if its temperature is below the threshold. This is an improvement compared with the T800 and lengthens fan bearing life.

## **External clock reference frequency (if fitted)**

The External clock reference frequency (if fitted) area (Configure > Base Station > Miscellaneous) lets you specify the frequency of an external reference frequency source. If an external source is connected to the reciter, select the appropriate option to tell the base station what the source's frequency is.

## **Control panel**

The Enable check box in the Control panel area enables the speaker and microphone. Disabling them may be desirable for security reasons. Before using them, a maintainer on site must first modify the configuration.

The behavior of the RF interface is determined by the channel profile and the signaling profile that are assigned to the current channel in the channel table. You can also configure the sending of a morse code station ID.

## <span id="page-105-0"></span>**Working with Channel Profiles**

The Channel Profiles form (Configure > Base Station > Channel Profiles) lets you view the profile list, add a new profile, or edit an existing one.

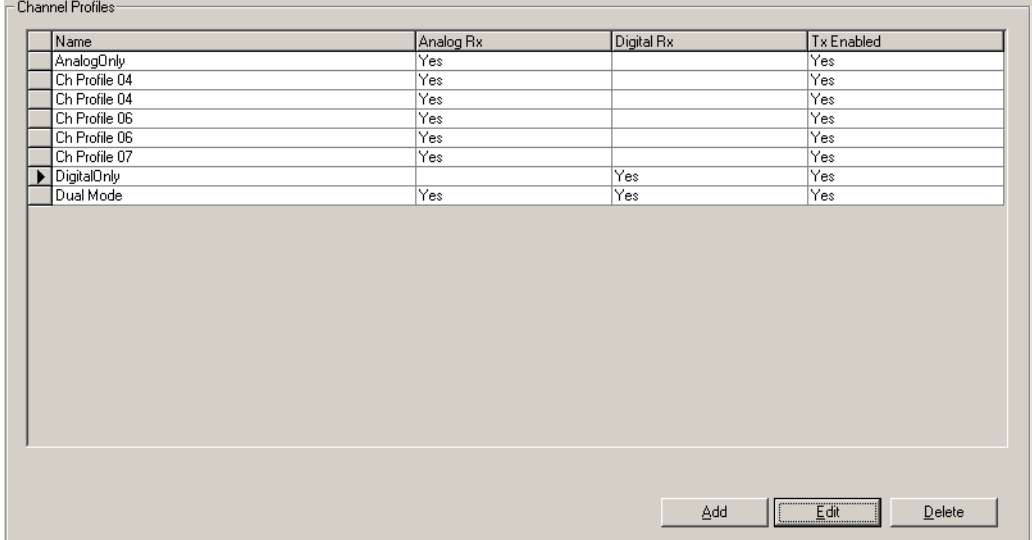

The form displays a row of information for each profile. An arrow appears alongside the profile selected on the form. To sort the display by a particular column, click the column heading.

The **Name** column indicates the name of the profile.

The **Analog Rx** and **Digital Rx** columns show you whether the profile lets the base station receive analog FM, digital P25, or both (dual mode).

If the **Tx Enabled** column displays No, the base station cannot transmit if its channel is assigned that profile.

For more detail about these columns, and about other profile details, see ["Editing a Channel Profile" on page 98.](#page-107-0)

Buttons along the bottom of the form let you add a new profile, edit the selected profile, or delete the selected profile.

## **Adding a Channel Profile**

The base station requires at least one channel profile but you can define up to 16 of them. One is needed for each combination of parameter variations that the base station needs to provide. For example, the base station may need to operate normally in mid-band but sometimes in wideband. In addition, conditions may sometimes be noisy, so different receiver gating settings are sometimes required. For these options you need four profiles, one for each combination of settings.

The following instructions do not deal with all configuration items. For more detailed information about the individual items, see ["Editing a Channel Profile"](#page-107-0)  [on page 98.](#page-107-0)

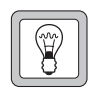

**Tip:** Set up a test profile and assign it to a channel. Use this channel when testing your system before commissioning.

#### **To add a channel profile**

- 1. Select Configure > Base Station > Channel Profiles. The Channel Profiles form appears.
- 2. Click a profile, and then click **Add**. A copy of the profile appears in the row below.
- 3. Click **Edit**. The Edit Channel Profile dialog box appears. (When you add the first profile, this happens automatically.)
- 4. In the **Profile name** box, enter a suitable name for the profile.
- 5. Under **Receiver modes**, select both the Analog and Digital check boxes to enable the base station to receive in both analog FM and digital P25 modes. Alternatively, select one or the other check box for single-mode operation.
- 6. Under **Receiver gating**, set the criteria for receiver squelch. You can have gating based on RSSI as well as SINAD and choose whether one or both criteria must be met. These criteria apply to analog FM mode only. For more details, see ["Analog Receiver Gating" on page 99.](#page-108-0)
- 7. Under **Analog RF configuration**, specify the following properties for the RF channel.
	- a. The receiver channel bandwidth and the maximum transmit deviation.
	- b. The deviation applied to subaudible signaling if the base station will transmit with CTCSS or DCS.
	- c. The type of filter used on the receive and transmit paths.
	- d. Whether automatic gain control is applied.
- 8. Select the **RF transmit** check box to enable the transmitter.
- 9. Click **OK** to confirm your changes and close the dialog box, returning you to the Channel Profiles form.

## <span id="page-107-0"></span>**Editing a Channel Profile**

The Edit Channel Profile dialog box lets you view the details of the selected channel profile and modify them.

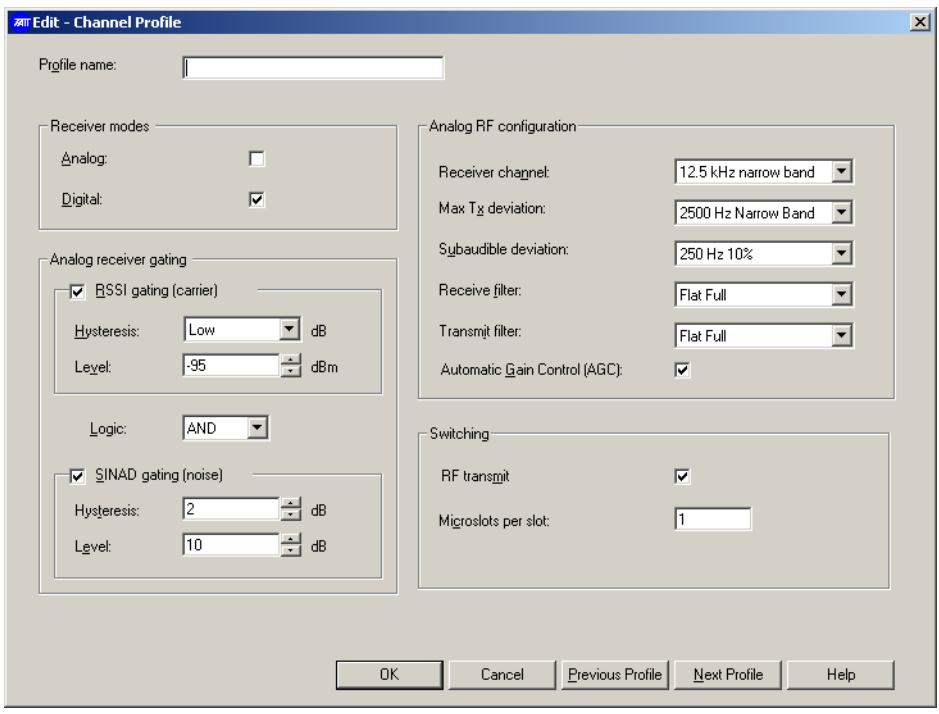

- Profile name Specifies the name of the profile. If you edit this name, ensure that the new name is unique.
- Previous Profile Displays the previous profile in the list, without requiring that you leave the dialog box. This confirms any changes you have made to the current profile, which means they cannot be undone.
- Next Profile Displays the next profile in the list, without requiring that you leave the dialog box. This confirms any changes you have made to the current profile, which means they cannot be undone.

#### *Receiver modes*

The Receiver modes area lets you specify which modes the base station can operate in response to signals that it receives over the air interface. You must select at least one mode. If you select both modes, the base station functions as a dual mode receiver. If it finds frame synchronization, it operates in digital mode. If not, it operates in analog mode.

- Analog The base station can receive analog FM signals.
- Digital The base station can receive digital P25 signals.
### *Analog Receiver Gating*

In the Edit Channel Profile dialog, the Analog receiver gating area configures the way receiver [gating](#page-221-0) (also known as receiver squelch) operates when the base station is receiving in analog FM mode.

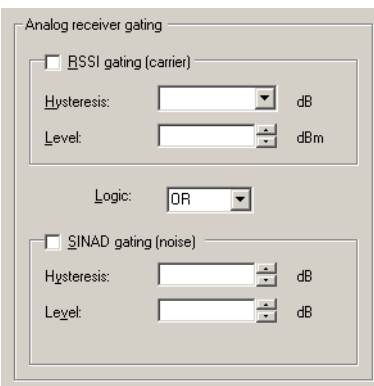

You can have analog gating based on:

- [RSSI](#page-224-0)
- **[SINAD](#page-224-1)**
- RSSI and SINAD
- RSSI or SINAD

RSSI gating operates more quickly and is suitable for repeater links. SINAD gating takes longer but is more immune to noise interference and is suitable for the repeater itself or for a line-connected base station.

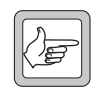

**Note:** Gating in digital P25 mode is not configurable. The receiver unmutes when frame synchronization is achieved. If the signal subsequently deteriorates so that forward error correction is unable to compensate for errors, the voice stream is discontinued.

If analog gating is set at low levels for a dual mode receiver, breakthrough of the digital P25 signal can occur in analog mode. The signal is good enough to unmute the receiver but not to achieve frame synchronization.

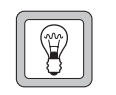

**Tip:** If possible, add subaudible signaling to dual mode receivers. This prevents the analog receiver from briefly unmuting to a digital signal until frame synchronization is detected.

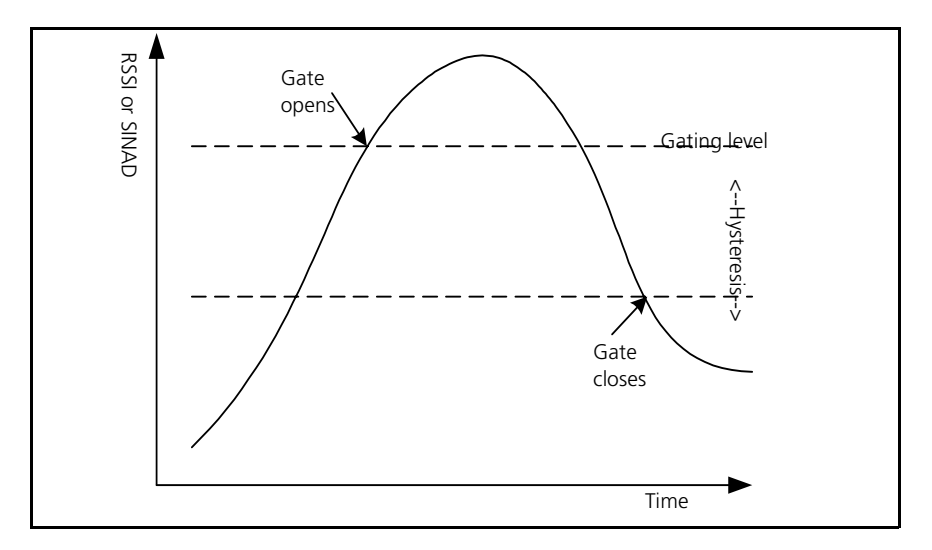

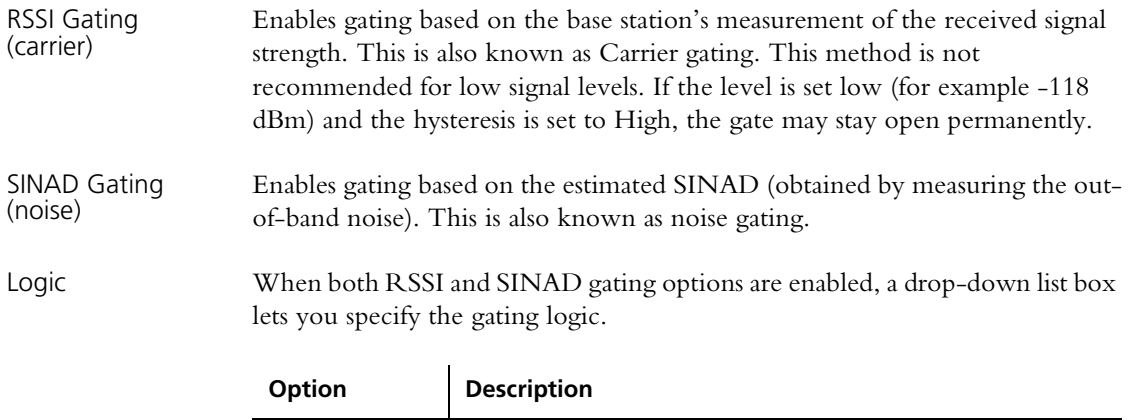

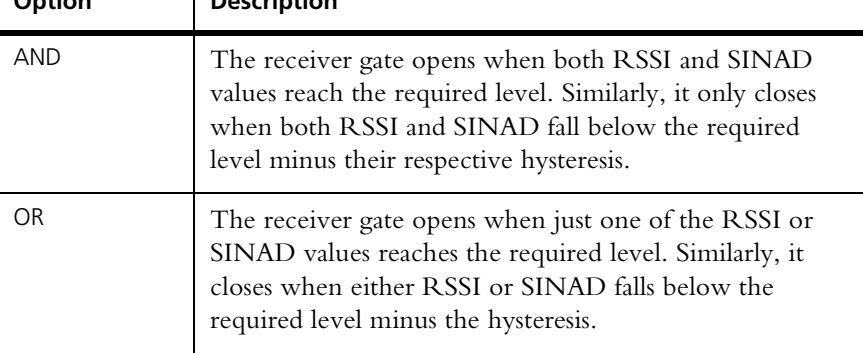

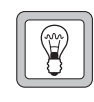

**Tip:** Select OR and set the RSSI level high (for example -100 dBm). This gives you quick gating when the signal level is high. When the signal level is low, gating occurs based on SINAD. This is slower but more accurate.

Level The two Level boxes define the level (of RSSI or SINAD) required to enable receiver gating and pass the received audio. The RSSI level is in dBm. For equivalent values in microvolts, see ["Converting Between Microvolts and](#page-110-0)  [dBm" on page 101.](#page-110-0)

Hysteresis The two [Hysteresis](#page-221-1) boxes specify how far the RSSI or SINAD must fall below the level set in the corresponding Level box to disable receiver gating and mute the received audio.

> The Hysteresis box for RSSI gating provides the options Low, Medium, and High. Typically, these options correspond to hysteresis values of 1–2, 2–5, and 5–10 dB respectively. The actual hysteresis varies with the RSSI gating level (see below).

> Set the hysteresis level you want, test TB9100 operation, and adjust the setting as appropriate.

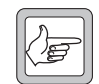

**Note:** SINAD dB hysteresis is a recovered audio level measurement. It does not correlate to RF dBm levels.

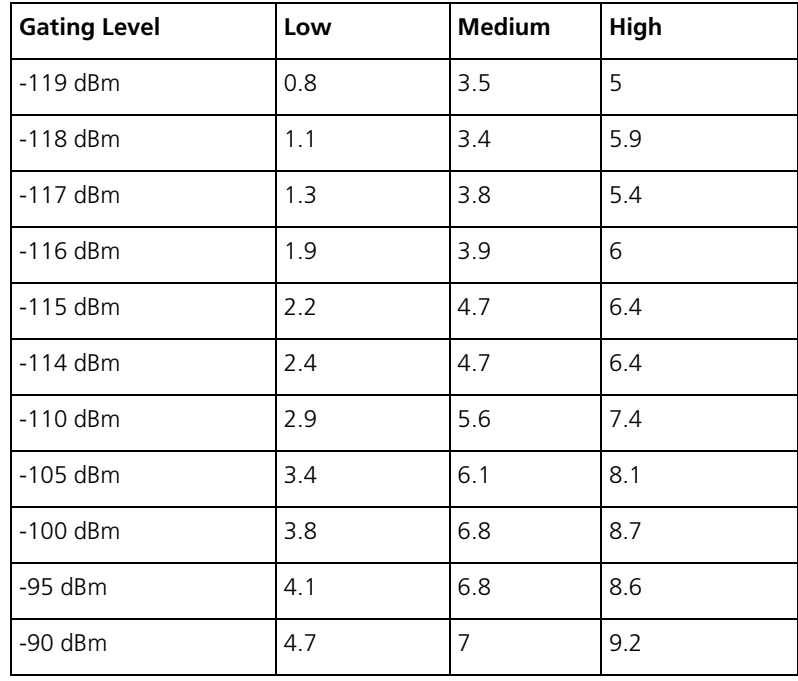

Table 1: Typical hysteresis values for the different hysteresis options

<span id="page-110-0"></span>*Converting Between Microvolts and dBm*

The following table lets you convert displayed levels in dBm into microvolts.

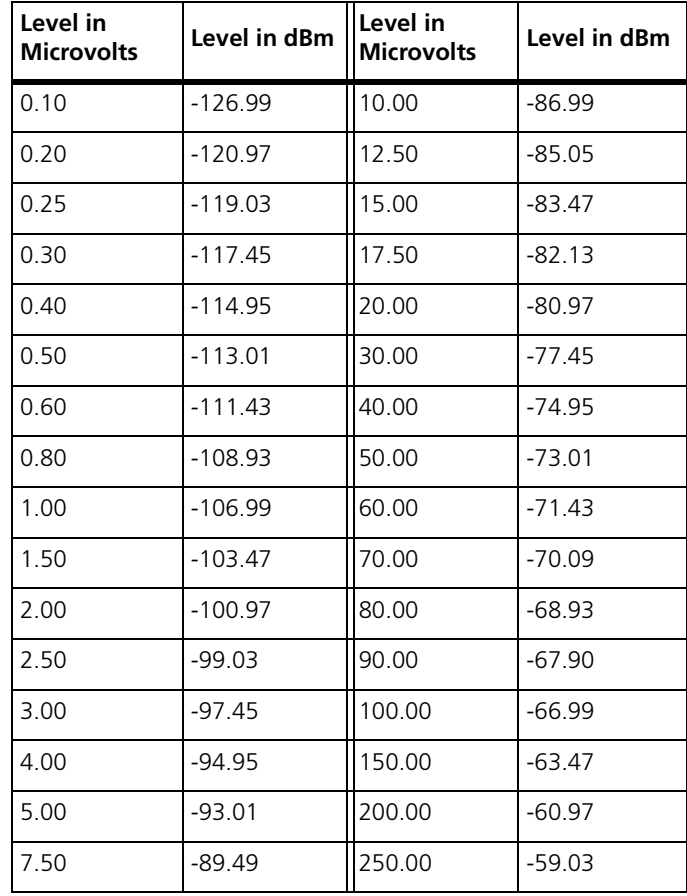

## *Analog RF Configuration*

In the Edit Channel Profile dialog, the Analog RF configuration area lets you specify the nominal channel spacing for the receiver and the transmitter. No hardware modification is necessary when the RF configuration is changed.

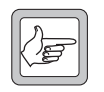

**Note:** Your country may use Narrow band, Mid band and Wide band to refer to different channel spacings. Make sure that the option you select has the correct value.

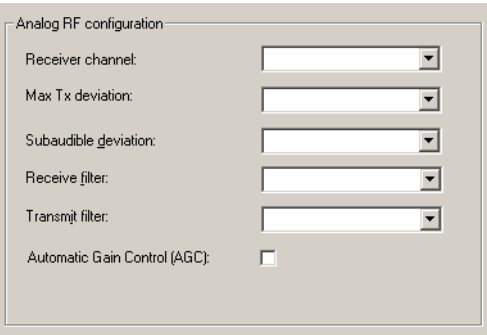

Receiver channel Specifies the receiver's nominal channel spacing. The available options are expressed both as a description (for example, Mid Band) and as the kHz value of the nominal channel spacing.

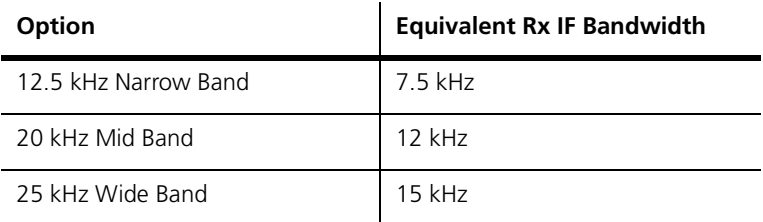

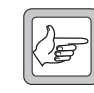

**Note:** The **Receiver channel** box does not determine the actual spacing between channels. It determines the receiver IF bandwidth. For example, 20 kHz Mid Band sets the receiver IF bandwidth to

12 kHz. Normally, you would select this option if the channels in your band plan have a 20 kHz channel spacing. However, your band plan may be irregular, or you may want to specify (when you enter frequencies into the channel table) a greater spacing between channels, for example, 50 kHz.

Max Tx deviation Specifies the highest deviation that the transmit channel is permitted to have. The available options correspond to the following channel spacings:

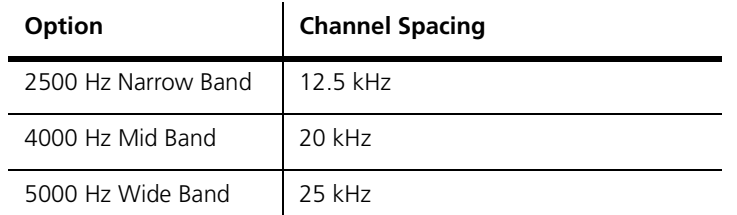

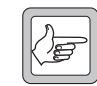

**Note:** The **Max Tx deviation** box does not determine the actual spacing between channels. For example, 4000 Hz Mid Band sets the maximum transmit deviation to 4 kHz. Normally, you would select

this option if the channels in your band plan have a 20 kHz channel spacing.

However, your band plan may be irregular, or you may want to specify (when you enter frequencies into the channel table) a greater spacing between channels, for example, 50 kHz.

Subaudible deviation Specifies the deviation that **CTCSS** or **DCS** signaling will cause to the carrier frequency. Options are specified both absolutely in Herz and relatively as a percentage of the selected Max Tx deviation. Gain will be applied to the CTCSS signaling to cause the deviation specified. If you subsequently alter the Max Tx deviation, the Herz value of the subaudible deviation will alter, but not its percentage.

> Adding subaudible deviation reduces speech deviation correspondingly. This prevents over-deviation by ensuring that the total transmit deviation is not increased by the addition of subaudible signaling. In the TB8100, you can choose not to reduce the speech deviation, but this option is not currently available in the TB9100.

Receive filter The Receive filter drop-down lists let you select an audio filter (see table below) that will be applied to received analog FM signals.

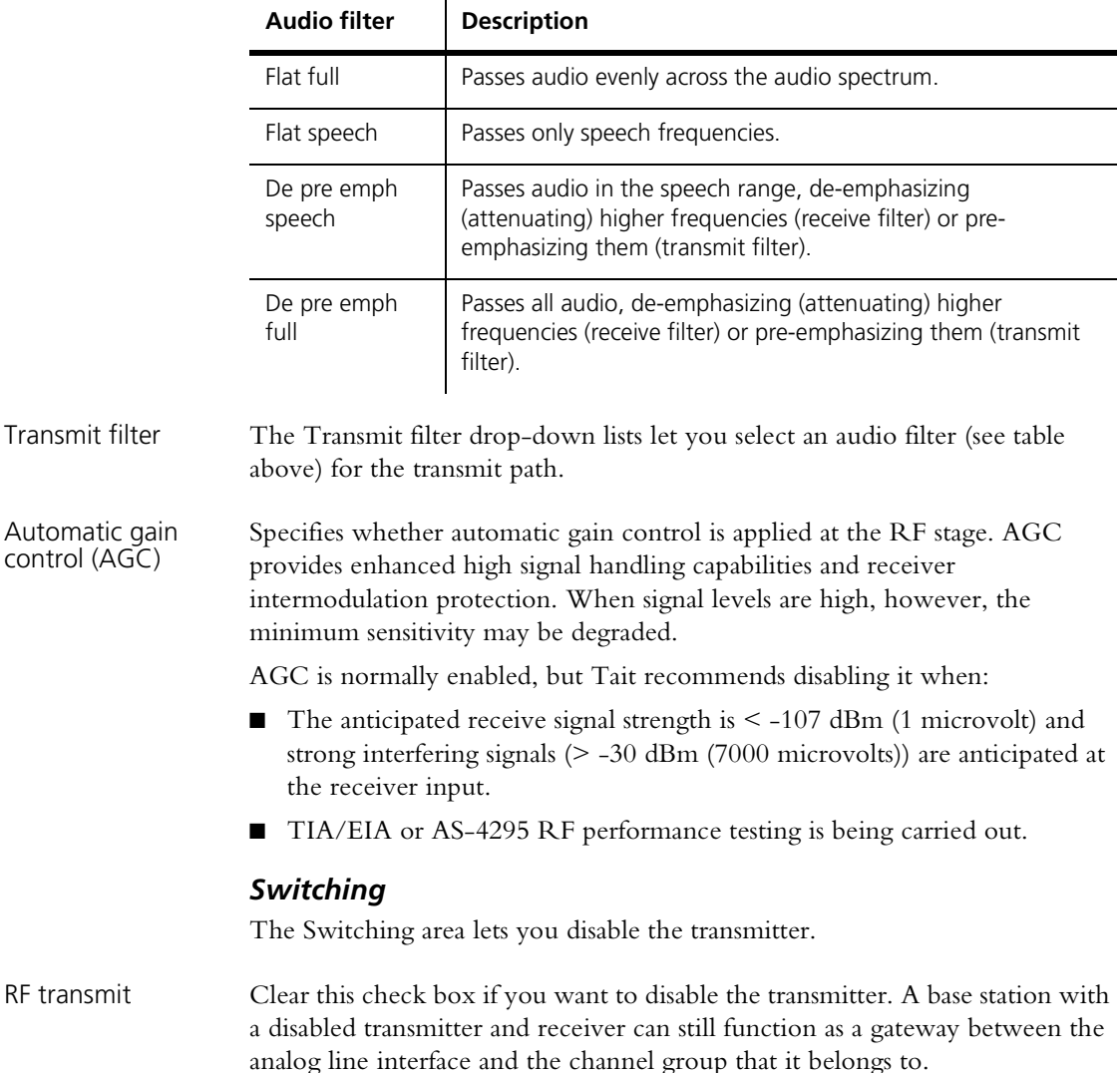

Microslots per slot This parameter affects the transmission of status symbols. Most base stations will use the default value of 1. Trunking control channel operation requires more microslots. This sets up a slotted structure on the downlink. When there is only one microslot per slot, all status symbols are set to "idle" or "busy". Busy means that a signal is being received that would gate the receiver. When there is more than one microslot per slot, a status symbol is transmitted at every microslot boundary (every 7.5 ms) but they are set to "Unknown," except at the slot boundary.

# **Working with Signaling Profiles**

The Signaling Profiles form displays a list of the current [signaling profiles](#page-224-2).

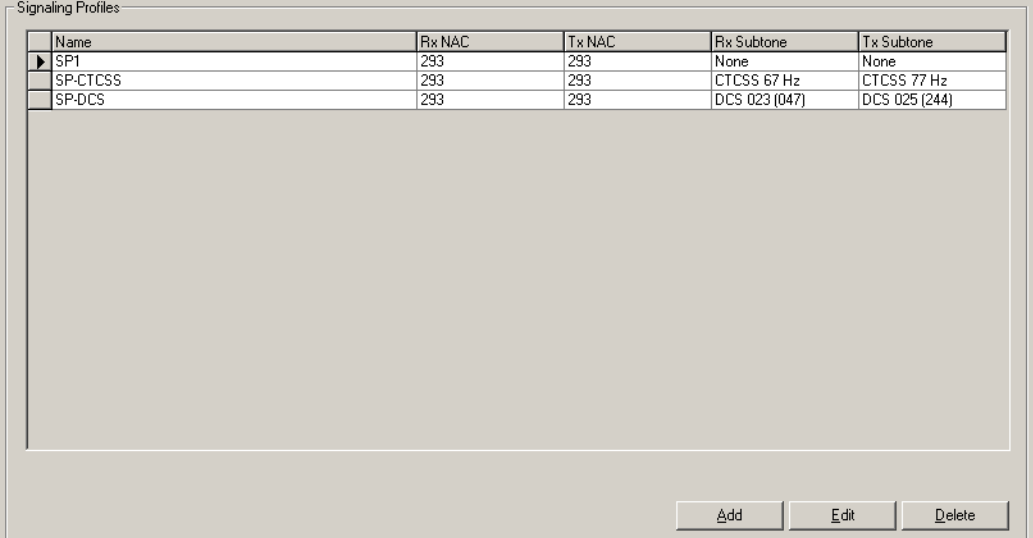

For each profile, the display shows you the NACs that are used for receiving and transmitting in digital P25 mode and the subaudible signaling that is used in analog FM mode.

Buttons along the bottom of the form let you add a copy of, edit, or delete the selected profile.

# **Adding a Signaling Profile**

The base station requires at least one signaling profile. You can define up to 16 of them. The signaling profile defines the NACs that the base station uses and recognizes, the subaudible signaling and the tail timers. For more detailed information about the individual items in the profile, see ["Editing a Signaling](#page-114-0)  [Profile" on page 105](#page-114-0).

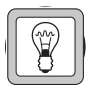

**Tip:** Set up a test profile and assign it to a channel. Use this channel when testing your system before commissioning.

### **To add a signaling profile**

- 1. Select Configure > Base Station > Signaling Profiles. The Signaling Profiles form appears.
- 2. Click a profile, and then click **Add**. A copy of the profile appears in the row below.
- 3. Click the profile, and then click **Edit**. The Edit Signaling Profile dialog box appears.
- 4. In the **Profile name** box, enter a suitable name for the profile.
- 5. Under **NAC** enter the network access codes that the base station will operate on in digital P25 mode. In some circumstances, you need to enter different values for transmitting and receiving.
- 6. Under **Subtones**, select the CTCSS tones or DCS codes that the base station will use when operating in analog FM mode.
- 7. In the **Tail Timers** tab, configure the way that audio, signaling, and carrier end at the end of analog FM transmissions.
	- a. If the network uses CTCSS signaling and the radios are configured to respond to reverse tone bursts, you can enable and configure reverse tone bursts at the end of transmissions.
	- b. You can enable a hang timer and specify the length of time that the base station continues to transmit carrier and subaudible signaling after audio has ceased.
	- c. You can enable a soft-off timer and specify the length of time that the base station continues to transmit carrier after audio and subaudible signaling have ceased.
- 8. Click **OK** to confirm your changes and close the dialog box. The profile you defined appears in the Signaling Profiles form.

## <span id="page-114-0"></span>**Editing a Signaling Profile**

The Edit Signaling Profile dialog box lets you view the details of the selected signaling profile and modify them.

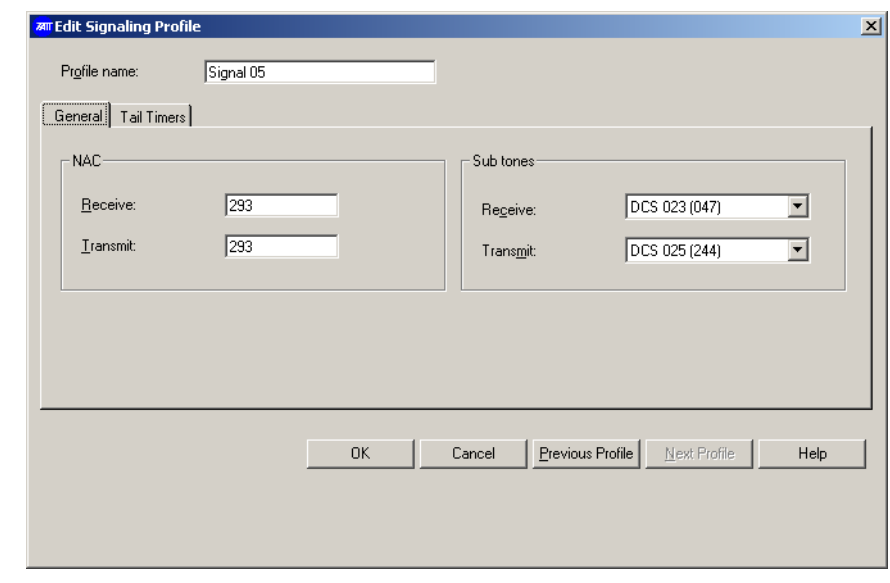

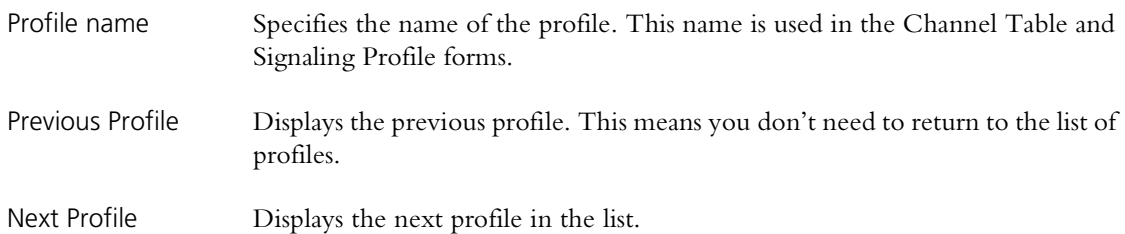

### *General tab*

In the Edit Signaling Profile dialog box, the General tab specifies the network access codes that the receiver recognizes and the transmitter applies. Network access codes only apply to digital P25 mode; in analog FM mode, the specified [subtones](#page-225-0) are used.

### *NAC*

The NAC area lets you specify what network access code the base station uses. NACs are always entered and displayed as hexadecimal numbers.

Receive Specifies the network access code that the base station recognizes. You can select an ordinary code (the default is 0x293) or choose one of the special values reserved by the P25 standard.

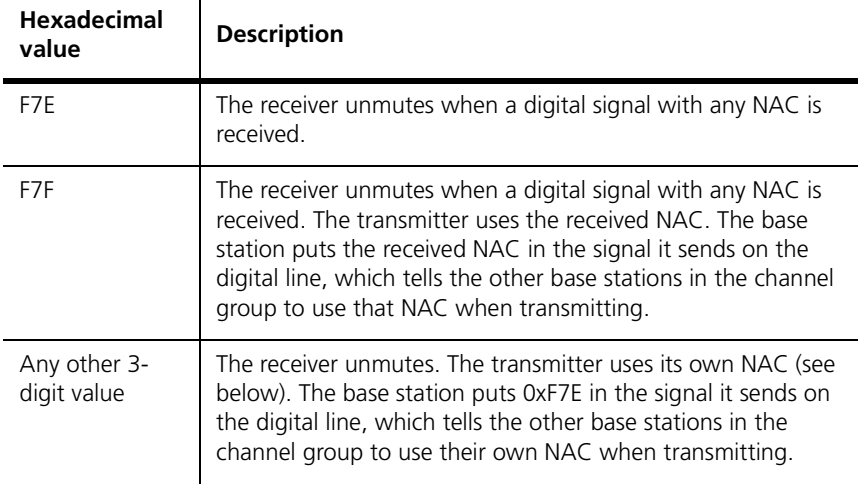

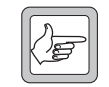

**Note:** Do not use the special NAC values F7E or F7F unless your system requires it. TB9100 receivers are highly sensitive in both analog and digital modes and can occasionally falsely detect digital

P25 signals. The result is that spurious noise is repeated. In dual mode, the analog FM signal can drop out for up to 180 milliseconds. If the receiver is set to unmute only to a particular NAC value, the likelihood of false detections is greatly reduced.

Transmit Specifies what NAC the base station uses when transmitting. In most circumstances, this will be the same as the receive NAC.

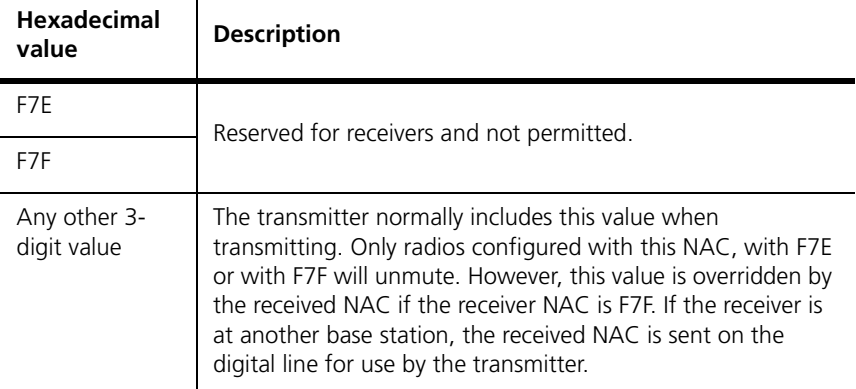

### *Subtones*

The Subtones area lets you specify subaudible signaling that the base station will use in analog FM mode. The base station supports [CTCSS](#page-218-0) frequencies and [DCS](#page-219-0) codes. CTCSS attaches a subaudible tone to the carrier signal. DCS attaches a digital code. A receiver configured with a particular tone or code will not unmute unless that tone or code is presented with the RF signal.

If the radios transmitting to or receiving from the base station are configured with inverted DCS codes, you need to program the base station with the equivalent normal DCS code. For details, see ["Configuring the Base Station for](#page-116-0)  [Inverted DCS Codes" on page 107.](#page-116-0)

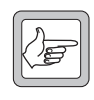

**Note:** If you select a transmit DCS code, the base station will always transmit a DCS end tone for muting the receive audio. However, transmitting a CTCSS reverse tone burst is optional and configurable.

### <span id="page-116-0"></span>*Configuring the Base Station for Inverted DCS Codes*

DCS codes can be expressed as a normal or an inverted code. For each inverted code, there is an equivalent normal code. For example 023 inverted is the same as normal 047 and vice versa. In the Edit Signaling Profile dialog box, the Receive and Transmit drop-down lists indicate for each normal code the equivalent inverted DCS code, by displaying it alongside in brackets. If the radios are programmed with inverted DCS codes, you configure the base station with the equivalent normal code. You can ascertain that code by looking up a table or by following this procedure.

#### **To program the base station with an inverse DCS code**

- 1. Note the inverted DCS code that the radio is programmed to transmit with, for example 023.
- 2. In the **Receive** drop-down list, scroll down until you find that code in the list of normal codes. The inverse equivalent (in this example, 047) is in brackets beside it. Note this code.
- 3. In the **Receive** drop-down list, scroll down again until you find the code you noted (in this example, 047). Select it. When you program this configuration into the base station, the receiver will unmute to the radio's inverse DCS code (in this example, 023, which is the same as the normal code 047).

### *Tail Timers tab*

In the Edit Signaling Profile dialog box, the Tail Timers tab lets you configure tail timers that the transmitter users.

In analog FM mode, different tail timers give you power and flexibility in tail timing. The total tail time is the sum of the hang time and the soft-off time.

Tail timers are used to:

- $\blacksquare$  eliminate squelch tail (the 'tish' sound caused when the CTCSS detector doesn't immediately re-mute the user's radio when carrier ceases)
- **P** prevent users on different [subtones](#page-225-0) from taking control of the repeater during a temporary lull in the conversation

In digital P25 mode, tail timers are not used.

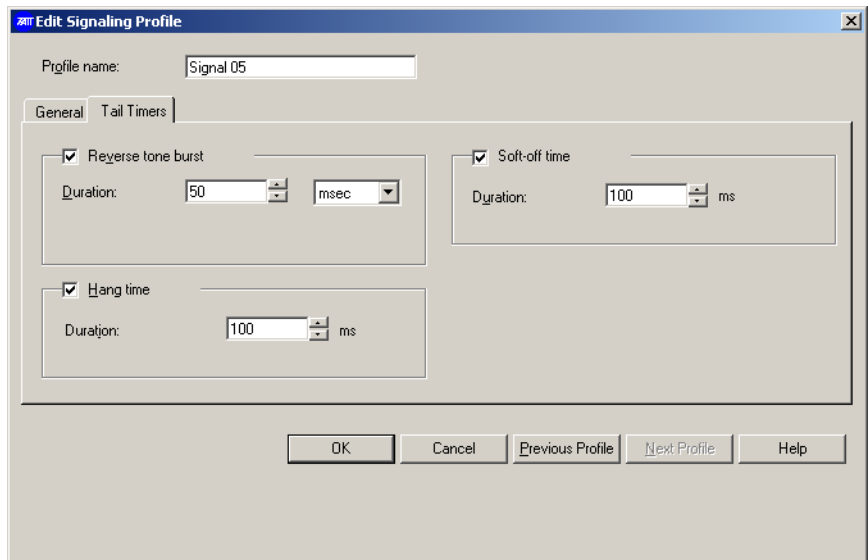

#### *Reverse tone burst*

The base station can send a [reverse tone burst](#page-224-3) at the end of each transmission. This applies only to analog FM transmissions with a CTCSS tone. The reverse tone burst consists of the same tone, but is 180 degrees out of phase with it. In suitable radios, this quickly mutes the receiver.

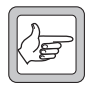

**Note:** Transmissions with a DCS subtone have an equivalent: the DCS end tone. This consists of a 134 Hz tone that lasts 180 ms and is not configurable.

In the Edit Signaling Profile dialog box, Tx Timers tab, the **Reverse tone burs**t check box enables the sending of reverse tone bursts.

Duration The Duration box specifies the length of the tone burst. You can specify this in milliseconds or in cycles. If the burst has too many cycles, it comes back into phase with the original subtone and the radio may detect it again, re-opening the receiver gate. Specifying the duration in cycles for different CTCSS frequencies can help prevent this.

#### *Hang time*

The hang time is the length of time at the end of each analog FM transmission when the base station continues to transmit subaudible signaling after Tx keying has ceased. During the hang time, radios in the talk group that uses the subaudible signaling can initiate a call but other radios cannot.

In the Edit Signaling Profile dialog box, Tx Timers tab, the **Hang time** check box enables this timer and the **Duration** box specifies the length of the hang time.

### *Soft-off time*

The base station can also send only carrier (carrier without modulation of any kind) at the very end of each analog FM transmission.

In the Edit Signaling Profile dialog box, Tx Timers tab, the **Soft-off time** check box enables the feature for analog FM transmissions and the **Duration** box specifies the length of time that only carrier is transmitted.

# **Configuring the CWID**

The CWID form (Configure > Base Station > CWID) lets you configure the way the base station broadcasts its identity using Morse code and set up the automatic sending of the CWID. In the USA, the FCC requires that base stations broadcast their identity.

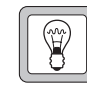

**Tip:** Transmit using [CWID](#page-218-1) before your radio system is commissioned; if there are any other users of the frequencies you have been assigned, this gives them advance warning.

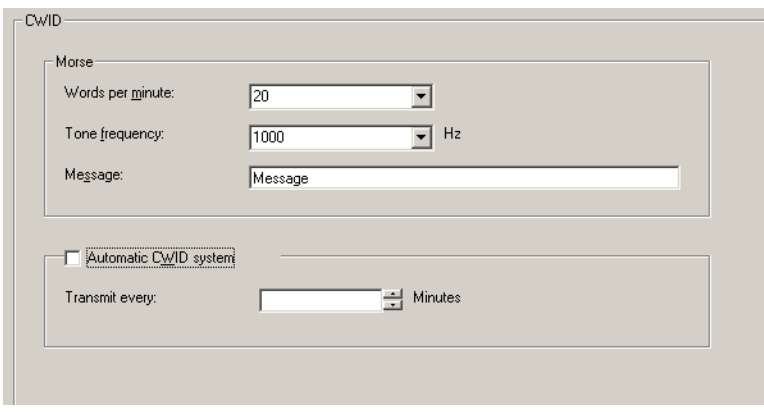

The Morse area defines what the base station broadcasts and the Automatic CWID system area lets you enable and configure the regular sending of identity broadcasts.

### **Morse**

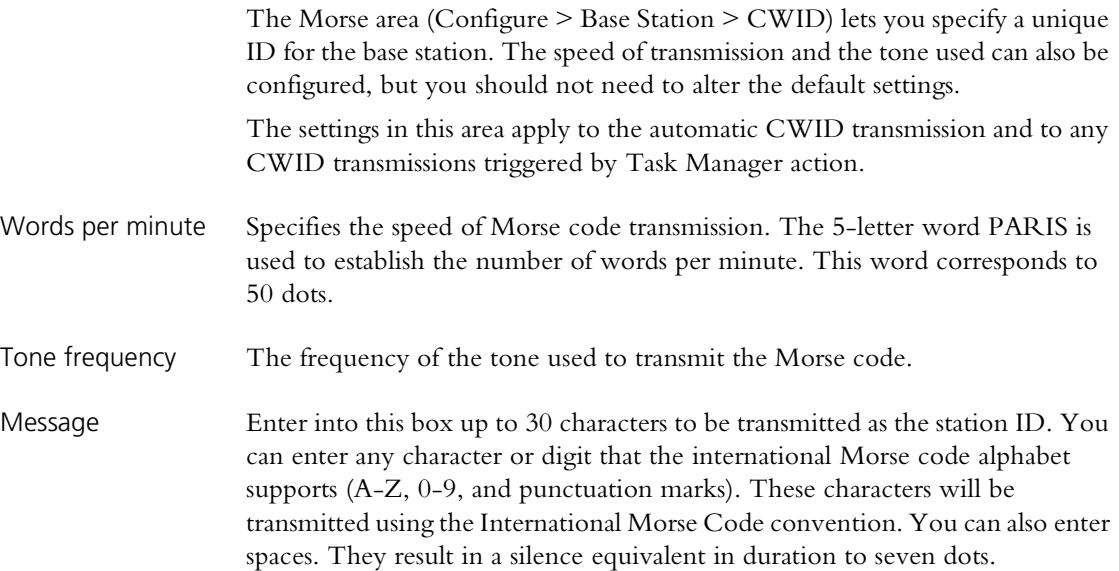

# **Automatic CWID system**

The Automatic CWID system area (Configure > Base Station > CWID) lets you enable and configure the automatic sending of the base station's CWID according to the configuration in the Morse area.

**Important:** If automatic CWID is enabled, calls that are in progress when a CWID is due for transmission will be interrupted. A future release will allow the base station to delay the CWID transmission until the Tx tail.

Select the check box to enable the system.

Transmit every Specifies the interval in minutes from the end of one CWID transmission to the start of the next. For example, if the interval is one minute and the transmission takes 20 seconds, the CWID will be transmitted every one minute 20 seconds.

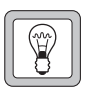

**Tip:** Use the Task Manager action **Transmit CWID now** to set up identity broadcasts in ways that the Transmission interval area does not permit.

This section lets you define the name and identity of the base station on the TaitNet P25 network. You also set up the channel groups that the base station can belong to. The channel group assigned to the current channel is the one that the base station currently belongs to.

# **Network**

The Network form (Configure > Digital Line > Network) lets you view or change the base station's network settings. These settings are normally only changed at installation time. It also lets you configure the transmit jitter buffer.

### **Setting the Network Identity**

Each base station has a unique name and IP address. The default settings provided by the factory must be changed when the base station is installed.

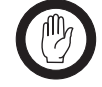

**Important:** See the Installation and Operation manual for instructions on changing the network identity. If you give the base station an unknown IP address or subnet mask, the CSS will be unable to connect to it.

When you program a configuration into a base station, the CSS checks whether the IP address and subnet mask are the same as that of the base station. If there is a difference, you are given the choice of overwriting these items or keeping the existing ones, while updating the rest of the configuration. If you do change the IP address and subnet mask, the changes only take effect when the base station is reset.

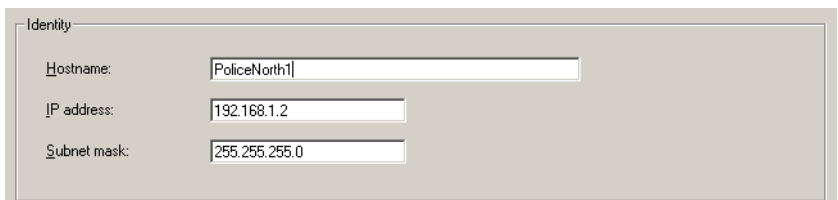

Base station name The name of the base station. This is the human-readable equivalent of the IP address of the base station and appears on the status bar when you are connected. The default name is TB9100 but you should make sure that each base station on the network has a unique name. It is a good idea to use the same name as you enter into the connection list (Tools > Connections). A blank name is not permitted. This name is a hostname and has all the restrictions that apply to hostnames (for

example, you cannot use spaces).

IP address The unicast IP address of the base station in dotted quad format. The default address when the base station leaves the factory is 192.168.1.254. This address is used for example in communications with the CSS. There should be a line in the connections list (Tools > Connections) that

contains the name of the base station and its IP address, so that this CSS knows what IP address to connect to. The names programmed into the base stations should be the same as the names in the connection lists.

Subnet Mask The subnet mask for the router that the base station is connected to. Enter the mask required by the IP addressing plan for the network.

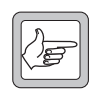

**Note:** IYou may also need to specify a gateway address. At present, the base station uses Proxy ARP (RFC 1027) to find out which host on the LAN will forward packets destined for the network. The

routers recommended by Tait support this protocol. Some networks may use different routers, or not use a local router at all. In these circumstances, it is necessary to set a gateway address in the base station. Tait's intention is to make the gateway address configurable in the CSS in a future release. Currently, however, the gateway address is set as one of the environmental variables of the network board's Linux operating system. See TN-977b for instructions or contact Tait for advice and assistance.

## **Configuring the Jitter Buffer**

The TB9100 has jitter buffers to accommodate the variation in the delay of speech, but only the RF jitter buffer is configurable. Two timers configure its operation. The optimal settings depend on the system design and are important for the operation of radio scanning and voting.

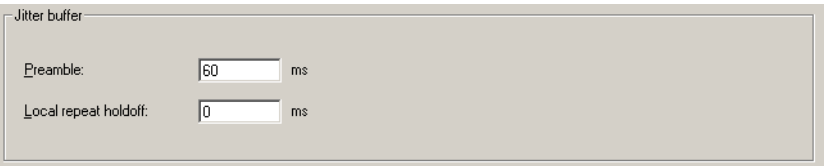

Preamble Specifies the length of time that the base station transmits a preamble before beginning to transmit the call. The preamble consists of a high deviation test pattern. While the preamble is transmitted, arriving voice packets are stored in the jitter buffer. The longer the preamble, the greater the voice delay. The minimum preamble duration is 40 ms. For signaling messages (TSBKs), the base station applies a minimum preamble of 100 ms.

> Generally speaking, the aim is to keep the preamble as short as possible (to minimize the voice delay) but as large as necessary to ensure reliable subscriber unit scanning and voting, to support base station re-voting, and to fill the jitter buffer sufficiently to prevent speech dropouts, because the transmitter ran out of data to transmit.

> The maximum available preamble duration is 300 ms. If the base station has an antenna relay, the effective maximum is 260 ms; entering a preamble larger than 260 ms will not lengthen the preamble.

Local repeat hold-off Specifies the length of time that the base station waits before beginning to transmit the preamble, if it is repeating the RF signal that it received. This value makes it possible for the locally repeating base station to begin transmitting at the same time as the other base stations in the channel group. It is of importance if the base stations re-vote (are using a common uplink frequency) and if the receiving radios are scanning or voting.

> The combined duration of the local repeat hold-off and the preamble and the Hold-off time should not exceed 200 ms, to limit the speech delay.

### *Jitter Buffer Settings for Common System Designs*

The following offers general guidance on the settings to choose for common system designs.

**Radio voting** In this system design, subscriber units scan the channels in the channel group and vote on the best signal. Set the **Preamble** to a long enough value (for example, 150 ms) to allow the radios to scan the channels and vote on the best signal before the call itself begins (avoiding late entry is particularly important with encrypted speech). The **Local repeat hold-off** should be the (average) network delay. Not only does this present signals to the scanning radios at the same time, it also allows the base stations to seamlessly vote if they use a common uplink frequency.

**Single repeater** Set the **Preamble** to the minimum of 40 ms and the **Local repeat hold-off** to 0.

**Radio scanning** In this system design, subscriber units scan the channels in the channel group until they find a signal. Once a signal is detected, scanning ceases. Set the **Preamble** to a sufficiently long value to allow the radios to scan the channels in the list. If the uplink frequency is not common between base stations, the Local repeat hold-off can be set to 0, as there is no terminal voting or base station re-voting.

#### *No radio scanning or voting* In this system design, the main consideration is that the preamble is long enough to fill the jitter buffer sufficiently to prevent buffer underruns and the consequent drop-out of speech. In most situations, setting the **Preamble** to 40 ms (for jitter originating in the base station and its interface) plus an allowance for jitter originating in the routers should be sufficient. Otherwise follow these steps.

- 1. Monitor the digital line and note the jitter for incoming calls.
- 2. Select Configure > Digital Line > Network.
- 3. Under **Jitter Buffer**, enter into the **Preamble** box the jitter value you noted plus 40 ms.
- 4. Monitor the jitter buffer (Monitor > Interfaces > Digital Line.) If underflows occur, increase the initial delay.

If the channel group does not use a common uplink frequency, the **Local repeat hold-off** can be set to 0.

# **Working with Channel Groups**

The Channel Groups form (Configure > Digital Line > Channel Groups) displays information about the channel groups that the base station can be part of. It lets you add channel groups and edit them.

For details about the other columns in the table, see ["Editing a Channel Group"](#page-124-0)  [on page 115.](#page-124-0)

At any particular time, the base station is a member of the channel group specified by the current channel in the channel table.

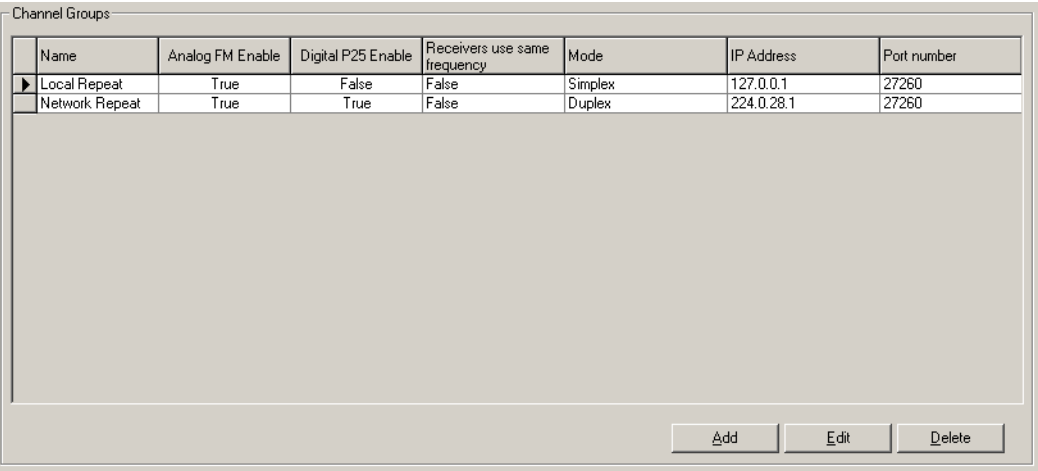

## **Adding a Channel Group**

- 1. Select Configure > Digital Line > Channel Groups.
- 2. Click **Add**.
- 3. Click **Edit**. The Channel Groups dialog box appears.
- 4. If desired, edit the name of the group.
- 5. Under **Speech transport**, specify which call types the digital line will send.
- 6. Under **Voting**, select the **Receivers use same frequency** check box, if the receivers in the channel group use the same frequency.
- 7. Under **Voice stream**, enter into the **IP address** box the multicast IP address for the channel group. Generally, you can use the default port number.
- 8. Click **OK**.

# <span id="page-124-0"></span>**Editing a Channel Group**

In the Channel Groups form (Configure > Digital Line > Channel Groups), select a channel group, and then click **Edit** to modify it.

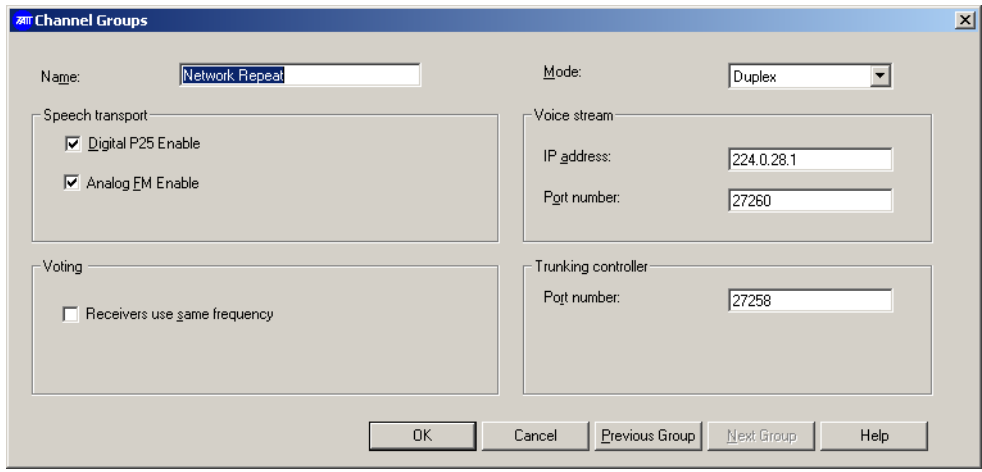

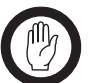

**Important:** When you edit a channel group, make sure that all base stations in the channel group have the same channel group settings.

Name The name of the channel group. Each channel group must have a unique name.

Mode The channel group can operate in duplex or in simplex mode. All base stations and analog gateways in the channel group must have the same mode setting. Here, simplex and duplex apply to the digital line; the base stations' RF interface is always duplex. A duplex channel group makes it possible for a radio user to get through to the dispatcher, even when the dispatcher is talking. A simplex channel group places less load on the linking infrastructure.

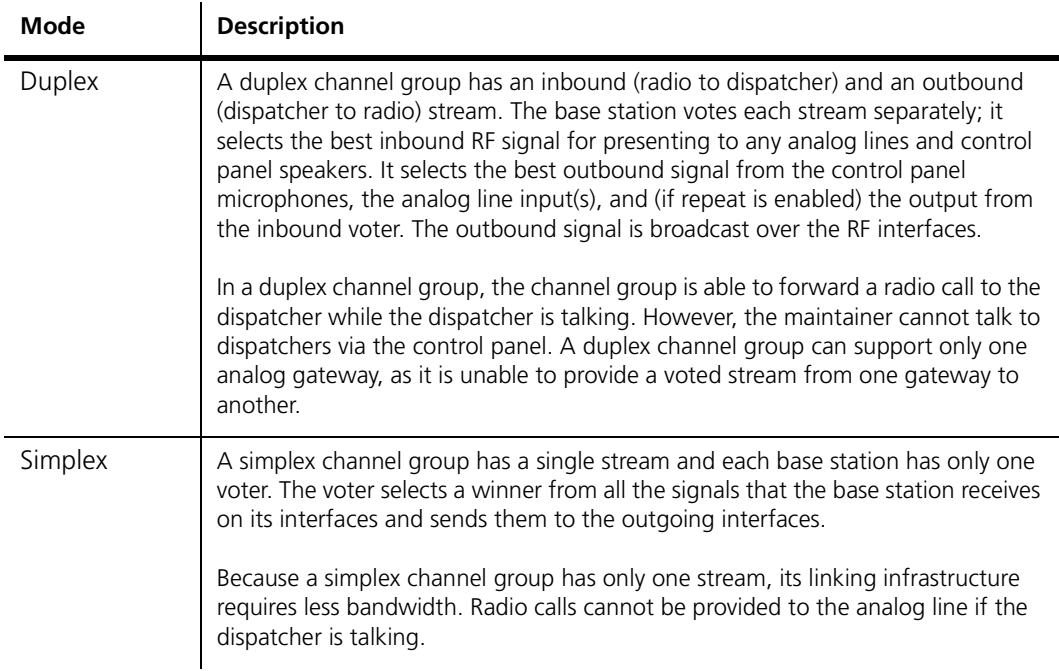

### *Speech transport*

The Speech transport area lets you specify which types of call can be passed to the channel group along the base station's digital line. Normally, both types are enabled, but analog FM can be disabled if the bandwidth of the linking infrastructure is insufficient to support it. Either may be disabled to assist with troubleshooting. The settings in this area have no effect on data calls.

- Digital P25 enable Enables the base station to send digital P25 voice over its digital line. The digital P25 voice stream is in the form of IMBE packets, which are compressed and low bandwidth.
- Analog FM enable Enables the base station to send analog FM voice over its digital line. The analog FM voice stream is in the form of G.711 packets, which are uncompressed and require a 64 kbit/s bandwidth.

### *Voting*

Receivers use same frequency Select this check box if the receivers in the channel group operate on the same frequency. This tells the base station that simultaneous calls are probably from the same radio. If the check box is enabled, when the base station has won the vote, it periodically asks the other base stations in the channel group to re-vote. If the radio has moved, giving a different receiver better reception, that receiver takes over the call. If the check box is cleared, simultaneous calls are treated as if they come from different terminals and the vote winner does not request a re-vote.

### *Voice stream*

IP address Specifies the IP address (normally multicast) that the base station belongs to as a member of the channel group. The base station sends its voice stream to this IP address and (if the address is multicast) accepts any voice stream that is addressed to this IP address. If there are only two base stations in the channel group, the unicast IP address of the other base station can be used. If the base station is part of a trunking system, enter the IP address of the site controller.

Port number The port number that the base stations in the channel group use for the voice stream. Generally, the the default port number is used. If the base station is part of a trunking system, enter the port number that the site controller uses for sending and receiving the voice stream.

### *Trunking controller*

When the base station is part of a trunking system, it uses the IP address and port number specified here for TCCP control communications with the site controller. See TN-1141 for details.

An analog line can belong to an analog gateway or to a TB100 base station. Its behavior is determined by the current calling profile. A calling profile is assigned to the current channel in the channel table. This functions as the default calling profile. A dispatcher command can select a different calling profile.

Line levels for the audio and for MDC1200 output must be set. The types of signaling used by the console system must be enabled and configured.

# **Interfacing to the Console System**

An analog gateway connects the console system to a channel group. The channel group is a set of TB9100 base stations that operate as a single logical channel. If a base station is used to carry out the gateway function, the console system is still connected to the whole channel group, not just to that base station. The channel group and its analog line function as follows. In outbound communications, the console output generally wins the vote and is transmitted over all the base stations in the channel group, as shown below.

#### **Figure 6: Interfacing a channel group to a console system**

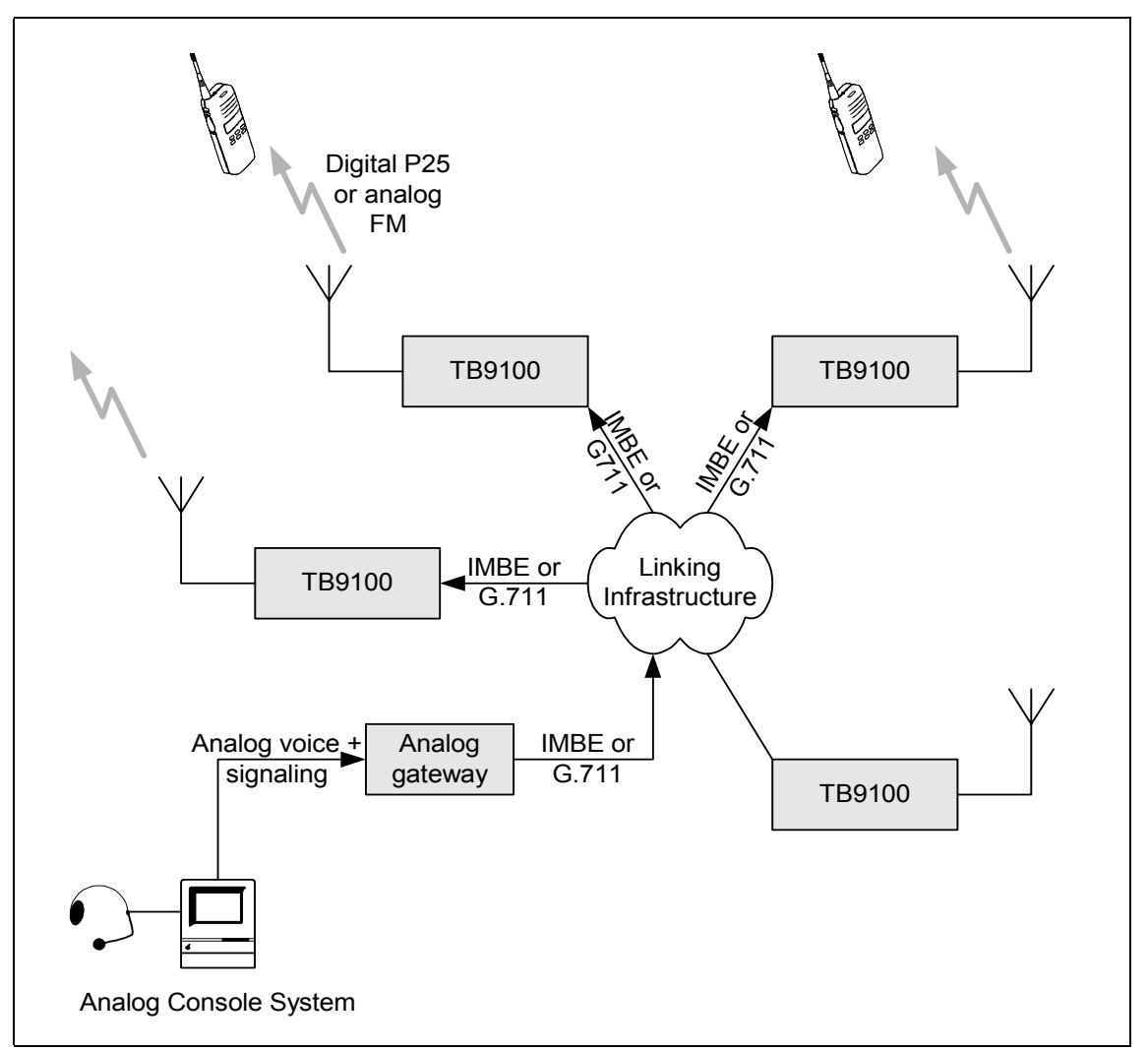

For inbound communications, a radio making a call must win the vote. If it does, it is repeated by the base stations in the channel group (unless the repeat function is disabled). The call is also sent on the analog line to the console input, provided it is addressed to an ID that the analog line interface is configured to receive.

This section describes the following

- $\blacksquare$  Signaling options that the analog line supports (and how to enable and configure them)
- Dispatcher commands that use tone remote signaling (and how to configure the base station for them)
- How to propagate tone remote commands to the channel group
- $\blacksquare$  How to map MDC1200 signaling to the equivalent P25 signaling (so that the analog console system can make use of the channel group's P25 capabilities)

### **Signaling Options**

The TB9100 analog line supports E & M, keytone, single and dual tone remote function tones, and MDC1200 signaling.

#### *E & M Line*

In a traditional analog system, the E  $\&$  M lines are used for Tx Key and Rx Gate signals. Tx Key tells the base station to transmit. Rx Gate tells the console system that the receiver has unmuted.

In the TB9100 base station or analog gateway, things are more complicated. A Tx Key signal doesn't necessarily key the transmitter. The base station is part of a channel group and any request from the analog line to transmit is voted on and may lose the vote to a signal on another input. Similarly, an Rx Gate signal does not necessarily mean that the receiver has unmuted. It does indicate that there is a valid audio signal, but this might have been received by any of the base stations in the channel group or have come from the control panel microphone. Accordingly, at the analog line interface, we use the terms 'Channel seize' instead of Tx Key and 'Analog valid' instead of Rx Gate.

Channel seize indicates that there is a signal on the analog line and asks the voter to vote on it. Analog valid indicates that there has been a vote and that the winner is on the analog line out. Channel seize can be conveyed by the E-line, by a digital input (in a future release), or by LLGT. If MDC1200 signaling is used, channel seize can be configured to occur some time after LLGT begins, so that MDC1200 signaling is not included in the voice stream.

#### **To configure the E & M Lines for Channel seize and Analog valid**

- 1. Select Configure > Base Station > System Interface
- 2. Select the E & M check box.

### *Keytone*

With this type of signaling, the dispatcher can only control the transmitters of the channel group. When the console system sends a keytone, the base station presents the audio on the analog line at the voter. If the audio wins the vote, it is transmitted by the base stations in the channel group. When the keytone stops, the channel group stops transmitting.

### **To configure keytone signaling**

- 1. Select Configure > Analog Line > Tone Remote Options.
- 2. In the **Guard tone frequency** box, select the keytone frequency.
- 3. In the **LLGT level** box, select a minimum level for the keytone. In the **HLGT level** box, make sure that level selected exceeds the actual keytone level.
- 4. Enable the notch filter.

### *Tone Remote Function Tones*

The analog line supports the use of single and dual-tone tone remote signaling from console to base station. If the analog line is to be used with digital P25 mode, the base station needs an analog line license. The tones are carried on the audio line in. The base station can respond to a tone remote function tone by selecting a calling profile or by carrying out Task Manager actions. The selected calling profile overrides the calling profile assigned to the current channel. In turn, some settings in the calling profile can be overridden by MDC1200 signaling. Before you configure the base station's tone remote signaling, you need to know what tones it will receive from the console system and what actions these are intended to trigger.

Tone remote signaling consists of a high level guard tone (HLGT), followed by one or two function tones, then low level guard tone (LLGT), accompanied by audio.

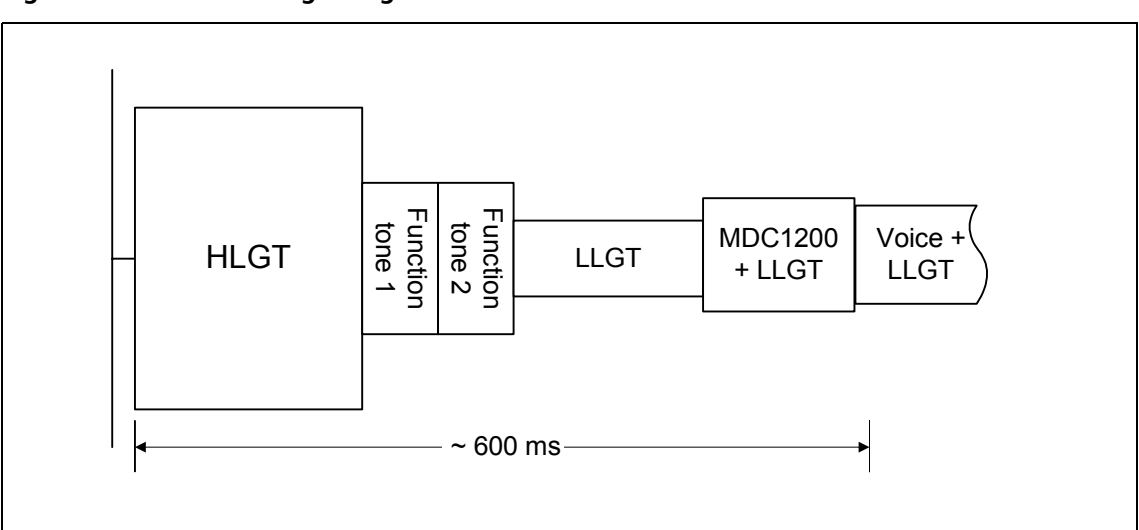

**Figure 7: Tone remote signaling**

#### **To configure tone remote signaling**

- 1. Select Configure > Analog Line > Tone Remote Options.
- 2. Adjust the parameters in the form as needed so that they conform with the tone remote signaling that the console system produces. Enable the notch filter.
- 3. Select Configure > Analog Line > Tone Remote Mapping.
- 4. Specify whether the console system uses single tone or dual tone signaling and clear the Hide Task Manager actions check box.

The form now displays 16 or 256 tones, depending on whether you selected single tone or dual tone signaling. By default, these all have the action Task Manager.

- 5. For each function tone that is to select a calling profile, assign the correct calling profile (You have to create the calling profiles first. See ["Working](#page-139-0)  [with Calling Profiles" on page 130](#page-139-0).)
- 6. For each other function tone that is to be used, create Task Manager tasks with that tone number as an input. These actions tell the base station to carry out the function intended by the dispatcher. See ["Tone Remote](#page-130-0)  [Commands" on page 121.](#page-130-0)
- 7. As necessary, propagate the commands received as function tones to the other base stations in the channel group.

For more information, see ["Propagating Tone Remote Commands to the](#page-132-0)  [Channel Group" on page 123](#page-132-0).

### *MDC1200*

The TB9100's analog line supports the use of MDC1200 signaling (also known as Stat Alert). In analog FM mode, the base station passes all MDC1200 signaling transparently between dispatch console and radio and also between radios. In P25 digital mode, if the base station has a MDC1200 license, and MDC1200 signaling is enabled (Configure > Analog Line > General. Select the MDC1200 check box), it is able to convert MDC1200 signaling to P25 signaling and vice versa. The base station with the analog line to the console system must be configured to enable each MDC1200 feature and to map MDC1200 addresses to P25 IDs. This enables analog console systems to make use of P25 features that are unavailable to tone remote signaling. The other base stations in the channel group do not need to be configured; the P25 signaling is propagated as part of the voice stream.

You can use MDC1200 for caller identification (ANI), for additional services such as call alert and radio check, and for selective calling. The use of MDC1200 for repeater control is not supported; use tone remote function tones instead. If MDC1200 is available, Tait recommends that you use voice alert in preference to tone remote for individual calls.

Many MDC1200 messages require an acknowledgement and can be retried until an acknowledgement is received. The number of retries is determined by the console system. The retry rate, also determined by the console system, may need to be reduced to take account of the slower response when the message and its response need to be converted to P25.

### <span id="page-130-0"></span>**Tone Remote Commands**

The base station can be set up to respond in a default manner to input from the dispatch console on the analog line. However, the dispatcher needs to be able to operate in different ways, for example to converse first with one group of users and then with another, or to converse first on one channel, and then on another. Analog console systems have a standard command set for carrying out such tasks. In analog systems, each command is communicated as a single or dual function tone via a tone panel to the base station. In TaitNet P25 networks, the function tones are handled directly by a base station at its analog line interface. The effect of dispatcher commands is necessarily different, as we are dealing with a dual mode system and with a channel group rather than a single channel. The base station configuration determines the effect of a function tone. Two basic mechanisms are available: the function tone can select a calling profile or change the channel. The calling profile defines the 'line personality', and the channel change defines how the base station as a whole operates. The channel change also assigns the default calling profile for that channel.

This section shows you how to configure a TB9100 base station and its channel group to enable the dispatcher to make use of the command set. For simplicity, separate instructions are given for each command, even though commands will be combined, for example selecting digital P25 mode as well as the group to speak to and the groups to listen in on. The instructions assume that the console system is already set up so that an appropriate equipment control (for example, button) is mapped to a single or dual function tone. For information about this, see the console system documentation.

### *Select Mode*

If the channel group supports both analog FM and digital P25 users, the dispatcher needs to be able to select which mode the analog line uses when initiating a call. Configuring the base station for Select mode commands is done by defining calling profiles, each with the required mode, then assigning function tones to those profiles.

Selecting a calling profile not only assigns the mode, but many other properties or the analog line as well. This means that the dispatcher may need several different calling profiles (you can define up to 16).

#### **To set up commands for selecting analog FM or digital P25 modes**

- 1. Set up calling profiles for the different modes: one for Analog FM and one for each group or individual that the dispatcher wants to call in digital P25 mode.
- 2. Assign the calling profile to be used as the default to the channel or channels that the base station will normally use
- 3. Assign the calling profiles to the function tones that the console system will use (Configure > Analog Line > Tone Remote Mapping)
- 4. Make sure that the channel profiles assigned to the channel(s) that the base station uses support receiving both analog FM and digital P25 (otherwise the dispatcher will be able to talk to the radios but the base station will not be able to receive their reply).
- 5. Assign the function tones to suitable controls on the console system. Activating these controls will select the corresponding calling profile.

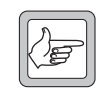

**Note:** When the console transmits in one mode, it can still receive calls in the other mode. To reply, the dispatcher must first select the mode used by the caller.

### *Change channel*

If the dispatcher needs to communicate with users on a different frequency pair, or to change other operating parameters of the base stations in the channel group, the base stations can be configured to respond to a dispatcher command by changing channel. This is done through Task Manager.

#### **To set up a command for changing channel**

1. Create a Task Manager statement with the function tone as input and a change channel command as action.

For example: IF Tone remote detected (550) THEN Go to channel 5.

2. Configure the other base stations in the channel group with the equivalent Task Manager statement. See ["Propagating Tone Remote Commands to](#page-132-0)  [the Channel Group" on page 123](#page-132-0).

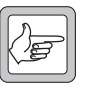

**Note:** The dispatcher should not use the change channel command when the base station is transmitting. The change to the new channel's calling profile will not take place until the analog line commences a new transmission.

### *Monitor*

Most console systems have a command for monitoring the channel. To set up the TB9100 to respond to a Monitor command, you need a calling profile with normal squelch and (optionally) a Task Manager task that disables (locks) the checking for NAC and subaudible signaling. This makes it possible for the dispatcher to hear digital P25 calls using a different NAC and analog FM calls with different (or no) subaudible signaling.

#### **To set up a command for monitoring**

- 1. Copy the existing calling profile and change its squelch setting to Normal.
- 2. Assign the calling profile to the function tone sent by the console's Monitor button.
- 3. Optionally set up Task Manager tasks such as the following:

#### IF **Tone remote detected (550)** THEN **Lock subaudible/NAC decoding**

#### IF **Tone remote detected (750)** THEN **Unlock subaudible/NAC decoding**

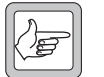

**Note:** This disables normal squelch at the receiver, not just at the analog line. If RF repeat is enabled, the base station or channel group will repeat the monitored signals, provided they win the vote.

4. Configure the other base stations in the channel group similarly, and propagate the dispatcher command to them (see ["Propagating Tone](#page-132-0)  [Remote Commands to the Channel Group" on page 123\)](#page-132-0).

#### *Enable/Disable RF Repeat*

The dispatcher can enable and disable the RF repeat function of the channel group.

#### **To set up commands for enabling and disabling RF repeat**

- 1. In the channel table, set the **RF repeat** column to DispatchControlled.
- 2. Set up Task Manager tasks such as the following:

#### IF **Tone remote detected (550)** THEN **Enable RF repeat**

IF **Tone remote detected (750)** THEN **Disable RF repeat**

3. Configure the other base stations in the channel group similarly, and propagate the dispatcher command to them (see ["Propagating Tone](#page-132-0)  [Remote Commands to the Channel Group" on page 123](#page-132-0)).

### *Calling Groups*

#### **To set up a command for calling a group**

- 1. Set up a calling profile and select the call type P25 group. Enter the group ID in the Destination field.
- 2. Set up a group membership with that group included. This ensures that the dispatcher can listen to the group.
- 3. Select Configure > Analog Line > Tone Remote Mapping and assign the calling profile you created to the function tone that the console produces when the button is pressed.

### *Calling Individuals*

You have a limited ability to use tone remote signaling to make calls to an individual ID. A calling profile is needed for each individual ID and only 16 calling profiles are available for individual and group calling.

#### **To set up a command for calling an individual**

- 1. Set up a calling profile and select the call type P25 individual. Enter the individual ID in the Destination field. Note: the analog line will automatically listen to calls addressed to the Line ID in the calling profile.
- 2. Select Configure > Analog Line > Tone Remote Mapping and assign the calling profile you created to the function tone that the console produces when the button is pressed.

### <span id="page-132-0"></span>*Propagating Tone Remote Commands to the Channel Group*

For a dispatcher function tone command to control base station operation and not just the properties of the analog line, it must have the desired effect in all the base stations of the channel group. Only in this way can a channel group function as a single logical channel. Task Manager tasks are used to propagate dispatcher commands to the channel group. When the connected base station receives a function tone, Task Manager sends an equivalent function code to the other base stations in the channel group. When the other base stations receive that function code, Task Manager carries out the appropriate action.

#### **To propagate a 'Go to channel 5' command**

1. In the connected base station or analog gateway, set up the Task Manager statement:

#### IF **Tone remote detected (550)** THEN **Go to channel 5**

#### IF **Tone remote detected (550)** THEN **Send function code 0**

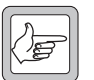

**Note:** You can select any function code between 0 and 255 as the equivalent of a tone remote function tone.

2. In each of the other base stations in the channel group, set up the following Task Manager statement:

IF Function code received (0) THEN Go to channel 5.

When they receive the message from the base station, they also make channel 5 their operating channel.

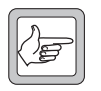

**Note:** The base stations can be set up to go to different channel numbers, but the new channels must fit together: for example they must all have the same receiver mode.

Figure 8 shows how the propagation works.

### **Figure 8: Propagating a 'Go to Channel' command**

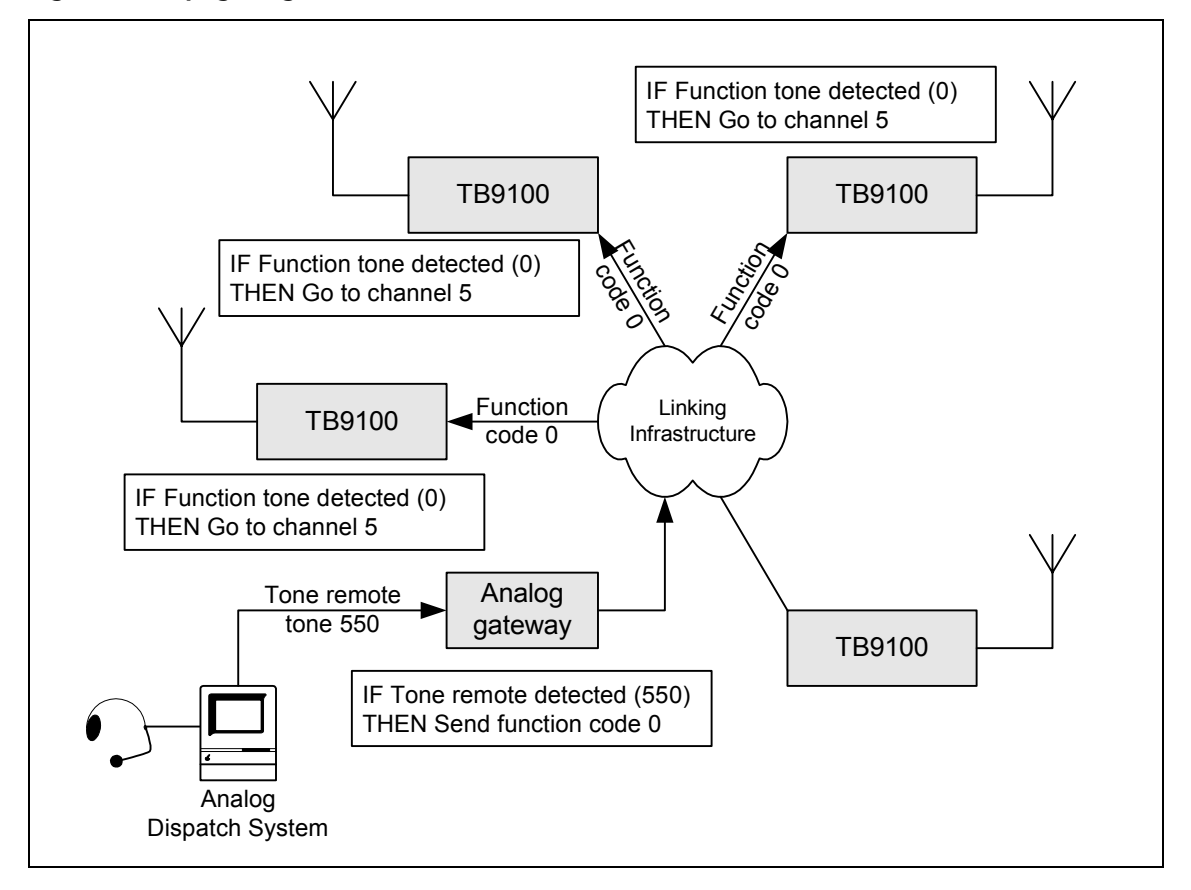

## **MDC1200 Functions**

The following provides a brief description of each supported MDC1200 signaling type, explains how the base station handles the conversion between it and the P25 equivalent, and provides instructions on configuring the base station to support that signaling type when operating in digital P25 mode.

### *Caller Identification*

The most common use of MDC1200 signaling is to provide the called party with the identity of the caller. In analog systems, radio equipment can send a MDC1200 message containing the ID of the caller. This ID can be displayed on the receiving radio or console system. The feature is known as ANI (automatic number identification) or PTT ID. Console systems can also send ANI messages.

**ANI** In digital P25 mode, the TB9100 can take the source ID of an incoming P25 call, convert it into a MDC1200 ANI message with an equivalent MDC1200 address, and send it to the dispatch console. For outgoing calls, the analog line uses the line ID specified by its current calling profile as its ANI.

#### **To configure the analog line for caller identification on incoming calls**

- 1. If possible, set up the analog line for trailing ANI (Configure > Analog Line > General). This adds the ANI message at the end of the over, reducing the delay at the start of the over).
- 2. If desired, modify the default mapping of P25 addresses to MDC1200 addresses (Configure > Analog Line > MDC1200 Address Table). This mapping converts the source addresses of digital P25 calls it receives into equivalent MDC1200 ANIs.

### **To configure the dispatcher's caller identification**

- 1. Ascertain the dispatch console's MDC1200 address. This is a 4-digit hexadecimal number.
- 2. Convert the number into decimal, and enter it into the **Line ID** box of all the analog line's calling profiles. (This assumes that the MDC1200 Address Table maps the MDC1200 individual IDs 1-EFFF to 1-61439 P25. This is the default mapping. You are entering the P25 address that will be converted into the console's MDC1200 address.)

The line ID will be used as the console's caller identification on outgoing digital P25 calls.

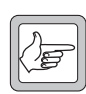

**Note:** Many radios will send status messages to a dispatcher ID that is derived from the talk group they currently belong to. You don't need to configure the analog line for them. The base station

automatically switches them onto the analog line, if the current group membership includes the talk group. The MDC1200 destination ID is calculated from the calling profile's Line ID and not from the actual destination ID of the status messages.

**Emergency ANI** This is similar to ANI, except that the message format is slightly different and the associated call is an emergency call.

> Outbound calls: When the analog line receives a MDC1200 emergency ANI message, it makes the following call an emergency call (overriding the setting in the current calling profile).

Inbound calls: When the channel group receives a P25 emergency call, the analog line produces an MDC1200 emergency ANI message.

### *Additional Services*

MDC1200 can also be used to provide a range of services additional to ordinary voice calls. If these are to be converted to or from their digital P25 equivalent, the current service profile must enable them. Messages on the analog line (in MDC1200 format) must be enabled in the service profile attached to the calling profile. Messages arriving from a receiver in the channel group must be enabled in the service profile attached to the current channel of the base station receiving the message.

### *Call alert*

The dispatcher can send a call alert message to a radio. The radio acknowledges the message and may provide a tone or LED indication that the user is to call back. The radio sends a call alert to the dispatcher, if the service profile assigned to the current channel enables it. The base station can convert a MDC1200 call alert message into a P25 call alert supplementary service and vice versa.

#### **To configure the base station for call alert**

- 1. In the service profiles assigned to the calling profiles that the dispatcher will use, enable Call Alert.
- 2. If radios are to send call alert messages to the dispatcher, make sure that the service profiles assigned to the channels used enable Call Alert.

#### *Radio check*

The radio check message lets the dispatcher test whether a radio is powered up and within range.

#### **To configure the base station for radio check**

■ Set the Presence Check column to Yes in the service profiles assigned to each calling profile that the dispatcher uses (Configure > System > Service Profiles).

#### *Emergency alarm*

The dispatcher can receive an emergency alarm message from radios. This is also known as emergency alert or man down. Receiving this message may cause an alarm indication on the console system.

No base station configuration is necessary for this message; it is not possible to disable this function.

### *Radio disable/radio enable*

The dispatcher can disable or enable radios (P25 refers to this as inhibit or uninhibit), provided the radios support the feature and have it enabled.

#### **To configure the base station for disabling and enabling radios**

■ In the service profiles assigned to the calling profiles that the dispatcher uses, set the **Inhibit** column to Yes.

#### *Remote monitor*

The dispatcher can remotely monitor P25 radios on the network. The console system sends the MDC1200 message, which is converted to the equivalent P25 message. The individual address of the radio is converted from MDC1200 to P25 format.

#### **To configure the base station for remote monitor**

 $\blacksquare$  In the service profiles assigned to the calling profiles that the dispatcher uses, set the Remote Monitor column to Yes.

#### *Status update and status request*

The dispatcher can request status information from a radio and the radio can send an update on its status.

#### *Call Addressing*

MDC1200 can also be used in analog systems to address calls to particular individual radios. The TB9100 can turn the request for an analog call to a MDC1200 individual address to a P25 individual call to an equivalent P25 individual or group.

### *Voice Alert*

In analog systems, the MDC1200 voice alert message (also known as selective call) is used to signal a particular individual address. Only the radio with that address listens to the call; other radios do not unmute. When the TB9100 receives a voice alert message on its analog line, it can handle the call as a P25 individual call, mapping the MDC1200 address to a P25 individual ID.

# **General Analog Line Settings**

The General form (Configure > Analog Line > General) lets you set levels for the analog line. You can also enable MDC1200 signaling, set its level, select configuration options and monitor the signaling received.

## **Setting Line Levels**

You set line levels in the General form (Configure > Analog Line > General) To help you, the form displays the current line levels at the analog line interface. These are measured in the digital domain and adjusted to represent the actual values at the interface pins.

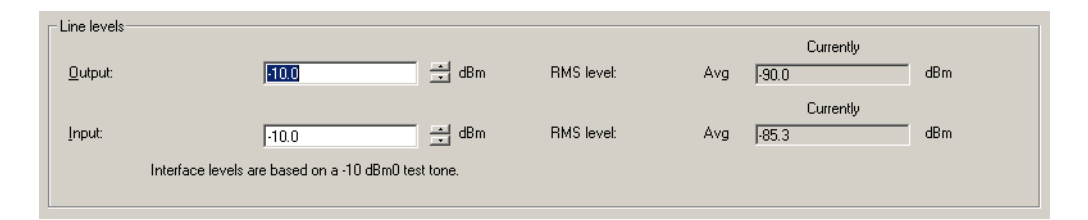

Levels need to be set correctly so that the line output level does not exceed acceptable limits and so that the signal arriving at the base station switch is neither so strong that it risks exceeding the maximum value nor so weak that signal quality is affected. The levels that you enter are the absolute levels in dBm that a -10 dBm0 test tone would have at the line interface.

The levels you set should implement the network level plan. In the following level plan for a very simple network, a dispatch console is directly connected to a base station along lines with a 3 dB loss. The plan specifies 0 dBr for each output. This is achieved by setting line levels in both the dispatch console and the base station at -10 dBm for the output and -13 dBm for the input.

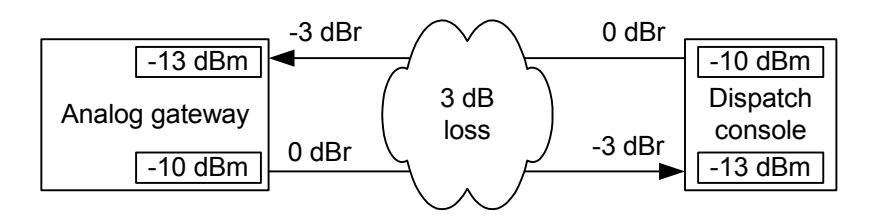

Output The Output box specifies a nominal line level for the analog line output. When the base station is receiving an analog FM signal at 60% maximum deviation, it applies a gain so that it outputs audio at this level. Enter a value based on the level plan for the network. For example, if the level plan specifies -0 dBr at the analog line output, enter -10 dBm. This results in an average power level at the transmission reference point of -10 dBm, allowing 10 dB for speech peaks. You can verify the accuracy of the setting by using RF test equipment to supply a signal at 60% deviation, and reading the output in the RMS level box.

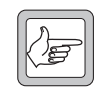

**Note:** The output level is currently limited to a maximum of -10 dBm. This is to ensure compliance with telecommunication company requirements.

Input The Input box specifies the line level that the base station expects on the analog line input. When the base station receives audio at this level, it applies a gain so that it transmits at 60% maximum deviation, when in analog FM mode. Enter a value based on the level plan for the network. For example, if the level plan specifies -3 dBr at the analog line input, enter -13 dBm. Audio sent from the transmission reference point at -10 dBm will arrive at the analog line interface at -13 dBm. You can verify the accuracy of the setting by looping back the analog line and using the base station's own ability to send a 1 kHz test tone, measuring the maximum deviation using RF test equipment.

## **Using Deviation Measurements to Set the Input Line Level**

Traditionally, technicians use transmitter deviation measurements to set line levels. While line levels in a TB9100 can be correctly set without measuring the deviation, some may still wish to use this method.

### **To set the input line level**

- 1. Apply a 1 kHz tone at the required reference level at the line input.
- 2. Set the base station to analog FM mode. (In digital P25 mode, the C4FM modem uses fixed deviation patterns that represent specific symbols. The deviation cannot be used for setting the line level.)
- 3. Adjust the input level (Configure > Analog Line > General) until the deviation is 60% of peak.

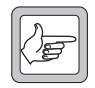

**Note:** After the line level is set, you can also check for a transmitted tone in P25 mode. However, you must first change the tone frequency to 500 Hz; the IMBE vocoder does not reproduce fundamental tones above about 500 Hz.

## **Channel seize and analog valid**

The General form (Configure > Analog Line > General) lets you specify which signaling methods can be used by the analog line.

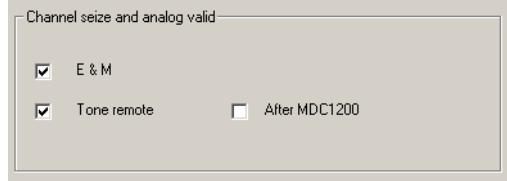

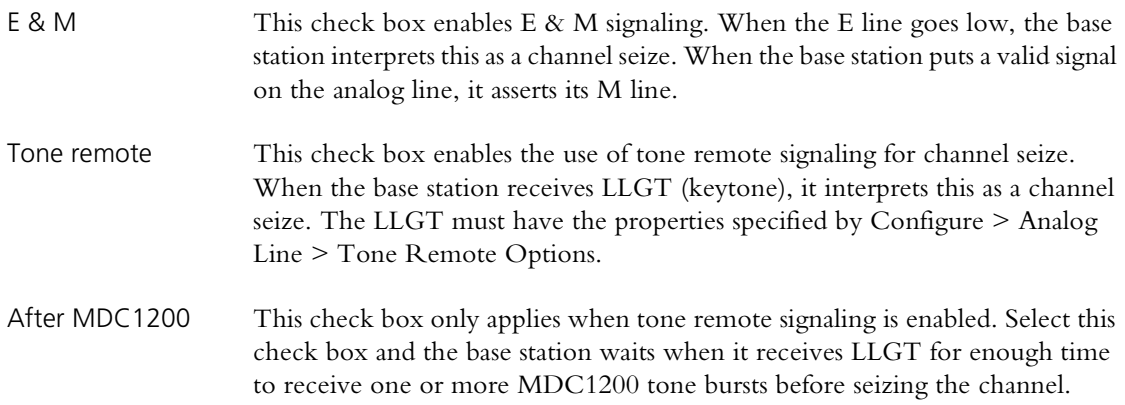

## **Setting MDC1200 Options**

The General form (Configure > Analog Line > General) lets you set configuration options for MDC1200 signaling.

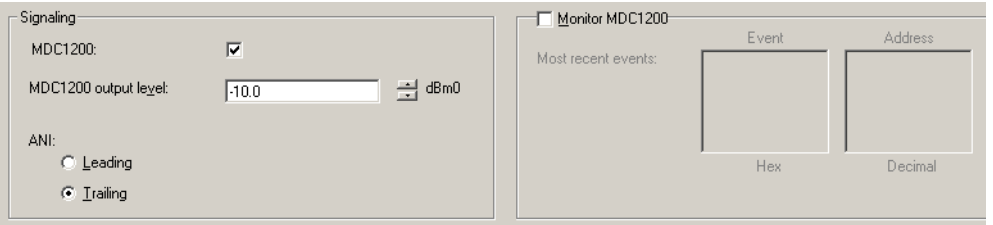

MDC1200 The MDC1200 check box enables MDC1200 signaling across the analog line, provided the base station or analog gateway has an MDC1200 license.

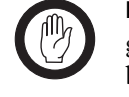

**Important:** MDC 1200 signaling must be sent to the analog gateway/base station before digital P25 voice transmission can begin. This is an inherent characteristic of the MDC 1200 and digital P25 standards and necessarily increases the end-to-end delay, or causes the start of the call to be lost, or to interfere with the MDC 1200 signaling. Which of these outcomes occurs will depend on the dispatch equipment. Sending guard tone, a single function tone, and the PTT ID takes at least 280 ms.

Make sure that you include the MDC 1200 signaling time when calculating the end-to-end delay of the system. You may be able to configure your dispatch equipment to achieve a balance of initial voice loss and end-to-end delay.

#### MDC1200 output level Defines the level of MDC1200 signaling in dBm0. This applies only to MDC1200 signaling that the base station has generated from P25 signaling. - 10 dBm0 corresponds to the level that MDC1200 is normally sent over the air (60% deviation).

ANI Specifies for incoming digital P25 calls when the MDC1200 ANI message is added to the voice stream sent on the analog line. The setting you choose must match the setting of the console system.

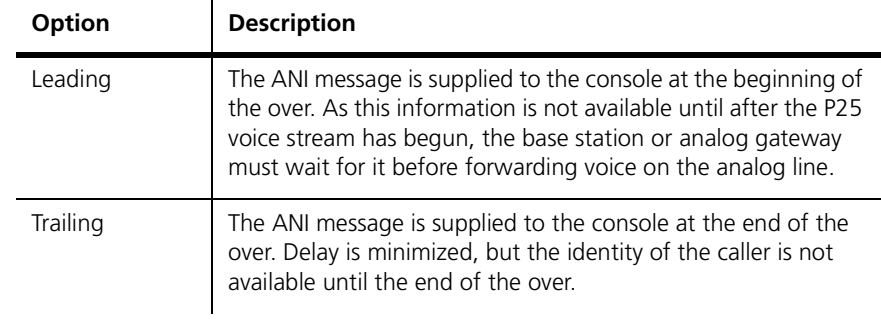

Monitor Enable the Monitor check box to monitor any MDC1200 commands coming from the console system. The MDC1200 code for this command appears in hexadecimal in the **Events** box and the MDC1200 value of any destination addresses appears in the **Address** box.

### **Enabling Encryption Warnings**

The General form (Configure > Analog Line > General) lets you specify whether warnings about encryption are sent on the analog line.

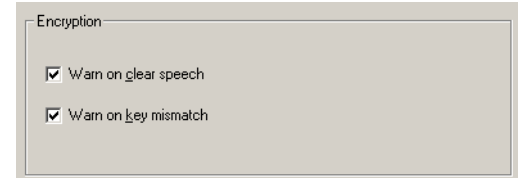

Warn on clear speech When this check box is selected, a single beep (1500 Hz) is sent on the analog line at the end of the over whenever a clear transmission is passed to the analog line. Clear the check box if your system doesn't use encryption.

Warn on key mismatch When this check box is selected, three beeps (500 Hz) are sent on the analog line at the end of the over if there is a mismatch between the received call and the current calling profile. A mismatch occurs if the call uses a key other than the one selected in the current calling profile, if the selected key is missing, or if the current calling profile specifies clear communications but the call uses a key. If any key matches the key used by the call, that call is decrypted. The dispatcher may need to change to a calling profile that uses the key used by the caller, so that the caller can decrypt the reply.

# <span id="page-139-0"></span>**Working with Calling Profiles**

The Calling Profiles form (Configure > Analog Line > Calling Profiles) lets you view the list of profiles, add a new profile, and edit an existing profile. A calling profile defines the properties of calls that the dispatcher makes and receives. You can think of the analog line as equivalent to a radio; the calling profile defines the identity and behavior of that radio. Included in the calling profile is a service profile, which specifies what services the analog line supports, and a group membership, which specifies the groups it belongs to and therefore can listen in to.

By default, the analog line uses the calling profile specified by the current channel. Dispatcher commands can select a different calling profile. If the console system uses MDC1200 signaling, aspects of the calling profile can be overridden.

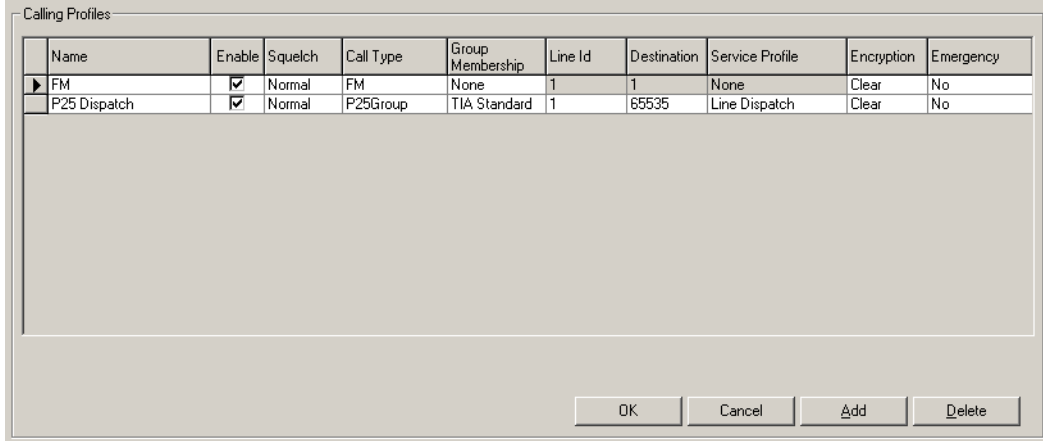

The form displays a row of information for each profile.

To create a new profile, click **Add**, and then click in each column as needed to edit it. To delete a profile, select it and click **Delete**.

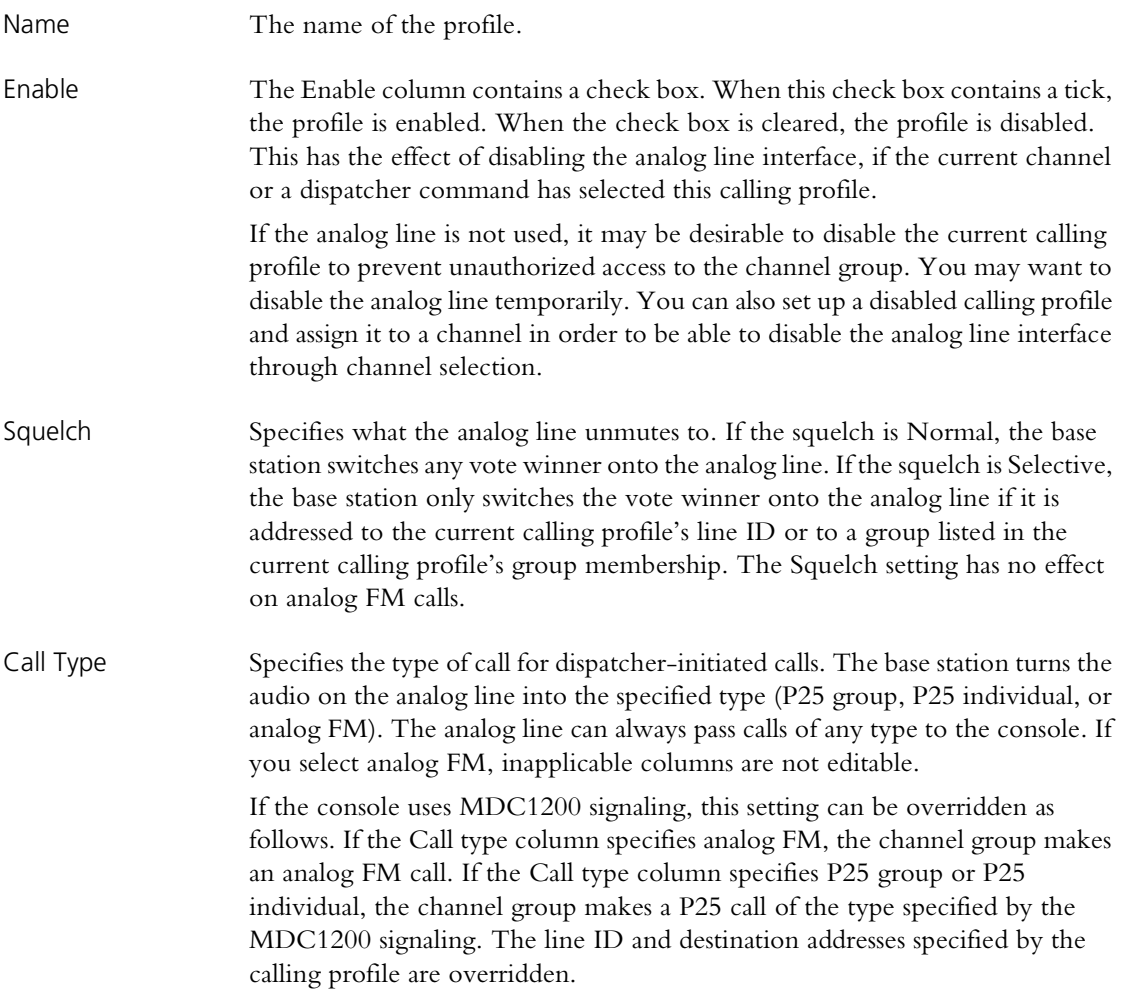

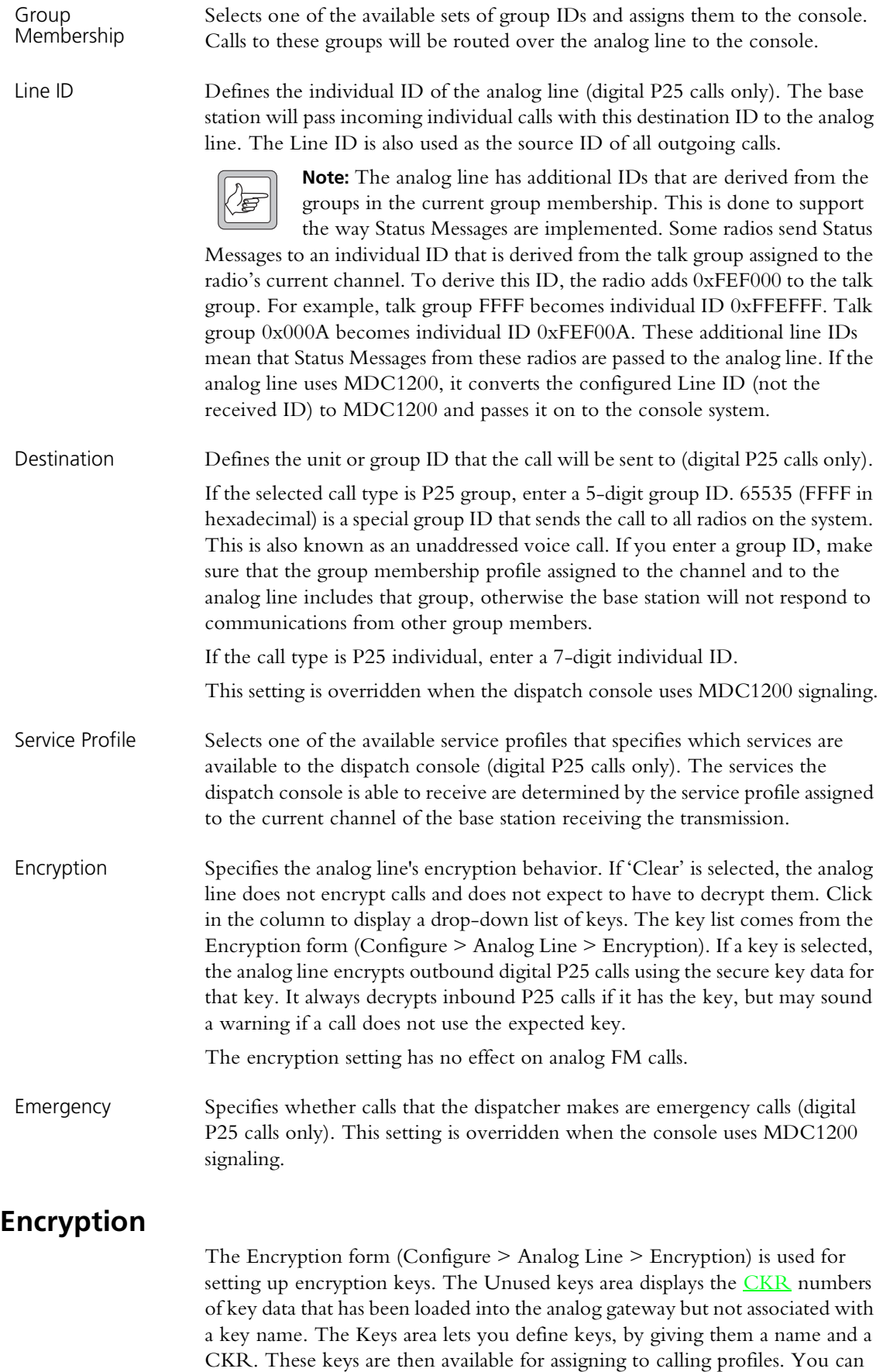

also delete named keys from the keys list and zeroize all keys.

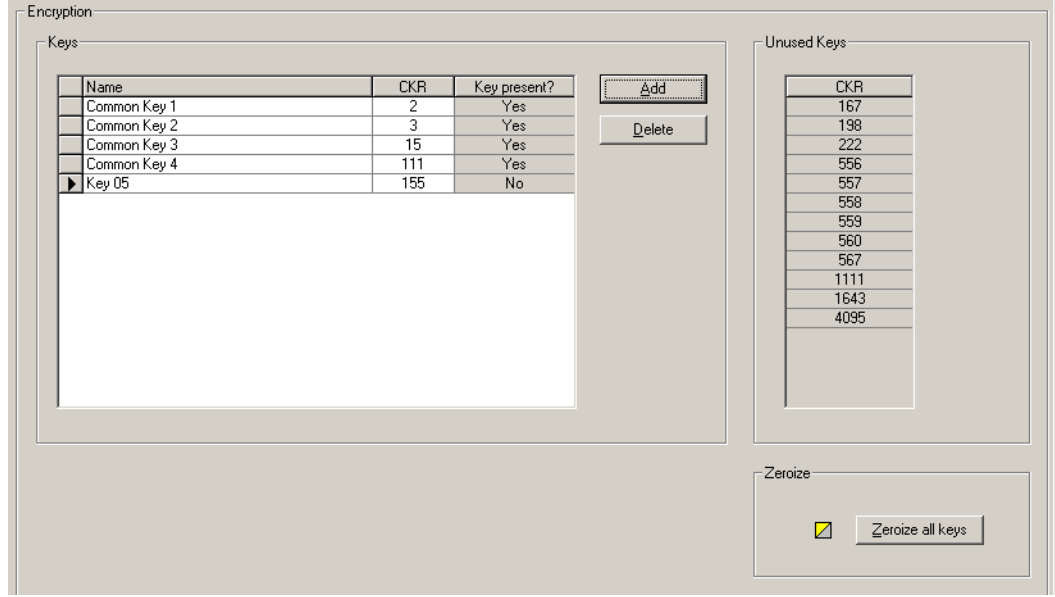

## *Keys*

The Keys area contains a table consisting of up to 16 rows, each containing a named key and a CKR number. Click on a column header to sort the table by that column. An arrow to the left of the table indicates which row is currently selected.

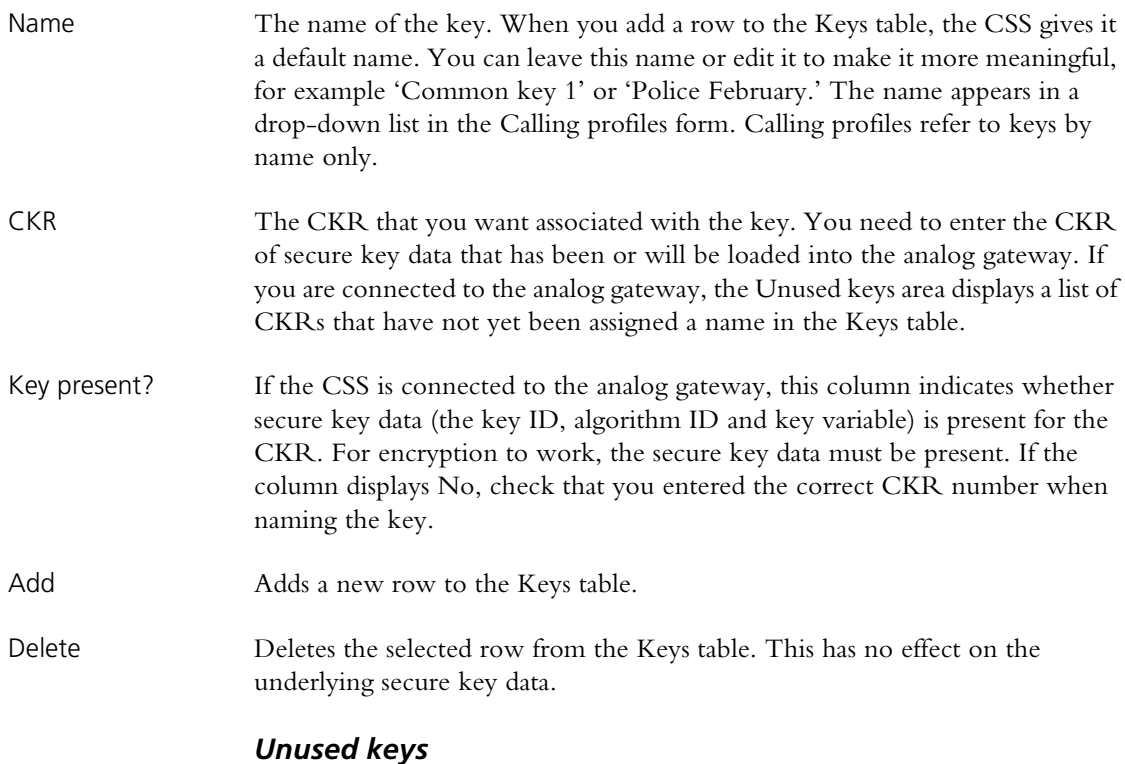

The Unused keys area displays the CKR numbers of keys that have been loaded but not yet named.

### *Zeroize*

Click **Zeroize all keys** to remove all the secure key data that has been loaded by a key fill device. You can use this to remove obsolete key data from the analog gateway, before loading new key data. You should also zeroize all key data to maintain security when sending the analog gateway or the reciter for repair.

# **Defining Group Memberships**

The Group Membership Table form (Configure > Analog Line > Group Memberships) lets you define sets of groups. At any particular time, the dispatcher belongs to one set of digital P25 groups and can listen to their calls. (The analog line belongs to a calling profile, which specifies one row in the group membership table. Calls to a group in the set are switched to the analog line, calls to other groups are not.) The analog gateway itself always receives and transmits irrespective of the group address.

You can enter up to ten sets of groups, each containing up to seven P25 group IDs.

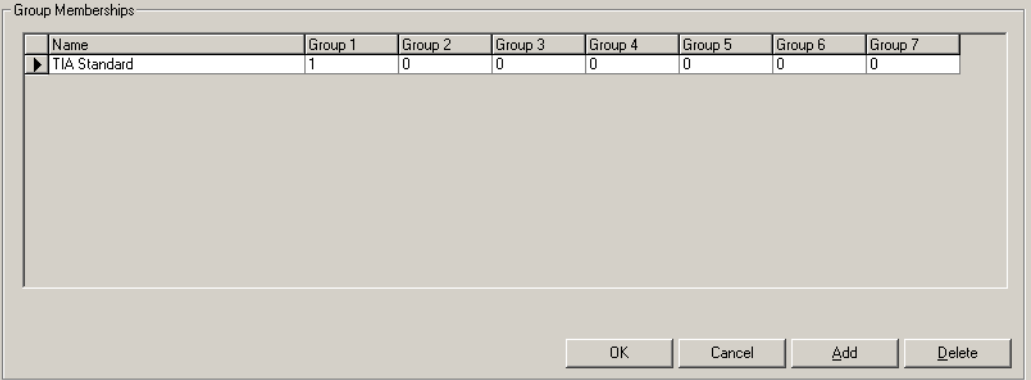

#### **To add a set of groups**

- 1. Click **Add**. A new row appears in the table.
- 2. In the **Name** column, enter a suitable name or description for the set of addresses.
- 3. Enter a P25 group ID into the Group 1 column. These are 4-digit hexadecimal numbers.

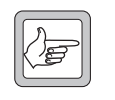

**Note:** If you enter nothing (leave the columns empty), one group is still specified: 65535 (0xFFFF). The base station will always pass calls to the group address 65535 on to the analog line.

- 4. Repeat for subsequent group columns until you have entered all the groups that the dispatcher needs to listen to. The special group ID
- 5. Click **OK** to confirm your changes and close the form.
# **Mapping Tone Remote Commands**

The Tone Remote Mapping form lets you map tone remote function tones to calling profiles. By default, all function tones can trigger Task Manager actions. If you map a tone remote function tone to a calling profile, when the console sends the function tone, the base station's analog line switches to that calling profile. If you want the function tone to do something other than select a calling profile, create an appropriate Task Manager statement with **Tone remote detected (nnn)** as the input.

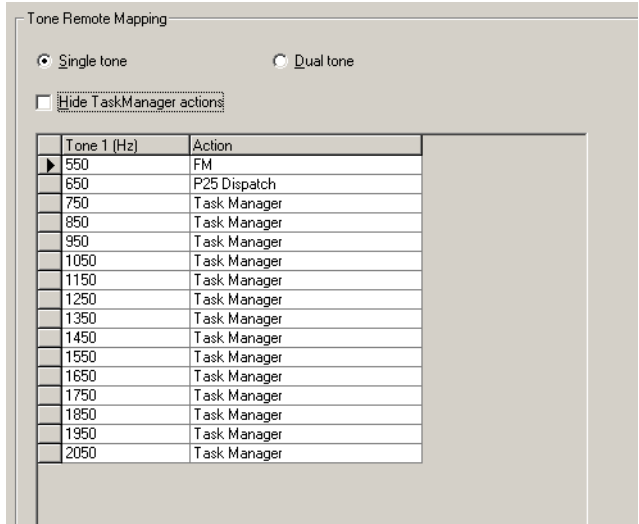

#### **To map a function tone to a calling profile**

- 1. Select Configure > Analog Line > Tone Remote Mapping.
- 2. Select **Single tone** or **Dual tone**, based on the kind of function tones that the console system will produce. This configures the analog line for the detection of single-tone or dual-tone function tones. If you select Single tone, one tone column is displayed. If you select Dual tone, there are two columns.
- 3. If necessary, clear the **Hide Task Manager actions** check box.
- 4. In the row displaying the function tone frequency (or combination of frequencies, for dual function tones), click in the **Action** column. An arrow button appears.
- 5. Click the arrow to drop down a list of the available calling profiles together with the item 'Task Manager.'
- 6. In the list, click the calling profile you want.

# **Setting Tone Remote Options**

Console systems can use a variety of frequencies and levels for the tone remote control of base stations. In the Tone Remote Options form (Configure > Analog Line > Tone Remote Options), you specify the parameter values that the connected equipment uses. A graph of tone remote signaling shows you visually the meaning of the parameters. Some values you can ascertain from the console system documentation, others may depend on the console system configuration. The console system and the base station must have compatible settings.

The Tone Remote Options form also has some monitoring items. You can use them to confirm that tone remote detection is working properly.

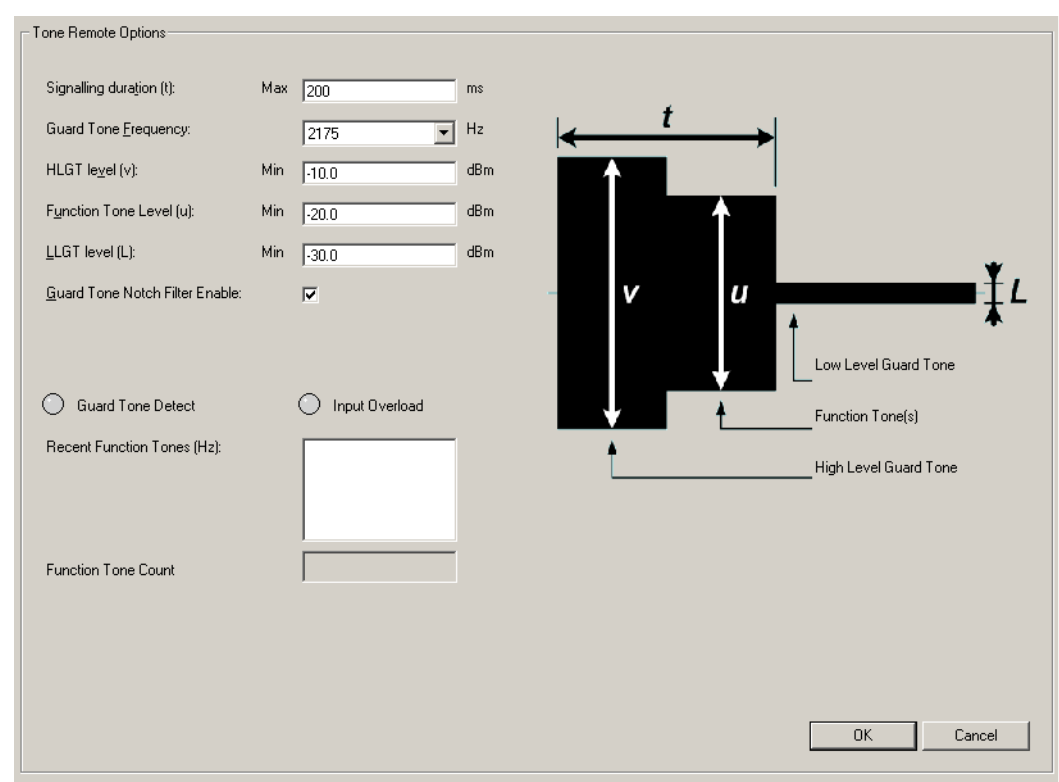

- Signaling duration The maximum time that the analog line will listen for HLGT and function tones. This time begins when the analog line detects HLGT. Any function tones received after this time has elapsed are not detected.
- Guard tone frequency The frequency that the console system uses for the guard tone. HLGT and LLGT use the same frequency. If the console system is going to use MDC1200 with analog FM radios, this frequency should be well above 2100 Hz, so that the notch filter does not remove significant amounts of energy from the MDC1200 signaling.
- HLGT level HLGT must exceed this minimum level for the base station to detect the tone.
- Function tone level Single tone or dual tone function tones must exceed this minimum level for the base station to detect them.
- LLGT level LLGT must exceed this minimum level and be less than the minimum HLGT level for the base station to detect the tone.

Guard tone notch filter When this check box is enabled, the base station removes the LLGT from the audio before sending it to the voter. Normally, the notch filter is enabled.

## *Monitoring Controls*

Once you have set up the tone remote options, you can confirm that the analog line is correctly detecting and decoding them. Send some tone remote signaling from the console system and check the display of the following monitored items.

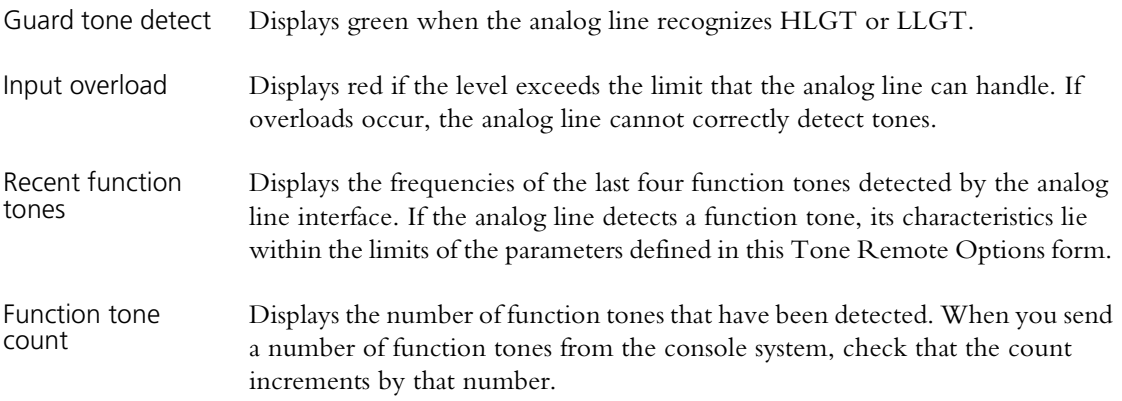

# **Mapping MDC1200 Addresses**

The MDC1200 Address Table (Configure > Analog Line > MDC1200 Address Table) tells the analog line how to convert individual and group numbers from P25 to MDC1200 and vice versa. For example, when the dispatch console calls a group, the analog line converts the destination MDC1200 address to its P25 equivalent, which the channel group uses over the air. Similarly, when a radio calls the dispatcher, the analog line converts the radio's P25 address to the equivalent MDC1200 address, which the dispatch console displays as the caller ID.

The default mappings will suffice in most circumstances. If necessary, the existing rows in the table can be modified or further rows can be added. All mappings involve a number conversion, so that the MDC1200 numbers displayed on the dispatch console can be highly similar to the equivalent P25 numbers.

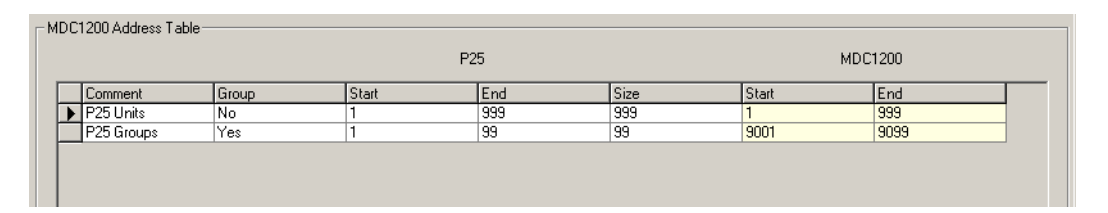

In the default mappings, the first table row maps P25 individual addresses between 1 and 999 to MDC1200 addresses 0001–0999. The second row maps P25 talkgroup addresses between 1 and 99 to 9001–9099.

# **Adding an Address Mapping**

If you need to map additional addresses to the ones already mapped, follow these steps.

- 1. Select Configure >Analog Line > MDC1200 Address Table.
- 2. Click **Add**. A new row appears in the table.
- 3. In the **Comment** column, enter a name or remark to identify the block of addresses.
- 4. In the **Group** column, select Yes if you are mapping P25 group addresses or No if you are mapping P25 individual addresses.
- 5. Under **P25**, enter into the **Start** column the lowest P25 address in the block. Enter into the **End** column the highest address in the block.

Tait recommends that you use group and individual addresses between 1 and 9999. However, valid group addresses are 1-65535 (0xFFFF) and individual addresses 1-16777215 (0xFFFFFF). Generally, you can't include addresses that have already been mapped, but you can re-use addresses from a block of group addresses in a block of individual addresses and vice versa. This is because a P25 group address is not identical to a P25 individual address with the same number; they have different byte sizes.

The size of the block is calculated and appears in the **Size** column.

6. Under **MDC1200**, enter into the **Start** column the beginning of the equivalent MDC1200 block of addresses. MDC1200 addresses must normally be in the range 1-9999. You can't include addresses that have already been mapped. The end of the MDC1200 address range is automatically calculated and appears in the **End** column.

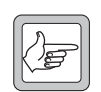

**Note:** Some analog console systems will not allow Radio Enable/ Radio Disable, Radio Check, Radio Monitor or Status Report (Status Request) if the hexadecimal MDC1200 radio address has an

E or F in it. For assistance with mapping addresses with this or other similar special requirements, contact Tait.

7. Click **OK** to confirm your changes and close the form.

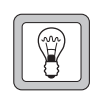

**Tip:** To shift a range, edit the address in the P25 or MDC 1200 **Start** column. To change the size of a range, edit the P25 size or the P25 address in the **End** column.

# **Radio Numbering Example**

The following example shows how a county Sheriff's department could number its radios.

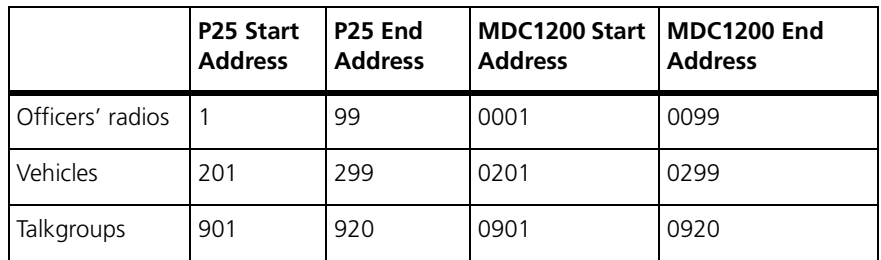

Officers' handportables, in-vehicle mobiles, and talkgroups each have their own number range. This example uses the default mapping and results in MDC1200 numbers that are highly similar to the P25 numbers.

# **Part F Alarms**

The CSS can monitor the current status of a base station's alarms. Many alarms have thresholds that you can alter to suit the application. Unwanted alarms can be disabled.

To view recent alarms, display the system log (Monitor > Data Logging > System Log).

# **Topics**

- **[Monitoring Alarms](#page-150-0)**
- [Disabling Unwanted Alarms](#page-158-0)
- [Altering Network Alarm Thresholds](#page-161-0)
- [Altering Base Station Alarm Thresholds](#page-159-0)

The Status form (Monitor  $>$  Alarms  $>$  Status) shows the current status of alarms in the base station. The CSS must be connected to a base station before it can display the alarms.

<span id="page-150-1"></span><span id="page-150-0"></span>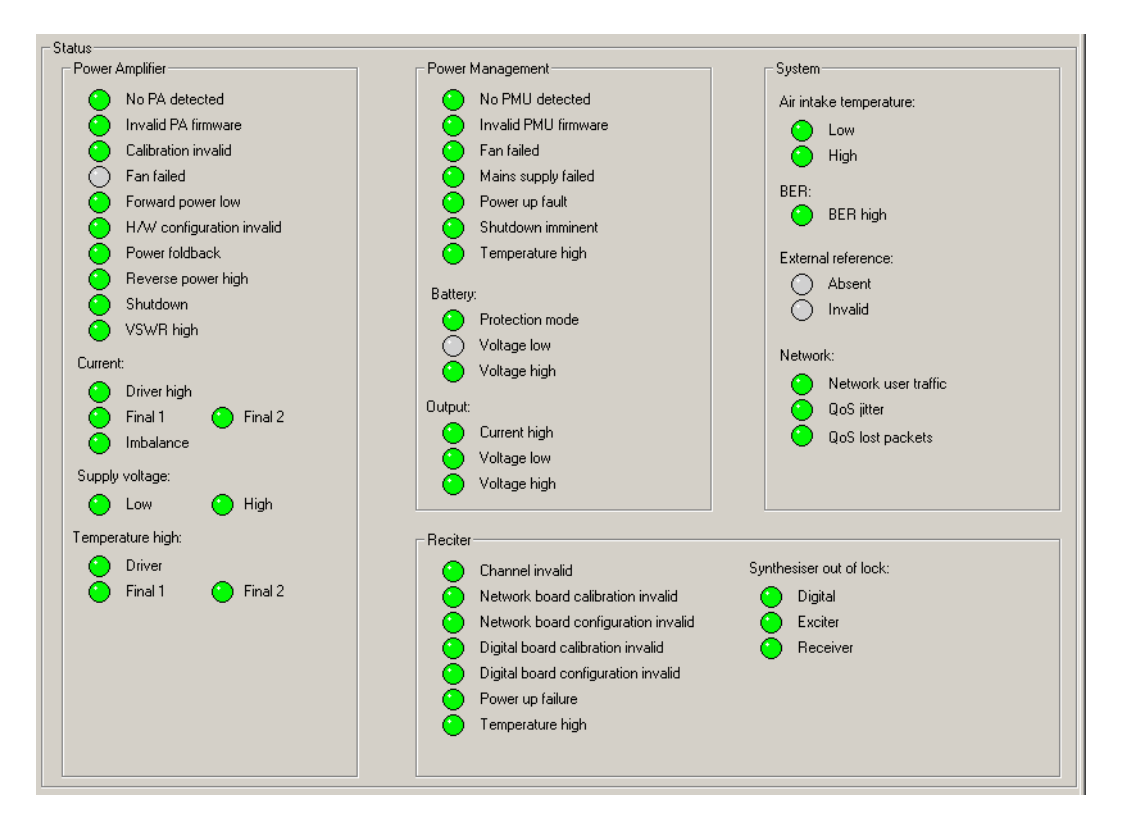

LED-like icons indicate the status:

- $\blacksquare$  Red (flashing) means that the alarm is active.
- Green means that the monitored condition is OK and that there is no alarm.
- $\Box$  Gray means that the alarm has been disabled or that the monitored condition is not available; for example, Final 2 alarms are gray if there is no Final 2 stage.

Alarms are triggered when a monitored condition crosses a defined threshold. Some thresholds are fixed and built into the module firmware. Others are configurable in Configure > Alarms > Base Station Thresholds and Network Thresholds. Some parameters such as high voltage and high reverse power have two thresholds. When the configurable threshold is crossed, the base station generates an alarm. When the built-in threshold is crossed, the base station responds by protecting itself against damage.

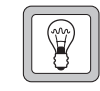

**Tip:** Use Task Manager to configure an automatic response to alarms. In general, each alarm has an equivalent Task Manager input. When the alarm occurs, Task Manager executes any tasks

with that alarm as an input.

# **Power Amplifier**

The Power Amplifier area shows the alarm status of the PA associated with the reciter you are logged on to. When a fault is no longer active, any actions (for example, inhibiting transmission) are reversed.

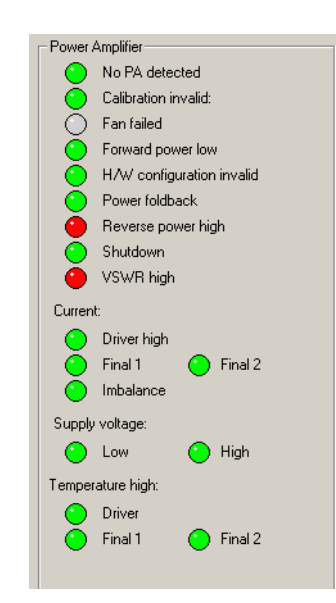

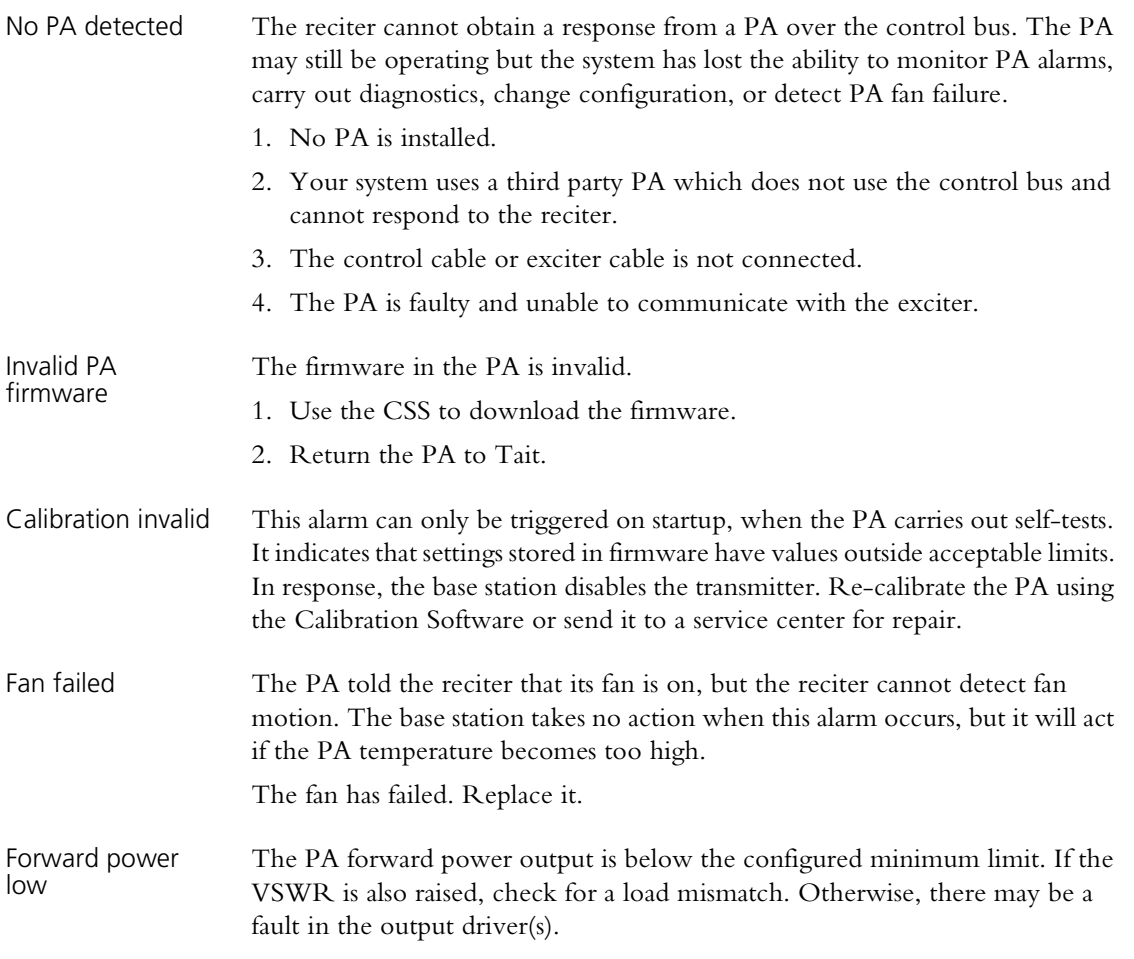

<span id="page-152-0"></span>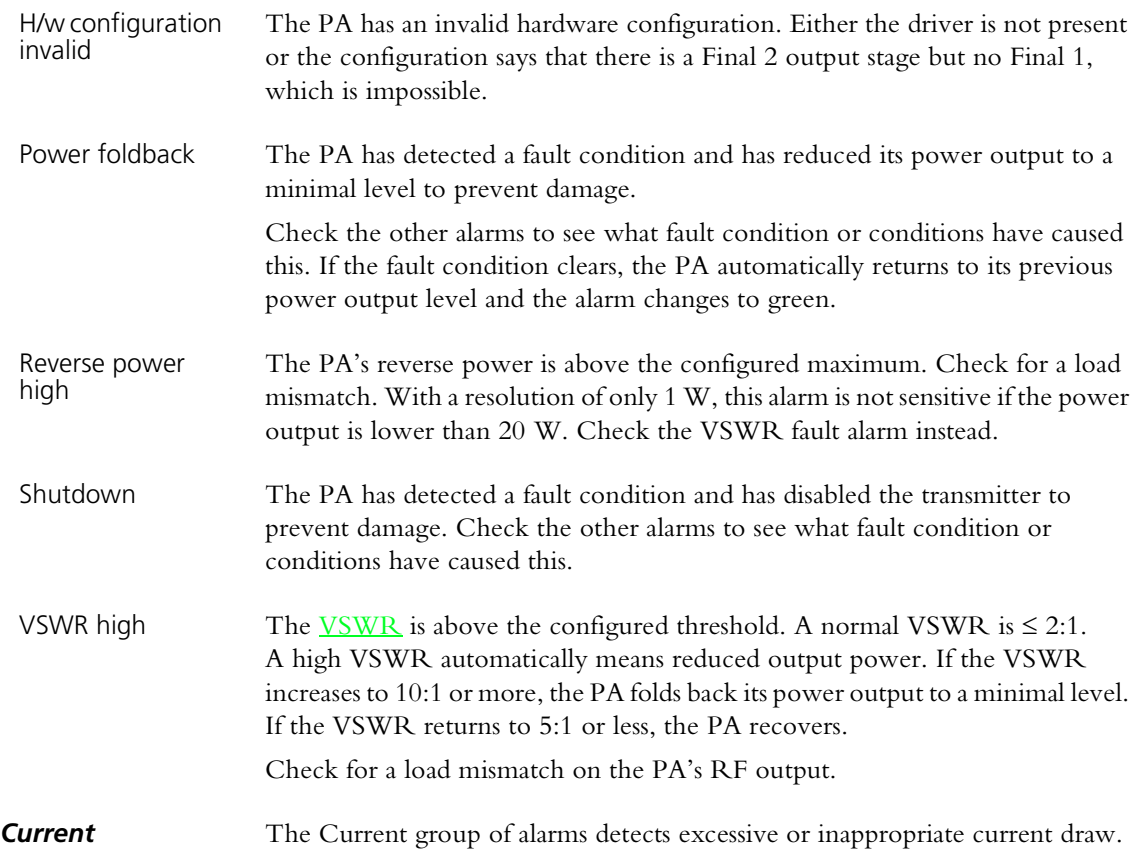

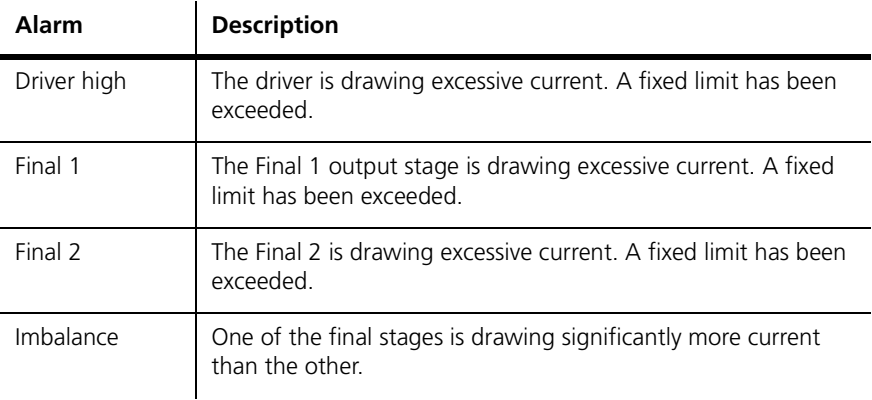

**Supply voltage** The PA can detect whether its power supply voltage is too high or too low.

If an alarm shows red, the PA needs servicing.

Supply voltage low<sup>-1</sup> The PA supply voltage is 26 V or less, probably because the battery is running low. The fault condition disappears when the voltage exceeds 26.1 V.

The PA supply voltage is 29 V or more.

- 1. The third party power supply is incorrectly configured.
- 2. A voltage regulator has failed.

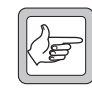

**Note:** The base station is not type-approved for operation when the supply voltage is outside the specified range.

Supply voltage

high

<span id="page-153-0"></span>**Temperature high** This group of alarms shows whether the temperature in the driver, Final 1, or Final 2 output stage has exceeded the configured threshold. If a temperature exceeds a built-in limit, the PA folds back its power output until the temperature is within the normal range.

To see the actual temperatures, select Diagnose > Modules > PA Control Tests.

# **Power Management Unit**

The Power Management Unit area shows the alarm status of the PMU that supplies the base station with power.

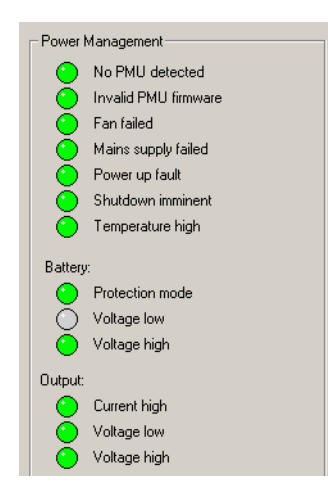

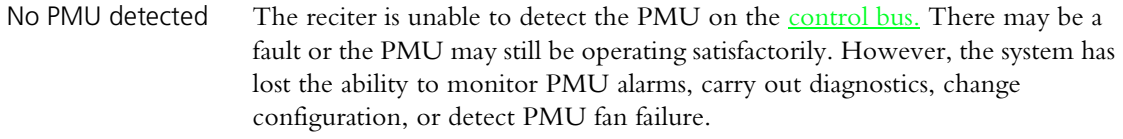

- Invalid PMU firmware The firmware in the PMU is invalid.
	- 1. Use the CSS to download the firmware.
		- 2. Return the PMU to Tait.
- Fan failed The PMU told the reciter that its fan is on, but the reciter cannot detect fan motion. The base station takes no action when this alarm occurs, but it will act if the PMU temperature becomes too high. The fan has failed. Replace it.
- Mains supply failed The mains power supply to the PMU is absent or its voltage is outside acceptable limits. The PMU is using DC power from its battery source.
- Power up fault The PMU has detected an internal error and will reset itself. If the reset is successful, the alarm will clear.
- Shutdown imminent This alarm only appears if the PMU has a DC-DC converter and a Standby converter. A battery is currently being used to power the base station and its voltage has fallen to the absolute minimum. The PMU will stop operating 30 seconds after activating this alarm.
	- The main value of this alarm is as an input for  $T$ ask Manager actions. You can, for example, have the base station send the alarm log just before shutting down.

<span id="page-154-0"></span>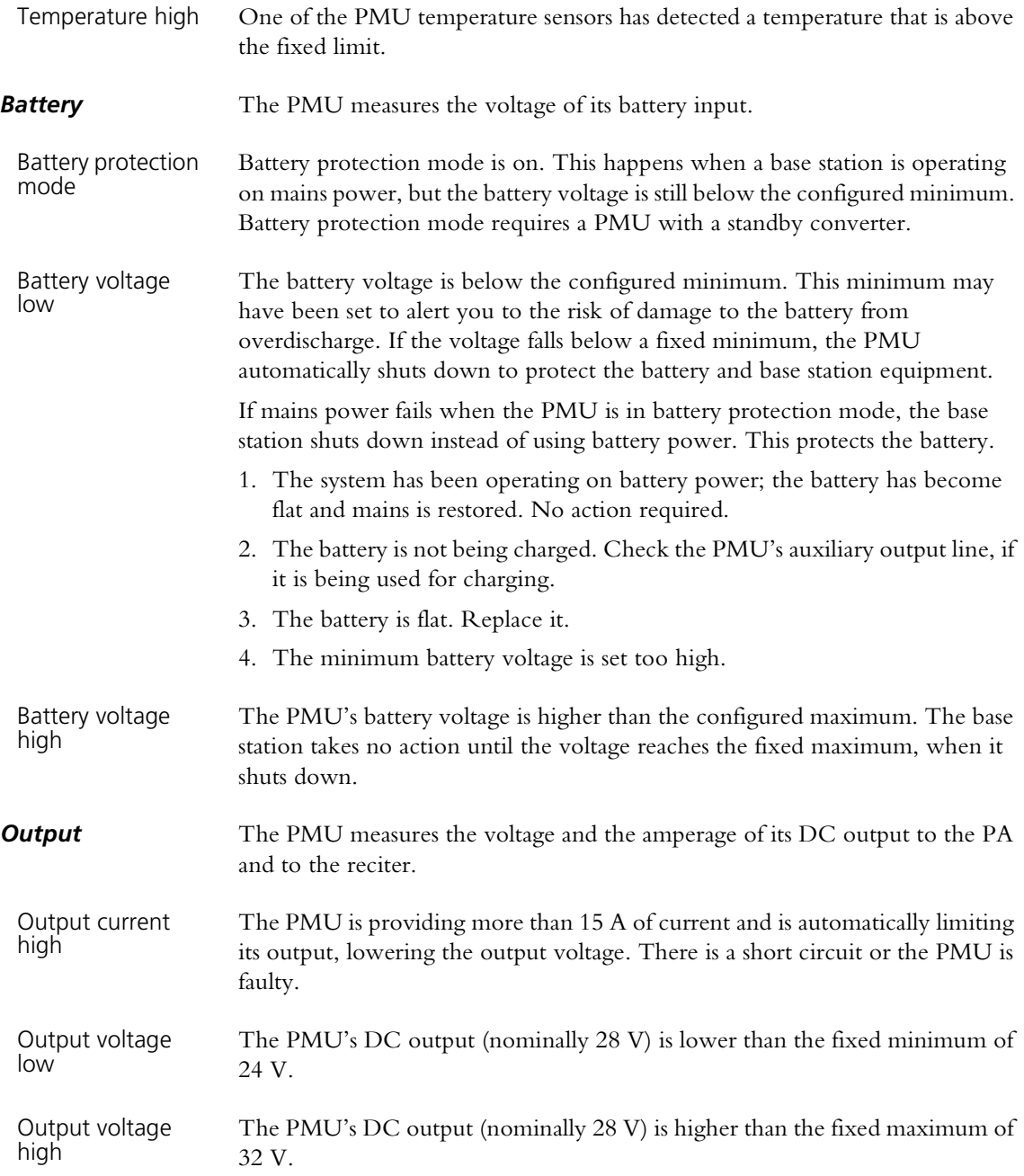

# **Reciter**

The Reciter area shows the Alarm status of the reciter.

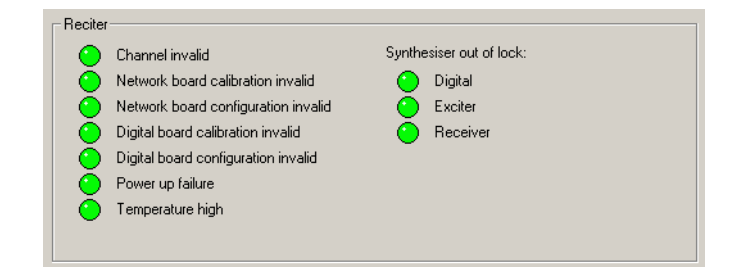

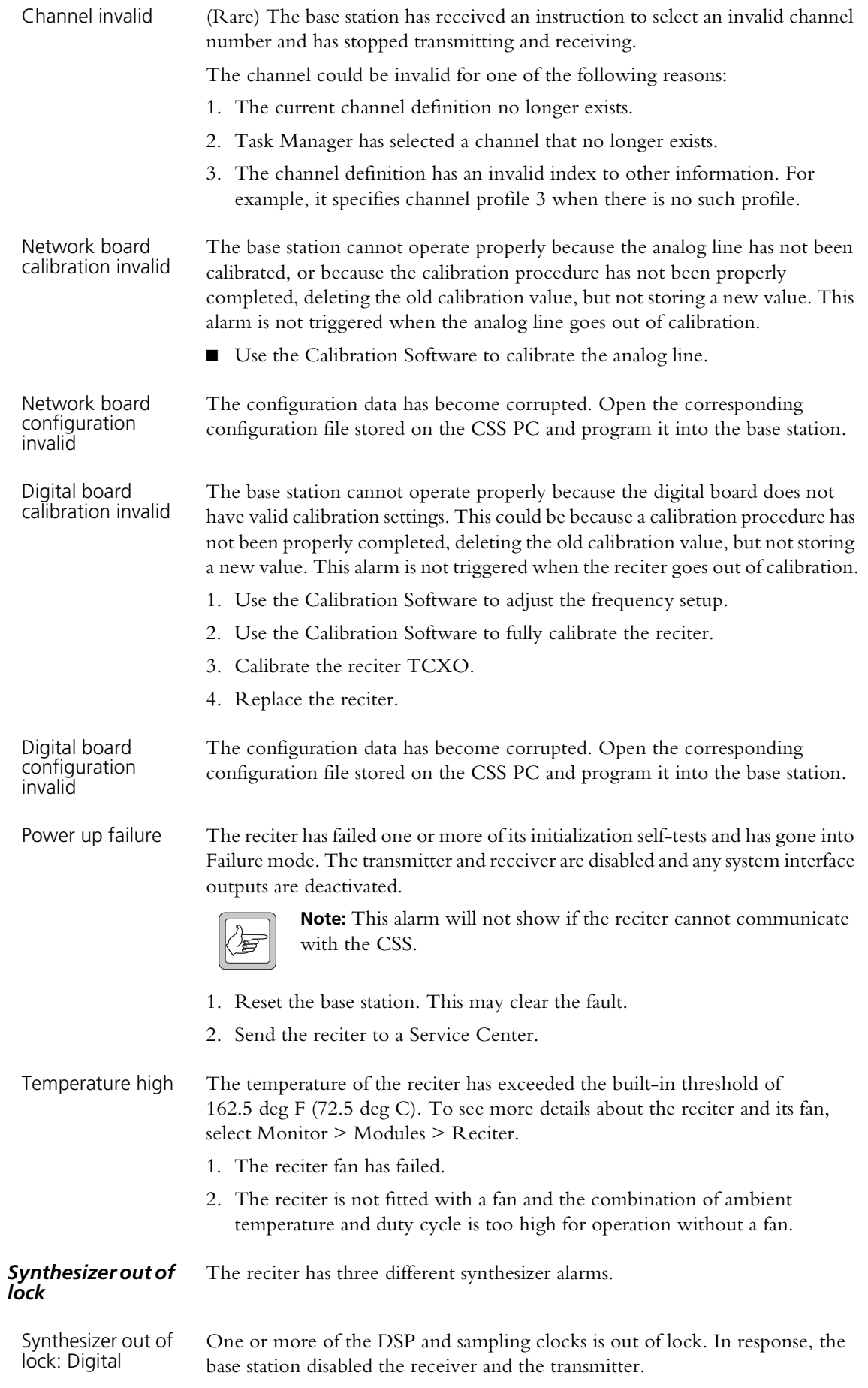

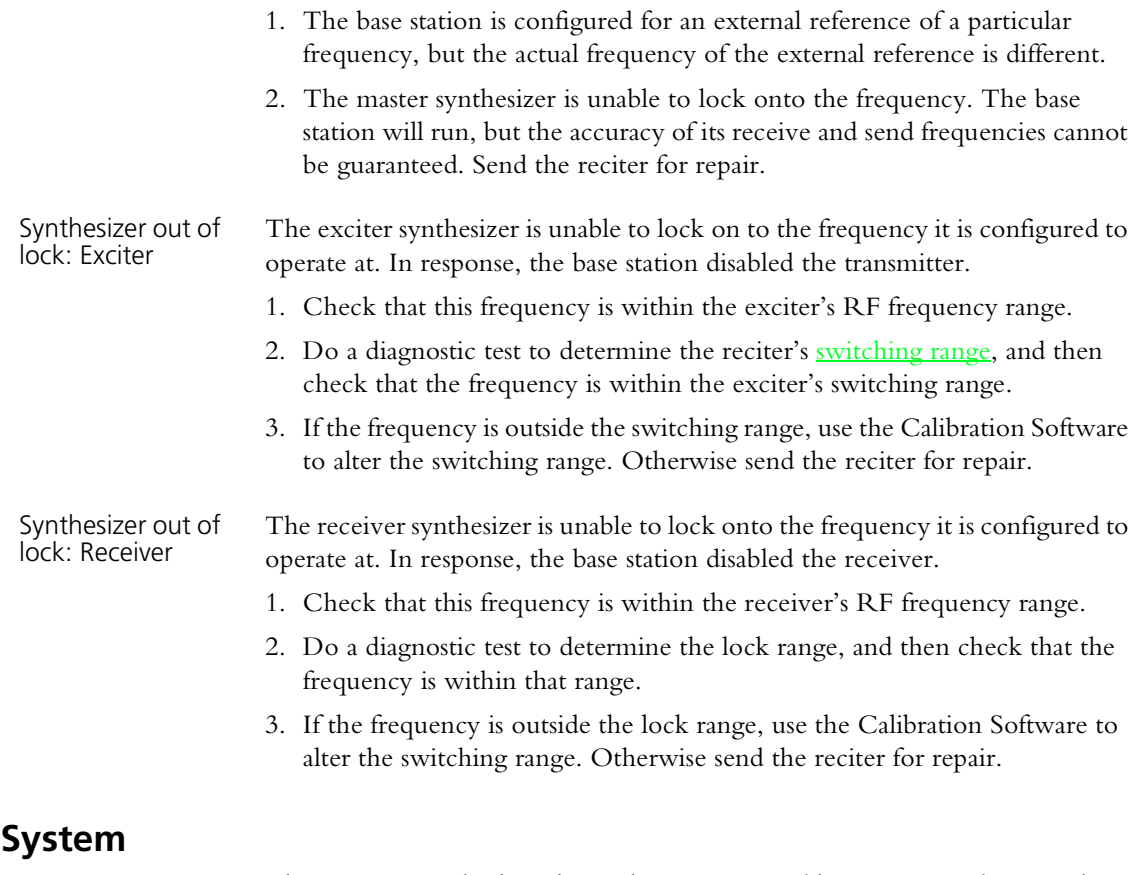

The System area displays alarms that are triggered by system conditions. These alarms do not indicate base station faults. You can set a threshold for these alarms if this is appropriate for your system. For example, set a suitable BER threshold to provide an alarm indicating problems with the linking infrastructure.

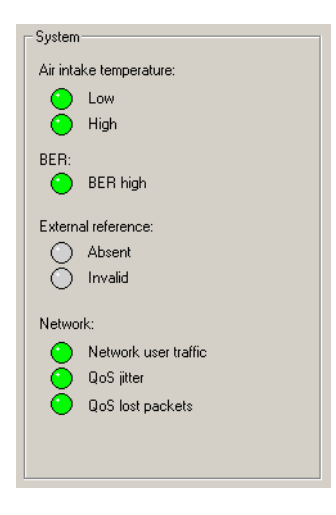

#### *Air intake temperature*

The base station is normally fitted with a sensor that measures the air temperature at the PA fan intake and determines whether it is above or below the configured limits.

Air intake temperature low The temperature is below the configured minimum. The base station is not designed for operation below the default minimum.

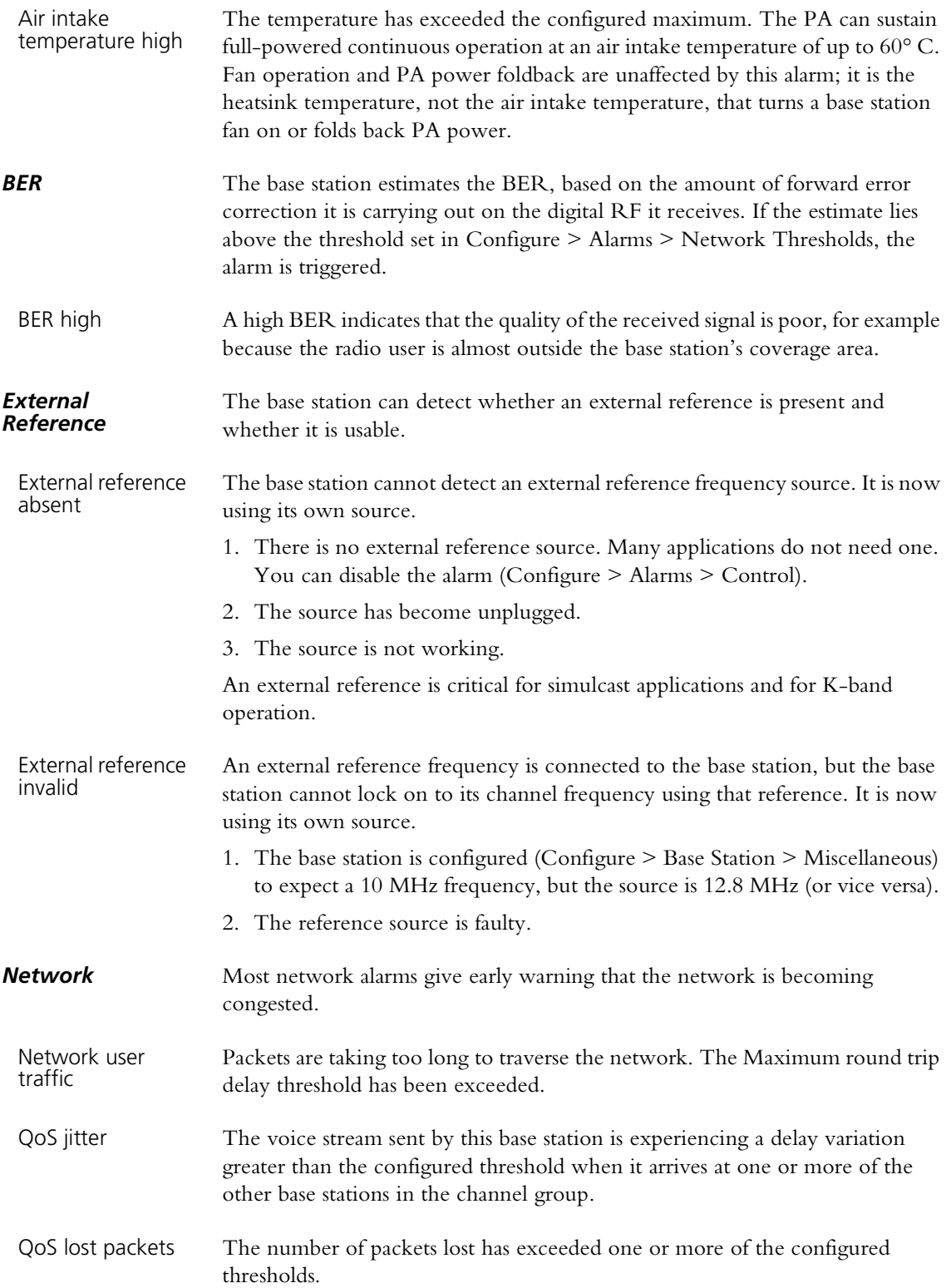

<span id="page-158-0"></span>You can disable any of the base station's alarms. Some alarms may not be appropriate for your system.

If you disable an alarm, it is disabled in the Alarm status form and it does not turn on the control panel alarm LED. However, the alarm still generates a syslog message, which the base station stores in its log and optionally sends to a syslog collector, but that message is downgraded to the level of Notice. In addition, any Task Manager tasks with that alarm as an input are still processed.

For detailed information about individual alarms, see ["Monitoring Alarms" on](#page-150-1)  [page 141](#page-150-1).

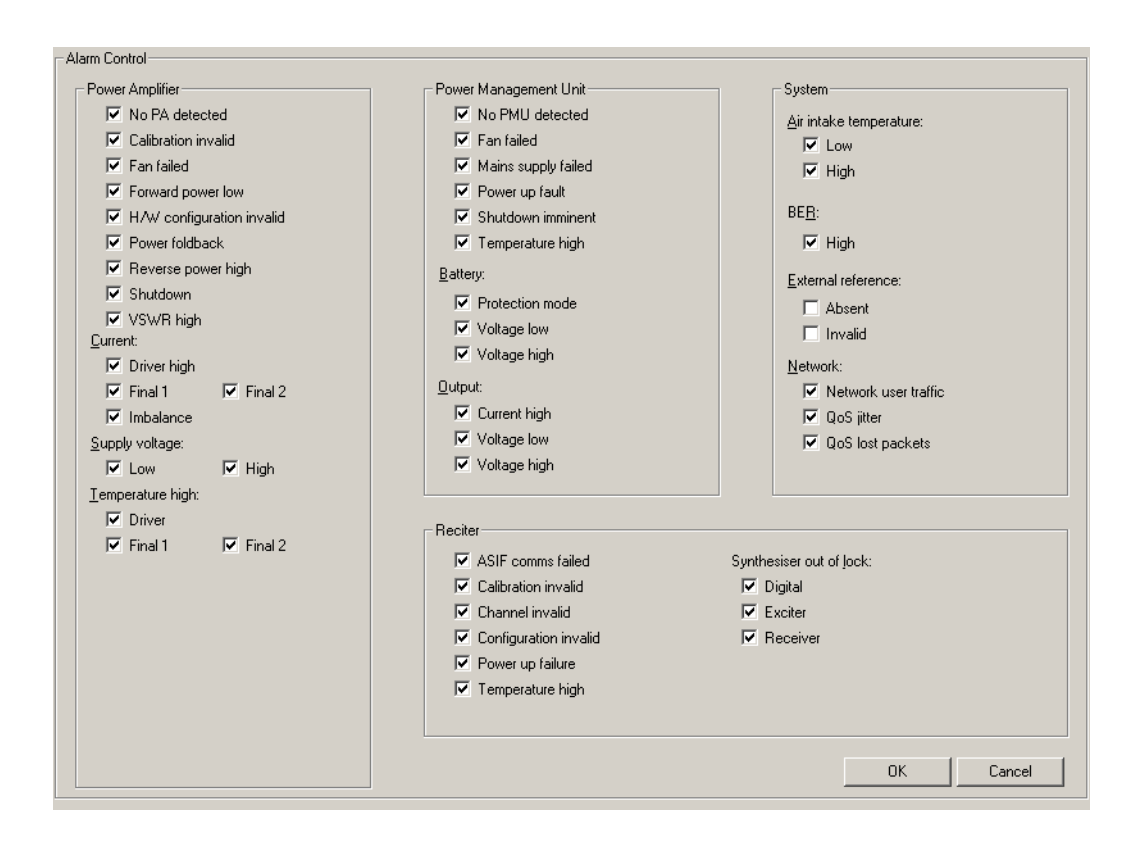

#### **To disable unwanted alarms**

- 1. Select Configure > Alarms > Control.
- 2. Clear the check boxes of the alarms to be disabled.
- 3. Click **OK**.

<span id="page-159-0"></span>The Base Station Thresholds form (Configure > Alarms > Base Station Thresholds) lets you alter thresholds for base station alarms.

Some alarm thresholds are fixed; they are built in to the base station and cannot be changed. Others have default values and you may want to adjust them to better reflect your system's operating conditions or monitoring procedures. This can be important if an alarm is used as an input in Task Manager tasks.

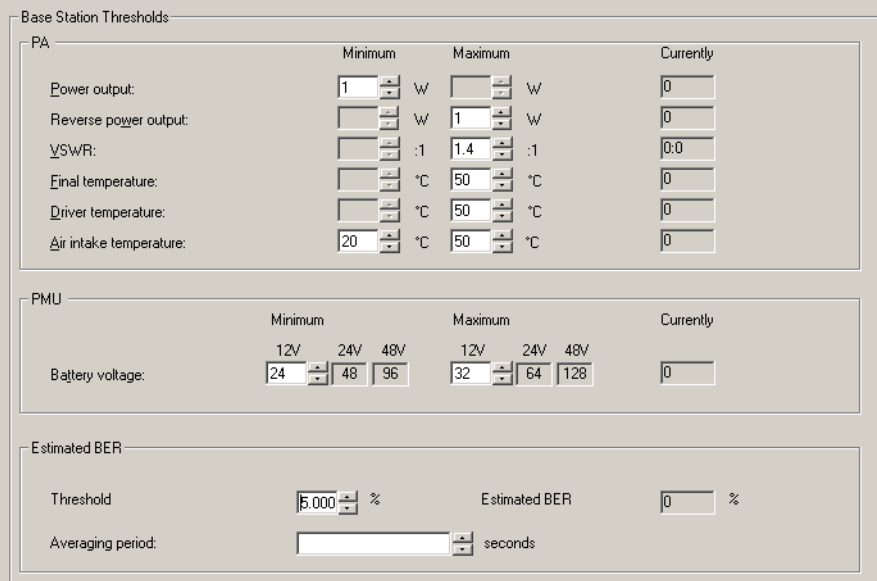

The Minimum column displays lower thresholds. The Maximum column displays upper thresholds. Most parameters have only one threshold. The readonly Currently column displays the current value of the parameter to help you select a suitable threshold.

To adjust a threshold, edit its value or click one of the adjacent arrows, and then click **OK** to confirm your changes and close the form. When the current value of a parameter goes above the maximum or below the minimum, the base station triggers the corresponding alarm. The alarms that these thresholds apply to are described in ["Monitoring Alarms" on page 141](#page-150-1). The equivalent Task Manager inputs are described in ["Alarm Inputs" on page 184](#page-193-0).

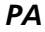

Power output The minimum value defines the lower limit for the PA forward power output. When the output falls below this limit, the base station triggers the alarm Forward power low and the Task Manager input [PA forward power low](#page-195-0) becomes true.

Reverse power output The maximum value defines the upper limit for the PA's reverse power. When the reverse power exceeds this limit, the base station triggers the alarm [Reverse](#page-152-0)  [power high](#page-152-0) and the Task Manager input [Reverse power high](#page-196-0) becomes true. When using a 5 W PA, or any PA set to 20 W or less, disable this alarm and use the VSWR alarm instead. The resolution of the reverse power measurement is only 1 W, so the reverse power alarm would only trigger if there is a serious antenna fault. VSWR has a better precision and reliably detects load failure.

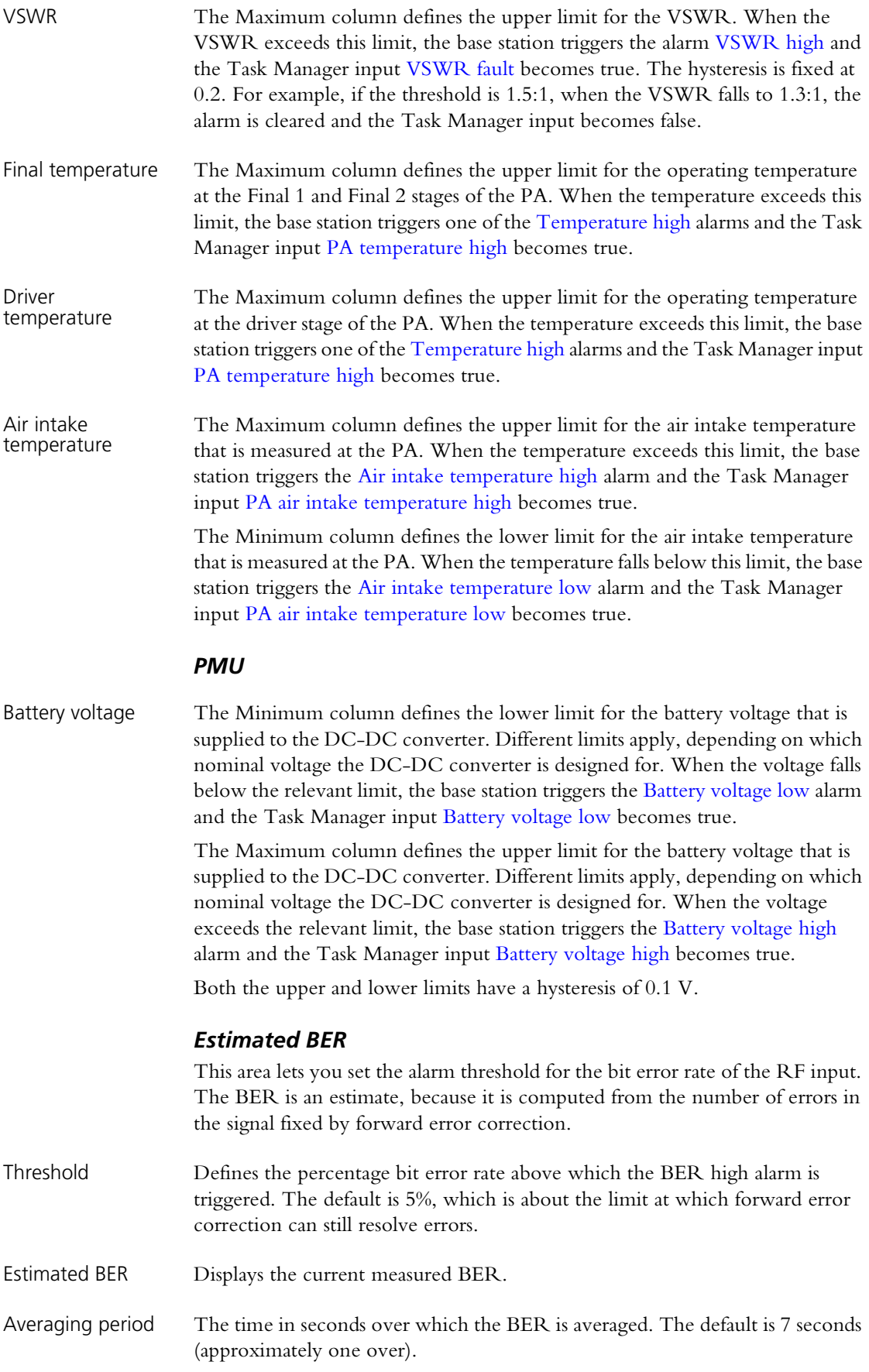

<span id="page-161-0"></span>The Network Thresholds form (Configure > Alarms > Network Thresholds) lets you modify the thresholds, mostly for measures of the quality of service of the network link to other base stations in the channel group. Generally, you can leave defaults as they are. When a threshold is exceeded, an alarm condition results. The aim of adjusting them is to ensure that alarms trigger before the quality of service deteriorates under network load, giving you some advance warning.

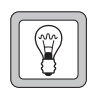

**Tip:** Select Monitor > Interfaces > Digital Line to view current values for quality of service measures. These can help in the setting of appropriate thresholds.

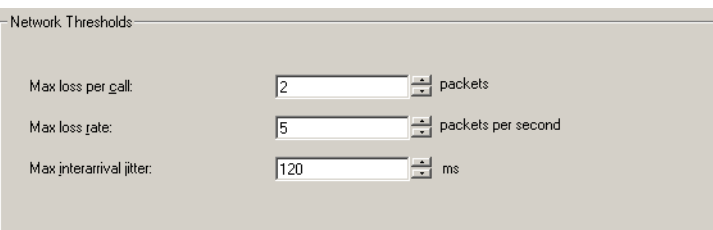

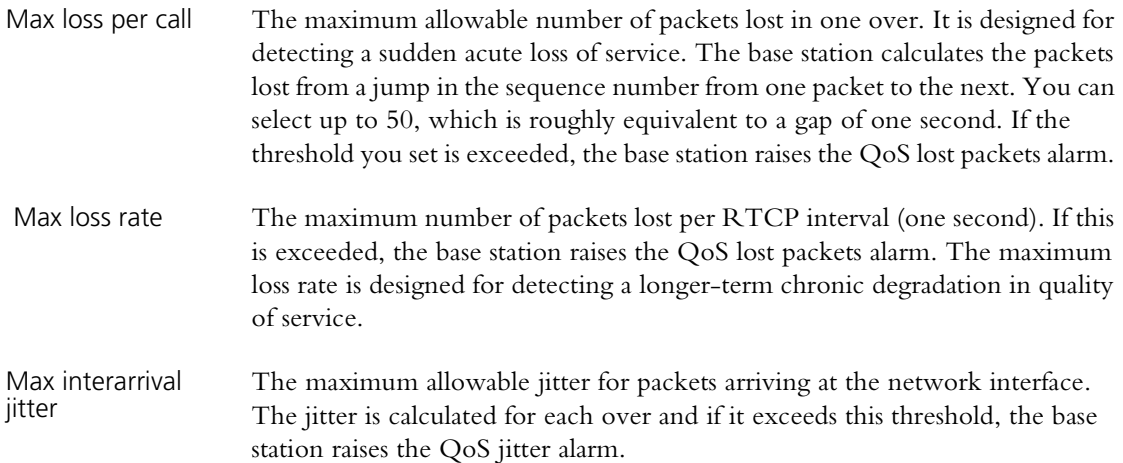

Send syslog messages to network

The Logging form (Configure > Alarms > Logging) lets you enable and configure the sending of some or all system log messages to a central syslog collector. Messages are sent in the syslog format.

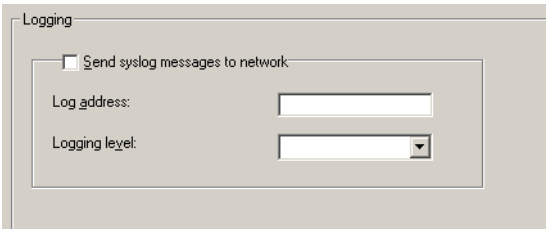

Select this check box to have the base station send its log messages over the digital line.

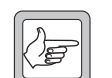

**Note:** Syslog messages can cause voice drop-outs. A switched network does not have QoS and so cannot give voice packets priority. If the base station's logging level is low (Notice or Trace), syslog messages may combine with voice to exceed the available bandwidth, causing voice drop-outs. See the Network Installation Guide for guidance on bandwidth allocation and syslog bandwidth requirements.

Log address Enter the IP address of a host running syslog collector software. Use dotted decimal notation. The base station will send its log messages to this address.

Logging Level Select the lowest level of messages to be sent to the log address. All messages at or above this level will be sent. The different syslog message levels are as follows:

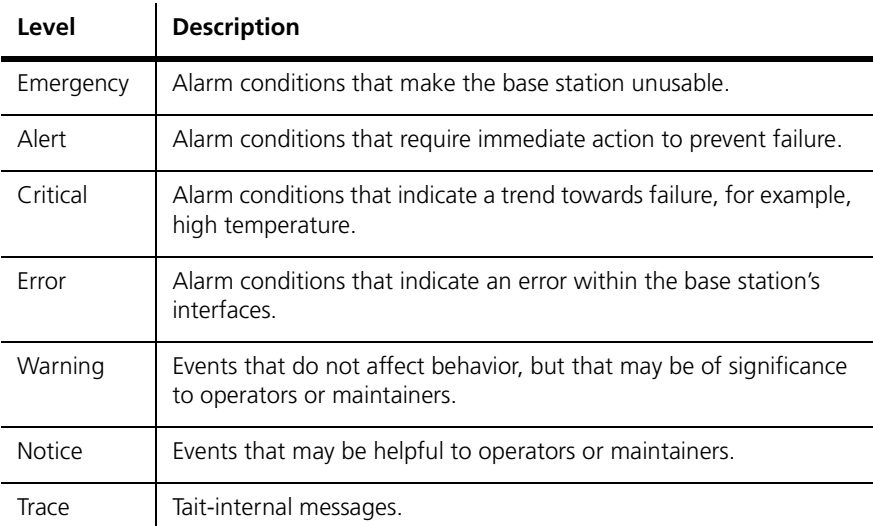

The advantage of selecting 'Error' is that the base station only sends messages if there is a problem. The loading on the linking infrastructure is minimal.

The advantage of selecting 'Notice' is that you do not lose the system log if the base station resets. The whole system log is sent to the syslog collector. If the base station resets, its system log is cleared.

You need to select 'Notice,' if you want to set the syslog collector up to respond if a base station fails. Each base station sends a 'heartbeat' message at level 'Notice' to the syslog collector. If a base station fails, the syslog collector no longer receives the heartbeat and can raise the alarm.

You can select 'Trace' to provide the syslog collector with the maximum detail possible. This may be useful during system installation.

# **Part G Diagnosing**

Using the CSS, you can carry out diagnostic tests on the base station and its modules. For many tests, the base station must be in Standby mode. However, you can view any diagnostic form in Run mode.

Generally a diagnostic form displays relevant information, so that you can monitor base station status before, during, and after the test. Often you can combine different tests.

Some diagnostic tests check aspects of the base station. Others provide you with a simple function (for example, looping back the analog line) that facilitates setting up or troubleshooting the base station's interface to external equipment.

# **Topics**

Garrying Out Diagnostic Tests

# **RF Interface**

- **[Receiver Tests](#page-167-0)**
- **[Measuring Received Signal Levels](#page-169-0)**
- [Determining Synthesizer Lock Ranges](#page-170-0)
- **[Transmission Tests](#page-171-0)**
- **[Providing Raw C4FM Data](#page-173-0)**

# **Line Interfaces**

- [Analog Line Tests](#page-174-0)
- [Testing Connections](#page-176-1)
- [System Interface Tests](#page-176-0)

# **Modules**

- **[PA Control Tests](#page-179-0)**
- **[PMU Control Tests](#page-181-0)**
- [Control Panel Tests](#page-183-0)

<span id="page-166-0"></span>Most diagnostic tests are carried out in a similar way. The following gives general instructions on how to do it.

When you start a test, the base station uses its existing settings such as frequency and level, unless you enter different values. When you stop a test or it comes to an end, the base station always returns to the configuration it was in before the test began. For example, after making a test transmission at a manually selected frequency, the base station reverts to the frequency it was previously configured for.

Some tests can only be carried out when the base station is in Standby mode. Colors in the square alongside the Start test button indicate the supported modes: yellow means Standby mode and green means Run mode. Hover the mouse over the square and a tooltip specifies the supported modes.

#### **To carry out a diagnostic test**

- 1. Connect to the base station. You can be remotely connected, but you do need to be on site to test the control panel and the speaker.
- 2. Click **Diagnose**.
- 3. In the navigation pane, select an item. The corresponding form appears.
- 4. In the form, check the base station's current status.
- 5. If the rectangle alongside the **Start Test** button is yellow and gray, click **Standby** on the toolbar.
	- 6. Click **Start Test**.

This either carries out the test or it enables other buttons on the form so that you can carry out a test. The item in the navigation pane turns red and the Start Test button changes to Stop Test.

During the test, the base station will respond to any faults that occur (if, for example, the PA overheats, it will fold the power back) but there will be no alarm notification, because Task Manager is not active in Standby mode.

- 7. If desired, you can navigate to other forms to view monitoring screens, check the base station's configuration. Some tests also allow you to simultaneously carry out other tests.
- 8. If necessary, click **Stop Test** to end the test (some tests end automatically). Selecting Run mode or disconnecting the CSS also ends the test.

The CSS lets you carry out a variety of tests on the connected base station's RF interface. You can receive on any frequency and bandwidth, scan the switching range and display the signal strength, test synthesizer lock ranges, and transmit carrier, FM, or C4FM.

# <span id="page-167-0"></span>**Receiver Tests**

The Receiver form (Diagnose > RF Interface > Receiver) lets you carry out various tests on the TB9100 receiver.

## **Testing Receiver Operation**

The Set receiver frequency test provides a quick way to check that the receiver is operating. You manually set the receiver frequency and do not need to alter the base station's configuration. The test can be carried out on analog FM or digital P25 transmissions.

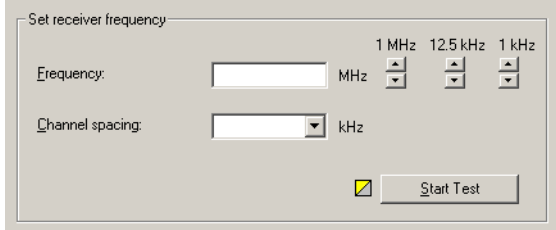

- 1. Connect an RF source to the reciter or arrange for a suitable radio to transmit a signal.
- 2. Select Diagnose > Reciter > Receiver. In the **Frequency** box, enter the frequency you want to receive on. Alternatively, use the arrow buttons to shift the frequency up or down.
- 3. In the **Channel Spacing** box, select a value from the drop-down list.
- 4. On the toolbar, click Standby.
- 5. Click **Start Test**.

The Current receiver values area displays information about the received signal.

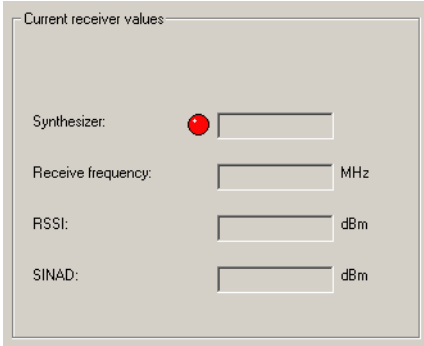

The Synthesizer LED indicates whether the receiver synthesizer managed to lock onto the frequency. The Receive frequency box displays the receiver's current operating frequency. The current RSSI and SINAD are also displayed.

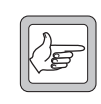

**Note:** The SINAD is approximate and is obtained by measuring the out-of-band noise. This value should not be relied upon to make calibrated measurements.

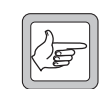

**Note:** The speaker may not give any indication that a signal has been received.

6. If desired, modify the receive frequency by clicking the up or down arrows. (You can repeat this as often as you want.)

The End Test button turns into a disabled Starting Test button until the new frequency has been tested. The form now displays the new values.

7. Click **Stop Test** when you are finished.

# **Testing Receiver Sensitivity**

You can carry out a basic test of the receiver's [sensitivity](#page-224-0) without using test equipment. The test only works if a 50 ohm load is connected to the receiver's RF input and no RF signal is being received. You can set this up by connecting up a test set and switching its RF off.

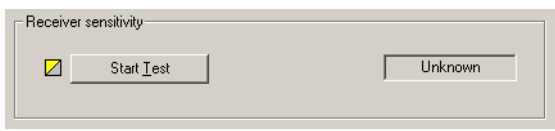

- 1. Disconnect the receive antenna and connect a 50 ohm load.
- 2. Select Diagnose > RF Interface > Receiver.
- 3. On the toolbar, click Standby.
- 4. Click **Start Test**. The box alongside indicates whether the receiver passed or failed the test. The test is carried out at the frequency and channel spacing defined by the current channel.

If the test result is 'fail' and the receiver was not receiving any RF, the receiver front end is not properly tuned and/or the RSSI calibration is inaccurate. Use the calibration software to tune the receiver front end and recalibrate the RSSI.

# <span id="page-169-0"></span>**Measuring Received Signal Levels**

You can measure the strength of RF signal that the base station receives across a band of frequencies. A bar graph displays the results.

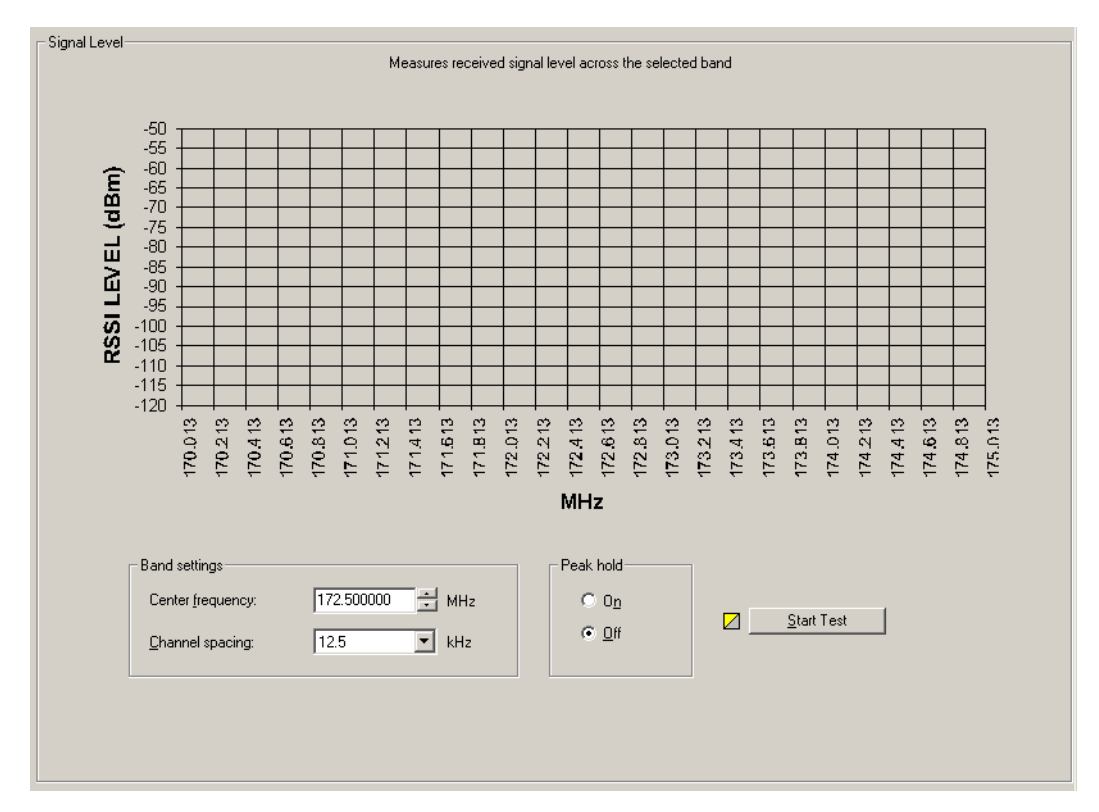

This test lets you see what signals are out there; it does not determine the receiver's sensitivity.

### **To measure signal levels**

- 1. Select Diagnose > Reciter > Signal Level.
- 2. In the **Center frequency** box, specify the middle frequency of the band you want to test. This can be any frequency within the receiver's switching [range](#page-225-1).
- 3. In the **Channel spacing** box, select a value from the drop-down list. This specifies the size of the step from one frequency to the next. If this corresponds to the channel spacing, you will measure signal levels of the different channels in the band.
- 4. Under **Peak hold**, select On if you want the display to show the strongest signal received on any pass. This means signals from infrequent users are more likely to be included. Select Off if you want to see only the results of the most recent pass.
- 5. On the toolbar, click **Standby**.
- 6. Click **Start Test**. The base station sets the receiver to a frequency, measures the RSSI, increments the frequency by the value in the Channel spacing box, measures its RSSI and so on for 101 steps below and above the center frequency you specified. Once it has completed a pass over all 101 frequencies, it begins the next pass. You can leave the test running as long as you wish.

7. Click **End Test** to stop the test.

The graph displays the measured RSSI values and annotates the x-axis with the correct frequency values. The data is automatically saved to a file (signal\_level\_log.csv) in the LogFiles folder. You can open this file in a spreadsheet program.

# <span id="page-170-0"></span>**Determining Synthesizer Lock Ranges**

You can test the reciter's synthesizers to determine the range of frequencies that the receiver and the exciter can operate on. Use these tests to check that the reciter is calibrated correctly for the channels that it will operate on.

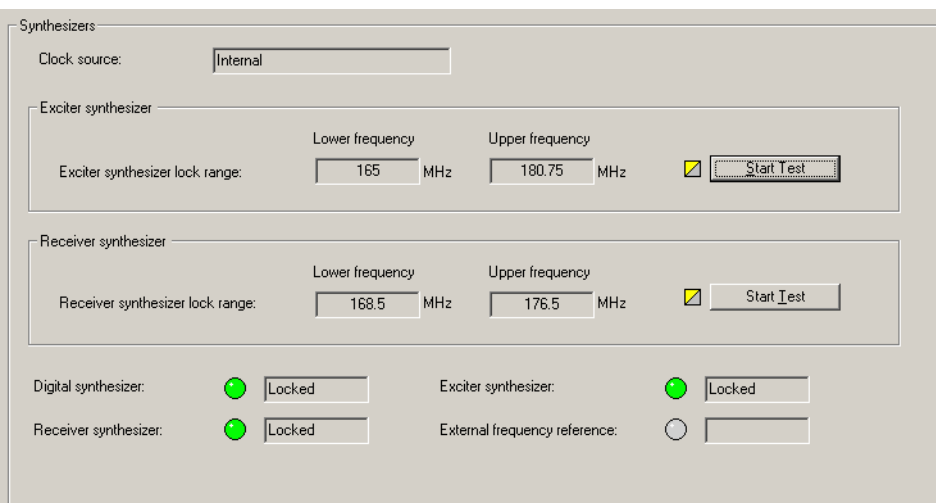

The **Clock source** box indicates whether the reference frequency is internal or external to the base station.

The bottom group of boxes with LEDs indicate the lock status of various parts of the reciter in its current operation.

### **To test the exciter or receiver lock range**

- 1. Select Diagnose > Reciter > Synthesizers.
- 2. On the toolbar, click Standby.
- 3. Click **Start Test** in the Exciter synthesizer or Receiver synthesizer area.

The exciter or receiver checks all the channel frequencies in the band that the base station is type-approved to operate in.

4. In the **Lower Frequency** and **Upper Frequency** boxes, view the results of the test. These values report the range within which the synthesizer is able to lock onto the specified frequency.

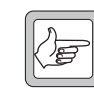

**Note:** The reported ranges are conservative. In fact, the base station will be able to transmit and receive outside the range, but with reduced transmit output and receive sensitivity.

5. Click **Stop Test**. The exciter and receiver frequencies revert to what they were when you started the test.

# <span id="page-171-0"></span>**Transmission Tests**

The Transmission form (Diagnose > Power Amplifier > Transmission) lets you set up and start a carrier-only test transmission. If desired, you can modulate the carrier by starting a FM test or a C4FM test while this carrier test is running.

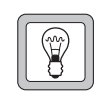

**Tip:** Alternatively, test the transmitter by pressing the Carrier button on the control panel. This transmits using the current configuration.

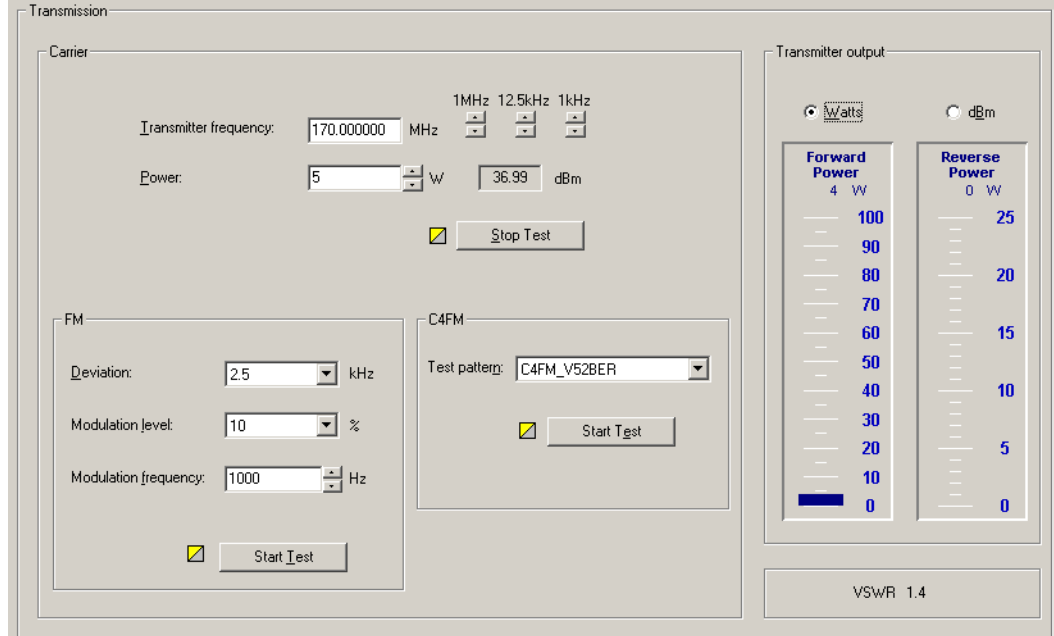

Carrier The Carrier area lets you configure and start a test transmission. Initially, it displays values from the current channel configuration.

Transmitter output The Transmitter output area displays forward and reverse power gauges, and lets you choose whether to view the values as watts or dBm. Underneath is the [VSWR.](#page-227-0)

FM The FM area lets you configure and start FM modulation, once a Carrier test is running.

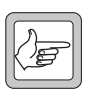

**Note:** If the current channel profile disables the transmitter (see ["RF](#page-112-0)  [transmit" on page 103](#page-112-0)), you can still carry out a carrier test and a FM test, but not a C4FM test.

# <span id="page-171-1"></span>**Carrier Test**

To test the base station's ability to transmit carrier, follow these steps.

- 1. Select Diagnose > RF Interface > Transmission Tests.
- 2. In the **Transmitter frequency** box, enter a frequency or use the arrows to increment or decrement the current frequency.

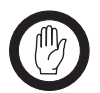

**Important:** Do not select a prohibited frequency. For example, 406.0-406.100 MHz is reserved internationally for distress beacons. 3. In the **Power** box, specify the RF output power that the test will run at. The box to the right displays the equivalent power in dBm.

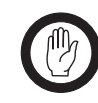

**Important:** Check the transmit frequency and RF power output before beginning the test. In the TB9100, the transmission test does not default to the currently configured frequency and power. Make sure you do not inadvertently transmit on someone else's frequency.

4. Wait until the base station is not busy, to avoid interrupting a conversation, go to Standby mode, and then click **Start Test**.

The PA outputs an RF signal on the RF Out N-connector. The **Transmitter output** area gives you a graphical display of the forward and reverse power and the VSWR.

- 5. If desired, you can modulate the carrier using FM (see ["FM Test" on](#page-172-0)  [page 163](#page-172-0)) or C4FM (see ["C4FM Test" on page 163\)](#page-172-1).
- 6. Click **Stop Test** at any time to end the test.

## <span id="page-172-0"></span>**FM Test**

To test the base station's ability to transmit carrier modulated with analog FM, you run a Carrier test, then start an FM test to add analog FM modulation to the carrier. Follow these steps.

- 1. Under **Carrier**, start a Carrier test (see ["Carrier Test" on page 162](#page-171-1)).
- 2. Under **FM**, configure FM modulation as follows.
	- a. In the **Deviation** box, select a maximum transmit deviation.
	- b. In the **Modulation level** box, specify what percentage of the maximum deviation the test tone will have.
	- c. In the **Modulation frequency** box, specify the frequency of the tone that will modulate the test signal.
- 3. Under **FM**, click **Start Test**.

## <span id="page-172-1"></span>**C4FM Test**

To test the base station's ability to transmit carrier modulated with C4FM, the digital P25 standard's modulation scheme, you run a Carrier test, then start a C4FM test to add C4FM modulation to the carrier. Follow these steps.

- 1. Under **Carrier**, start a Carrier test (see ["Carrier Test" on page 162](#page-171-1)).
- 2. Under **C4FM**, click **P25\_Conformance1011 Hz** in the **Test pattern**  box. This defines a fixed pattern of bits which are transmitted using C4FM and which result in a test tone of 1011 Hz at the receiver vocoder. The receiving radio must be configured for the default NAC (0x293).
- 3. Under **C4FM**, click **Start Test**.

# **Conformance Tests**

To make test transmissions in order to test the base station's transmitter or another receiver for conformance to the P25 standard, follow the instructions for a C4FM test [\("C4FM Test" on page 163\)](#page-172-1), but select a different test pattern. The results you obtain can be compared with the results on the factory test sheet.

The following test patterns are available:

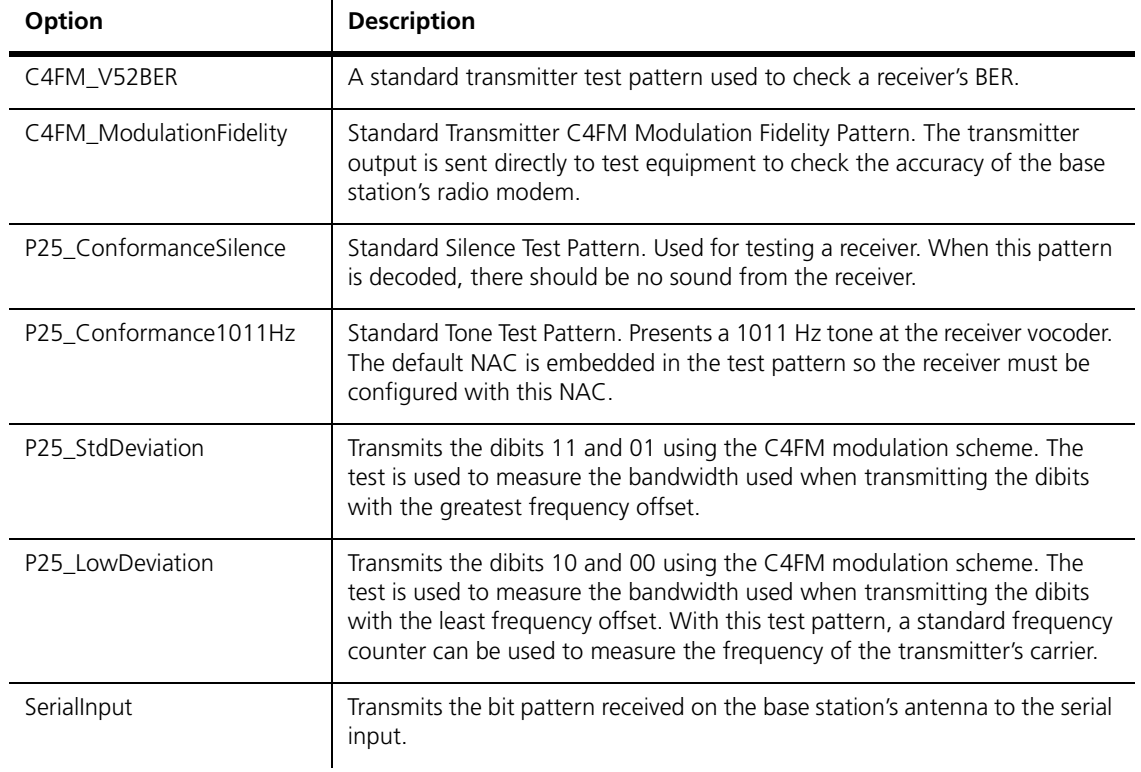

For more details about these tests, see the Project 25 standards document TIA-102.CAAA-A

# <span id="page-173-0"></span>**Providing Raw C4FM Data**

The Miscellaneous form lets you tell the base station to start providing output from the receiver as raw C4FM data.

- 1. Select Diagnose > RF Interface > Log C4FM.
- 2. In the Log box, specify whether the data is sent to a syslog collector (at severity level Trace) or to the serial port. The serial port baud rate is set to 19,200 for the duration of the logging, overriding the configured setting.
- 3. Click **Start log**.

The CSS lets you carry out a range of tests on the analog and digital lines, the digital inputs and output, the E & M lines, and the serial port.

# <span id="page-174-0"></span>**Analog Line Tests**

The CSS lets you carry out transmit and loopback tests on the analog line. You can also monitor line levels.

## **Sending a Test Tone**

The reciter can output an audio test tone. You can use this to test the reciter's ability to output audio on its analog line or to set up and configure the interface from external equipment to the base station.

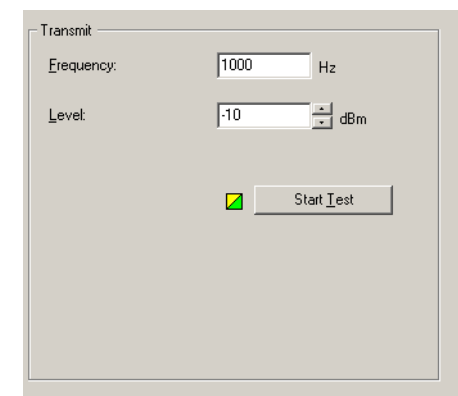

- 1. Select Diagnose > Line Interfaces > Analog Line.
- 2. Under **Transmit**, enter the desired test tone frequency into the **Frequency** box.
- 3. In the **Level** box, enter a level in dBm.
- 4. Click **Start Test**.
- 5. View the **Monitor** area to verify that the base station is sending the test tone.
- 6. Adjust the external equipment as required.
- 7. Click **Stop Test** to end the test.

# **Monitoring Line Levels**

The reciter can measure the mean levels of the current analog line input and output and display them on the CSS.

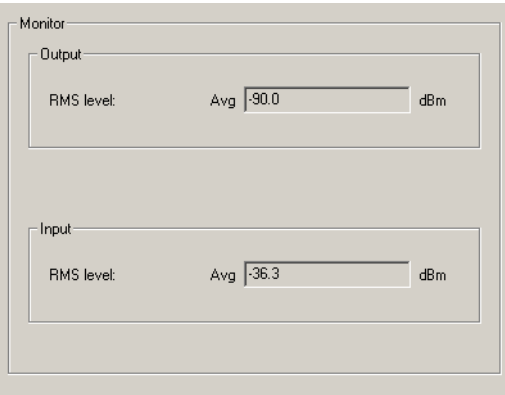

You can use this diagnostic tool in the following situations:

- Troubleshooting: the measurement shows you whether audio is arriving at the base station.
- Adjusting the audio output of other equipment such as a console.

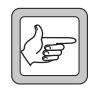

**Note:** If you don't want audio input during the test to be transmitted, put the base station into Standby mode.

## **To monitor audio levels**

- 1. Make sure that the analog line is connected.
- 2. Select Diagnose > Line Interfaces > Analog Line.

The bars display the average levels for audio that the base station sends and receives on the analog line. Levels are measured over a window of 500 ms and updated twice a second. The base station cannot actually measure values at the analog line interface: it measures them in the digital domain and compensates for calibration and line level adjustment effects.

# **Looping Back Audio**

You can loop audio back on the analog line (this simply connects the audio in line to the audio out line). When the audio is looped back, you can, from the dispatch console end of the audio line, check on line levels or check that the line works in both directions.

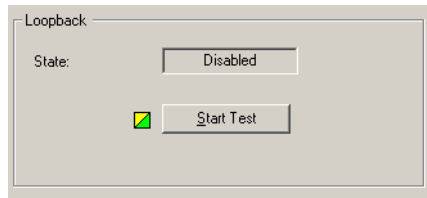

## **To loop back the analog line**

- 1. Make sure that the analog line is connected.
- 2. Select Diagnose > Line Interfaces > Analog Line.
- 3. On the toolbar, click **Standby**.
- 4. In the Loopback area, click **Start test**. The **State** box now displays Enabled.
- 5. When you have finished testing the analog line, click **Stop test**. The **State** box now displays Disabled.

# <span id="page-176-1"></span>**Testing Connections**

The CSS supports the use of the ping command to test whether there is an IP connection to any entity with an IP address. In this way, you can test the IP/ Ethernet links to routers and other base stations in the TaitNet P25 network. You can also use multicast IP addresses to check the membership of a channel group.

#### **To carry out a ping test**

- 1. Select Diagnose > Line Interfaces > Connections.
- 2. In the **Destination IP address** box, enter the IP address of the destination host. Use dotted decimal notation, for example 172.25.206.26.
- 3. Click **Ping**.

The CSS instructs the base station to send a ping command to the IP address you entered. Responses are displayed in the large **Response** box and the number of responses in the small **Responses** box below.

# <span id="page-176-0"></span>**System Interface Tests**

The System Interface form (Diagnose > Line Interfaces > System Interface) lets you work with digital inputs and outputs. You can view the current state of all digital inputs and toggle the digital output to help you test any equipment connected to it. This can be done on site or on the bench when the base station is connected to a CTU.

The **Digital inputs** area displays the current settings of digital inputs.

The **Digital outputs** area lets you toggle the single digital output.

The area below displays the current state of the E line and M line and lets you toggle the M line output.

The **Computed input value** area displays the binary number that is currently set by the digital input lines. This value is used as a Task Manager input.

# **Testing Digital Inputs**

The Digital inputs area displays the current state of all digital inputs to the reciter.

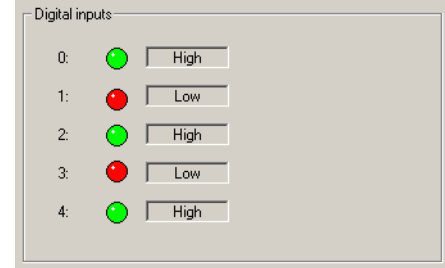

A digital input can be high (green LED) or low (red LED).

## **To test a digital input**

- 1. Select Diagnose > Line Interfaces > System Interface.
- 2. Using the equipment connected to the digital input, toggle the state of that input.

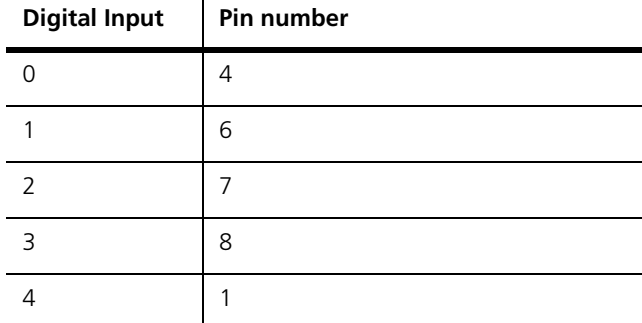

**Note:** If digital input 4 is not available (through configuring pin 1 as an output), ignore its display.

3. In the **Digital inputs** area, check that the state of that input changed.

# **Testing Digital Outputs**

If the system interface is configured to provide a digital output, you can toggle that output between high and low. Pin 9 can provide digital output 0 and pin 1 can provide digital output 1. Use this test to make sure that the output is working and to check that any equipment attached to that output responds as intended.

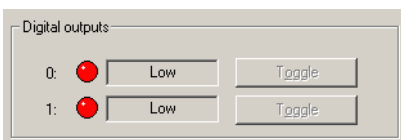

### **To test a digital output**

- 1. Select Diagnose > Line Interfaces > System Interface.
- 2. Click **Start Test**. This enables the Toggle buttons in the **Digital outputs** area. This area now displays the output states as they were when you started the test.
- 3. Click the digital output's **Toggle** button to change its state.

When the output is high, its LED is green. When it is low, the LED is red.

4. Check the response of any attached equipment.

When you have finished testing the outputs, click **Stop Test**. This returns all digital outputs to the state they were in when you started the test.

# **Testing the E & M Lines**

The base station can be configured to use the E  $\&$  M lines on the RJ45 connector to carry channel seize and analog valid signals (Configure > Base Station > System Interface).

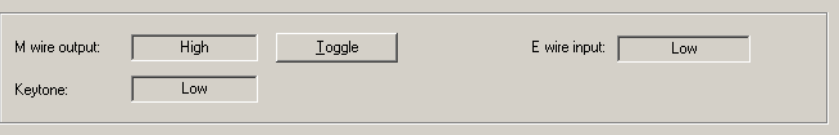

## **To test the E & M lines**

- 1. Select Diagnose > Line Interfaces > System Interface.
- 2. Click **Start Test**.
- 3. Using the equipment (for example the Tait CTU) connected to the E line, toggle the state of that input.
- 4. In the **E wire input** box, check that the state of the E line changed.
- 5. Click the **Toggle** button alongside the M wire output box.
- 6. Check the equipment to verify that the state of the M line changed.

## **Viewing the Computed Input Value**

The Computed input value area (Diagnose > Line Interfaces > System Interface) indicates the number of bits that the base station is using to compute its input value as well as the computed value itself. The former is a configurable item (Configure > Base Station > System Interface) and the latter can be used as a Task Manager input to trigger desired actions such as changing channel.

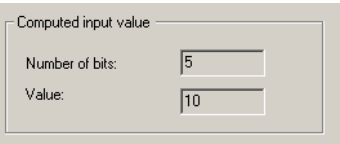

The CSS lets you carry out various tests on base station modules. You can toggle fans, simulate a mains failure, and test the controls on the control panel.

# <span id="page-179-0"></span>**PA Control Tests**

The PA Control Tests form (Diagnose > Modules > PA Control Tests) lets you test the PA fan and front panel fault LED.

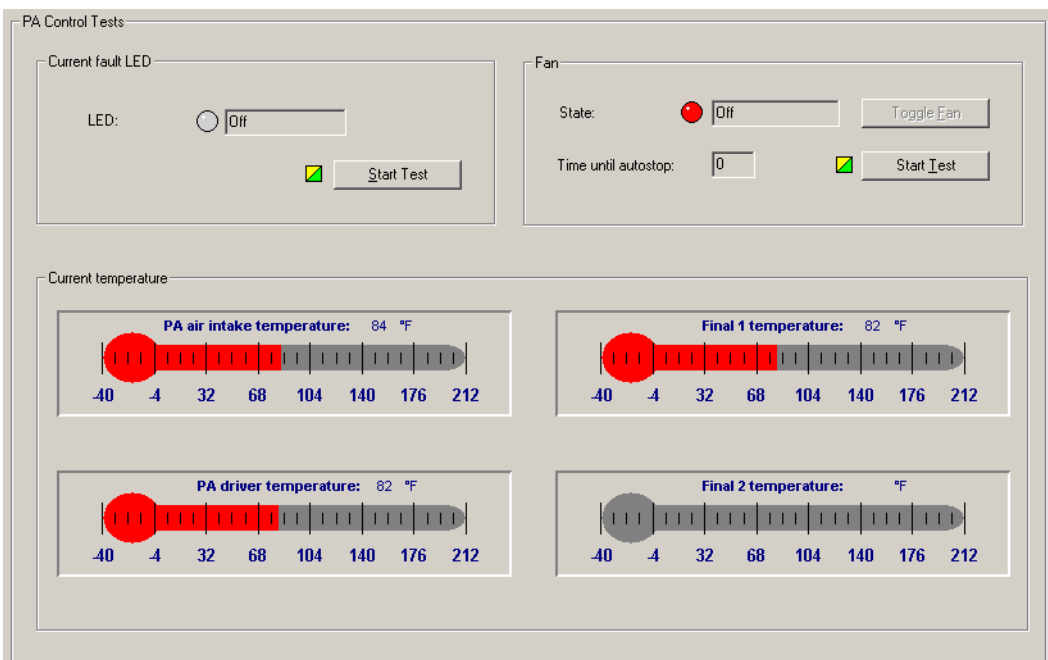

The PA Control Tests form provides you with information about the PA before you carry out any tests.

LED Indicates whether the PA has any current faults.

State Indicates whether the fan is currently active.

Current temperature The Current temperature area displays four thermometers that monitor the four PA temperature sensors.

# **Testing the PA Fault LED**

You can test that the LED on the front of the PA is able to light up. (This LED is only visible when the front panel is removed.)

1. Select Diagnose > Modules > PA Control Tests.
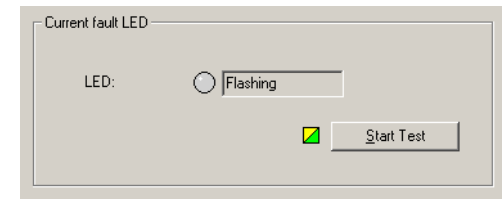

- 2. Click **Start Test**. This uncouples the fault LED from the PA's operational logic and flashes the LED on and off continuously.
- 3. Verify that the PA fault LED is in fact flashing.
- 4. Click **Stop Test** to end the test.

### **Testing the Fan**

You can ask the base station to turn the PA fan on and off. This tests the fan and its control circuitry.

Test the fan after fixing a fan problem or fitting a new fan. When you fit a fan, use this test to verify that the fan is correctly connected, so that the PA (and not the PMU) activates it.

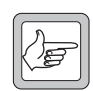

**Note:** The base station can detect the motion of 3-wire fans and will raise an alarm if the fan does not operate.

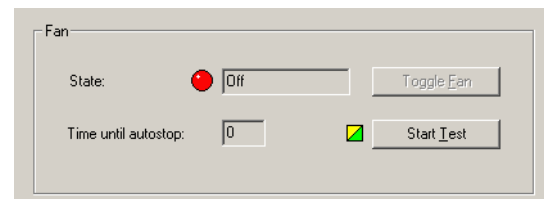

#### **To test the fan**

- 1. Select Diagnose > Modules > PA Control Tests.
- 2. Click **Start Test**. This uncouples the fan from the base station's control but leaves it in its current state.
- 3. Click **Toggle Fan**. If the fan was off, this should turn it on.
- 4. Check that the fan is operating. A 5-second timer counts down. When it expires, the test ends and control of the fan reverts to the base station.

# **PMU Control Tests**

The PMU Control Tests form lets you simulate a mains failure. You can also check that the fan, the fault LED, and the auxiliary output are working.

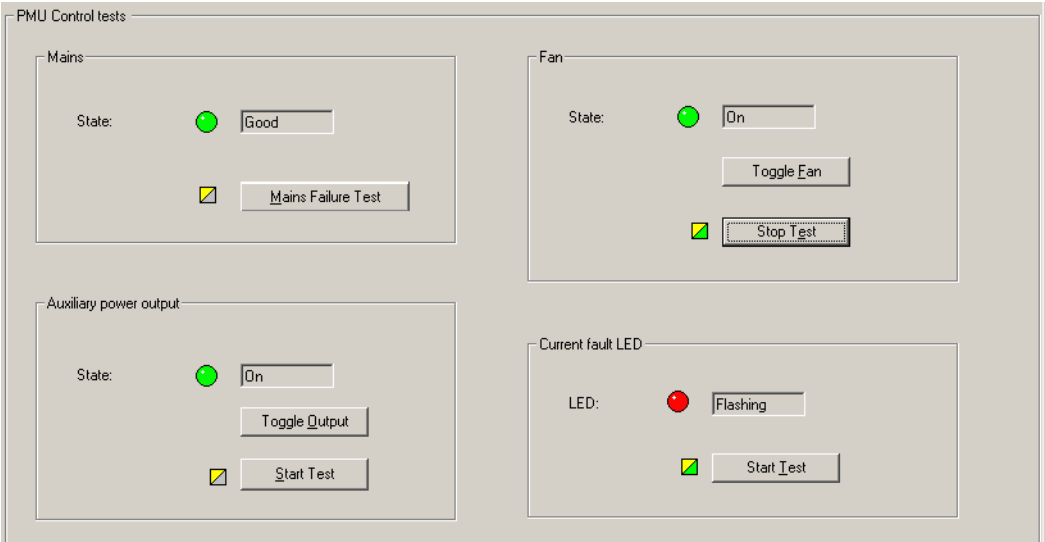

### **Simulating Mains Failure**

The Control Tests form lets you simulate a mains failure so that you can test the base station's battery backup and the PMU's DC-DC converter. The test can only be run if there is a DC power supply.

#### **To simulate mains failure**

- 1. On the toolbar, select Standby.
- 2. Select Diagnose > Modules > PMU Control Tests.
- 3. Click **Mains Failure Test**.

The State LED should go off, indicating that mains power is no longer available to the base station.

- 4. Verify that the base station is still operating.
- 5. To end the test, click **End Test**.

### **Testing the Fan**

You can ask the base station to turn the PMU fan on and off; this tests the fan and its control circuitry.

Test the fan after fixing a fan problem or fitting a new fan. When you fit a fan, use this test to verify that the fan is correctly connected, so that the PA and not the PMU activates it.

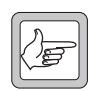

**Note:** The base station can detect the motion of 3-wire fans and will raise an alarm if the fan does not operate.

#### **To test the fan**

- 1. Select Diagnose > Modules > PMU Control Tests.
- 2. Click **Start Test.**
- 3. Click **Toggle Fan**.
- 4. The State LED should change from On to Off, or from Off to On.

After ten seconds, the test automatically ends and the base station takes back control of the fan.

### **Testing the Auxiliary Power Output**

If the PMU is fitted with an auxiliary power supply submodule, you can test the PMU's ability to switch its auxiliary output on and off.

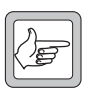

**Note:** The auxiliary power output must be on. If it is configured to be on only when the PMU uses mains power, make sure that the PMU is not using battery power.

#### **To test the auxiliary power output**

- 1. Select Diagnose > Modules > PMU Control Tests.
- 2. Go into Standby mode.
- 3. Under **Auxiliary power output**, click **Start Test**.
- 4. Click **Toggle output**.

The state of the LED should change.

5. Click **Stop Test**.

### **Testing the PMU fault LED**

You can test that the fault LED on the front of the PMU is able to light up. (This LED is only visible when the front panel is removed.)

- 1. Select Diagnose > Modules > PMU Control Test.
- 2. Click **Start Test** to the left of the PMU fault LED. This uncouples the LED from the PMU's operational logic.
- 3. Check that the PMU LED flashes on and off. (The control panel LED should also light up, unless all PMU alarms are disabled.)
- 4. Click **Stop Test** to restore the LED's connection with the PMU.

# **Control Panel Tests**

The Control Panel form (Diagnose > Modules > Control Panel) lets you carry out tests to verify that the controls on the front of the base station are working. You need to be at the base station site to carry out these tests.

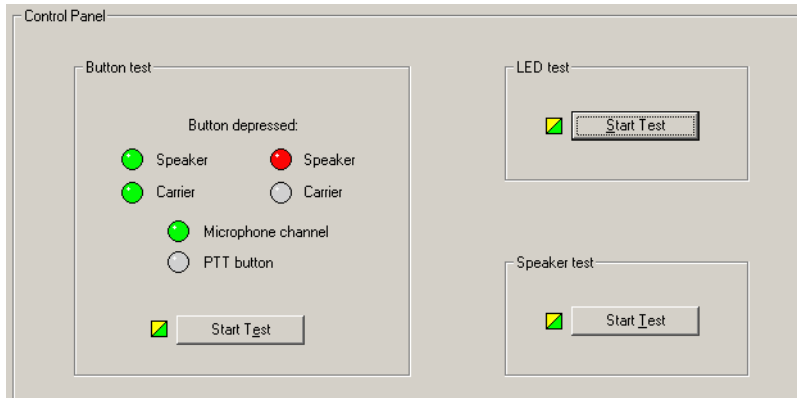

#### **To test control panel buttons**

- 1. Under **Button test**, click **Start Test**. This disables all control panel functions. The base station will now pass control panel inputs to the CSS.
- 2. Press a button on the control panel.

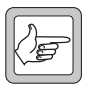

**Note:** The right-hand Speaker and Carrier buttons are currently not used.

- 3. Check that the corresponding LED in the CSS form turns green.
- 4. Repeat steps 2 and 3 for each other button you want to test.
- 5. Click **Stop Test** to conclude the test.

#### **To test the microphone's PTT button**

- 1. Under **Button test**, click **Start Test**. This disables all control panel functions. The base station will now pass any control panel inputs to the CSS.
- 2. Press the PTT button on the microphone.
- 3. Check that the PTT button LED in the CSS form turns green.
- 4. Click **Stop Test** to conclude the test.

#### **To test the control panel LEDs**

- 1. Under **LED test**, click **Start Test**.
- 2. Check that each of the control panel LEDs is going on and off in a recognizable sequence.

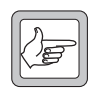

**Note:** The Power LED is not affected by this test.

3. Click **Stop Test** to conclude the test.

#### **To test the speaker**

- 1. Under **Speaker test**, click **Start Test**.
- 2. Turn up the volume and listen to confirm that a 700 Hz test tone at 0 dBm is coming from the speaker.
- 3. Click **Stop Test** to conclude the test.

# **Part H Task Manager**

The CSS is your window into Task Manager. You can view the list of tasks, create new tasks from the available list of inputs and actions, and create custom inputs and actions.

You can also monitor recent Task Manager actions and disable any tasks that may be causing problems.

### **Topics**

- $\blacksquare$  [Working With the Task List](#page-189-0)
- **n** [Inputs](#page-193-0)
- [Actions](#page-203-0)
- **[Task Manager Examples](#page-209-0)**
- [Customizing Task Manager](#page-210-0)
- **[Monitoring Task Manager](#page-214-0)**

Task Manager operates like this. When the base station is in Run mode, Task Manager processes its task list every 10 ms. If a task's input has become true, its action is calculated. Once Task Manager has completed processing its task list, it makes the results available to other firmware processes. When the next 10 ms interval is reached, Task Manager begins again with the next processing cycle.

To change the way Task Manager works, you add new tasks or modify existing tasks, and then you program the changes into the base station. In effect, you are creating scripts that make the base station perform simple actions. This customizes the way the base station operates without modifying its firmware. Task Manager can perform many functions that previously required expensive external equipment.

# **Task Manager Rules**

If you are going to be writing your own sets of tasks, be aware of the following rules that define the way Task Manager processes tasks.

- A task is only carried out if its input changes. For example, when the base station is in Run mode, the task IF base station in Run mode THEN Increment counter 1 is not carried out. Counter 1 only changes when the base station goes into Run mode, because it is only then that the input changes from false to true.
- $\blacksquare$  Tasks often need to be created in pairs. For example, if you want to set the digital output high in response to an input, you also need to set it low when that input becomes false. Otherwise the output goes high and always stays high.

#### IF **Analog received** THEN **Set digital output high** IF NOT **Analog received** THEN **Set digital output low**

- Tasks are evaluated in the order of the task list.
- External inputs (for example, alarms) never change in the middle of processing the task list. Changes to these inputs are queued until Task Manager finishes processing the task list. For example, if an alarm is triggered while Task Manager is in the middle of the task list, the equivalent alarm input does not change until the beginning of the next processing cycle.
- Internal inputs (for example, locks) can change in the middle of processing the task list. For example, if a task unlocks automatic CWID, a task later in the list with the input 'IF automatic CWID unlocked' will be processed in the same processing cycle.
- Tasks that are in the General folder are always processed if their input becomes true. Tasks that are in a channel profile or signaling profile folder are only processed if the current channel uses that profile.

# **Processing Cycle**

To help reduce the amount of processing that Task Manager must do, the base station does some additional processing when an input is changed. All Task Manager tasks with that input are flagged "must be evaluated" and a flag "an input has changed" is set. This processing is done as soon as the input changes.

At the 10 ms tick, Task Manager begins its processing cycle. First it checks the flag "an input has changed." If no input has changed, it stops and waits for the next 10 ms tick. If at least one input has changed, it goes through the task list. First it checks whether a task has been flagged "must be evaluated." If it has, Task Manager processes that task, determining the action to be taken. This is made available to other software processes as soon as the whole task list has been processed.

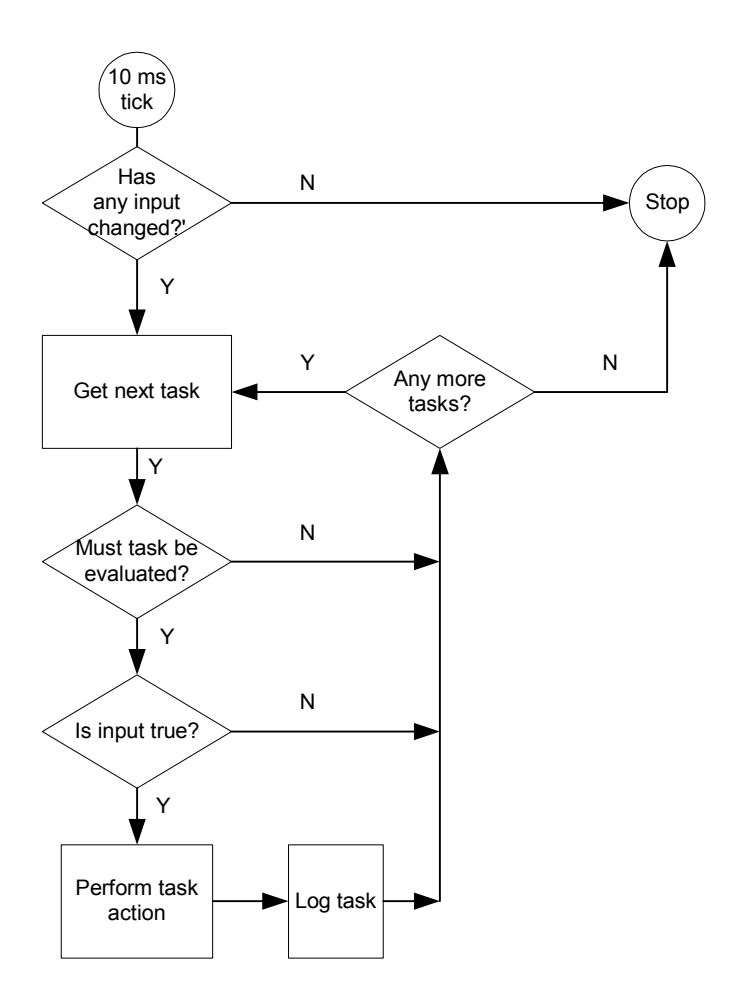

# **Input Types**

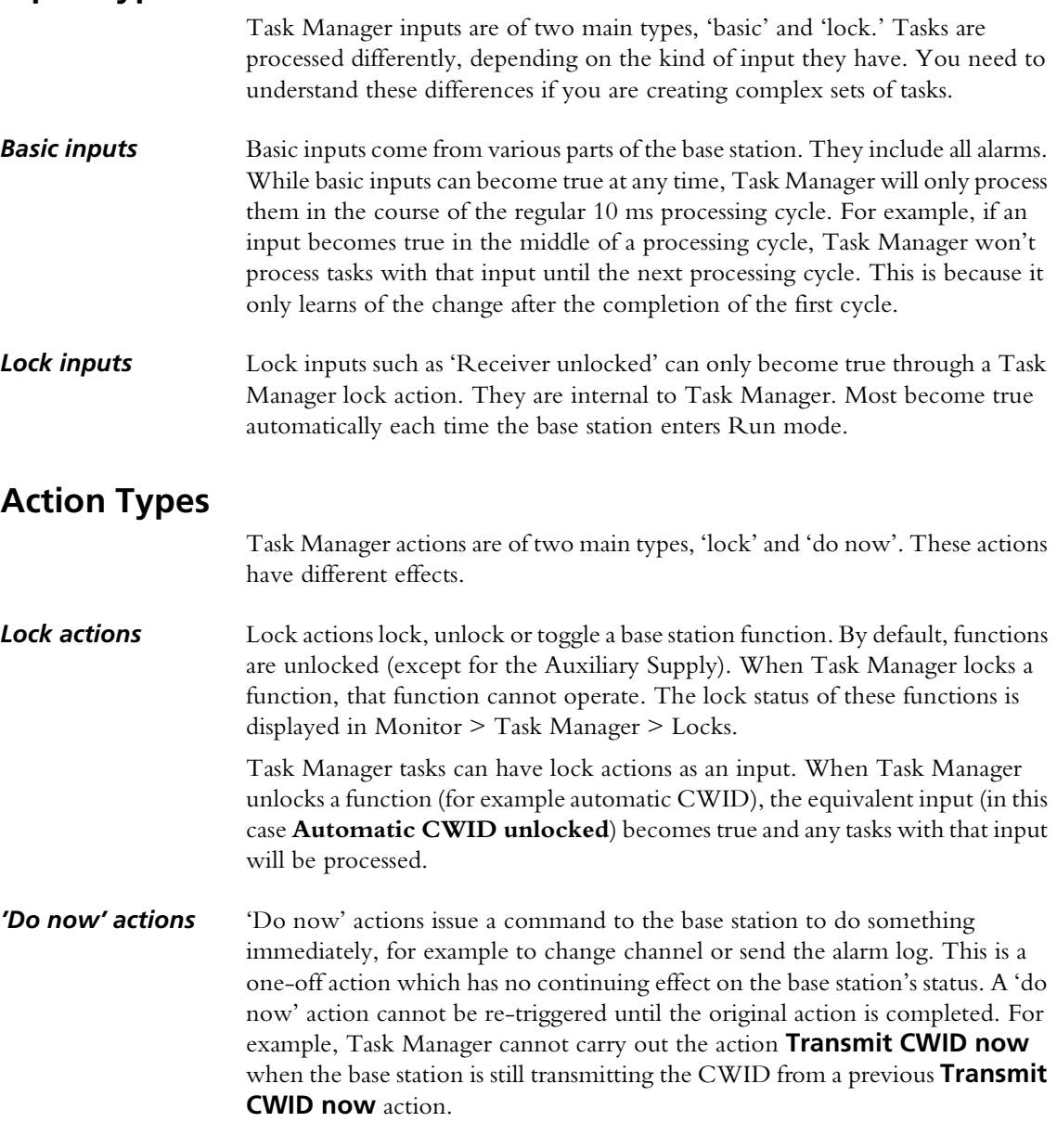

# **Custom Inputs and Actions**

A task can only have one input and one output. However, you can combine existing inputs or actions to form your own custom inputs or actions.

A custom input combines up to eight different inputs. It becomes true when the combination becomes true, according to the rules of the Boolean logic that you specify for the combination.

Similarly, a custom action can combine up to eight actions. When a task with a custom action is processed, all its constituent actions are carried out.

You can also use counters, timers, and your own flags when defining tasks.

<span id="page-189-0"></span>The Task List form (Configure > Task Manager > Task List) lets you work with the task list that the Task Manager processes. You can view the task list, add new tasks, modify existing ones, and rearrange the order and structure of tasks. Generally, a set of tasks is headed by a comment indicating their nature and purpose. Comments have no effect on Task Manager processing.

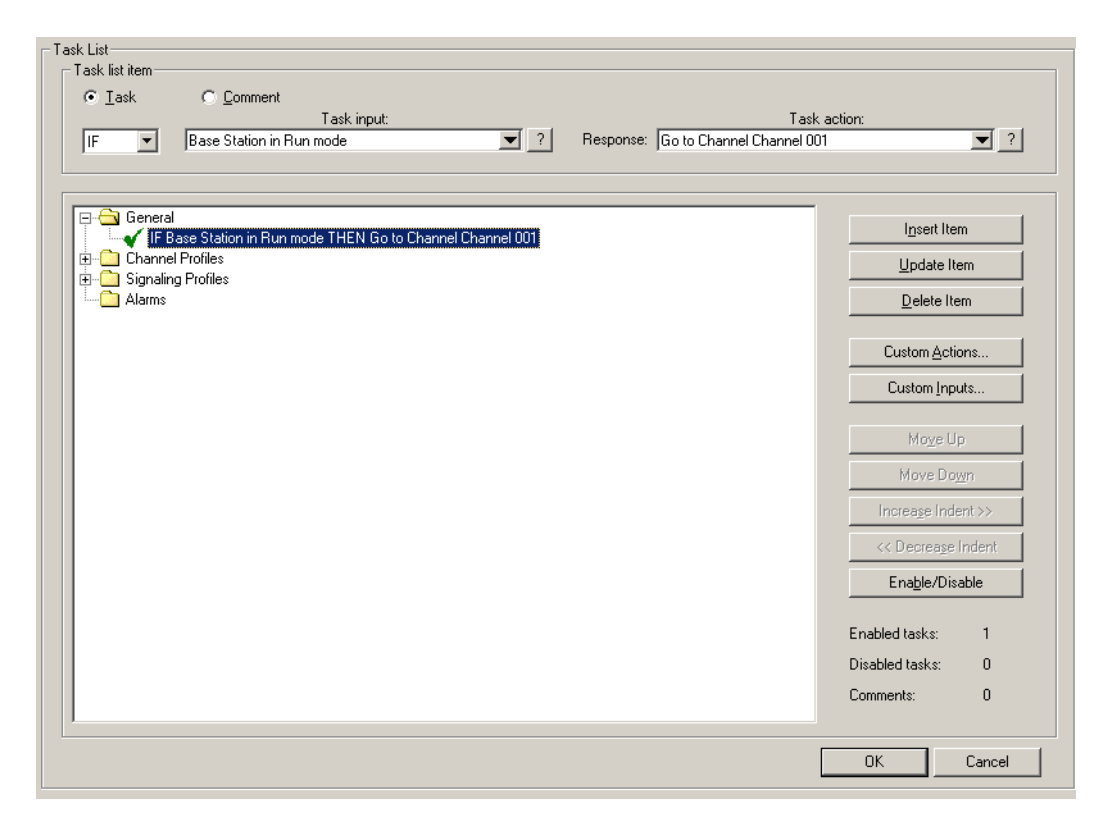

The **Task list item** area lets you edit a selected item, which can be a task or a comment. When a task is selected, you can click one of the special Help icons to display information about the task's input or action. The area also indicates the total number of enabled tasks.

The task list displays tasks in folders. Double-click a folder (or click its  $+/-$  icon) to open or close it. An open folder displays the tasks and comments that belong to it. Tasks generally have a tick; this means that they are enabled; tasks with a cross have been disabled. Click an item to select it; it appears inside the Task List Item area.

The folders group related tasks. Tasks in a folder for a particular profile (for example, the default channel profile, or Signaling profile 1) are only processed if the current channel uses that profile.

The buttons to the right lets you maintain the tasks in the list. For example, you can add an item or modify the selected item.

# **Maintaining the Task List**

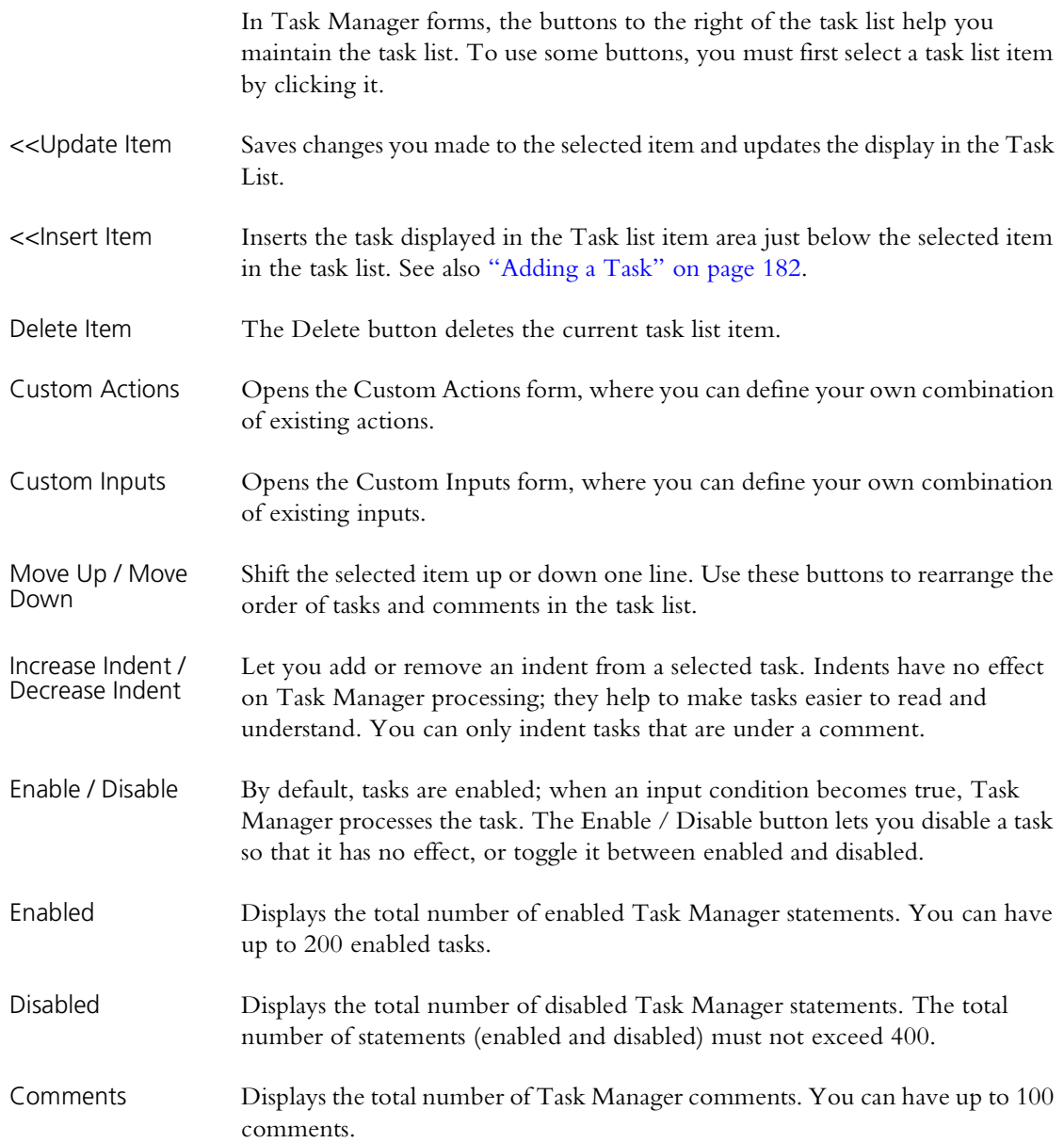

# <span id="page-191-0"></span>**Adding a Task**

To make full use of the base station's capabilities, you need to add your own tasks to the list that Task Manager processes. This enables Task Manager to respond to events in a way that is tailored to your system. However, the set of actions must be well thought out to operate in exactly the way you want.

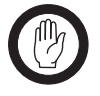

**Important:** It is possible to create tasks that undermine the base station's ability to operate properly. Make sure that the choices you make are appropriate. Be particularly careful with powerful actions such as **Lock transmitter**.

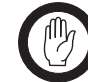

**Important:** While Tait has carefully tested each input and each action, it is not possible to test the enormous number of possible

combinations of inputs and actions. Thoroughly test any tasks you add before commissioning the base station. If you are uncertain about anything, refer to your supplier.

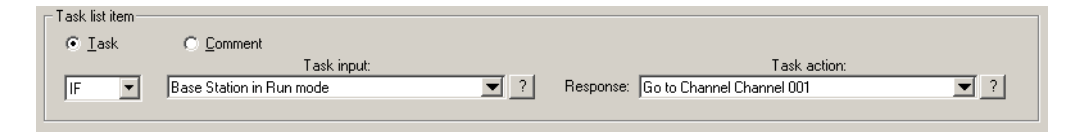

You can add a task anywhere in the task list. The order of tasks in the task list represents the order that they are processed in.

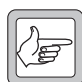

**Note:** Tasks in a channel profile or a signaling profile folder will only be processed if the current channel has that profile assigned to it.

#### **To define a task**

- 1. Select Configure > Base Station > Task Manager.
- 2. In the task list, click a task or comment below which you want to add the task. Alternatively, click a folder.
- 3. Select **Task** in the Task list item area.
- 4. In the drop-down text box, select IF.

Alternatively, if you want the task to be processed when the input condition goes from true to false, select IF NOT. For example, tasks with the input 'IF NOT **Rx Gate valid**' will be processed when the base station stops receiving a RF signal that fulfils all the gating requirements.

- 5. Position the mouse cursor over the next drop-down box and click to open the list of available inputs.
- 6. Select an [input](#page-225-1) from the list. It appears in the box.
- 7. In the same way, select an [action](#page-225-0) from the drop-down list of the last dropdown text box.
- 8. Click **<<Insert Item**. The task appears in the task list.
- 9. If necessary, use the buttons on the right to move the task up or down, or to indent it.

# **Adding a Comment**

When you define a set of tasks, you need to provide a comment that names them and indicates what they are for and how they work. You may also want to add further comments on individual tasks.

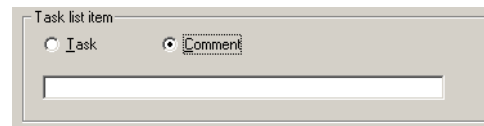

#### **To add a comment**

- 1. Select Configure > Base Station > Task Manager.
- 2. In the task list, click the task above which you want to add the comment. Alternatively, click a folder.
- 3. In the Task list item area, select the **Comment** option.
- 4. Inter the text of the comment into the box below.
- 5. Click **<<Insert Item**. The comment appears in the task list.
- 6. If necessary, use the buttons on the right to move the comment up or down, or to indent tasks under it.
- 7. Click **OK** to confirm your changes and close the form.

# **Disabling a Task**

You can disable any task in the task list. This is an easy way to stop Task Manager doing something you don't want it to do. (When the base station is in Standby mode, Task Manager is disabled and no tasks are executed.)

#### **To disable a task**

- 1. In any Task Manager form, click a task.
- 2. Click **Enable/Disable**. The tick at the beginning of the task turns into a cross.

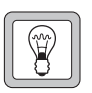

**Tip:** Disable a comment to disable all tasks indented under that comment.

<span id="page-193-0"></span>An input is anything that Task Manager monitors. When the state of that input changes from false to true, Task Manager executes tasks with that input. IF NOT tasks are executed when the state of the input changes from true to false.

#### **To select an input**

- 1. In the **Task list item** area, click in the **Task input** box. A menu with several submenus appears.
- 2. Click on an item in the menu or submenu.

#### **To obtain Help on the input of a task**

- 1. In the task list, click the task. The task appears in the **Task list item** area.
- 2. Click the Help button beside the **Task input** box.

### **Alarm Inputs**

You can select any alarm as a Task Manager input. This makes it possible to individually configure the base station's response to any alarm. For information about base station alarms, see ["Monitoring Alarms" on page 141.](#page-150-0) All alarms are basic inputs. Even if an alarm is disabled in the Alarm Control form, tasks with that alarm as an input will be processed.

#### **Base station alarm on**

This input becomes true when any base station alarm is triggered.

#### **Battery protection mode on**

This input becomes true when the PMU is operating in battery protection mode, triggering the 'Battery protection mode' alarm. For information about this alarm, see ["Battery protection mode" on page 145](#page-154-0).

#### **Battery voltage high**

This input becomes true when the 'Battery voltage high' alarm is triggered. For information about this alarm, see ["Battery voltage high" on page 145](#page-154-1).

#### **Battery voltage low**

This input becomes true when the 'Battery voltage low' alarm is triggered. For information about this alarm, see ["Battery voltage low" on page 145](#page-154-2).

#### **Channel invalid**

This input becomes true when the 'Channel invalid' alarm is triggered. For information about this alarm, see ["Channel invalid" on page 146](#page-155-0).

#### **External reference absent**

This input becomes true when the 'External reference absent' alarm is triggered. For information about this alarm, see ["External reference absent" on page 148](#page-157-0).

### **External reference invalid**

This input becomes true when the 'External reference invalid' alarm is triggered. For information about this alarm, see ["External reference invalid" on](#page-157-1)  [page 148](#page-157-1).

### **Fan failed**

This input becomes true when the PA or PMU 'Fan failed' alarm is triggered. For information about these alarms, see ["Fan failed" on page 142](#page-151-0) for the PA or ["Fan failed" on page 144](#page-153-0) for the PMU.

### **Invalid channel selected**

This input becomes true when Task Manager has selected a channel that is invalid.

### **Network board alarm on**

This input becomes true when any network board alarm is triggered.

# **Network board BER high**

This input becomes true when the BER high alarm is triggered. For information about this alarm, see ["BER high" on page 148](#page-157-2).

# **Network board invalid calibration**

This input becomes true when the Calibration invalid alarm is triggered. For more information, see ["Digital board calibration invalid" on page 146.](#page-155-1)

### **Network board invalid configuration**

This input becomes true when the Configuration invalid alarm is triggered. For more information, see ["Digital board configuration invalid" on page 146](#page-155-2).

### **Network board network usage traffic fault**

This input becomes true when the Network user traffic alarm is triggered. For more information, see ["Network user traffic" on page 148](#page-157-3).

### **Network board QoS Jitter**

This input becomes true when the QoS jitter alarm is triggered. For more information, see ["QoS jitter" on page 148.](#page-157-4)

### **Network board QoS lost packets**

This input becomes true when the Lost packets alarm is triggered. For more information, see ["QoS lost packets" on page 148](#page-157-5).

### **No PA detected**

This input becomes true when the 'No PA detected' alarm is triggered. This occurs when the module fails or control bus communications are disrupted. For information about this alarm, see ["No PA detected" on page 142](#page-151-1).

### **No PMU detected**

This input becomes true when the 'No PMU detected' alarm is triggered. This occurs when the module fails or control bus communications are disrupted. For information about this alarm, see ["No PMU detected" on page 144.](#page-153-1)

### **PA air intake temperature high**

This input becomes true when the 'Air intake temperature high' alarm is triggered. For information about this alarm, see ["Air intake temperature high"](#page-157-6)  [on page 148.](#page-157-6)

### **PA air intake temperature low**

This input becomes true when the 'Air intake temperature low' alarm is triggered. For information about this alarm, see ["Air intake temperature low"](#page-156-0)  [on page 147.](#page-156-0)

### **PA alarm on**

This input becomes true when any PA alarm is triggered.

### **PA current fault**

This input becomes true when any of the PA's current alarms are triggered. This happens if any part of the PA is drawing excessive current, or if one final stage uses significantly more current than the other. For information about these alarms, see ["Current" on page 143.](#page-152-0)

### **PA forward power low**

This input becomes true when the 'Forward power low' alarm is triggered. For information about this alarm, see ["Forward power low" on page 142](#page-151-2).

### **PA is shut down**

This input becomes true when the PA's 'Shutdown' alarm is triggered. For information about this alarm, see ["Shutdown" on page 143](#page-152-1).

### **PA power foldback**

This input becomes true when the PA's 'Power foldback' alarm is triggered. For information about this alarm, see ["Power foldback" on page 143](#page-152-2).

### **PA supply voltage fault**

This input becomes true when one of the PA's power supply voltage alarms is triggered. This happens if the voltage is too high or too low. For more information, see ["Supply voltage" on page 143.](#page-152-3)

### **PA temperature high**

This input becomes true when the one or more of the PA's 'Temperature high' alarms is triggered. For information about this alarm, see ["Temperature high"](#page-153-2)  [on page 144.](#page-153-2)

### **PMU alarm on**

This input becomes true when any PMU alarm is triggered.

### **PMU mains supply failed**

This input becomes true when the PMU's 'Mains supply failed' alarm is triggered. For information about this alarm, see ["Mains supply failed" on](#page-153-3)  [page 144.](#page-153-3)

### **PMU output failed**

This input becomes true when one of the PMU's output alarms is triggered, because the voltage is high or low or the current is high. For information about these alarms, see ["Output" on page 145](#page-154-3).

### **PMU power up fault**

This input becomes true when the PMU's 'Power up fault' alarm is triggered. For information about this alarm, see ["Power up fault" on page 144.](#page-153-4)

### **PMU shutdown imminent**

This input becomes true when the PMU's 'Shutdown imminent' alarm is triggered. For information about this alarm, see ["Shutdown imminent" on](#page-153-5)  [page 144](#page-153-5).

### **PMU temperature high**

This input becomes true when the PMU's 'Temperature high' alarm is triggered. For information about this alarm, see ["Temperature high" on](#page-154-4)  [page 145](#page-154-4).

### **Reciter alarm on**

This input becomes true when any reciter alarm is triggered.

### **Reverse power high**

This input becomes true when the 'Reverse power high' alarm is triggered. For information about this alarm, see ["Reverse power high" on page 143](#page-152-4).

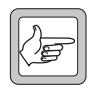

**Note:** Use the VSWR fault input instead of the Reverse power high input if the transmit power is set to less than 20 W or if the base station has a 5 W PA. The resolution of the reverse power

measurement is 1 W; only a very serious antenna fault would trigger the reverse power high alarm if the power setting is low.

### **Synthesizer failed**

This input becomes true when a synthesizer goes out of lock or the external frequency reference is invalid and the corresponding alarm is triggered. For information about these alarms, see ["Synthesizer out of lock" on page 146](#page-155-3) and ["External reference invalid" on page 148.](#page-157-1)

### **VSWR fault**

This input becomes true when the 'VSWR high' alarm is triggered. For information about this alarm, see ["VSWR high" on page 143](#page-152-5).

# **Analog Line Interface**

Analog line inputs are concerned with the state of the analog line interface.

### **Channel seized**

The Channel seized input becomes true when the analog interface receives a channel seize signal. This signal must be received by the means that the base station is configured to recognize (digital input, E & M, or tone remote).

### **Tone remote detected**

The Tone remote detected (nnn) input becomes true when the base station detects function tone number nnn on its analog line. To select this input, you must specify a frequency (Tone 1) for a single tone or a frequency pair (Tone 1 and Tone 2), depending on whether the analog line is configured for single tone or dual tone.

### **Base station in Run mode**

The **Base station in Run mode** input becomes true when the base station goes into Run mode. This occurs on startup and when you tell a base station in Standby mode to change to Run mode.

Use this input for tasks you want included in Task Manager's initialization routine, to start timers, and to lock base station functions that you only want to operate under particular circumstances.

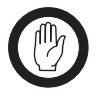

**Important:** The inverse of this input (IF NOT **Base station in Run mode**) must not be used; when the base station is not in Run mode, Task Manager is not operating.

#### *Example*

#### IF **Base station in Run mode** THEN **Lock transmitter** IF **Base station in Run mode** THEN **Lock receiver**

This example could be used to configure a backup base station with everything locked but ready to go into operation when needed.

# **Channel**

The **Channel nnn** input becomes true when the base station changes channel to the channel in the channel table with the name *nnn*.

# **Channel changed**

The **Channel changed** input becomes true when the base station changes from one channel to another.

# **Digital I/O**

Digital I/O inputs are concerned with the state of the digital inputs and outputs.

### **Digital input (n) high**

The **Digital input (n) high** input becomes true when digital input n goes high.

Pin 1 can be configured as digital input 4, as an antenna relay driver, or as digital output 1. The Task Manager input 'Digital input 4 high' reflects the state of pin 1, no matter how it is configured. It can therefore be used to modify base station operation depending on the state of the antenna relay driver.

#### *Example*

As the base station digital inputs float high, you probably want to create statements that trigger when the input is pulled low.

#### IF NOT **Digital input (2) high** THEN **Go to channel 2**.

### **Digital input value**

The **Digital input value nn** input becomes true when the setting of one or more digital inputs is changed so that the binary equivalent of those settings equals nn. Low is read as '1' and high as '0'.

#### *Example*

IF **Digital input value 3** THEN **Go to channel 3**

### **Digital output high**

The **Digital output high (output n)** input becomes true when the base station sets digital output n high. This can only happen through the Task Manager actions Set digital output high and Toggle digital output.

# **Locks**

Lock inputs only change through Task Manager lock actions. All lock inputs become true when the base station enters Run mode. A lock input also becomes true when its function is unlocked after having been locked.

The auxiliary power supply is an exception to the above.

### **Analog line unlocked**

The analog line is unlocked when the base station enters Run mode and when Task Manager unlocks the analog line after having previously locked it.

### **Automatic CWID unlocked**

The automatic sending of a CWID is unlocked when the base station enters Run mode or when Task Manager unlocks the channel group after having previously locked it.

### **Auxiliary supply unlocked**

On entering Run mode, the auxiliary supply is locked. The auxiliary supply is unlocked when Task Manager unlocks it. If the Auxiliary power control box (Configure > Base Station > Miscellaneous) is set to Task Manager, the auxiliary power output is also on.

### **Channel group unlocked**

The channel group is unlocked when the base station enters Run mode or when Task Manager unlocks the channel group after having previously locked it.

### **Receiver unlocked**

The receiver is unlocked when the base station enters Run mode or when Task Manager unlocks the receiver after having previously locked it.

### **Subaudible encoding unlocked**

The encoding of subaudible signaling is unlocked when the base station enters Run mode or when Task Manager unlocks this function after having previously locked it.

### **Subaudible/NAC decoding unlocked**

The decoding of subaudible signaling and the NAC is unlocked when the base station enters Run mode or when Task Manager unlocks this function after having previously locked it.

### **Transmitter unlocked**

The transmitter is unlocked when the base station enters Run mode or when Task Manager unlocks the transmitter after having previously locked it.

### **Network**

Network inputs are concerned with base station functioning that affects the wider network.

### **Function code received**

The **Function code received (nn)** input becomes true when the base station receives the function code nn from another base station in its channel group over the digital line. This input makes it possible for the base stations in a channel group that are not connected to an analog console system to act on dispatcher commands. See ["Propagating Tone Remote Commands to the](#page-132-0)  [Channel Group" on page 123](#page-132-0).

#### *Example*

IF **Function code received (02)** THEN **Go to Channel 2**.

### **Function code sent**

The **Function code sent (nnn)** input becomes true when Task Manager instructs the base station to send function code nnn on the digital line. It does not become true when the base station automatically informs the channel group that it has received a function tone.

### **Vote won by Analog line**

The **Vote won by Analog line** input becomes true when the base station's voter declares the signal on the analog line to be the best and the channel group repeats that signal.

#### **Vote won by Digital line**

The **Vote won by Digital line** input becomes true when the base station's voter declares the signal received on the digital line to be the best and the channel group repeats that signal.

### **Vote won by Control panel**

The **Vote won by Control panel** input becomes true when the base station's voter declares the signal received from the control panel microphone to be the best and the channel group repeats that signal.

#### **Vote won by RF**

The **Vote won by RF** input becomes true when the base station's voter declares the signal received from the base station's own receiver to be the best and the channel group repeats that signal.

# **RF interface**

RF interface inputs are concerned with the state of things at the base station's RF interface.

### **Analog received**

The **Analog received** input becomes true when the base station starts receiving an analog FM signal on its RF interface.

### **Analog transmitted**

The **Analog transmitted** input becomes true when the base station starts transmitting an analog FM signal on its RF interface.

### **APCO received**

The **APCO received** input becomes true when the base station recognizes, through detecting frame synchronization, that it is receiving a digital P25 digital signal on its RF interface.

### **APCO transmitted**

The **APCO transmitted** input becomes true when the base station begins transmitting a digital P25 signal on its RF interface.

### **PA carrier present**

Whenever the reciter tells the PA to start transmitting, the **PA carrier present** input becomes true.

### **Received NAC**

The **Received NAC nnn** input becomes true when the base station begins receiving a digital transmission with a NAC of nnn. While the base station can only detect the subaudible signaling that it is configured for, it can detect any NAC. This means that you can set up any action to be triggered by receiving a particular NAC.

### **Rx Gate valid**

The **Rx Gate valid** input becomes true when the criteria for unmuting the receiver are met. **Rx Gate valid** becomes true even if the receiver signal does not win the vote. **Rx Gate valid** becomes true for analog FM and for digital P25 signals.

### **Subaudible tone detected**

The **Subaudible tone detected** input becomes true when the base station detects the subaudible tone that is configured for the current channel. The base station is only able to detect the one subaudible tone that it is configured for.

# **Task Manager**

Inputs under the Task Manager heading are concerned with special aspects of Task Manager: Custom inputs, flags, timers, and counters.

### **Counter at maximum**

The **Counter at maximum (Countername)** input becomes true when the particular named counter reaches the maximum value set for it in Configure > Task Manager > Counters.

The counter value changes through Task Manager actions such as **Increment counter**. Counter values are read at the beginning of a processing cycle. If the counter value changes during the processing cycle, it is immediately available; any subsequent tasks will use the new input. When the base station enters Run mode, all counters are reset to 0.

#### *Example*

IF **Counter at maximum (LightTrigger)** THEN **Set digital output low**.

### **Custom Inputs**

The Custom Inputs submenu contains all the custom inputs that have been defined for the base station using Configure > Task Manager > Custom Inputs.

### **Flag set (flagname)**

The **Flag set** (*flagname*) input becomes true when Task Manager sets the corresponding flag. *Flagname* represents any name that you assigned to the flag in Configure > Task Manager > Flags. The state of flags is read at the beginning of a processing cycle. If a flag state changes during the processing cycle, it is immediately available; any subsequent tasks will use the new input. When the base station enters Run mode, each flag is cleared, unless a Task Manager task explicitly sets it.

### **Timer expired**

A timer can only be started by the Task Manager action **Start timer**. It expires when the timer's maximum time has elapsed. This time was entered in Configure > Task Manager > Timers.

#### *Example*

#### IF Timer expired **(CWID timer)** THEN **Transmit CWID now**.

This input can be used to set up regular actions such as transmitting the CWID.

# **Trunking**

Trunking inputs can be used when the base station is part of a trunking system and is connected to an external trunking site controller.

# **Control channel**

The **Control channel** input becomes true when a base station enters Run mode and is handled by the trunking controller as a control channel or when a base station, operating as a traffic channel, takes over the control channel function when the previous control channel fails. This input makes it possible for Task Manager to modify base station operation to suit control channel operation.

The **Control channel** input becomes false when a traffic channel enters Run mode. The input IF NOT **Control channel** can be used to configure base station operation specifically for traffic channel operation.

#### *Example*

IF **Control channel** THEN **Go to channel 1** IF NOT **Control channel** THEN **Go to channel 2**

### **Site controller present**

The **Site controller present** input becomes true when a base station enters Run mode and receives heartbeat messages from an external trunking site controller. This input makes it possible for Task Manager to modify base station operation to suit trunking operation.

The **Site controller present** input becomes false if the base station loses contact with its site controller. The input IF NOT **Site controller present** can be used to configure base station operation when site controller communications fail.

<span id="page-203-0"></span>An action is something that Task Manager instructs the base station to do.

There is often a group of actions relating to a particular base station function. For example, Task Manager can lock, unlock, or toggle the automatic transmission of a base station identity, or set, clear, or toggle a flag.

#### **To select an action**

- 1. In the **Task list item** area, click in the **Task action** box. A menu with several submenus appears.
- 2. Click on an item in the menu or submenu.

#### **To obtain Help on the output of a task**

- 1. In the task list, click the task. The task appears in the **Task list item** area.
- 2. Click the Help button beside the **Task action** box.

### **Channel Actions**

Channel actions make it possible to change the base station's current channel.

### **Go to channel**

The **Go to channel** action instructs the base station to change channel and operate according to the configuration defined by the channel with the name specified in the action. It stays on that channel until another Task Manager action changes channel (for example following a base station reset).

The actual change of operating channel happens at the end of a processing cycle. This means, for example, that if the task list has a **Go to channel channel 005** action followed by a **Go to channel channel 006** action, the base station will only ever change to channel 006.

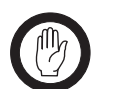

**Important:** Make sure that Task Manager actions do not ask the base station to change channel more often than once every 500 ms.

### **Go to next channel**

The **Go to next channel** action instructs the base station to operate on the next valid channel in the channel table. If the base station was on Channel 001, it changes to Channel 002. It stays on that channel until a Task Manager action changes channel (for example following a base station reset).

The actual change of operating channel happens at the end of a processing cycle. This means, for example, that if the task list has two **Go to next channel** actions, the base station will move two channels down the channel table.

If the base station is already operating on the last channel in the channel table, the action takes it to the first channel.

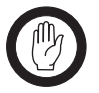

**Important:** Make sure that Task Manager actions do not ask the base station to change channel more often than once every 500 ms.

### **Go to previous channel**

The **Go to previous channel** action instructs the base station to operate on the previous valid channel in the channel table. If the base station was on Channel 002, it changes to Channel 001. It stays on that channel until a Task Manager action changes channel (for example following a base station reset).

In base stations with a complex set of Task Manager tasks, you need to understand exactly how this action works. It is not a 'do now' action; the actual change of operating channel happens at the end of a processing cycle. This means, for example, that if the task list has two **Go to previous channel** actions, the base station will move two channels up the channel table.

If the base station is already operating on the first channel in the channel table, the action takes it to the last channel.

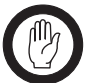

**Important:** Make sure that Task Manager actions do not ask the base station to change channel more often than once every 500 ms.

# **Digital output actions**

Task Manager actions can set the digital outputs high or low or toggle them between the two states.

### **Set digital output high**

The **Set digital output high** action sets the selected digital output line high.

The actual setting of the digital output doesn't happen till the end of a processing cycle. So the task list can set the digital output high or low many times, but the output line will only ever be set in the way that the last action in the task list specifies.

When you select this action, a dialog box pops up so that you can select which digital output line you want to use. The Task Manager action will only have an effect if the relevant system interface pin has been configured as a digital output.

# **Set digital output low**

The **Set digital output low** action sets the selected digital output line low.

The actual setting of the digital output doesn't happen till the end of a processing cycle. So the task list can set the digital output high or low many times, but the output line will only ever be set in the way that the last action in the task list specifies.

When you select this action, a dialog box pops up so that you can select which digital output line you want to use. The Task Manager action will only have an effect if the relevant system interface pin has been configured as a digital output.

#### *Example*

IF **Counter at maximum (LightTrigger)** THEN **Set digital output low**.

### **Toggle digital output**

The **Toggle digital output** action changes the state of the selected digital output line. If it was low, it become high. If it was high, it becomes low.

The actual setting of the digital output doesn't happen till the end of a processing cycle. So the task list can change the state of the digital output many times, but the output line will only ever be set in the way that the last action in the task list specifies.

When you select this action, a dialog box pops up so that you can select which digital output line you want to use. The Task Manager action will only have an effect if the relevant system interface pin has been configured as a digital output.

### **Fan test now**

The 'do now' action **Fan test now** instructs the base station to run the fans for 5 seconds, irrespective of the temperature. If the fans are already running, this has no effect.

### **Locks**

Lock actions lock, unlock or toggle a base station function. By default, functions are unlocked (except for the Auxiliary Supply). When Task Manager locks a function, that function cannot operate. If Task Manager unlocks a function, it is free to operate. (However, for the function to actually operate, it may need to be licensed and to be enabled in configuration.)

Generally speaking, if you create a task that locks a function, you need to create at least one equivalent function that unlocks it again.

The current status of Task Manager locks is displayed in Monitor > Task Manager > Locks.

Each lock action has an equivalent lock input. When Task Manager unlocks a function (for example automatic CWID), the equivalent input (in this case **Automatic CWID unlocked**) becomes true and any tasks with that input will be processed.

### **Analog line lock**

Task Manager can lock the analog line. This disconnects the dispatch console from the base station. No analog voice can pass between the console and the base station. Physical signaling on the E line is recognized, but the channel cannot be seized.

### **Automatic CWID lock**

Task Manager can lock the automatic transmission of a [CWID.](#page-218-0) This stops the base station from transmitting its CWID as configured in Configure  $>$  RF Interface > CWID. It does not affect the ability of Task Manager to send a CWID using the action **Transmit CWID now**.

#### **Auxiliary supply lock**

If the Auxiliary power control box (Configure > Base Station > Miscellaneous) is set to Task Manager, locking the auxiliary supply turns it off and unlocking it turns it on.

#### *Example*

#### IF **Base station in Run mode** THEN **Unlock auxiliary supply**

This task turns the auxiliary output on whenever the base station enters Run mode.

# **Channel group lock**

Task Manager can lock the current channel group. This disconnects the base station from its channel group so that it cannot receive a voice stream or function code from other channel group members.

Changing channel group (by changing channel) has no effect on the lock.

#### *Example*

#### IF **Tone remote detected (650)** THEN **Lock Channel Group**. IF **Tone remote detected (850)** THEN **Unlock Channel Group**.

This pair of tasks makes it possible for the dispatcher to instruct the base station to disconnect itself from the channel group, so that dispatcher communications only use that base station, and then to re-connect the base station, as needed.

### **Receiver lock**

Task Manager can lock the receiver. This prevents the base station from receiving any RF signals.

### **Subaudible encode lock**

Task Manager can lock the encoding of subaudible signaling. When encoding is locked, transmissions do not contain any subaudible signaling.

The transmission of the NAC cannot be locked, because it is not possible to send P25 digital transmissions without a NAC.

When decoding is unlocked, the transmitter behaves according to the current signaling profile.

### **Subaudible/NAC decode lock**

Task Manager can lock the decoding of subaudible signaling and the NAC. When decoding is locked, the receiver unmutes irrespective of the subaudible signaling or the NAC that the received signal contains.

When decoding is unlocked, the receiver behaves according to the current signaling profile.

### **Transmitter lock**

Task Manager can lock the transmitter. This prevents the base station from sending any RF signals.

### **RF repeat actions**

If the RF Repeat setting of the current channel (in the channel table) is set to DispatchControlled, Task Manager can enable, disable, or toggle the base station's RF repeat function.

#### *Example*

IF **Tone remote detected (550**) THEN **Enable RF repeat** IF **Tone remote detected (650**) THEN **Disable RF repeat**

# **Send function code**

The **Send function code** action sends the defined function code over the digital line to all base stations in the current channel group. This action is needed in order to inform the channel group when a base station receives a tone remote function tone.

#### *Example*

#### IF **Tone remote detected (550**) THEN **Send Function Code 5**

Statements of this type make it possible for commands received over the line interface to be relayed to the other base stations in the channel group, so that all can, for example, change channel.

### **Task Manager**

Outputs under the Task Manager heading are concerned with special aspects of Task Manager: counters, custom outputs, flags and timers.

### **Counter actions**

Task Manager actions make it possible to increment or decrement a counter value, or to reset the value to 0. Before creating statements with these actions, set up one or more counters in Configure > Task Manager > Counters.

#### *Increment counter*

The **Increment counter (nn)** action adds one to counter nn. When a counter reaches its specified maximum, it triggers actions with the input **Counter at maximum (nn)**. Further Increment counter actions have no effect.

#### *Decrement counter*

The **Decrement counter** action subtracts one from the current value of the counter specified. If the counter is at 0, Decrement counter actions have no effect.

#### *Reset counter*

The Reset counter action sets the value of the counter specified to zero, so that it must begin counting anew.

### **Flag actions**

Task Manager actions can set or clear flags. Before creating statements with flag actions, name one or more flags in Configure > Task Manager > Flags.

### *Set flag*

Task Manager can set or clear any of 16 numbered flags. A flag can only have one of two states: set or cleared. The state of a flag can be used as an input in other tasks.

### *Clear flag*

Task Manager can set or clear any of 16 numbered flags. A flag can only have one of two states: set or cleared. The state of a flag can be used as an input in other tasks.

### *Toggle flag*

Task Manager can set or clear any of 16 numbered flags. Toggling a set flag clears it. Toggling a cleared flag sets it. The state of a flag can be used as an input in other tasks.

### **Timer actions**

Task Manager can start or stop timers. Before creating statements with timer actions, set up one or more timers in Configure > Task Manager > Timers.

### *Start timer*

Task Manager can start or stop any of its 16 timers. When a timer is started, it is re-initialized, then it begins to count up from zero to the maximum set in Configure > Task Manager > Counters and Timers. When it has reached that maximum, it expires. You can create tasks that are executed when a timer expires.

### *Stop timer*

Task Manager can start or stop any of its 16 timers. When a timer is stopped, it ceases to count up, so it does not expire. If it is re-started, it starts counting up again from 0. You can create tasks that are executed when a timer expires.

### **Transmit CWID now**

The 'do now' action **Transmit CWID now** instructs the base station to immediately transmit the CWID message defined in the CWID form. This action enables you to configure CWID transmissions in a way that is not otherwise possible. For example, you could have the CWID transmitted more than once a minute or at every transmit tail.

**Transmit CWID now** is not affected by the Task Manager Automatic CWID lock.

# **Custom Actions**

The Custom Actions submenu contains all the custom actions that have been defined for the base station using Configure > Task Manager > Custom Actions.

<span id="page-209-0"></span>Task Manager makes it possible for you to build complex functions into the base station. Here are some examples of to give you an idea of what can be done.

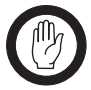

**Important:** While Tait has carefully tested Task Manager, no guarantee can be given that these examples will work correctly for your system. Make sure that you thoroughly test any set of Task Manager tasks before commissioning the system.

# **Scanning Repeater**

Task Manager makes it possible for a stand-alone TB9100 to function as a scanning repeater.

The set of Task Manager statements below works like this. When the TB9100 goes into Run mode, the ChangeChannel timer starts. When that timer stops, Task Manager instructs the TB9100 to go to the next channel in the channel table. If the TB9100 receives a call that wins the vote, it stops scanning. When the call ends, a second timer (OnChannel) is started. This timer stops the base station scanning long enough to give the called party time to respond.

IF **Base station in Run mode** THEN **Start timer (ChangeChannel)** IF **Vote won by RF** THEN **Stop timer (ChangeChannel)**

- IF **Vote won by RF** THEN **Stop timer (On Channel)**
- IF NOT **Vote won by RF** THEN **Start timer (On Channel)**
- IF Timer expired **(ChangeChannel)** THEN **Go to next channel**
- IF Timer expired **(ChangeChannel)** THEN **Start timer**

#### **(ChangeChannel)**

IF Timer expired **(On Channel)** THEN **Go to next channel** IF Timer expired **(On Channel)** THEN **Start timer (ChangeChannel)**

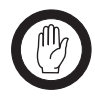

**Important:** Set the **ChangeChannel** timer to at least 350 ms. Changing channels too quickly can put excess load on the firmware and cause it to miss its deadlines. The consequences could include the firmware protection mechanisms restarting the base station.

Give the On Channel timer a suitable value (for example, 5 seconds), to give the called party time to respond before the base station changes channel.

A small variation on this set of statements can make the base station stay on its home channel until an external signal triggers the scanning.

<span id="page-210-0"></span>Customizing Task Manager adds to its power and flexibility. There are several options available. You can create custom inputs or actions and define timers, counters, and flags. You can then use them to create tasks that will be executed when the custom input becomes true, the timer expires, the counter reaches its maximum, or the flag is set.

# **Working With Custom Inputs**

The Custom Inputs form (Configure > Task Manager > Custom Inputs) lets you work with custom inputs. It lists the existing custom inputs and lets you see what combination of standard inputs each consists of. You can also create new custom inputs and edit or rename existing ones.

A custom input is a user-defined Task Manager input that consists of a combination of standard inputs. Custom inputs make it possible to define tasks that will be processed when a combination of inputs becomes true. (A Task Manager task can only have one input.)

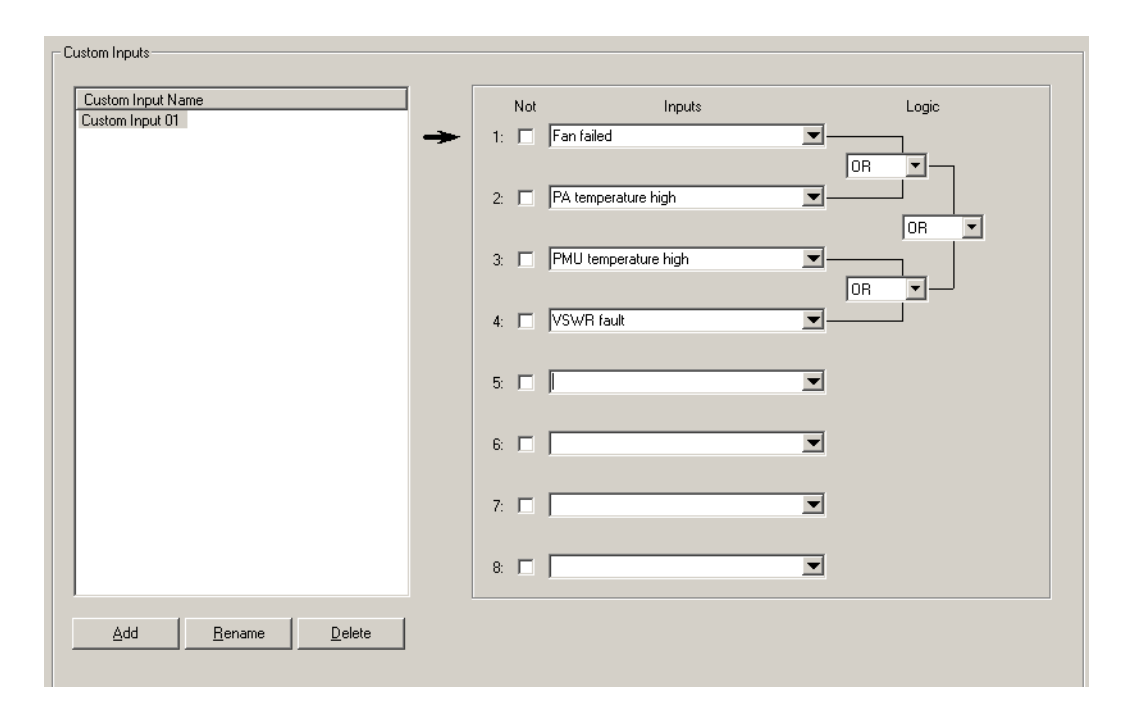

### **Viewing a Custom Input**

- 1. Click an item in the Custom Input Name column.
- 2. View the display in the rest of the form. It shows the standard inputs used to create the custom input, whether they are negated, and the logic of their combination. The standard truth table determines the outcome for the different states of any pair. (See ["Truth Table" on page 202.](#page-211-0))

The Logic column shows graphically how the standard inputs will be combined. First the input is negated, if its Not check box is selected. Then it is combined with the adjacent input to which it is joined by a line. The result of that combinatorial operation is combined with the input or result that it is joined to, and so on, until the final result is obtained. In this way, up to

eight standard inputs can be combined to produce an input that can only be true or false.

### **Defining a Custom Input**

- 1. Click **New**.
- 2. Edit the name that appears in the Custom Input Name column.
- 3. Click in an **Input** box and select an input from the list.
- 4. If you want the negative of the input to contribute to the custom input's logic, select the **Not** check box alongside.
- 5. Repeat steps 3 and 4 for all the standard inputs that will go to make up the custom input. The Input boxes that you choose will determine the order in which the standard inputs are combined.
- 6. Under the **Logic** heading, select the appropriate options in the drop-down boxes to give the logical combination of inputs that you want. (For information about the effect of the different options, see ["Truth Table" on](#page-211-0)  [page 202.](#page-211-0))
- 7. Click **OK**.

### <span id="page-211-0"></span>*Truth Table*

The truth table below displays the possible individual values for input A and input B, and the result when you combine those values using each of the six available logic operators. So, for example, if A is true and B is false and we combine A and B using XOR, the result is true.

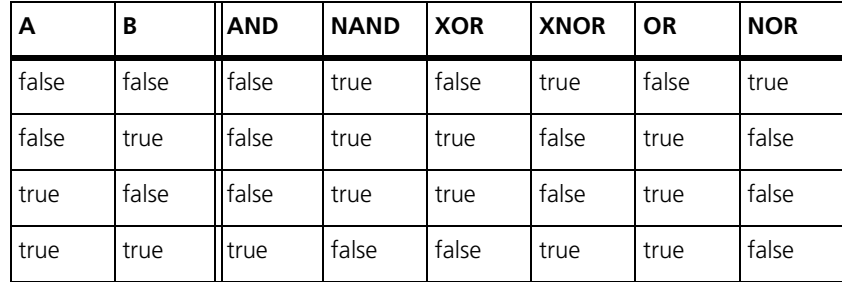

# **Working With Custom Actions**

The Custom Actions form (Configure > Task Manager > Custom Actions) lets you work with custom actions. It displays the list of existing custom actions. If you select a custom action, it displays the set of standard actions that it consists of. You can also create new custom actions and edit or rename existing ones.

A custom action is a user-defined Task Manager action that consists of more than one standard action. It saves you writing several different tasks with the same input.

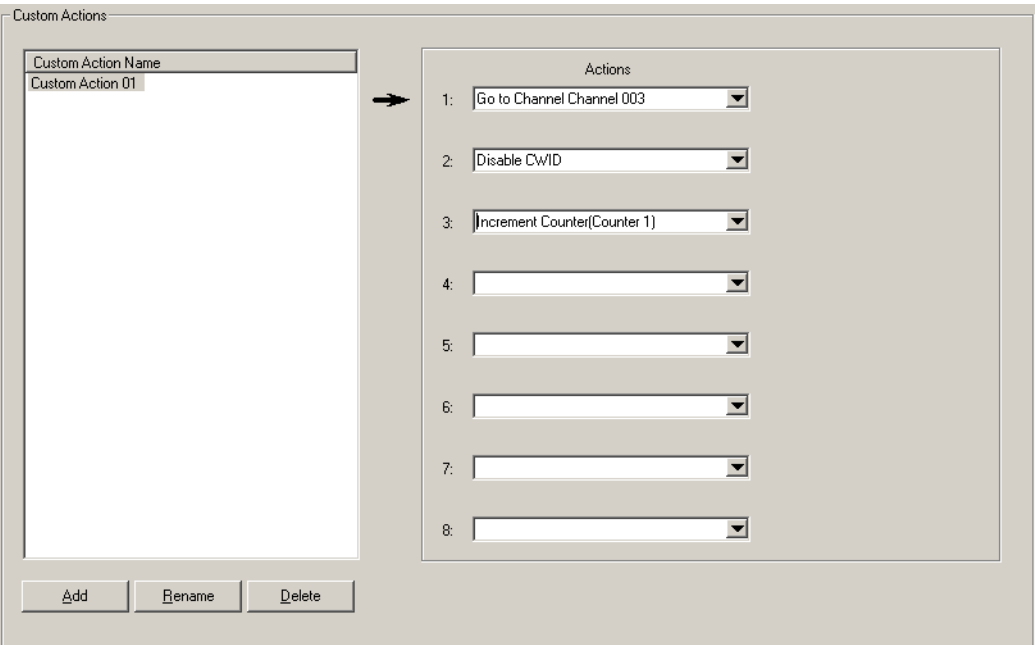

### **Viewing a Custom Action**

- 1. Click an item in the Custom Action Name column.
- 2. View the Standard Actions column. It lists the standard actions that the custom action consists of.

### **Defining a Custom Action**

- 1. Click **New**.
- 2. Edit the name that appears in the Custom Action Name column.
- 3. Click in the first row of the Standard Actions column and select an action from the list.
- 4. Repeat step 3 for all the standard actions that will go to make up the custom action.
- 5. Click **OK**.

# **Defining Counters, Timers, and Flags**

Counters, timers, and flags make it possible for Task Manager to do such things as respond to three presses of PTT or to email a status message once a week.

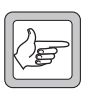

**Note:** Short timers may not be accurate. This is because it may take Task Manager longer than 10 ms to process its tasks, causing it to

miss the next instruction to go through its task list. Tait recommends that you avoid short timers (< 50 ms) if the task list has more than 10 enabled tasks.

#### **To define a counter**

- 1. Select Configure > Task Manager > Counters.
- 2. If desired, enter a suitable name for the counter into the **Name** box.
- 3. In the **Maximum** box, enter the highest number that the counter can reach.

When the counter reaches its maximum, the input **Counter at maximum** becomes true for that counter and any tasks containing it are processed.

#### **To define a timer**

- 1. Select Configure > Task Manager > Timers.
- 2. If desired, enter a suitable name for the timer into the **Name** box.
- 3. In the **Units** box, specify what unit of time the number you entered represents.

When the timer reaches its maximum, the input Timer expired becomes true for that timer and any tasks containing it are processed.

#### **To define a flag**

- 1. Select Configure > Task Manager > Flags.
- 2. If desired, enter a suitable name for the flag into the **Name** box.
- 3. Click **OK**.

<span id="page-214-0"></span>The items under Monitor > Task Manager provide options for monitoring Task Manager. If the base station is behaving unexpectedly, you can check to see whether Task Manager has locked any base station functions. Alternatively, have a look at the system log; it records any actions that Task Manager carries out. You also can view the current state of timers, counter, and flags.

# **Viewing Locks**

The Locks form (Monitor > Task Manager > Locks) shows you whether Task Manager has locked any base station functions.

- If the function is locked, the form displays a red locked padlock.
- $\Box$  If the function is unlocked, the form displays a green open padlock.

When the base station enters or re-enters Run mode, all functions (except for the auxiliary supply) are unlocked. A function can only be locked through Task Manager action.

The Locks form is an important place to check, if the base station is not behaving as expected.

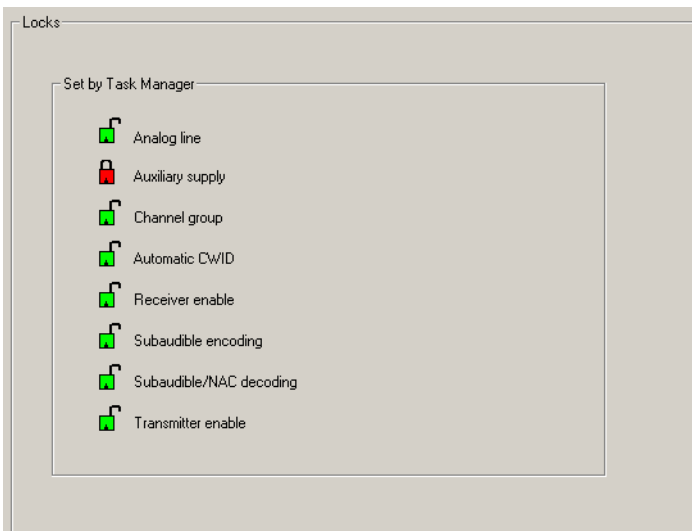

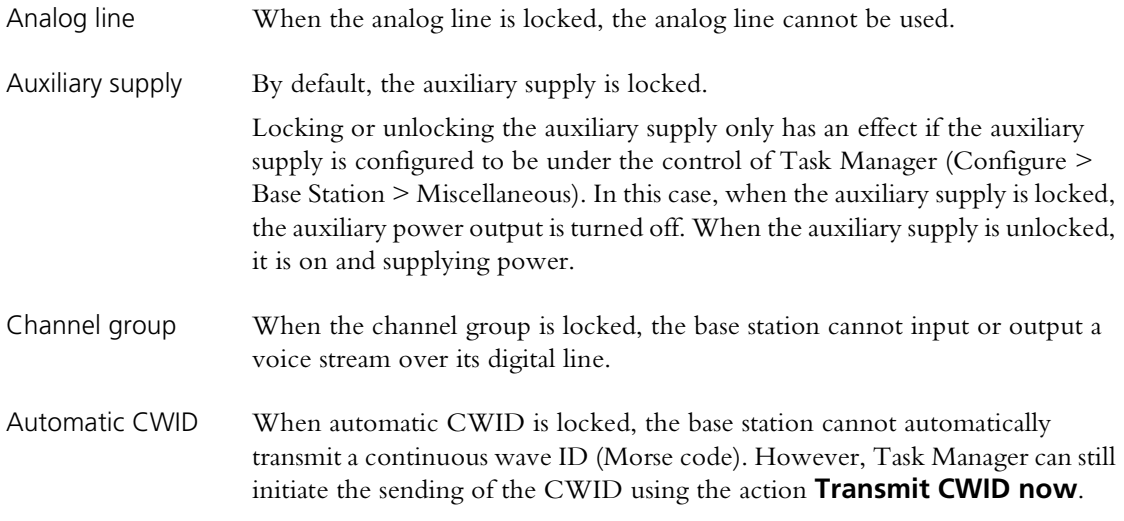

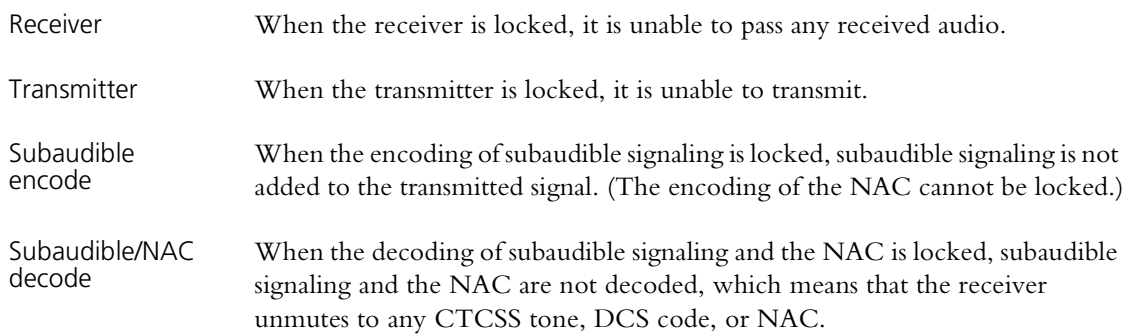

# **Viewing Timers**

The Timers form (Monitor > Task Manager > Timers) displays the current state of any timers that you configured for Task Manager.

The Name column lists the timers. A bar graph shows how far each timer has progressed towards its maximum value, which is displayed in the Maximum column.

# **Viewing Counters**

The Counters form (Monitor > Task Manager > Timers) displays the current state of any counters that you configured for Task Manager.

The Name column lists the counters. A bar graph shows how far each counter has progressed towards its maximum value, which is displayed in the Maximum column.

# **Viewing Flag States**

The Flags form (Monitor > Task Manager > Timers) displays the current state of any custom flags that you configured for Task Manager.

Each of the possible flags has an LED alongside it. A flashing red LED means that the flag is set. A green LED means that is is cleared.
This glossary contains an alphabetical list of terms and abbreviations related to the TB9100 base station.

#### **A**

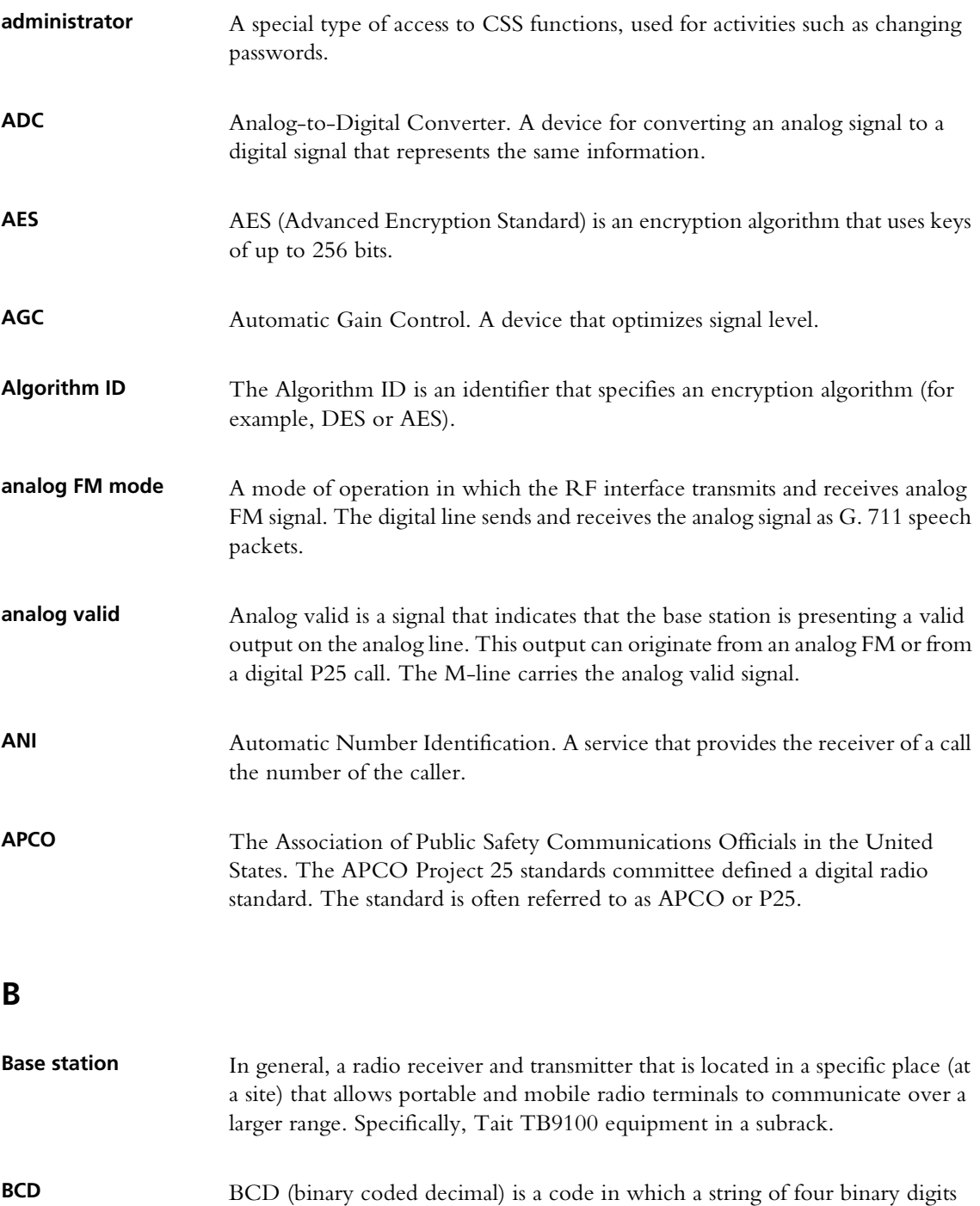

represents a decimal number.

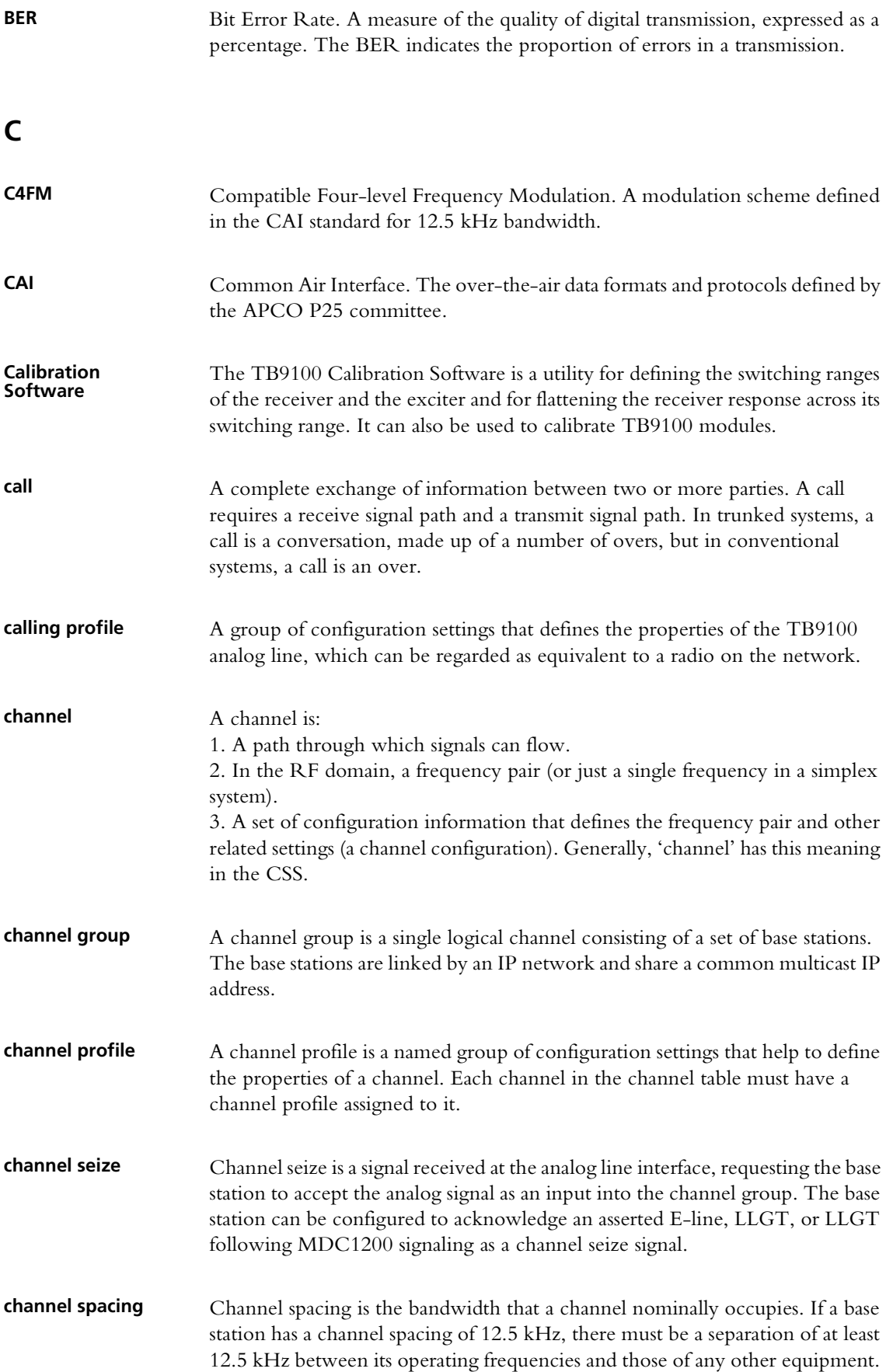

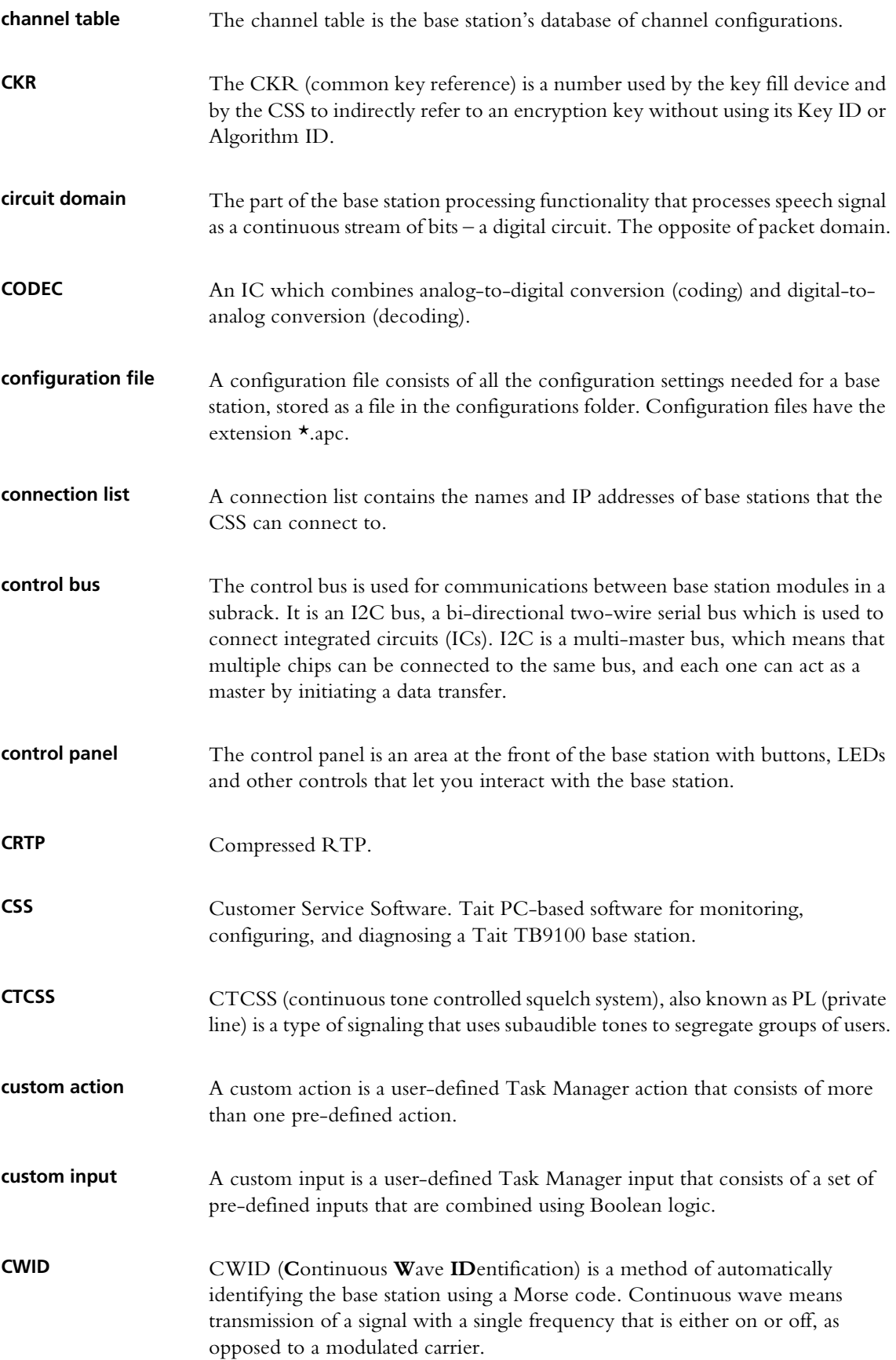

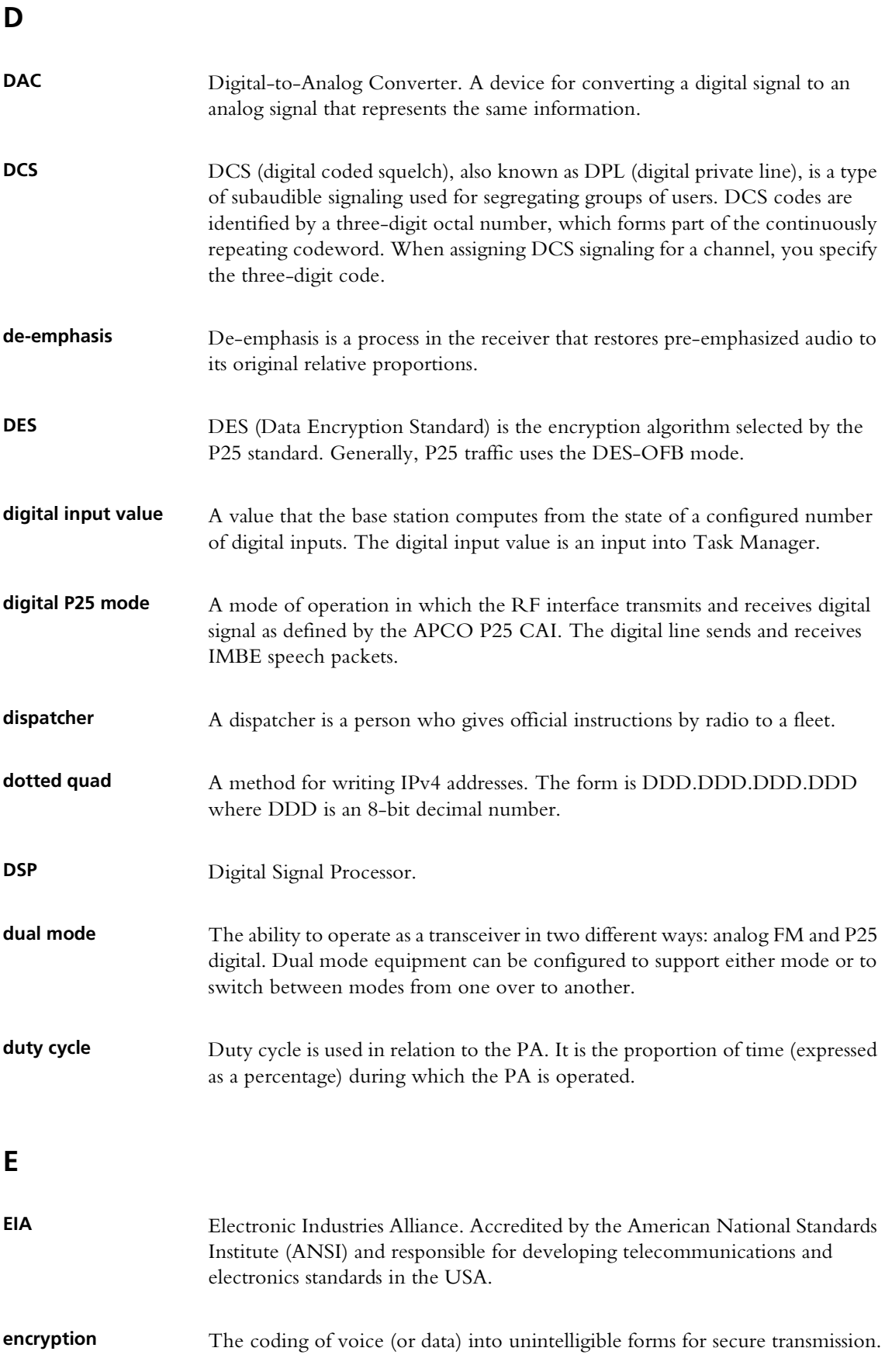

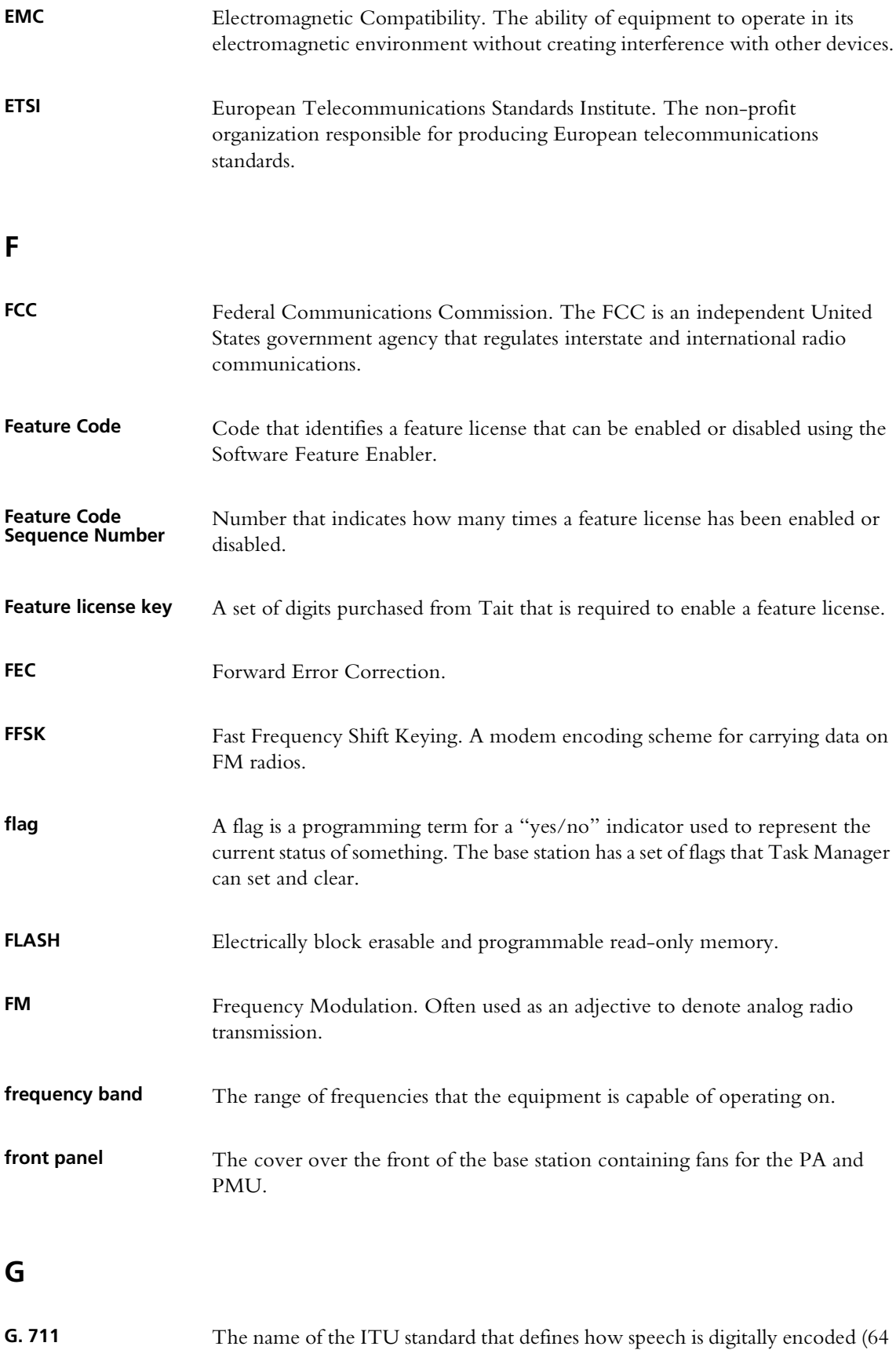

kbit, A-law or u-law). When the base station is in analog mode, G. 711 speech

is sent and received on the digital line interface.

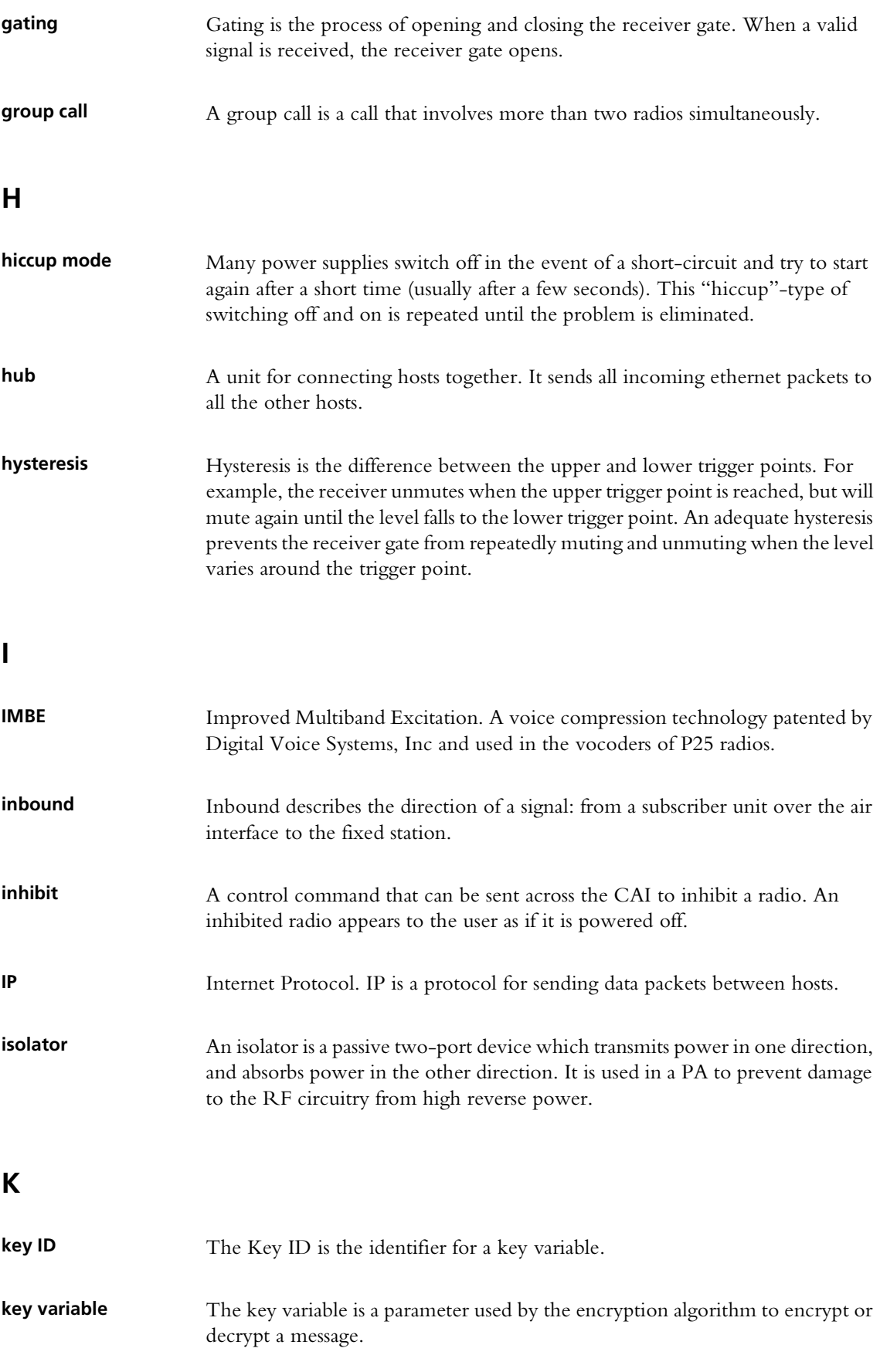

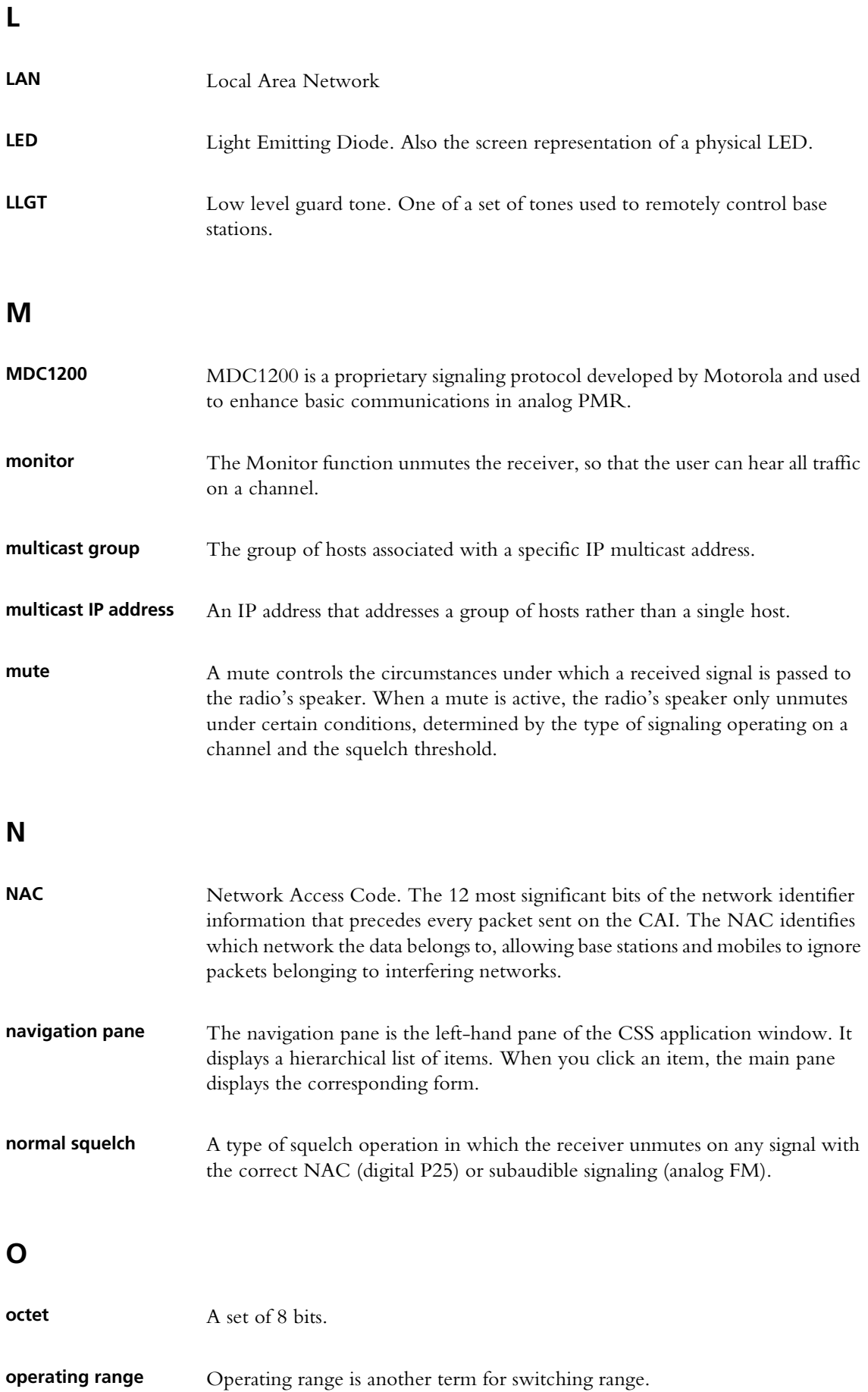

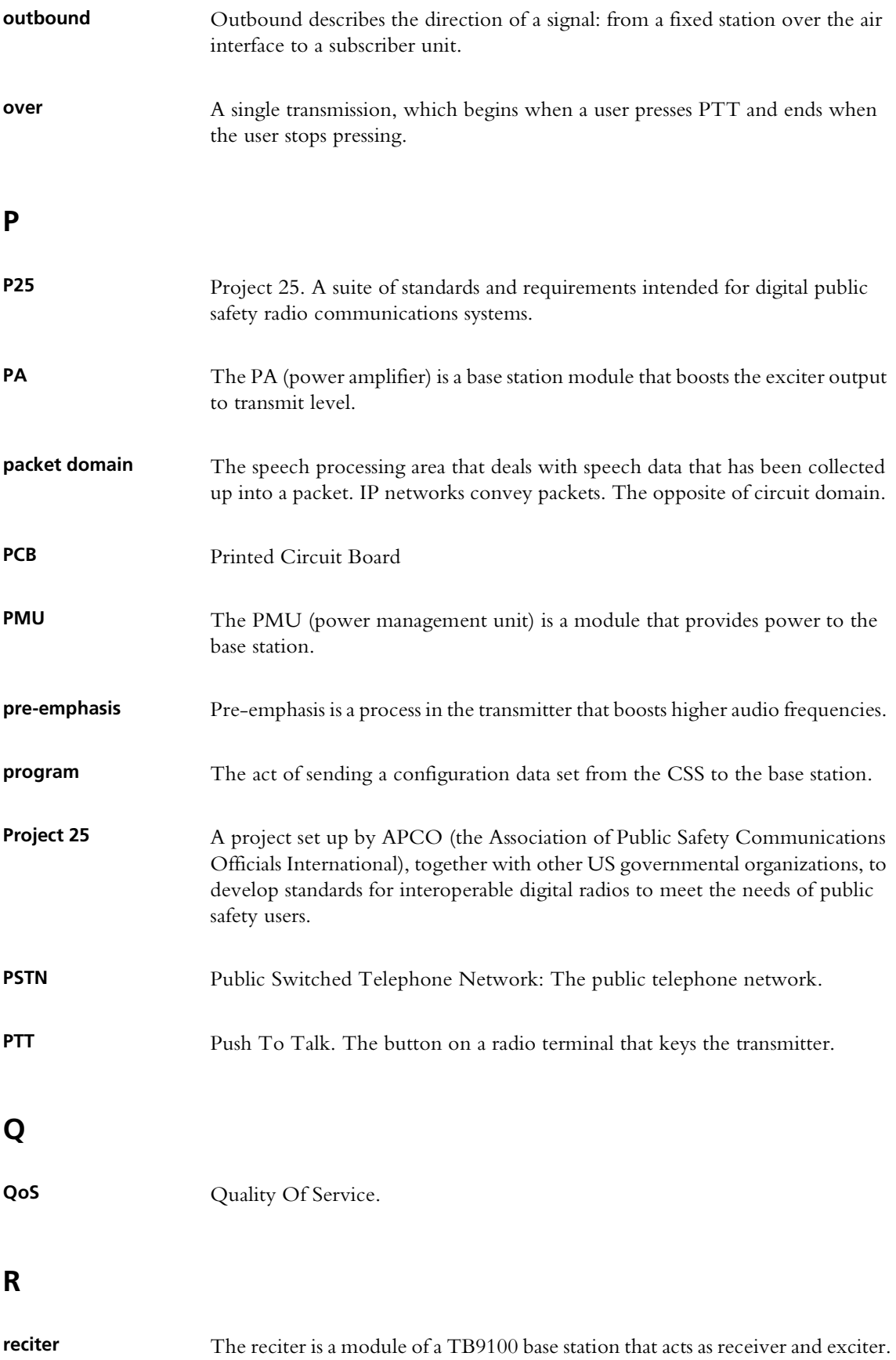

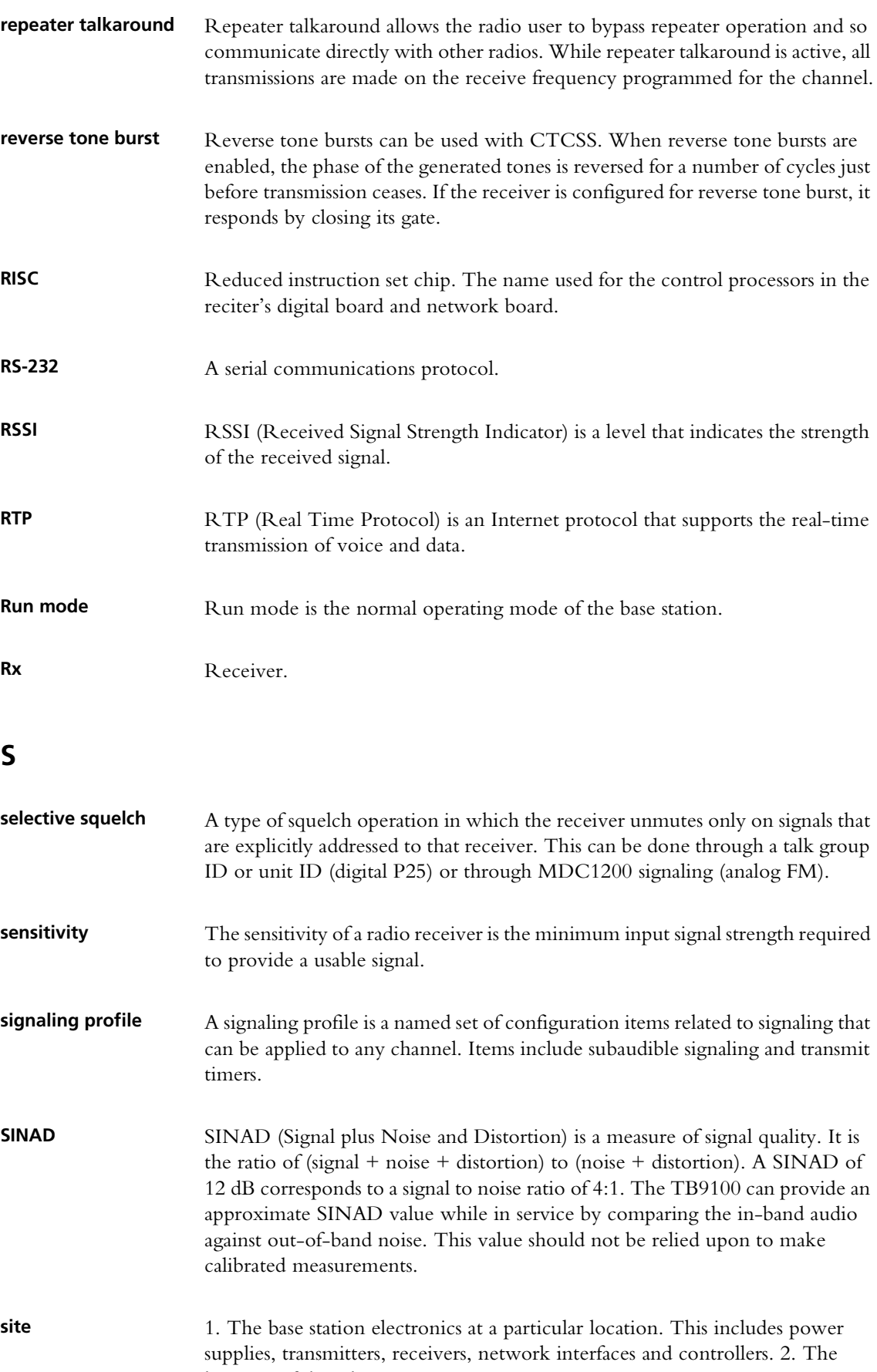

location of that electronic equipment.

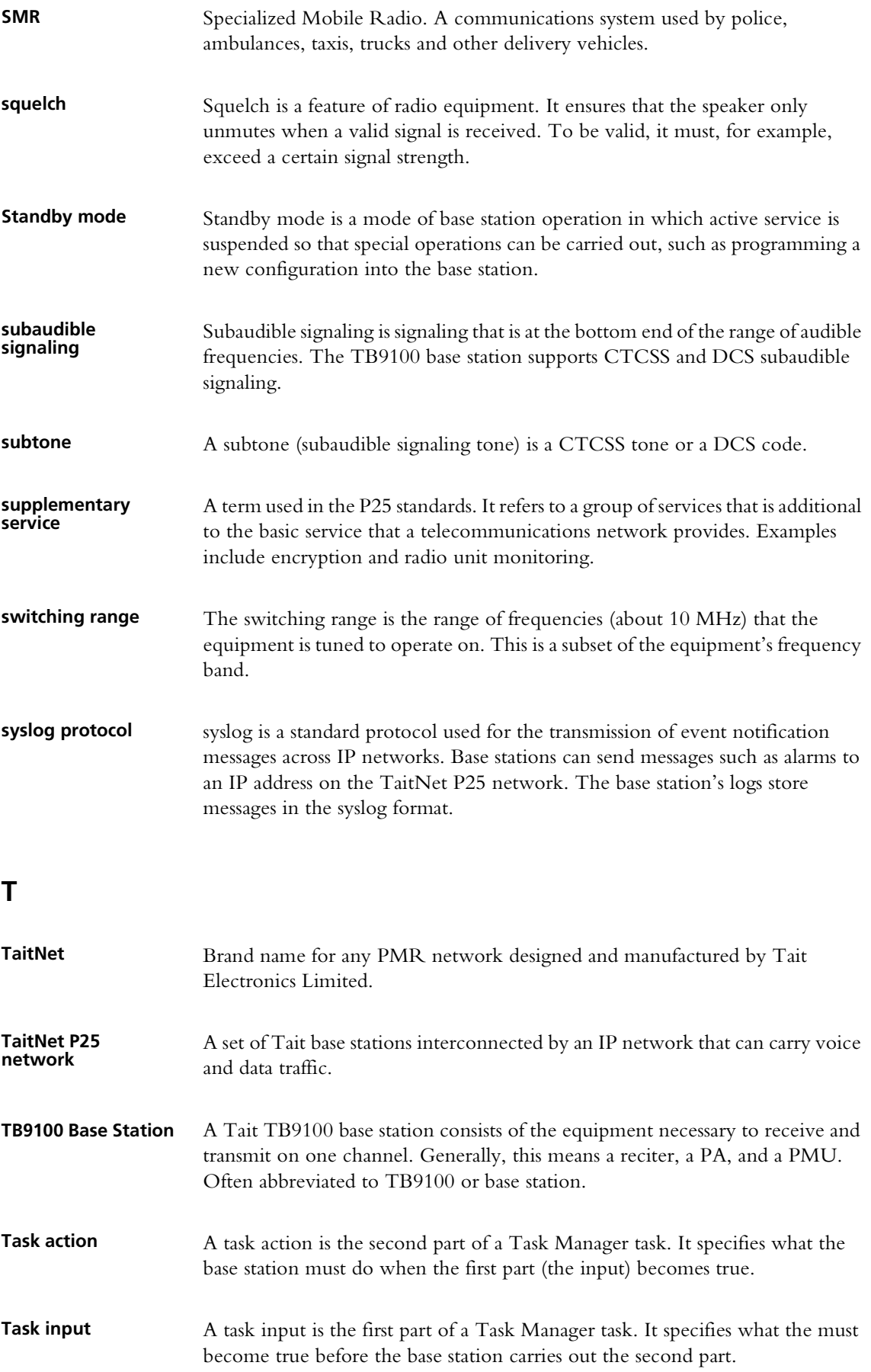

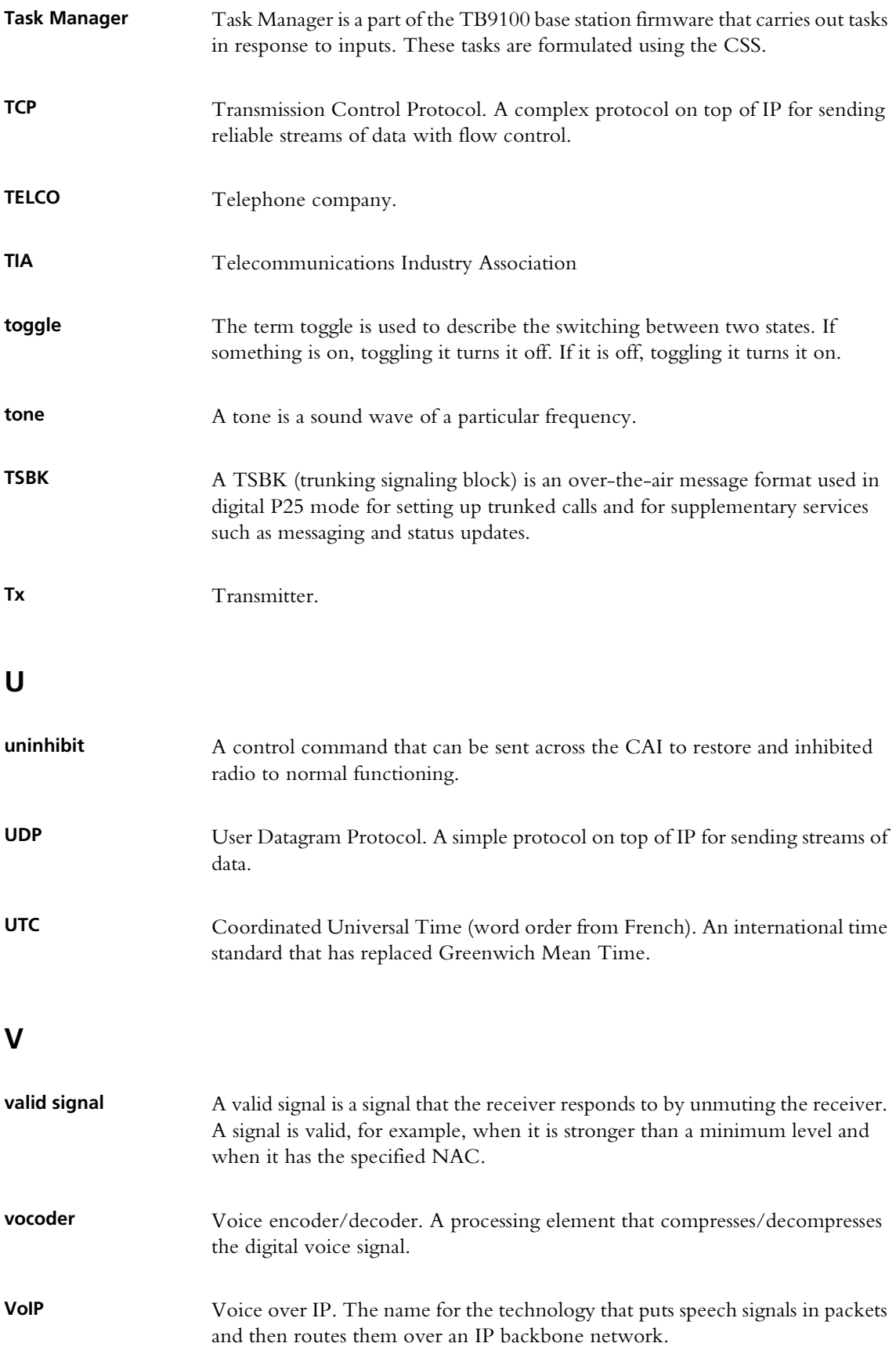

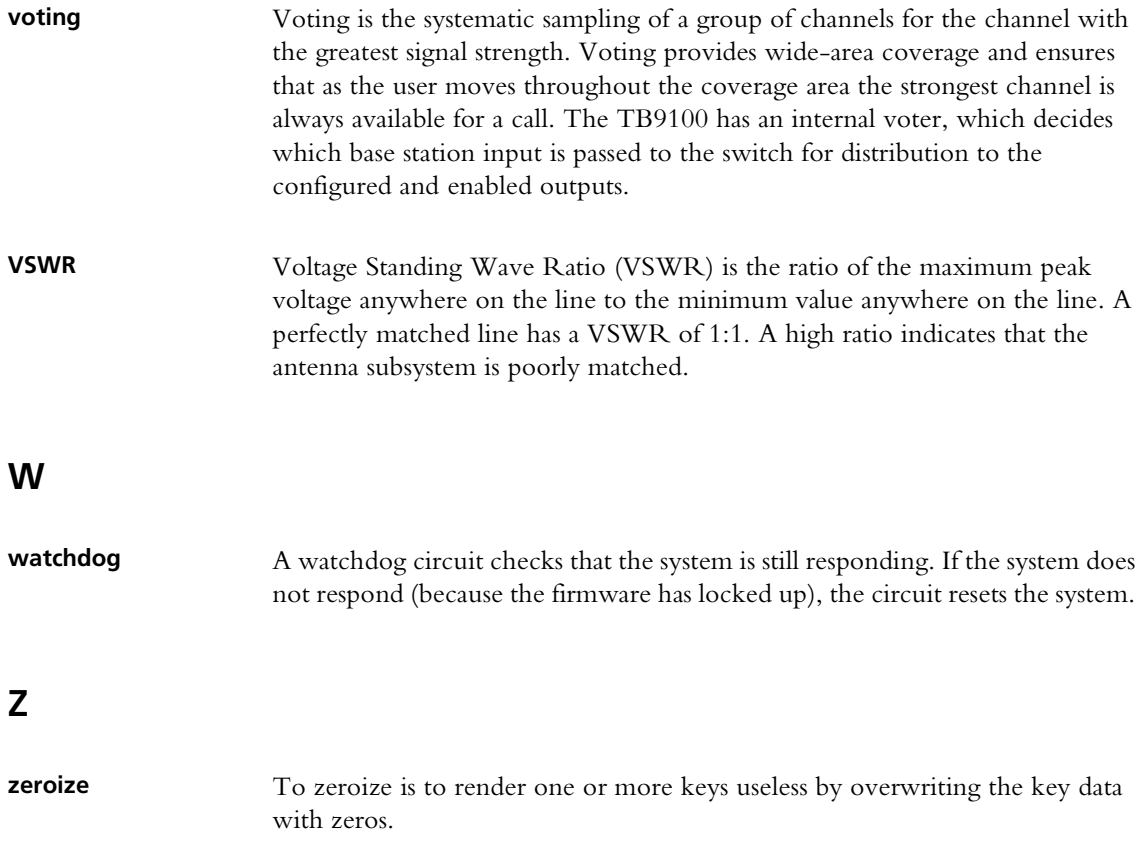

# **Index**

# **A**

access code [13](#page-22-0) changing [47](#page-56-0) setting up [47](#page-56-0) AC-DC converter [70](#page-79-0), [80](#page-89-0) actions (Task Manager) [194](#page-203-0) channel [194](#page-203-1) custom [199](#page-208-0) Administrator privilege [13](#page-22-0) AES encryption license [14](#page-23-0) AGC [103](#page-112-0) air intake temperature [68](#page-77-0) alarm [147](#page-156-0) alarm [10](#page-19-0), [139](#page-148-0) adjusting thresholds [150](#page-159-0), [152](#page-161-0) disabling [149](#page-158-0) flashing icon [18](#page-27-0) monitoring [141](#page-150-0) monitoring from CSS [18](#page-27-0) sending to central collector [153](#page-162-0) Task Manager inputs [184](#page-193-0) Alarm Center [153](#page-162-0) Alarm status LED [77](#page-86-0) analog FM disabling across digital line [60](#page-69-0) feature license for [14](#page-23-1), [44](#page-53-0) receiving [98](#page-107-0) analog gateway [12](#page-21-0) feature licenses required for [43](#page-52-0) interfacing to console system [117](#page-126-0) analog line [12](#page-21-0) configuring [117](#page-126-1) enabling [131](#page-140-0) encryption status of [64](#page-73-0), [65](#page-74-0) encryption warnings [130](#page-139-0) feature license for [14](#page-23-2) individual ID of [132](#page-141-0) locking [196](#page-205-0) looping back [166](#page-175-0) measuring level of [166](#page-175-1), [166](#page-175-2) monitoring [63](#page-72-0), [67](#page-76-0) monitoring levels [67](#page-76-1) monitoring overload [66](#page-75-0) monitoring signaling [66](#page-75-1) selecting encryption key [132](#page-141-1) setting line levels [127](#page-136-0) signaling options [118](#page-127-0) squelch setting [63](#page-72-1), [131](#page-140-1)

test tone [165](#page-174-0) testing [165](#page-174-1) analog valid [118](#page-127-1), [128](#page-137-0) monitoring [65](#page-74-1) ANI [124](#page-133-0) configuring [130](#page-139-1) antenna relay [91](#page-100-0) and RF repeat [8](#page-17-0) configuring pin 1 as driver for [90](#page-99-0) timing diagram [92](#page-101-0), [93](#page-102-0) application log [76](#page-85-0) application window [25](#page-34-0) audio filter [103](#page-112-1) audio input measuring level of [166](#page-175-1) audio output generating [165](#page-174-0) automatic gain control [103](#page-112-0) auxiliary power output [80](#page-89-0), [94](#page-103-0) control of [94](#page-103-0) monitoring state of [71](#page-80-0) testing [173](#page-182-0) turning on and off [196](#page-205-1)

### **B**

Base encryption license [14](#page-23-3) base station broadcasting identity [109](#page-118-0) configuring [81](#page-90-0) connecting to [17](#page-26-0), [28](#page-37-0) different options [38](#page-47-0) disconnecting from [32](#page-41-0) feature licenses required [43](#page-52-1) IP address [111](#page-120-0) list of [39](#page-48-0) multicast address of [116](#page-125-0) name [111](#page-120-1) network identity [111](#page-120-2) password [28](#page-37-1) programming configuration into [36](#page-45-0) receive only [38](#page-47-1) resetting [33](#page-42-0) testing [155](#page-164-0) upgrading firmware [40](#page-49-0) with external power supply [38](#page-47-2) Base Station Thresholds form [150](#page-159-0) basic inputs [179](#page-188-0) basic tasks [23](#page-32-0)

battery configuring minimum voltage [93](#page-102-1) protection mode [145](#page-154-0) state of [70](#page-79-1) voltage [70](#page-79-2) voltage high [145](#page-154-1) voltage low [145](#page-154-2) battery backup testing [172](#page-181-0) battery charger configuring auxiliary power as [94](#page-103-0) baud rate, of serial port [89](#page-98-0) BER [148](#page-157-0) alarm [148](#page-157-0) alarm threshold [151](#page-160-0) current value [151](#page-160-1) monitoring [53](#page-62-0) buffer underflow [57](#page-66-0)

# **C**

C4FM modulation testing [163](#page-172-0) calibration date of [78](#page-87-0) call alert [88](#page-97-0), [125](#page-134-0) call records [72](#page-81-0) call statistics [75](#page-84-0) caller identification [124](#page-133-0) calling profile [5](#page-14-0), [130](#page-139-2) enabling [131](#page-140-0) monitoring current [63](#page-72-2) selecting by tone remote [135](#page-144-0) selecting encryption key [132](#page-141-1) carrier gating [99](#page-108-0) carrier test [162](#page-171-0) Celsius [48](#page-57-0) channel [3](#page-12-0) adding [87](#page-96-0) current [4](#page-13-0) dispatcher changing [122](#page-131-0) invalid [146](#page-155-0) monitoring by dispatcher [122](#page-131-1) monitoring current settings [51](#page-60-0) profiles assigned to [5](#page-14-1) prohibited frequencies [86](#page-95-0) selected by digital inputs [87](#page-96-1) selected by dispatcher [87](#page-96-2) selecting (by Task Manager action) [194](#page-203-2) selecting automatically [87](#page-96-3) channel group [5](#page-14-2), [114](#page-123-0) adding [114](#page-123-1) checking settings [56](#page-65-0)

configuring for digital P25 and/or analog FM [116](#page-125-1) duplex mode [115](#page-124-0) editing [115](#page-124-1) locking [197](#page-206-0) monitoring current [60](#page-69-1) monitoring voting [61](#page-70-0) multicast address of [116](#page-125-0) port number of [114](#page-123-2) propagating commands to [123](#page-132-0) receivers on same frequency [116](#page-125-2) sending function code to [198](#page-207-0) simplex mode [115](#page-124-2) testing for presence of other members [167](#page-176-0) [channel guard see subaudible signaling](#page-16-0) channel profile [5](#page-14-3), [96](#page-105-0) adding [97](#page-106-0) editing [98](#page-107-1) channel seize [118](#page-127-2), [128](#page-137-1) monitoring [65](#page-74-1) channel spacing of receiver [102](#page-111-0) of transmitter [102](#page-111-1) channel table [4](#page-13-1), [84](#page-93-0) adding a channel [87](#page-96-0) arrow in [84](#page-93-1) CKR [133](#page-142-0) [coded squelch see DCS code](#page-16-0) comment, in Task Manager [183](#page-192-0) common uplink frequency [62](#page-71-0) compatibility file [40](#page-49-1) computed input value [90](#page-99-1) using to select channel [87](#page-96-4) viewing [169](#page-178-0) configuration [20](#page-29-0), [81](#page-90-0) creating [34](#page-43-0) default file location [48](#page-57-1) programming into base station [36](#page-45-0) programming into newer base station [37](#page-46-0) programming into older base station [37](#page-46-1) reading [35](#page-44-0) reading from newer base station [37](#page-46-0) reading from older base station [37](#page-46-1) saving to file [35](#page-44-1) selecting [83](#page-92-0) synchronizing with base station [36](#page-45-1) updating after firmware upgrade [42](#page-51-0) viewing [20](#page-29-0) ways of working with [34](#page-43-1) conformance tests [164](#page-173-0) conncfg.dat file [39](#page-48-0) connecting to base station [17](#page-26-0), [28](#page-37-2) from networked PC [29](#page-38-0)

connection list [39](#page-48-0) console interfacing to analog gateway [117](#page-126-0) control channel Task Manager input [193](#page-202-0) control panel disabling [95](#page-104-0) status of power supply to [71](#page-80-1) testing [174](#page-183-0) testing LEDs [174](#page-183-1) counter defining [204](#page-213-0) Task Manager action [198](#page-207-1) viewing [206](#page-215-0) CSS [1](#page-10-0) accessing forms in [25](#page-34-1) application window [25](#page-34-0) event log [76](#page-85-0) IP address of [28](#page-37-3) monitoring alarms [18](#page-27-0) monitoring interfaces [51](#page-60-1) starting [25](#page-34-2) CTCSS [7](#page-16-1), [107](#page-116-0) setting deviation of [103](#page-112-2) current channel [3](#page-12-0) custom action [179](#page-188-1), [203](#page-212-0) defining [203](#page-212-1) viewing [203](#page-212-2) custom input [179](#page-188-2), [201](#page-210-0) defining [202](#page-211-0) viewing [201](#page-210-1) CWID [109](#page-118-0) can interrupt calls [110](#page-119-0) locking automatic transmission of [196](#page-205-2) monitoring transmission of [55](#page-64-0) transmitting (by Task Manager action) [199](#page-208-1)

### **D**

data enabling base station for [89](#page-98-1) data logging [11](#page-20-0), [72](#page-81-1) database version [78](#page-87-1) dBm, converting to microvolts [101](#page-110-0) DC-DC converter [70](#page-79-3), [80](#page-89-0) DCS code [7](#page-16-1), [107](#page-116-0) inverted [107](#page-116-1) matching base station's code to radios' code [7](#page-16-1) setting deviation of [103](#page-112-2) DCS end tone [108](#page-117-0) De pre emph full filter [103](#page-112-1) De pre emph speech filter [103](#page-112-1) de-emphasis [103](#page-112-1)

default.apt file [35](#page-44-2) DES encryption feature license for [14](#page-23-3) deviation measuring [128](#page-137-2) reduced by subaudible signaling [103](#page-112-3) diagnosing [21](#page-30-0) how to [157](#page-166-0) overview [155](#page-164-0) digital board calibration invalid [146](#page-155-1) configuration invalid [146](#page-155-2) digital input using to compute an input value [90](#page-99-1) using to select channel [87](#page-96-4) viewing state of [167](#page-176-1) digital input value [90](#page-99-1) viewing [169](#page-178-0) digital line configuring [111](#page-120-3) feature license required for voice calls [14](#page-23-4) monitoring [55](#page-64-1) monitoring packet loss [56](#page-65-1) quality of service [61](#page-70-0) testing [165](#page-174-1) testing links [167](#page-176-0) digital output configuring pin 1 as [90](#page-99-2) configuring pin 9 as [90](#page-99-3) monitoring [168](#page-177-0) setting high (Task Manager action) [195](#page-204-0) setting low (Task Manager action) [195](#page-204-1) testing [168](#page-177-0) digital P25 false detection of [106](#page-115-0) feature license for [44](#page-53-1) receiver squelch for [99](#page-108-1) receiving [98](#page-107-0) Digital Private Line see DCS code [7](#page-16-0) disconnecting from base station [32](#page-41-0) dispatcher call destination of [132](#page-141-2) caller ID of [132](#page-141-0) caller identification [125](#page-134-1) changing channel [122](#page-131-0) command set [121](#page-130-0) duplex or simplex link to channel group [115](#page-124-3) enabling/disabling radios [126](#page-135-0) individual call [123](#page-132-1) list of groups to belongs to [134](#page-143-0) making a group call [123](#page-132-2) monitoring channel [122](#page-131-1) propagating commands to channel group [123](#page-132-0) remotely monitoring radios [126](#page-135-1)

selecting channel [87](#page-96-4) selecting groups to belong to [132](#page-141-3) selecting mode [121](#page-130-1) specifying call type for [131](#page-140-2) do now actions (Task Manager) [179](#page-188-3) dual mode [98](#page-107-0) duplex mode [115](#page-124-0) duty cycle monitoring [68](#page-77-1)

### **E**

E & M lines [118](#page-127-3), [129](#page-138-0) monitoring status [66](#page-75-2) testing [168](#page-177-1) E line input monitoring [66](#page-75-2) viewing status of [168](#page-177-1) emergency alarm [126](#page-135-2) emergency alert [88](#page-97-1) emergency ANI [125](#page-134-2) enabling additional features [43](#page-52-2) encryption [12](#page-21-1) feature license for [14](#page-23-5) key empty [64](#page-73-1) key mismatch [130](#page-139-3) status of line input [64](#page-73-0) status of line output [65](#page-74-0) warnings [130](#page-139-0) encryption key naming [133](#page-142-1) present? [133](#page-142-2) selecting [132](#page-141-1) unused [133](#page-142-3) zeroizing [134](#page-143-1) end-to-end delay increased by MDC1200 [129](#page-138-1) Ethernet cable [28](#page-37-4) EVM [62](#page-71-1) monitoring [53](#page-62-1) exciter, switching range of [77](#page-86-1) external reference alarm [148](#page-157-1) specifying frequency of [95](#page-104-1)

### **F**

Fahrenheit [48](#page-57-0) fan configuring operation of [94](#page-103-1) emulating T800 [95](#page-104-2) failed (PA) [142](#page-151-0)

failed (PMU) [144](#page-153-0) failed (reciter) [146](#page-155-3) monitoring [67](#page-76-2), [71](#page-80-2) rotation detector [94](#page-103-1) testing [170](#page-179-0), [171](#page-180-0), [172](#page-181-1) testing (Task Manager action) [196](#page-205-3) fault diagnosis [21](#page-30-0) feature enabler [14](#page-23-6) feature licenses determining which are required [43](#page-52-1) disabling [45](#page-54-0) features list of [14](#page-23-6) filter, on audio path [103](#page-112-1) firmware downgrading [39](#page-48-1) folder for upgrade files [48](#page-57-2) updating configuration after upgrade [42](#page-51-0) upgrading [40](#page-49-0) version [78](#page-87-2), [79](#page-88-0) firmware version [40](#page-49-2) flag defining [204](#page-213-1) viewing [206](#page-215-1) forms in CSS, accessing [25](#page-34-1) forward power [55](#page-64-2), [68](#page-77-2) low [142](#page-151-1) frequency prohibited [86](#page-95-0) function code sending to channel group [198](#page-207-0) function tone level of [136](#page-145-0) monitoring [66](#page-75-3), [137](#page-146-0) [see also tone remote](#page-144-0)

# **G**

gateway address [112](#page-121-0) getting started [15](#page-24-0) group call [123](#page-132-2) group membership [5](#page-14-4), [134](#page-143-0) groups that dispatcher belongs to [134](#page-143-0) Guest privilege [13](#page-22-0)

# **H**

hang time [108](#page-117-1) hardware version [78](#page-87-3), [79](#page-88-1) heatsink temperature of PA [170](#page-179-1) HLGT [119](#page-128-0)

frequency used [136](#page-145-1) level of [136](#page-145-2) monitoring [137](#page-146-1) hysteresis, in receiver gating [100](#page-109-0)

# **I**

identity broadcasting [109](#page-118-0) impairment [62](#page-71-1) Information messages [74](#page-83-0) inhibit [89](#page-98-2) initial delay [112](#page-121-1) monitoring [57](#page-66-1) inputs (Task Manager) [184](#page-193-1) alarm [184](#page-193-0) Analog line [187](#page-196-0) custom [201](#page-210-0) inverted DCS code [107](#page-116-1) IP address of base station [111](#page-120-0) of channel group [60](#page-69-2), [116](#page-125-0) of CSS [28](#page-37-3) isolator [79](#page-88-2)

# **J**

jitter [56](#page-65-2) alarm [148](#page-157-2) alarm threshold [152](#page-161-1) monitoring at other base stations [62](#page-71-2) jitter buffer [112](#page-121-1) configuring [112](#page-121-1) monitoring [57](#page-66-2)

### **K**

```
kernel 78
   upgrading 42
kernel version 40
Key empty 64
key mismatch 130
key missing 64
key present? 133
keytone 119
   see also tone remote
   using to signal channel seize 129
```
#### $\mathbf{L}$

license file, folder to store in [48](#page-57-3)

license key [43](#page-52-2) licensing features [14](#page-23-6) line level [127](#page-136-0) and deviation measurement [128](#page-137-2) monitoring [65](#page-74-1) of MDC1200 signaling [129](#page-138-3) line signaling monitoring [66](#page-75-1) linking infrastructure options for speech transport [116](#page-125-1) LLGT [119](#page-128-2) frequency used [136](#page-145-1) level of [136](#page-145-3) monitoring [66](#page-75-4), [137](#page-146-2) using to signal channel seize [129](#page-138-2) local repeat holdoff [112](#page-121-2) localhost [56](#page-65-3) lock [205](#page-214-0) lock actions (Task Manager) [179](#page-188-4), [196](#page-205-4) lock inputs [179](#page-188-5) lock range [77](#page-86-1) determining [161](#page-170-0) log files, location of [48](#page-57-4) Logic box [100](#page-109-1) loopback test [166](#page-175-0)

#### **M**

M line output monitoring [66](#page-75-2) testing [168](#page-177-1) mains supply simulating failure [172](#page-181-0) state of [70](#page-79-4) Maintainer privilege [13](#page-22-0) Max Tx deviation box [102](#page-111-2) MDC1200 [120](#page-129-0) enabling [129](#page-138-4) feature license for [14](#page-23-7) increases end-to-end delay [129](#page-138-1) line level of [129](#page-138-3) monitoring [66](#page-75-5) monitoring from CSS [130](#page-139-4) supported functions [124](#page-133-1) message [88](#page-97-2) microphone disabling [95](#page-104-0) testing microphone channel switch [174](#page-183-2) testing PTT operation [174](#page-183-2) microslots per slot [104](#page-113-0) microvolts, converting to dBm [101](#page-110-0) mid band [102](#page-111-3)

mode changing [32](#page-41-1) viewing current [27](#page-36-0) modules testing [170](#page-179-2) Monitor LED [66](#page-75-6) monitor squelch [6](#page-15-0) monitoring [19](#page-28-0), [49](#page-58-0) interfaces [51](#page-60-1) PA [68](#page-77-3) PMU [69](#page-78-0) reciter [67](#page-76-0) Morse code [109](#page-118-0) multicast address [116](#page-125-0)

# **N**

NAC configuring [104](#page-113-1), [106](#page-115-1) locking the decoding of [197](#page-206-1) monitoring received [52](#page-61-0) monitoring transmitted [54](#page-63-0) narrow band [102](#page-111-4) navigation pane [19](#page-28-1), [25](#page-34-3) red item in [157](#page-166-1) network board calibration invalid [146](#page-155-4) configuration invalid [146](#page-155-5) network identity [111](#page-120-0) gateway address may be required [112](#page-121-0) network link monitoring [56](#page-65-4) Network Thresholds form [152](#page-161-0) Networked user data license [14](#page-23-8) No key message [65](#page-74-2) no license [64](#page-73-3), [65](#page-74-3) noise gating [99](#page-108-0) normal squelch [6](#page-15-1) notch filter [136](#page-145-4)

# **O**

operating channel [87](#page-96-4) operating system kernel version [78](#page-87-4) output current [71](#page-80-3) output voltage [71](#page-80-4)

# **P**

P25 common air interface license [14](#page-23-9) PA

alarms [142](#page-151-2) calibration invalid [142](#page-151-3) configured power output [85](#page-94-0) current alarms [143](#page-152-0) firmware invalid [142](#page-151-4) invalid hardware configuration [143](#page-152-1) monitoring [68](#page-77-3) monitoring air intake temperature [68](#page-77-0) monitoring duty cycle [68](#page-77-1) monitoring temperature of [170](#page-179-1) not detected [142](#page-151-5) power foldback [143](#page-152-2) power rating [79](#page-88-3) shutdown [143](#page-152-3) state of power supply to [70](#page-79-5) supply voltage alarms [143](#page-152-4) temperature [68](#page-77-4) temperature alarms [144](#page-153-1) testing fault LED [170](#page-179-3) version [79](#page-88-4) viewing information on [78](#page-87-5) packet loss [56](#page-65-1) alarm [148](#page-157-3) alarm threshold [152](#page-161-2) padlock icon [205](#page-214-0) paging [88](#page-97-3) password access to base station [33](#page-42-1) new base station has null password [28](#page-37-1) patch cable [28](#page-37-4) ping command [167](#page-176-0) PMU alarms [144](#page-153-2) auxiliary power output [94](#page-103-2) configuring shutdown voltage [93](#page-102-1) current high [145](#page-154-3) fan failed [144](#page-153-0) firmware invalid [144](#page-153-3) mains failed [144](#page-153-4) monitoring [69](#page-78-0) monitoring fan [71](#page-80-2) monitoring output [71](#page-80-3) not detected [144](#page-153-5) powerup fault [144](#page-153-6) product code [79](#page-88-5) serial number [79](#page-88-6) shutdown imminent [144](#page-153-7) submodules in [80](#page-89-0) temperature high [145](#page-154-4) testing fault LED [173](#page-182-1) version [80](#page-89-1) viewing information on [79](#page-88-7) voltage high [145](#page-154-3) voltage low [145](#page-154-3) port number [114](#page-123-2)

power output configured value [85](#page-94-0) monitoring [68](#page-77-5) of PA [68](#page-77-5) to PA [70](#page-79-5) to reciter [71](#page-80-1) Power shutdown voltage box [94](#page-103-3) Power startup voltage box [94](#page-103-4) preamble [112](#page-121-3) antenna relay may affect [112](#page-121-4) pre-emphasis [103](#page-112-1) presence check [89](#page-98-3) [Private Line see CTCSS tone](#page-16-0) privilege [13](#page-22-0) changing [46](#page-55-0) obtaining [45](#page-54-1) product code [79](#page-88-5) profiles [5](#page-14-5) programming configuration [36](#page-45-0)

# **Q**

```
quality of service
   alarms 148
   monitoring 56
   monitoring each base station 61
```
# **R**

radio check [126](#page-135-3) Read icon [35](#page-44-3) receive filter [103](#page-112-1) receiver channel spacing [102](#page-111-0) current status [51](#page-60-2) lock range [161](#page-170-0) locking [197](#page-206-2) logging raw C4FM data [164](#page-173-1) measuring received signal level [160](#page-169-0) operating without a configuration [158](#page-167-0) selecting mode [98](#page-107-0) switching range [77](#page-86-2) testing [158](#page-167-1) testing sensitivity [159](#page-168-0) unmuting to any NAC [106](#page-115-2) Receiver channel box [102](#page-111-5) receiver gating [99](#page-108-0) receiver squelch [6](#page-15-2), [99](#page-108-0) reciter alarms [145](#page-154-5) lock range [161](#page-170-0) monitoring operational information on [67](#page-76-0)

power up failure [146](#page-155-6) serial numbers of [78](#page-87-6) state of power supply to [71](#page-80-1) temperature high [146](#page-155-3) version [78](#page-87-7) viewing information on [77](#page-86-3) remote monitor [89](#page-98-4), [126](#page-135-1) resetting the base station [33](#page-42-0) reverse power [55](#page-64-3), [68](#page-77-2) reverse power high [143](#page-152-5) reverse tone burst [108](#page-117-2) re-voting [116](#page-125-2) RF interface configuring [96](#page-105-1) monitoring [51](#page-60-3) testing [158](#page-167-2) RF repeat function [8](#page-17-1) affected by channel group [8](#page-17-2) and antenna relay [8](#page-17-0) configuring [8](#page-17-3), [85](#page-94-1) controlling by dispatcher [85](#page-94-2), [122](#page-131-2) enabling via Task Manager [197](#page-206-3) monitoring [54](#page-63-1), [63](#page-72-3) of the channel group [62](#page-71-3) RSSI monitoring [53](#page-62-2), [67](#page-76-0) RSSI gating [99](#page-108-0) RSSI output [90](#page-99-4) configuring Pin 9 as [90](#page-99-5) Run mode [32](#page-41-2) troubleshooting [32](#page-41-3) Rx Gate [118](#page-127-4)

# **S**

scanning repeater (Task Manager code) [200](#page-209-0) security [13](#page-22-0) selective call [127](#page-136-1) selective squelch [6](#page-15-3) serial number [78](#page-87-6), [79](#page-88-6) serial port [89](#page-98-0) service profile [5](#page-14-6), [88](#page-97-4) monitoring current [64](#page-73-4) signal level measuring across band [160](#page-169-0) signal quality [62](#page-71-1) signaling profile [5](#page-14-3), [104](#page-113-2) adding [104](#page-113-1) editing [105](#page-114-0) simplex channel group [115](#page-124-2) simplex operation [91](#page-100-0) SINAD

input into voting [62](#page-71-1) measurement method [159](#page-168-1) monitoring [53](#page-62-3), [67](#page-76-0) SINAD gating [99](#page-108-0) site controller present Task Manager input [193](#page-202-1) Soft-off time [108](#page-117-3) software feature enabler [14](#page-23-6), [43](#page-52-2) speaker disabling [95](#page-104-0) testing [174](#page-183-3) speech band filter [103](#page-112-1) speech transport over digital line [60](#page-69-0), [116](#page-125-1) squelch [6](#page-15-2), [63](#page-72-1), [131](#page-140-1) squelch tail [107](#page-116-2) Standby converter [80](#page-89-0) state of DC supply to [70](#page-79-6) Standby mode [32](#page-41-4) [stat alert see MDC1200](#page-129-0) status bar [27](#page-36-1) Status form [141](#page-150-1) status report [88](#page-97-5) status request [88](#page-97-6) status symbol [104](#page-113-0) subaudible band filter [103](#page-112-1) Subaudible deviation [103](#page-112-2) subaudible signaling [7](#page-16-1) locking [197](#page-206-4) monitoring received [52](#page-61-1) monitoring transmitted [54](#page-63-2) subnet mask [112](#page-121-5) subtone [7](#page-16-1), [107](#page-116-0) switching range determining [161](#page-170-0) exciter [77](#page-86-1) receiver [77](#page-86-2) when last altered [78](#page-87-0) synchronizing a configuration file [36](#page-45-1) synthesizer alarm [146](#page-155-7) determining lock range [161](#page-170-0) out of lock [146](#page-155-7) syslog collector [153](#page-162-0) system alarms [147](#page-156-1) System Interface form [89](#page-98-5) system log [11](#page-20-1), [73](#page-82-0) sending to central collector [153](#page-162-0)

### **T**

tail timers [107](#page-116-3) task

adding [182](#page-191-0) disabling [183](#page-192-1) task list [180](#page-189-0) Task Manager [175](#page-184-0) actions [179](#page-188-6) adding comments [183](#page-192-0) adding tasks [182](#page-191-0) basic inputs [179](#page-188-0) custom actions [199](#page-208-0) customizing [201](#page-210-2) disabling tasks [183](#page-192-1) example tasks [200](#page-209-1) examples [200](#page-209-2) input types [179](#page-188-7) inputs [184](#page-193-1) introduction [177](#page-186-0) lock inputs [179](#page-188-5) processing cycle [178](#page-187-0) rules [177](#page-186-1) viewing locks [205](#page-214-0) temperature monitoring on PA [170](#page-179-1) monitoring on reciter [67](#page-76-0) of PA [68](#page-77-4) threshold for turning PA fan on [95](#page-104-3) temperature alarm air intake [147](#page-156-0) temperature display [48](#page-57-0) test tone frequency [128](#page-137-2) test tone, generating [165](#page-174-0) testing [21](#page-30-0) audio output [165](#page-174-0) auxiliary power output [173](#page-182-0) battery backup [172](#page-181-0) control panel [174](#page-183-0) digital I/O [167](#page-176-2) fan [170](#page-179-0), [171](#page-180-0), [172](#page-181-1) lock range [161](#page-170-0) PA fault LED [170](#page-179-3) PMU fault LED [173](#page-182-1) transmitter [162](#page-171-1) timer defining (Task Manager) [204](#page-213-2) starting (by Task Manager action) [199](#page-208-2) stopping (by Task Manager action) [199](#page-208-3) viewing [206](#page-215-2) tone remote [119](#page-128-3) analog line license needed [119](#page-128-3) feature licenses required for [44](#page-53-2) frequency used [136](#page-145-1) making compatible with console system [135](#page-144-1) mapping commands to calling profiles [135](#page-144-0) monitoring [66](#page-75-4), [136](#page-145-5) notch filter [136](#page-145-4)

propagating commands to channel group [123](#page-132-0) supported commands [121](#page-130-0) using to signal channel seize [129](#page-138-2) toolbar [25](#page-34-4) trace log [11](#page-20-2), [74](#page-83-0) transmit buffer monitoring [57](#page-66-2) Transmit enable license [14](#page-23-10) transmit filter [103](#page-112-1) transmit frequency [85](#page-94-3) transmit tail monitoring [55](#page-64-4) transmit timers [107](#page-116-3) transmitter carrier test [162](#page-171-0) disabling [103](#page-112-4) FM transmission test [163](#page-172-1) initial delay [112](#page-121-1) locking [197](#page-206-5) maximum deviation [102](#page-111-1) monitoring [53](#page-62-4) power output [68](#page-77-5) source of [54](#page-63-3) testing [162](#page-171-1) testing C4FM modulation [163](#page-172-0) testing conformance to P25 standard [164](#page-173-0) using received NAC [106](#page-115-3) trunking feature licenses required for [44](#page-53-3) IP address of channel controller [116](#page-125-3) monitoring [59](#page-68-0), [60](#page-69-3) setting microslots per slot [104](#page-113-3) Task Manager inputs for [193](#page-202-0) truth table [202](#page-211-1) TSBK feature licenses required for [44](#page-53-4) Tx Key [118](#page-127-5)

### **U**

uninhibit [89](#page-98-6) unused keys [133](#page-142-3) upgrading base station firmware [40](#page-49-0) kernel [42](#page-51-1) user data feature licenses required for [44](#page-53-5)

# **V**

version mismatch [37](#page-46-2), [37](#page-46-3) version number of PA [79](#page-88-4) of PMU [80](#page-89-1) of reciter [78](#page-87-7) voice alert [127](#page-136-1) voice delay [112](#page-121-6) voice drop-outs viewing call records causes [72](#page-81-2) viewing system log causes [73](#page-82-1) viewing trace log causes [74](#page-83-1) voltage shutdown threshold [93](#page-102-1) voting [116](#page-125-2) monitoring [61](#page-70-0) VSWR [55](#page-64-5), [143](#page-152-6) monitoring [68](#page-77-2)

### **W**

warn on clear speech [130](#page-139-5) warn on key mismatch [130](#page-139-3) wide band [102](#page-111-6)

#### **Z**

zeroizing keys [134](#page-143-1)

This legal document is an Agreement between you (the "Licensee") and Tait Electronics Limited ("Tait"). By using any of the Software or Firmware items prior-installed in the related Tait product, included on CD or downloaded from the Tait website, (hereinafter referred to as "the Software or Firmware") you agree to be bound by the terms of this Agreement. If you do not agree to the terms of this Agreement, do not install and use any of the Software or Firmware. If you install and use any of the Software or Firmware that will be deemed to be acceptance of the terms of this licence agreement.

The terms of this Agreement shall apply subject only to any express written terms of agreement to the contrary between Tait and the Licensee.

#### **Licence**

TAIT GRANTS TO YOU AS LICENSEE THE NON-EXCLUSIVE RIGHT TO USE THE SOFTWARE OR FIRMWARE ON A SINGLE MACHINE PROVIDED YOU MAY ONLY:

1. COPY THE SOFTWARE OR FIRMWARE INTO ANY MACHINE READABLE OR PRINTED FORM FOR BACKUP PURPOSES IN SUPPORT OF YOUR USE OF THE PROGRAM ON THE SINGLE MACHINE (CERTAIN PROGRAMS, HOWEVER, MAY INCLUDE MECHANISMS TO LIMIT OR INHIBIT COPYING, THEY ARE MARKED "COPY PROTECTED"), PROVIDED THE COPYRIGHT NOTICE MUST BE REPRODUCED AND INCLUDED ON ANY SUCH COPY OF THE SOFTWARE OR FIRMWARE; AND / OR

2. MERGE IT INTO ANOTHER PROGRAM FOR YOUR USE ON THE SINGLE MACHINE (ANY PORTION OF ANY SOFTWARE OR FIRMWARE MERGED INTO ANOTHER PROGRAM WILL CONTINUE TO BE SUBJECT TO THE TERMS AND CONDITIONS OF THIS AGREEMENT).

THE LICENSEE MAY NOT DUPLICATE, MODIFY, REVERSE COMPILE OR REVERSE ASSEMBLE ANY SOFTWARE OR FIRMWARE IN WHOLE OR PART.

#### **Important Notice**

THE SOFTWARE OR FIRMWARE MAY CONTAIN OPEN SOURCE SOFTWARE COMPONENTS ("OPEN SOURCE COMPONENTS"). OPEN SOURCE COMPONENTS ARE EXCLUDED FROM THE TERMS OF THIS AGREEMENT EXCEPT AS EXPRESSLY STATED IN THIS AGREEMENT AND ARE COVERED BY THE TERMS OF THEIR RESPECTIVE LICENCES WHICH MAY EXCLUDE OR LIMIT ANY WARRANTY FROM OR LIABILITY OF THE DEVELOPERS AND/OR COPYRIGHT HOLDERS OF THE OPEN SOURCE COMPONENT FOR THE PERFORMANCE OF THOSE OPEN SOURCE COMPONENTS. YOU AGREE TO BE BOUND BY THE TERMS AND CONDITIONS OF EACH SUCH LICENCE. FOR MORE INFORMATION SEE:

http://support.taitworld.com/go/opensource

#### **Title to Software**

THIS AGREEMENT DOES NOT CONSTITUTE A CONTRACT OF SALE IN RELATION TO THE SOFTWARE OR FIRMWARE SUPPLIED TO THE LICENSEE. NOT WITHSTANDING THE LICENSEE MAY OWN THE MAGNETIC OR OTHER PHYSICAL MEDIA ON WHICH THE SOFTWARE OR FIRMWARE WAS ORIGINALLY SUPPLIED, OR HAS SUBSEQUENTLY BEEN RECORDED OR FIXED, IT IS A FUNDAMENTAL TERM OF THIS AGREEMENT THAT AT ALL TIMES TITLE AND OWNERSHIP OF THE SOFTWARE OR FIRMWARE, WHETHER ON THE ORIGINAL MEDIA OR OTHERWISE, SHALL REMAIN VESTED IN TAIT OR THIRD PARTIES WHO HAVE GRANTED LICENCES TO TAIT.

#### **Term and Termination**

THIS LICENCE SHALL BE EFFECTIVE UNTIL TERMINATED IN ACCORDANCE WITH THE PROVISIONS OF THIS AGREEMENT. THE LICENSEE MAY TERMINATE THIS LICENCE AT ANY TIME BY DESTROYING ALL COPIES OF THE SOFTWARE OR FIRMWARE AND ASSOCIATED WRITTEN MATERIALS. THIS LICENCE WILL BE TERMINATED AUTOMATICALLY AND WITHOUT NOTICE FROM TAIT IN THE EVENT THAT THE LICENSEE FAILS TO COMPLY WITH ANY TERM OR CONDITION OF THIS AGREEMENT. THE LICENSEE AGREES TO DESTROY ALL COPIES OF THE SOFTWARE OR FIRMWARE AND ASSOCIATED WRITTEN MATERIALS IN THE EVENT OF SUCH TERMINATION.

#### **Limited Warranty**

THE SOFTWARE OR FIRMWARE (INCLUDING OPEN SOURCE COMPONENTS) IS SUPPLIED BY TAIT AND ACCEPTED BY THE LICENSEE "AS IS" WITHOUT WARRANTY OF ANY KIND EITHER EXPRESSED OR IMPLIED, INCLUDING BUT NOT BEING LIMITED TO ANY IMPLIED WARRANTIES AS TO MERCHANTABILITY OR FITNESS FOR ANY PARTICULAR PURPOSE. THE LICENSEE ACKNOWLEDGES THAT THE SOFTWARE OR FIRMWARE (INCLUDING OPEN SOURCE COMPONENTS) IS USED BY IT IN BUSINESS AND ACCORDINGLY TO THE MAXIMUM EXTENT PERMITTED BY LAW NO TERMS OR WARRANTIES WHICH ARE IMPLIED BY LEGISLATION SHALL APPLY TO THIS AGREEMENT. TAIT DOES NOT WARRANT THAT THE FUNCTIONS CONTAINED IN THE SOFTWARE OR FIRMWARE (INCLUDING OPEN SOURCE COMPONENTS) WILL MEET THE LICENSEE'S REQUIREMENTS OR THAT THE OPERATION OF THE SOFTWARE OR FIRMWARE (INCLUDING OPEN SOURCE COMPONENTS) WILL BE UNINTERRUPTED OR ERROR FREE.

#### **Exclusion of Liability**

IN NO CIRCUMSTANCES SHALL TAIT BE UNDER ANY LIABILITY TO THE LICENSEE, OR ANY OTHER PERSON WHATSOEVER, WHETHER IN TORT (INCLUDING NEGLIGENCE), CONTRACT (EXCEPT AS EXPRESSLY PROVIDED IN THIS AGREEMENT), EQUITY, UNDER ANY STATUTE, OR OTHERWISE AT LAW FOR ANY LOSSES OR DAMAGES WHETHER GENERAL, SPECIAL, EXEMPLARY, PUNITIVE, DIRECT, INDIRECT OR CONSEQUENTIAL ARISING OUT OF OR IN CONNECTION WITH ANY USE OR INABILITY OF USING THE SOFTWARE OR FIRMWARE (INCLUDING OPEN SOURCE COMPONENTS).

THE LICENSEE'S SOLE REMEDY AGAINST TAIT WILL BE LIMITED TO BREACH OF CONTRACT AND TAIT'S SOLE AND TOTAL LIABILITY FOR ANY SUCH CLAIM SHALL BE LIMITED AT THE OPTION OF TAIT TO THE REPAIR OR REPLACEMENT OF THE SOFTWARE OR FIRMWARE OR THE REFUND OF THE PURCHASE PRICE OF THE SOFTWARE OR FIRMWARE.

#### **General**

THE LICENSEE CONFIRMS THAT IT SHALL COMPLY WITH THE PROVISIONS OF LAW IN RELATION TO THE SOFTWARE OR FIRMWARE.

#### **Law and Jurisdiction**

THIS AGREEMENT SHALL BE SUBJECT TO AND CONSTRUED IN ACCORDANCE WITH NEW ZEALAND LAW AND DISPUTES BETWEEN THE PARTIES CONCERNING THE PROVISIONS HEREOF SHALL BE DETERMINED BY THE NEW ZEALAND COURTS OF LAW. PROVIDED HOWEVER TAIT MAY AT ITS ELECTION BRING PROCEEDINGS FOR BREACH OF THE TERMS HEREOF OR FOR THE ENFORCEMENT OF ANY JUDGEMENT IN RELATION TO A BREACH OF THE TERMS HEREOF IN ANY JURISDICTION TAIT CONSIDERS FIT FOR THE PURPOSE OF ENSURING COMPLIANCE WITH THE TERMS HEREOF OR OBTAINING RELIEF FOR BREACH OF THE TERMS HEREOF.

#### **No Dealings**

THE LICENSEE MAY NOT SUBLICENSE, ASSIGN OR TRANSFER THE LICENCE OR THE PROGRAM EXCEPT AS EXPRESSLY PROVIDED IN THIS AGREEMENT. ANY ATTEMPT OTHERWISE TO SUBLICENSE, ASSIGN OR TRANSFER ANY OF THE RIGHTS DUTIES OR OBLIGATIONS HEREUNDER IS VOID.

#### **No Other Terms**

THE LICENSEE ACKNOWLEDGES THAT IT HAS READ THIS AGREEMENT, UNDERSTANDS IT AND AGREES TO BE BOUND BY ITS TERMS AND CONDITIONS. THE LICENSEE FURTHER AGREES THAT SUBJECT ONLY TO ANY EXPRESS WRITTEN TERMS OF AGREEMENT TO THE CONTRARY BETWEEN TAIT AND THE LICENSEE THIS IS THE COMPLETE AND EXCLUSIVE STATEMENT OF THE AGREEMENT BETWEEN IT AND TAIT IN RELATION TO THE SOFTWARE OR FIRMWARE WHICH SUPERSEDES ANY PROPOSAL OR PRIOR AGREEMENT, ORAL OR WRITTEN AND ANY OTHER COMMUNICATIONS BETWEEN THE LICENSEE AND TAIT RELATING TO THE SOFTWARE OR FIRMWARE.